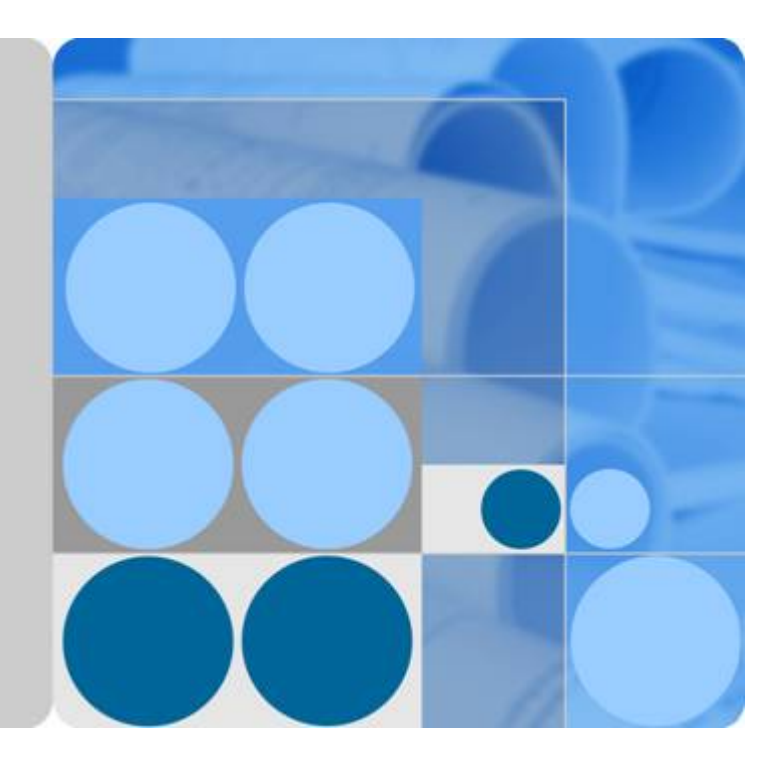

函数工作流

用户指南

发布日期 **2023-11-21**

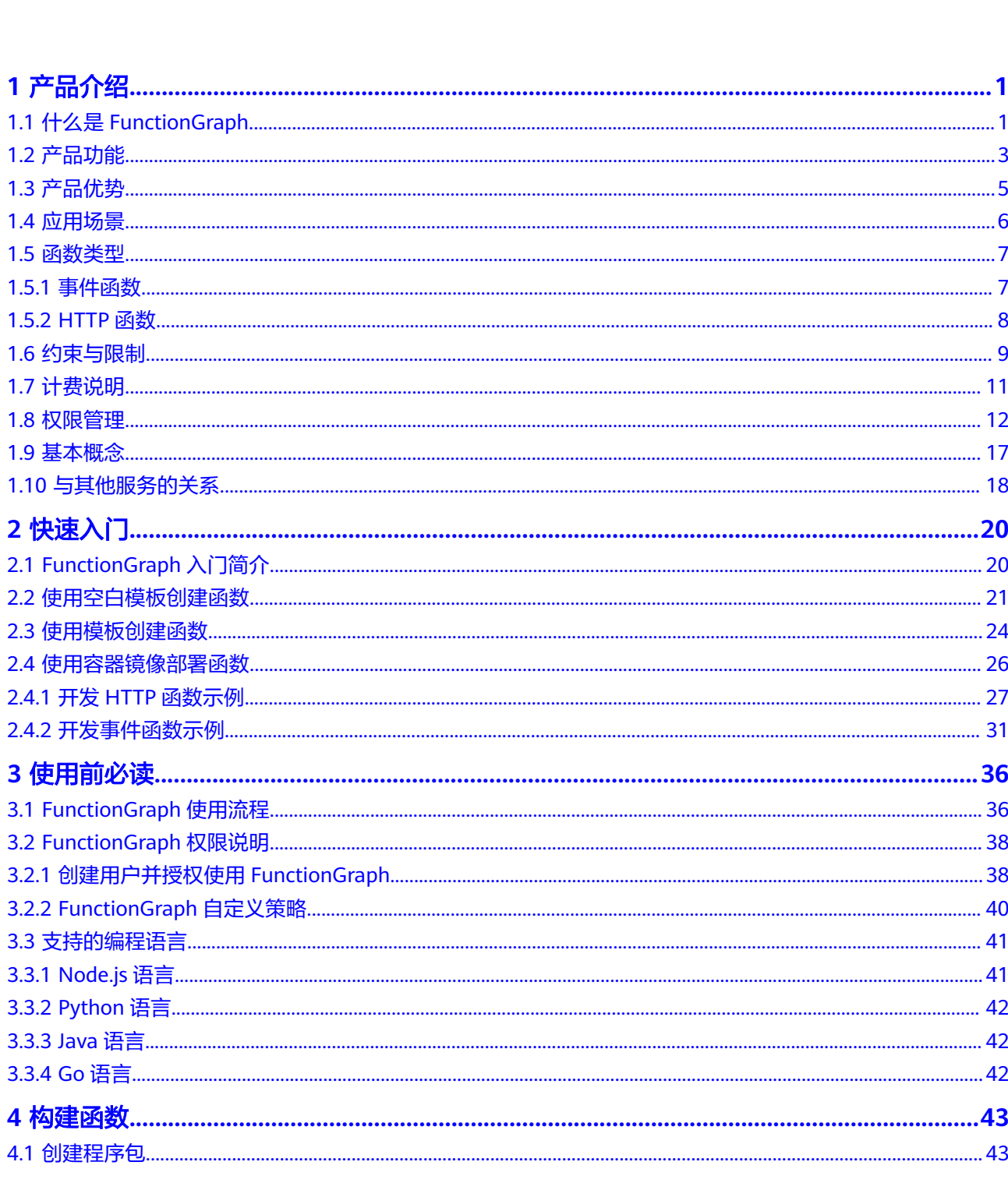

目录

 $\overline{\mathsf{i}}$ i

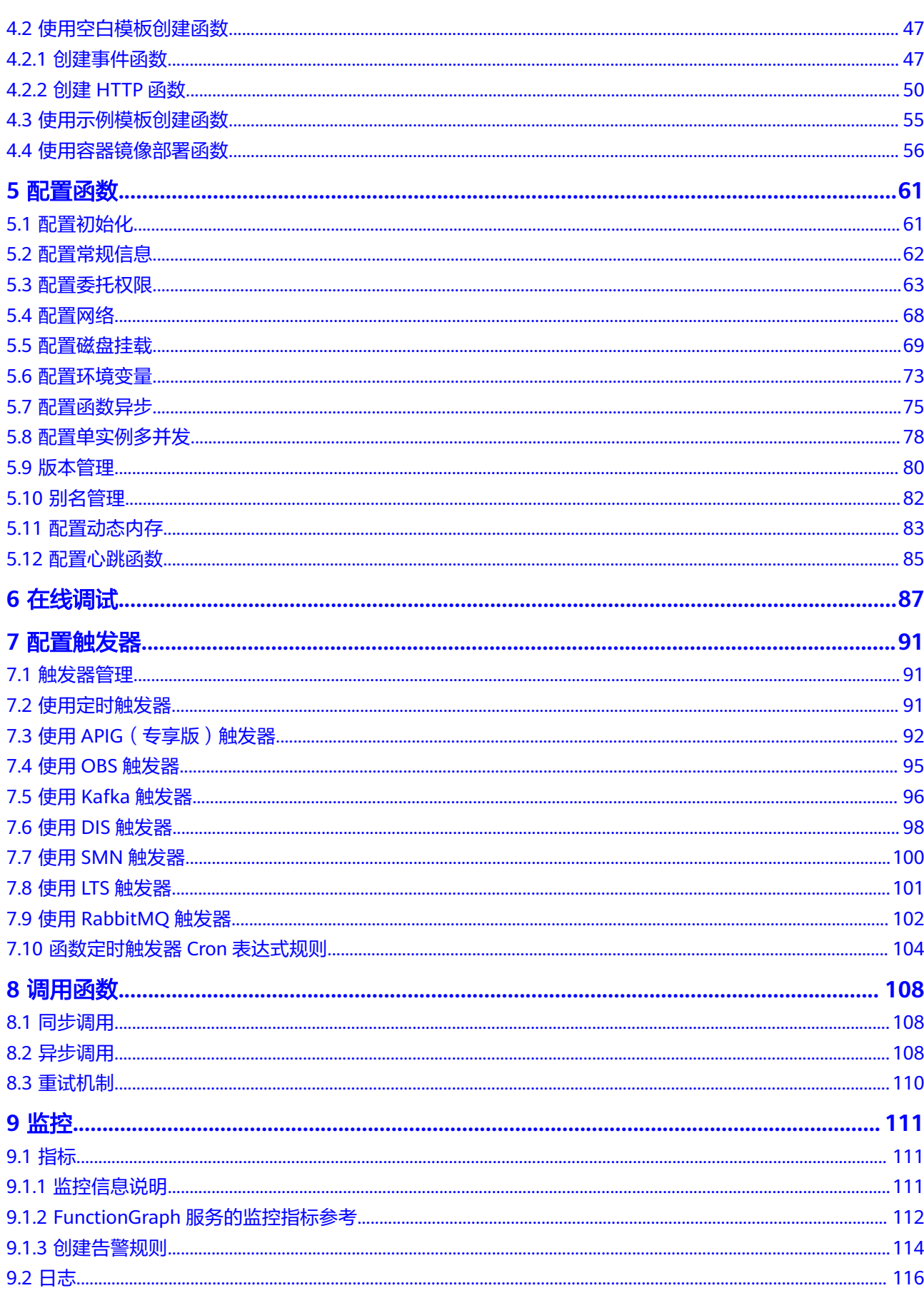

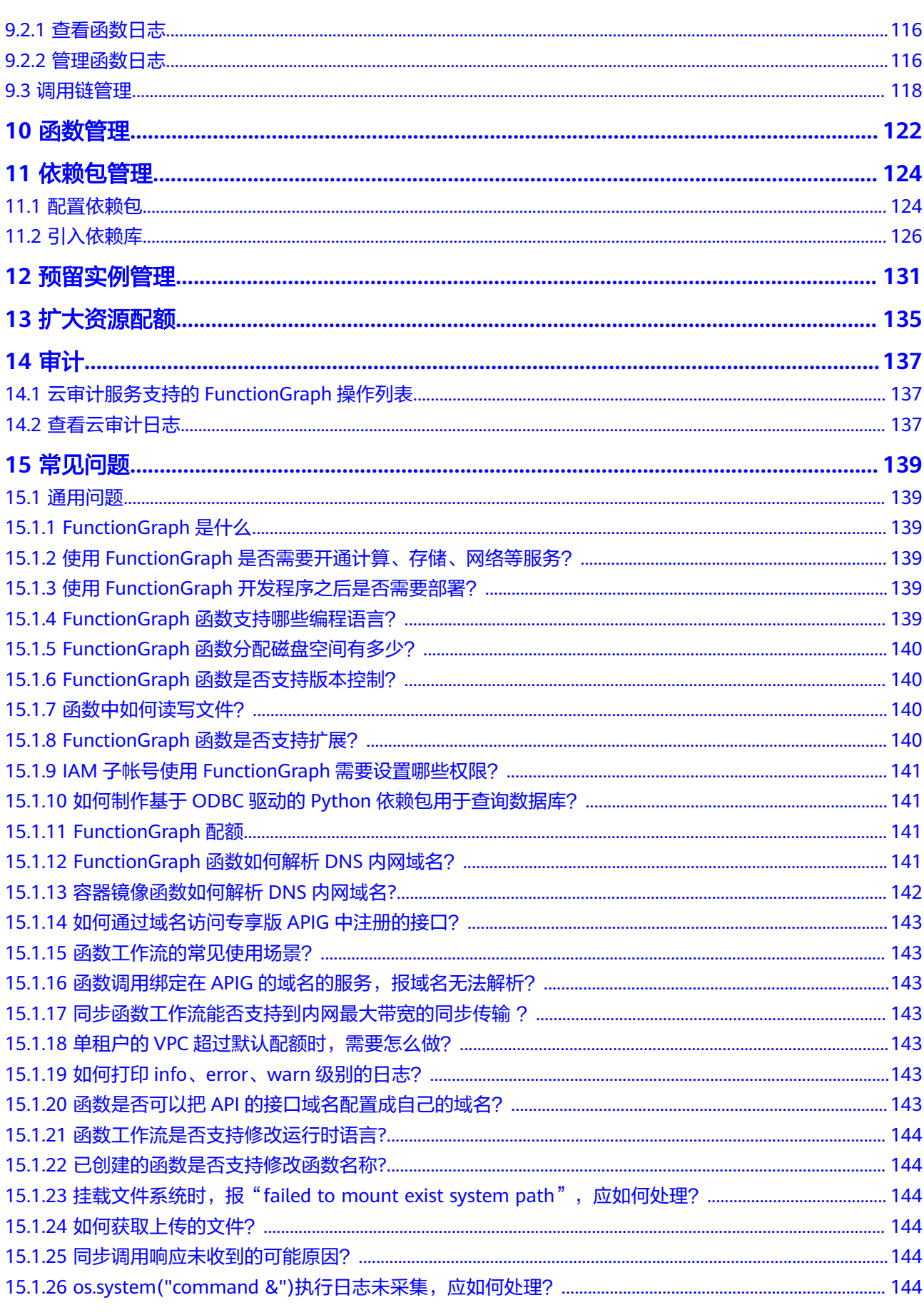

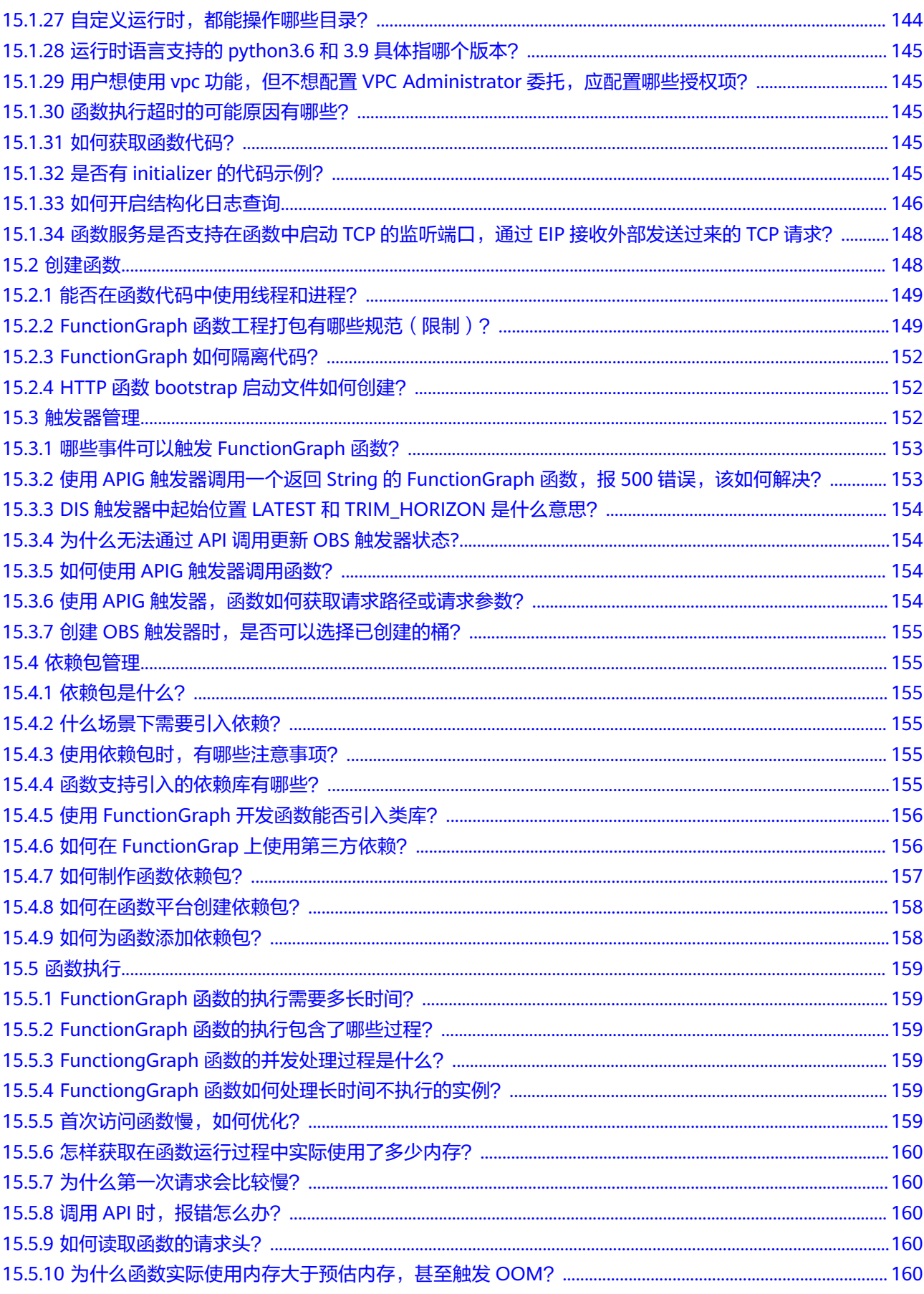

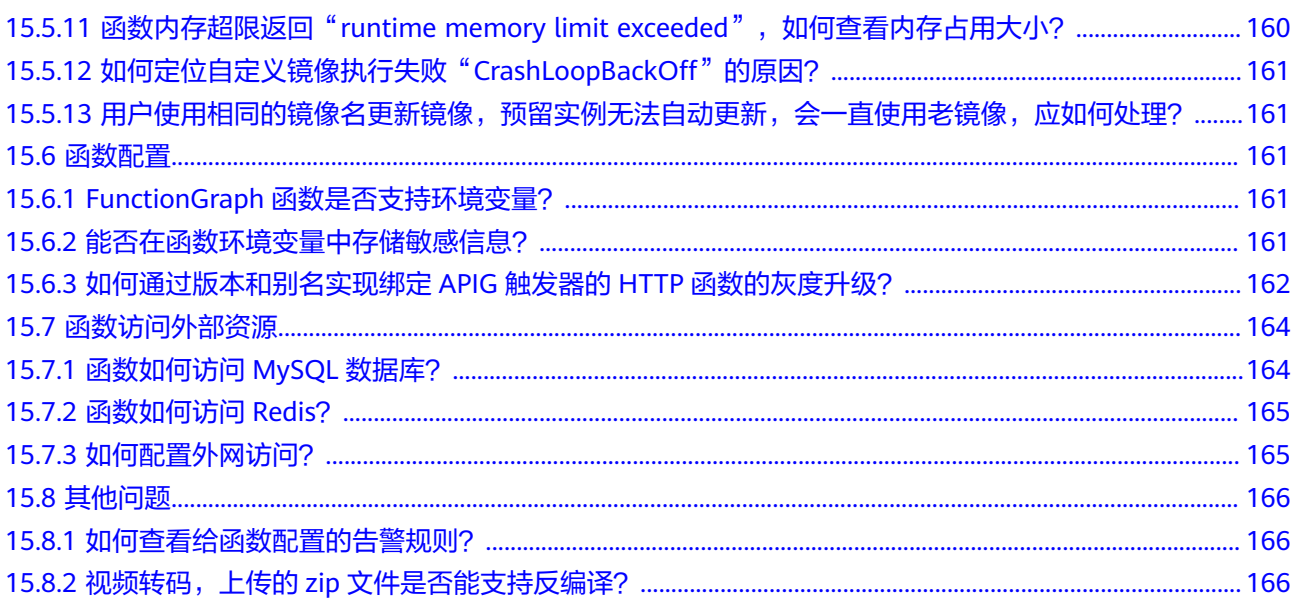

### 目录

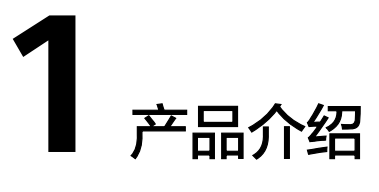

# <span id="page-6-0"></span>**1.1** 什么是 **FunctionGraph**

FunctionGraph是一项基于事件驱动的函数托管计算服务。使用FunctionGraph函数, 只需编写业务函数代码并设置运行的条件,无需配置和管理服务器等基础设施,函数 以弹性、免运维、高可靠的方式运行。

函数使用流程如图**[1-1](#page-7-0)**所示。

#### <span id="page-7-0"></span>图 **1-1** 函数使用流程

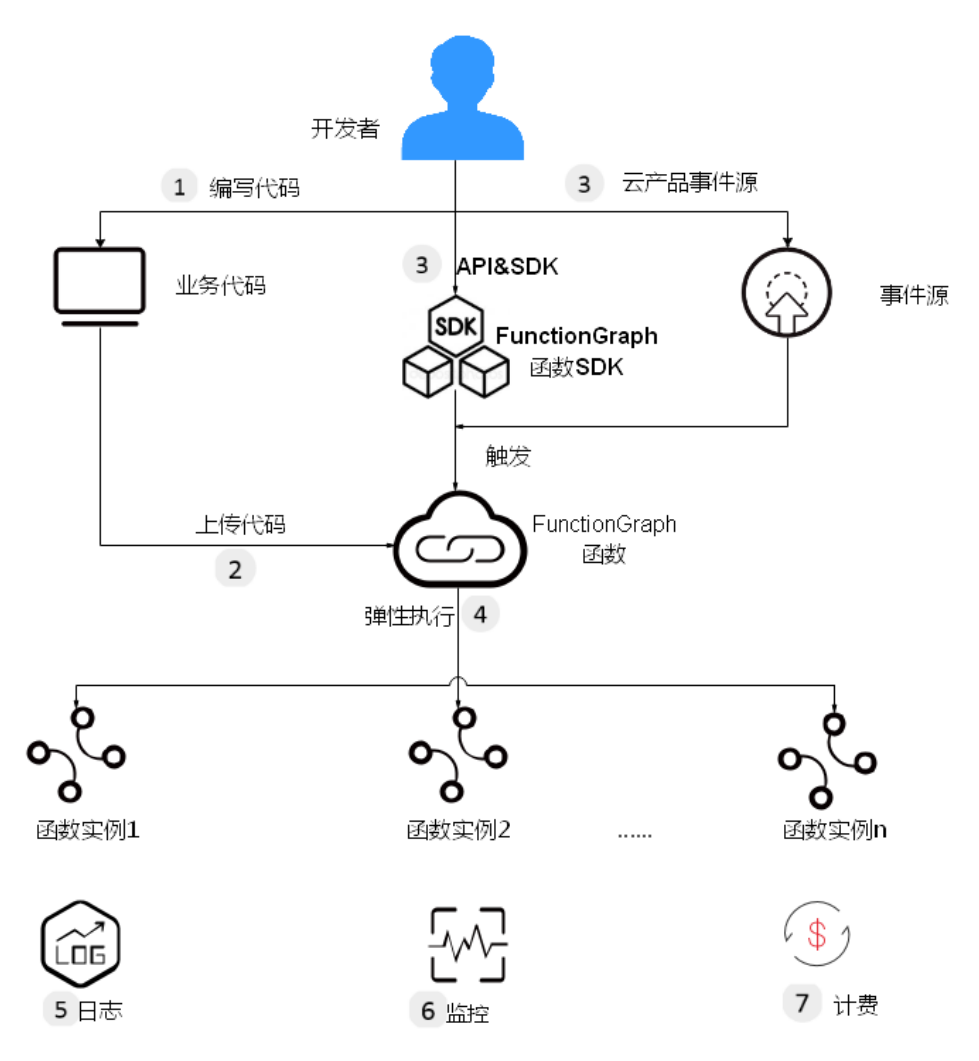

①编写代码

用户编写业务代码,目前支持Node.js、Python、Java、Go等语言,详情请参考[开发指](https://support.huaweicloud.com/intl/zh-cn/ae-ad-1-devg-functiongraph/functiongraph_02_0101.html) [南](https://support.huaweicloud.com/intl/zh-cn/ae-ad-1-devg-functiongraph/functiongraph_02_0101.html)。

②上传代码

目前支持在线编辑、上传ZIP或JAR包, 从OBS引用ZIP包等, 详情请参[考代码上传方式](#page-8-0) [说明。](#page-8-0)

③API和云产品事件源触发函数执行

通过RESTful API或者云产品事件源触发函数执行,生成函数实例,实现业务功能。

④弹性执行

函数在执行过程中,会根据请求量弹性扩容,支持请求峰值的执行,此过程用户无需 配置,由FunctionGraph完成,并发数限制请参考[约束与限制](#page-14-0)。

⑤查看日志

FunctionGraph函数实现了与云日志服务的对接,您无需配置,即可查看函数运行日志 信息,请参考<mark>查看日志</mark>。

#### <span id="page-8-0"></span>⑥查看监控

FunctionGraph函数实现了与应用运维管理服务的对接,您无需配置,即可查看图形化 监控信息,请参考<mark>监控函数</mark>。

⑦计费方式

函数执行结束后,根据函数请求执行次数和执行时间计费。

# **1.2** 产品功能

#### 函数管理

提供控制台管理函数。

函数支持Node.js、Java、Python、Go等多种运行时语言,同时支持用户自定义运 行时,说明如表**1-1**所示。

说明

建议使用相关语言的最新版本。

#### 表 **1-1** 运行时语言说明

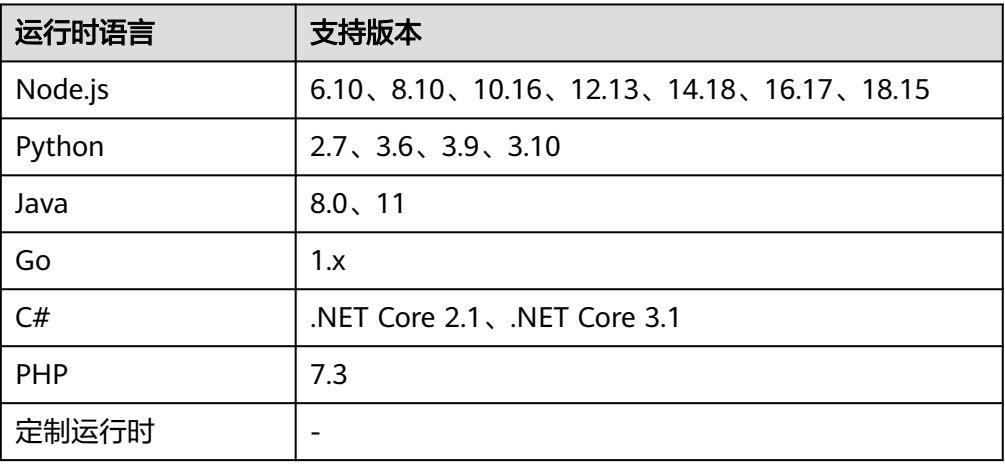

函数支持多种代码导入方式

支持在线编辑代码、OBS文件引入、上传ZIP包、上传JAR包等方式。不同运行时 支持的代码上传方式如表**1-2**所示。

#### 表 **1-2** 代码上传方式说明

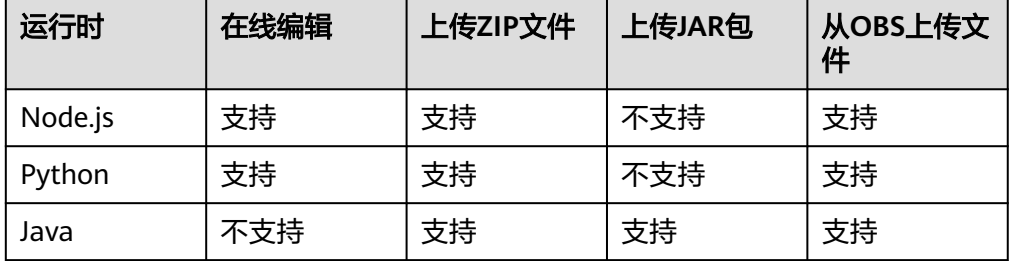

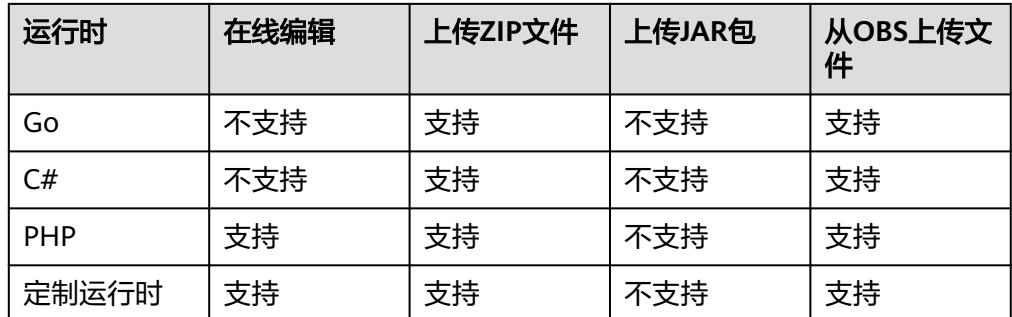

### 触发器

函数多种类型触发器,触发器调用方式如表**1-3**所示。

#### 表 **1-3** 函数触发方式说明

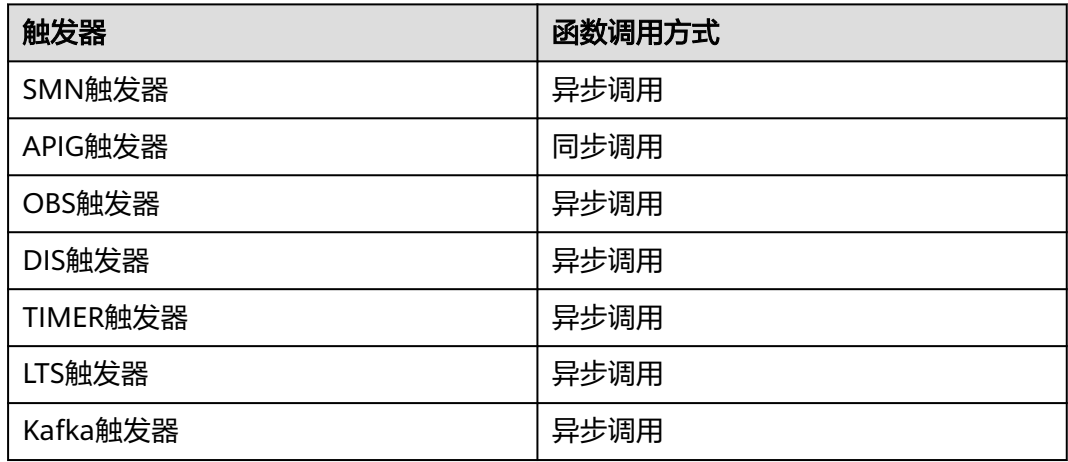

# 日志和监控

提供调用函数的监控指标和运行日志的采集和展示,实时的图形化监控指标展示,在 线查询日志,方便用户查看函数运行状态和定位问题。

日志的查询过程请参考<mark>管理函数日志</mark>。

单个监控指标请参[考监控信息说明](#page-116-0)。

租户函数监控指标请参[考总览页面介绍](#page-43-0)。

# 初始化功能

引入initializer接口:

- 分离初始化逻辑和请求处理逻辑,程序逻辑更清晰,让用户更易写出结构良好, 性能更优的代码。
- 用户函数代码更新时,系统能够保证用户函数的平滑升级,规避应用层初始化冷 启动带来的性能损耗。新的函数实例启动后能够自动执行用户的初始化逻辑,在 初始化完成后再处理请求。

● 在应用负载上升,需要增加更多函数实例时,系统能够识别函数应用层初始化的 开销,更准确的计算资源伸缩的时机和所需的资源量,让请求延时更加平稳。

#### <span id="page-10-0"></span>统一插件开发和调试

● **VSCode**插件支持(云下):

通过模板创建函数,在云端查看函数并下载到本地调试,使用VSCode插件调试, 将本地函数推送到云端。

#### **HTTP** 函数

HTTP函数专注于优化 Web 服务场景, 用户可以直接发送 HTTP 请求到 URL 触发函数 执行。在函数创建编辑界面增加类型。HTTP函数只允许创建APIG/APIC的触发器类 型,其他触发器不支持。

#### 说明

该特性仅FunctionGraph v2版本支持。

#### 调用链

用户通过页面函数配置开启调用链,开启后可以链接到APM服务页面查看jvm、调用 链等信息,当前仅支持JAVA函数。

### 自定义镜像

支持用户直接打包上传容器镜像,由平台加载并启动运行,调用方式与HTTP函数类 似。与原来上传代码方式相比,用户可以使用自定义的代码包,不仅灵活也简化了用 户的迁移成本。

#### 说明

该特性仅FunctionGraph v2版本支持。

# **1.3** 产品优势

#### 无服务器管理

自动运行用户代码,用户无需配置或管理服务器,专注于业务创新。

#### 高弹性

根据请求的并发数量自动调度资源运行函数,实现透明、准确和实时的伸缩,应付业 务峰值的访问。

用户无需关心峰值和空闲时段的资源需要申请多少资源,系统根据请求的数量自动扩 容/缩容。自动负载均衡将请求分发到函数运行实例。

同时系统会根据流量负载的模式来智能预热实例,以缓解冷启动对业务的影响。

#### 事件触发

通过事件触发机制,集成多种云服务,满足不同场景需求,获得高效的开发体验。

与云日志服务、云监控服务对接,无需任何配置,即可查询函数日志和监控告警信 息,快速排查故障。

#### <span id="page-11-0"></span>高可用

函数运行实例出现异常,系统会启动新的实例处理后续的请求,故障函数实例占用资 源将会回收使用。

#### 按量计费

根据代码的调用次数和运行时长计费,代码未运行时不产生费用。

#### 动态资源指定

函数执行时可根据业务需要动态指定资源规格,最小化资源占用,灵活调度节省成 本。

# **1.4** 应用场景

函数工作流应用场景,如实时文件处理、实时数据流处理、Web移动应用后端和人工 智能场景。

## 场景一: 事件驱动类应用

以事件驱动的方式执行服务,按需供给,开发者无需关注业务波峰波谷,节省闲时成

- 本,最终降低运维成本。比如文件处理、图片处理、视频直播/转码、实时数据流处
- 理、IoT规则/事件处理等。

#### ● 实时文件处理

客户端上传文件到OBS,触发FunctionGraph函数,在上传数据后立即进行处理。 可以使用FunctionGraph实时创建图像缩略图、转换视频编码、进行数据文件汇 聚、筛选等。

其优势有:

- 灵活扩展,业务爆发时可以自动调度资源运行更多函数实例以满足处理需 求。
- 事件触发,通过上传文件到OBS,触发FunctionGraph函数进行文件处理。
- 按需收费,只有对函数处理文件数据的时间进行计费,无需购买冗余的资源 用于非峰值处理。

#### 实时数据流处理

使用FunctionGraph和DIS处理实时流数据,跟踪应用程序活动、顺序事务处理、 分析数据流、整理数据、生成指标、筛选日志、建立索引、分析社交媒体以及遥 测和计量IoT设备数据。

其优势有:

- 事件触发,通过DIS流采集数据,批量数据通过事件触发处理函数进行处理。
- 灵活扩展,业务爆发时可以自动调度资源运行更多函数实例以满足处理需 求。
- 按需收费,只有对函数处理文件数据的时间进行计费,无需购买冗余的资源 用于非峰值处理。

# <span id="page-12-0"></span>场景二:**Web** 类应用

使用FunctionGraph和其他云服务或租户VM结合,用户可以快速构建高可用,自动伸 缩的Web/移动应用后端。比如小程序、网页/App、聊天机器人、BFF等。

其优势有:

- 高可用,利用OBS,Cloud Table的高可用性实现网站数据的高可靠性,利用API Gateway和FunctionGraph的高可用性实现网站逻辑的高可用。
- 灵活扩展,业务爆发时可以自动调度资源运行更多函数实例以满足处理需求。
- 按需收费,只有对函数处理文件数据的时间进行计费,无需购买冗余的资源用于 非峰值处理。

# 场景三:**AI** 类应用

各行各业智能化深入带来更多的应用开发场景,通常需要集成各类服务快速上线。比 如三方服务集成、AI推理、车牌识别。

其优势有:

- 快速搭建,用户上传图像后触发函数工作流执行调用文字识别/内容检测服务针对 图像进程处理,并将结果以JSON结构化数据返回。按需使用函数与多个智能服务 集成,形成丰富的应用处理场景。并随时根据业务改变对函数处理过程做调整, 实现业务灵活变更。
- 简化运维,用户只需开通相关云服务并在函数服务中编写业务逻辑,无需配置或 管理服务器,专注于业务创新。业务爆发时可以自动调度资源运行更多函数实例 以满足处理需求。
- 按需计费,只有对函数执行的时间及各智能服务处理进行计费,无需购买冗余的 资源用于非峰值处理。

# **1.5** 函数类型

# **1.5.1** 事件函数

# 概述

FunctionGraph支持事件类型函数。事件是指用于触发函数,通常为JSON格式的请 求。用户作为事件源(事件的生产者),可以通过云服务平台或CodeArts IDE Online 触发函数并进行执行。在函数创建界面可以选择函数类型,事件类型的函数不受触发 器类型的限制,当前FunctionGraph支持的所有类型触发器均可用于触发事件函数。

#### 说明

- 1. FunctionGraph原生支持事件类型函数,在函数创建界面默认选择该类型;
- 2. 测试函数时在参数配置界面输入用户指定的事件JSON即可完成函数触发;
- 3. 用户也可以通过FunctionGraph支持的触发器进行事件函数触发;

# 优势

单机编程体验,简单易用

<span id="page-13-0"></span>事件类型函数可以在FunctionGraph函数界面或CodeArts IDE Online界面进行函 数编辑或代码包上传,一键式完成函数云上部署,用户无需关心并处理函数的并 发、故障恢复等问题。

- 高性能极速运行时 事件函数提供毫秒级函数启动、函数扩容、函数调用,秒级故障中断检测及秒级 故障恢复。
- 便捷完备的工具链 提供完备的日志、调用链、debug及监控能力,支撑开发者"三步"上线函数应 用。

# 限制

事件函数受限于事件格式(事件源),开发者在开发过程中需要遵循函数平台的函数 开发规则。

# **1.5.2 HTTP** 函数

### 概述

FunctionGraph支持两种函数类型,事件函数和HTTP函数。HTTP函数专注于优化 Web 服务场景, 用户可以直接发送 HTTP 请求到 URL 触发函数执行, 从而使用自己 的Web服务。HTTP函数只允许创建APIG/APIC的触发器类型,其他触发器不支持。

#### 说明

- 1. HTTP函数支持HTTP/1.1协议。
- 2. 在函数创建页面, 新增一种函数类型"HTTP函数";
- 3. HTTP函数执行入口需要设置为bootstrap,用户直接写启动命令,**端口统一开放成8000;**

# 优势

● 丰富的框架支持

您可以使用常见的 Web 框架(例如 Nodejs Web 框架:Express、Koa)编写 Web 函数,也可以将您本地的 Web 框架服务以极小的改造量快速迁移上云。

- 减少请求处理环节 函数可以直接接收并处理 HTTP 请求, API 网关不再需要做 ison 格式转换, 减少 请求处理环节,提升 Web 服务性能。
- 编写体验舒适化 HTTP 函数的编写体验更贴近编写原生 Web 服务,可以使用 Node.js 原生接口, 保证和本地开发服务体验一致。

# 限制

- HTTP函数只允许创建APIG共享版、APIG专享版、APIC的触发器类型,其他触发 器不支持。
- 同一个函数支持绑定多个 API 触发器,但所有 API 都必须在一个APIG服务下。
- 针对http函数,用户的http响应体不超过6M。
- 不支持长时运行和异步调用,不支持重试。

# <span id="page-14-0"></span>**1.6** 约束与限制

# 帐户资源限制

帐户资源总配额如下所示,配额查询及修改方法,请参考<mark>配额管理</mark>。

#### 表 **1-4** 帐户资源说明表

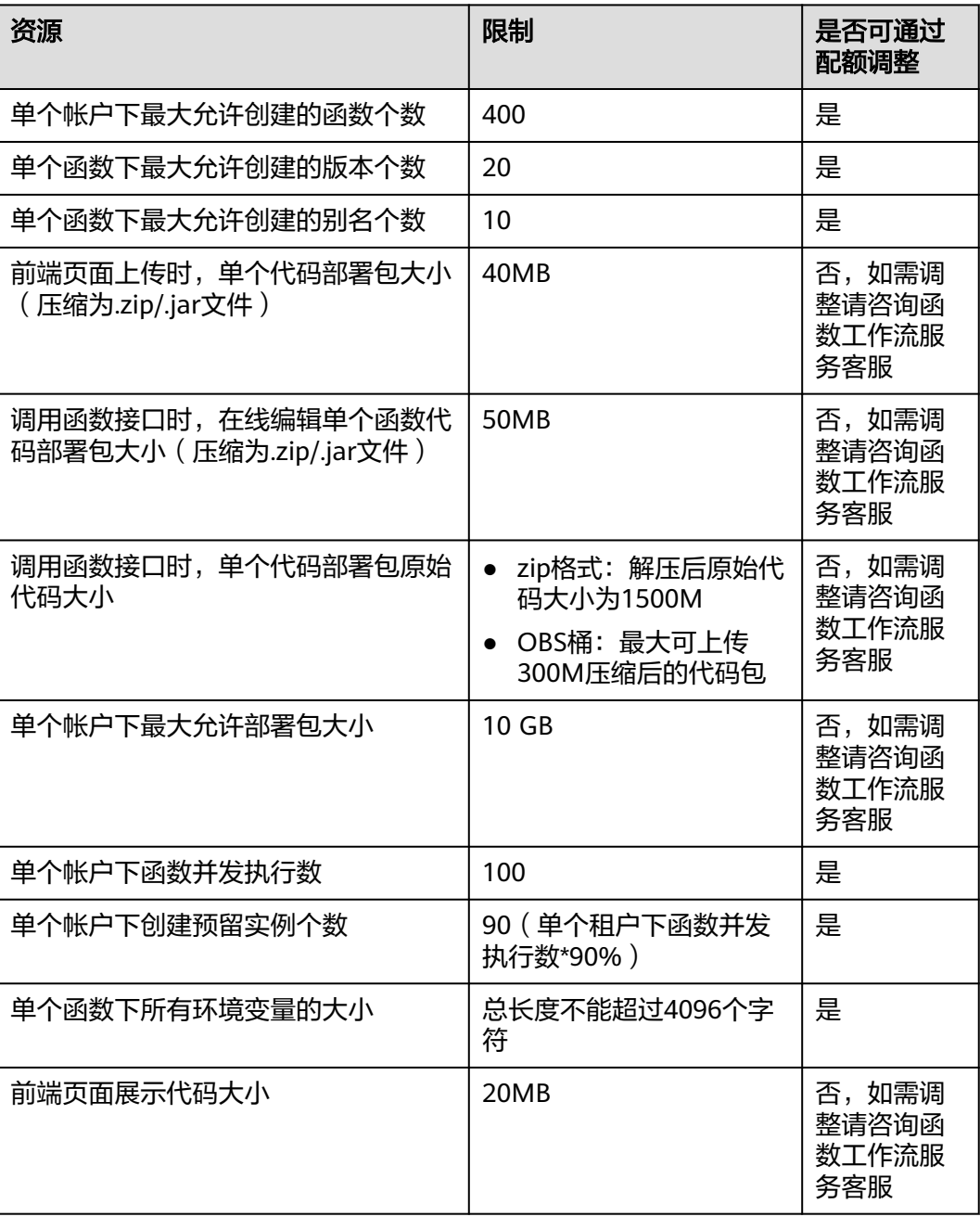

# 函数运行资源限制

#### 表 **1-5** 函数运行资源限制说明

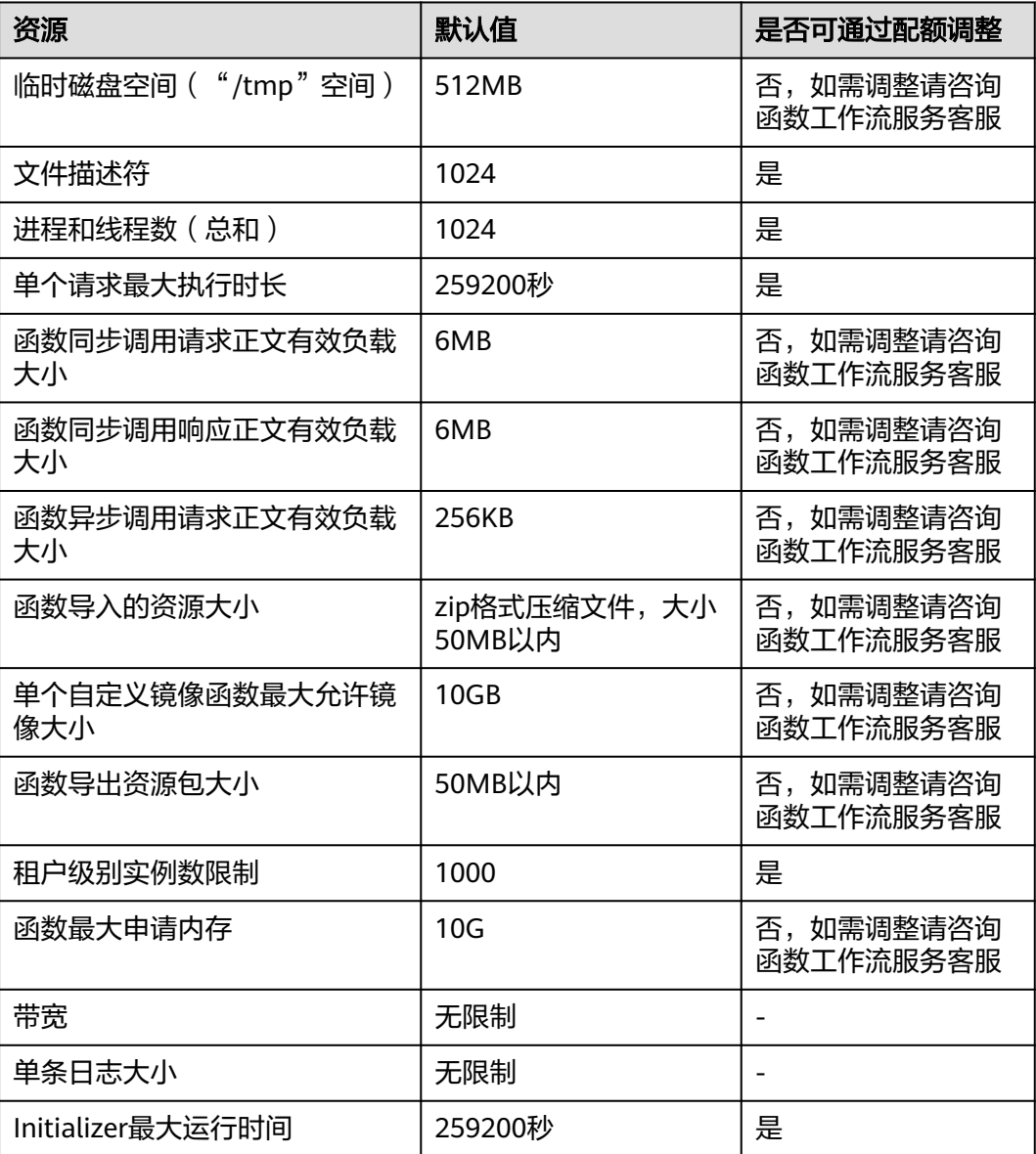

#### 说明

- 函数同步调用响应正文有效负载大小:返回的字符串或返回体序列化后的json字符串默认不 大于6MB。具体数据大小会随FunctionGraph系统后台设置产生变化,因为系统后台判断的 是序列化之后的数据大小,所以会存在字节级别的误差,误差范围为6MB±100bytes。
- FunctionGraph控制台不建议调用执行时间超过90秒的函数;若需要调用执行时间超过90秒 的函数,请使用异步调用的方式。
- Kafka/DDS/DIS/GaussDB(for Mongo)触发器调用的请求正文有效负载大小为6M, APIG触 发器调用的请求正文有效负载大小为4M。

# <span id="page-16-0"></span>**1.7** 计费说明

函数工作流采用按需付费方式,无最低费用,分别对请求次数和执行时间进行收费。

即总费用 **=** 请求次数费用 **+** 执行时间费用

# 普通实例计费规则

#### 请求次数费用

- 在您使用函数的过程中会产生请求次数费用,请求次数是所有函数的请求总数。
- 每月100万次免费请求次数。

#### 计量时间费用

函数工作流提供了预留和按量两种类型的实例,二者统计执行时间的方式不同。

- 预留实例:预留实例的计费请参考预留实例计费规则。
- 按量实例:按量实例的创建和释放由函数工作流管理,根据按量实例实际执行请 求的时长计费。执行时间是从函数代码开始执行的时间算起到其返回或终止的时 间为止。

#### 其他费用

在您使用函数工作流服务过程中,如果搭配使用了其它云服务,则您需要为该服务支 付额外的费用。

#### 预留实例计费规则

预留实例的创建和释放由用户管理,根据预留实例的执行时长计费。通过预留实例, 用户能够预热函数,从而彻底消除冷启动对延时的影响。

- 当用户调用API创建预留实例时,在预留实例创建成功后开始计费。
- 当用户调用API释放预留实例时,新的请求不会再路由到该预留实例上,因此该预 留实例将在限定的时间内被释放,预留实例释放时停止计费。

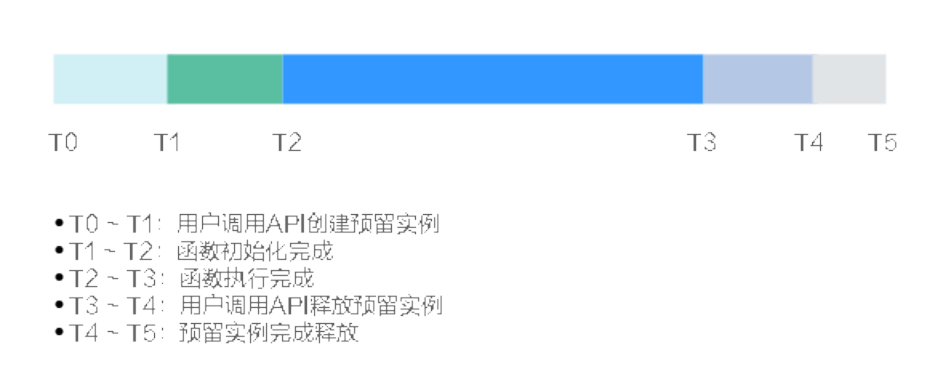

图 **1-2** 预留实例生命周期

如图**1-2**所示,计费时长为T1 ~ T4。

<span id="page-17-0"></span>预留实例计量粒度为秒,不足一分钟,按照一分钟计费。超过一分钟,按照实际 执行时长计费。

例如预留实例执行时长为51秒,按照1分钟计费。执行时长为61秒,则计费时长 仍然为61秒。

● 执行时间费用的单位为GB-秒,指函数内存规格为1GB时,执行1秒的费用。

### 免费额度

每个月您都能免费使用一定额度的函数工作流服务,免费额度是子主帐户共同使用。

- 请求次数:每月100万次的免费请求。
- **计量时间**:每月400,000GB-秒的免费执行时间。如果函数内存规格为1GB时,免 费额度为400,000秒,如果函数内存规格为512MB时,免费额度为800,000秒,其 它内存规格以此类推。

须知

免费额度不会按月累积,而是在每个自然月起始时刻清零,重新计算。

表**1-6**显示了函数工作流配置不同内存规格时的免费执行秒数。

#### 表 **1-6** 免费执行秒数

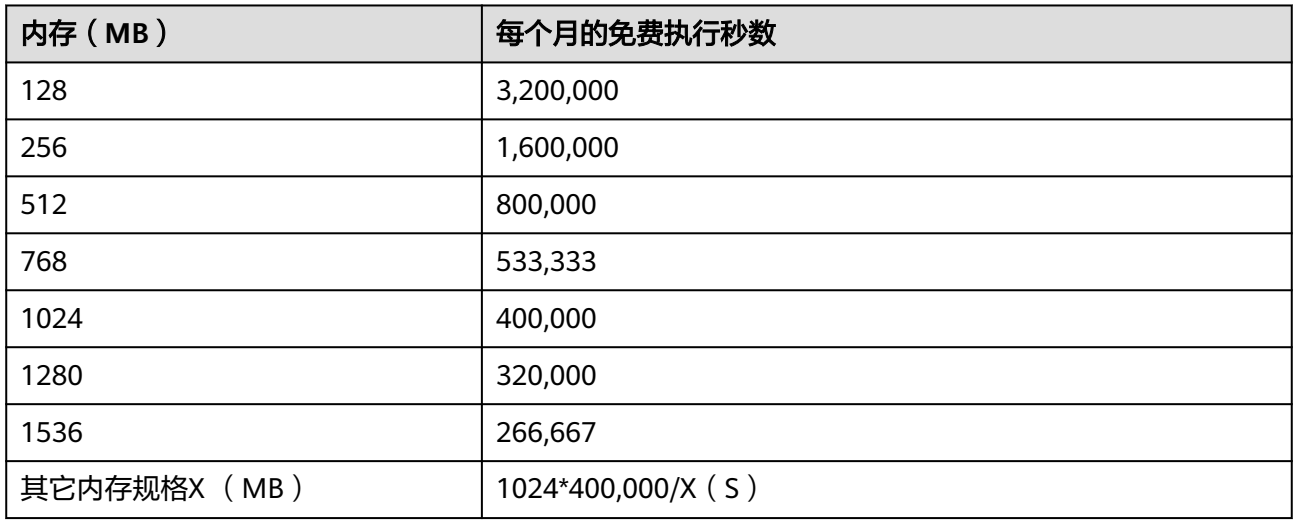

# **1.8** 权限管理

如果您需要对FunctionGraph的函数资源,给企业中的员工设置不同的访问权限,以达 到不同员工之间的权限隔离,您可以使用统一身份认证服务(Identity and Access Management,简称IAM)进行精细的权限管理。该服务提供用户身份认证、权限分 配、访问控制等功能,可以帮助您安全的控制公有云资源的访问。

通过IAM,您可以在帐号中给员工创建IAM用户,并使用策略来控制员工对云资源的访 问范围。例如您的员工中有负责软件开发的人员,您希望开发人员拥有FunctionGraph 的使用权限,但是不希望开发人员拥有删除等高危操作的权限,那么您可以使用IAM

为开发人员创建用户,通过授予仅能使用FunctionGraph,但是不允许删除的权限策 略,控制开发人员对FunctionGraph资源的使用范围。

如果帐号已经能满足您的要求,不需要创建独立的IAM用户进行权限管理,您可以跳 过本章节,不影响您使用FunctionGraph服务的其它功能。

### **FunctionGraph** 权限

默认情况下,新建的IAM用户没有任何权限,您需要将其加入用户组,并给用户组授 予策略,才能使得用户组中的用户获得策略定义的权限,这一过程称为授权。授权 后,用户就可以基于策略对云服务进行操作。

FunctionGraph资源通过物理区域划分,为项目级服务。授权时, "作用范围"需要选 择"区域级项目",然后在各区域对应的项目中设置相关权限,并且该权限仅对此项 目生效;如果在"所有项目"中设置权限,则该权限在所有区域项目中都生效。访问 FunctionGraph时,需要先切换至授权区域。

根据授权精细程度分为角色和策略。

- 角色: IAM最初提供的一种根据用户的工作职能定义权限的粗粒度授权机制。该 机制以服务为粒度,提供有限的服务相关角色用于授权。由于各服务之间存在业 务依赖关系,因此给用户授予角色时,可能需要一并授予依赖的其他角色,才能 正确完成业务。角色并不能满足用户对精细化授权的要求,无法完全达到企业对 权限最小化的安全管控要求。
- 策略: IAM最新提供的一种细粒度授权的能力,可以精确到具体服务的操作、资 源以及请求条件等。基于策略的授权是一种更加灵活的授权方式,能够满足企业 对权限最小化的安全管控要求。

如表**1-7**所示,包括了FunctionGraph的所有系统权限。

#### 表 **1-7** 系统权限说明

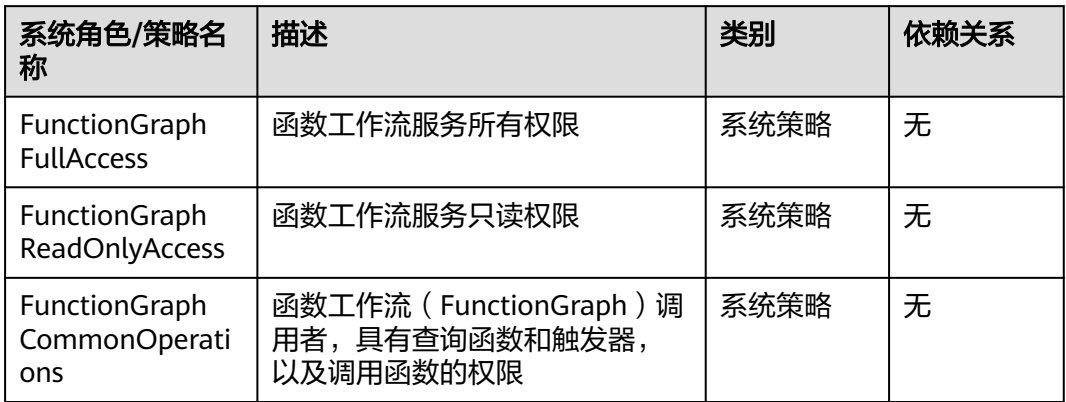

#### 说明

当添加了FunctionGraph FullAccess权限的子帐号在创建触发器或使用其他功能时仍没有操作权 限,是因为该服务或功能不支持细粒度鉴权,因此需要您单独添加对应服务或功能的Admin权 限。具体详情如下:

- CTS、APIG、DIS当前不支持细粒度鉴权,需要添加对应admin权限。
- SMN目前部分局点已支持细粒度鉴权,如您遇到无法细粒度鉴权情况,则需要添加对应 admin权限。
- IoTDA是新增加的触发器,FullAccess中缺少对应权限。您在创建该触发器时会提示需要创建 委托并添加相应权限,创建委托需要您先添加iam: agencies:list, iam:agencies:createAgency 权限;
- TMS、DNS、BSS、CES是新增加功能,FullAccess中缺少对应权限,需单独添加;

更多触发器及相关功能需要的权限,请参见表**1-8**所示。

#### 表 **1-8** 触发器及相关功能的权限

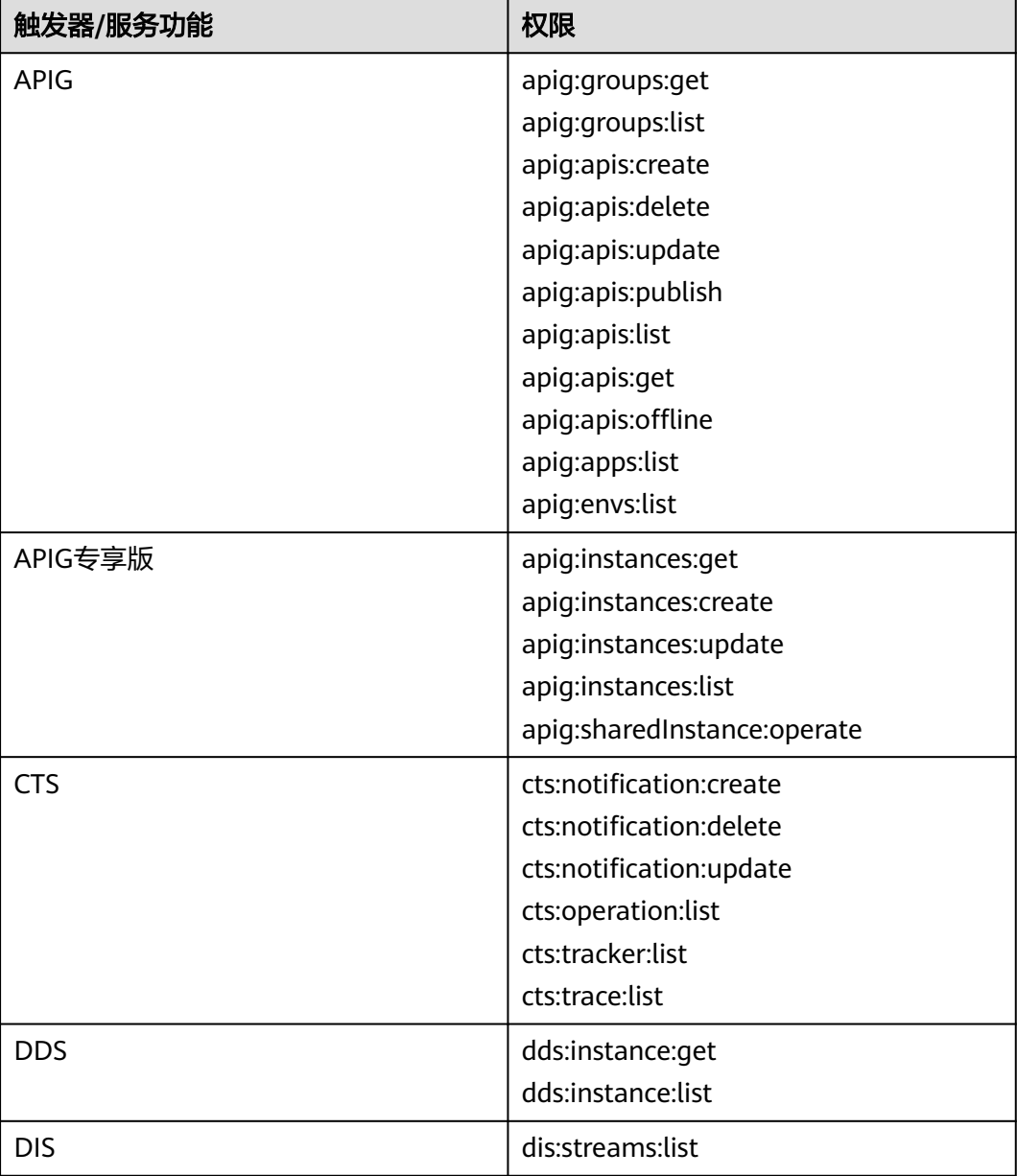

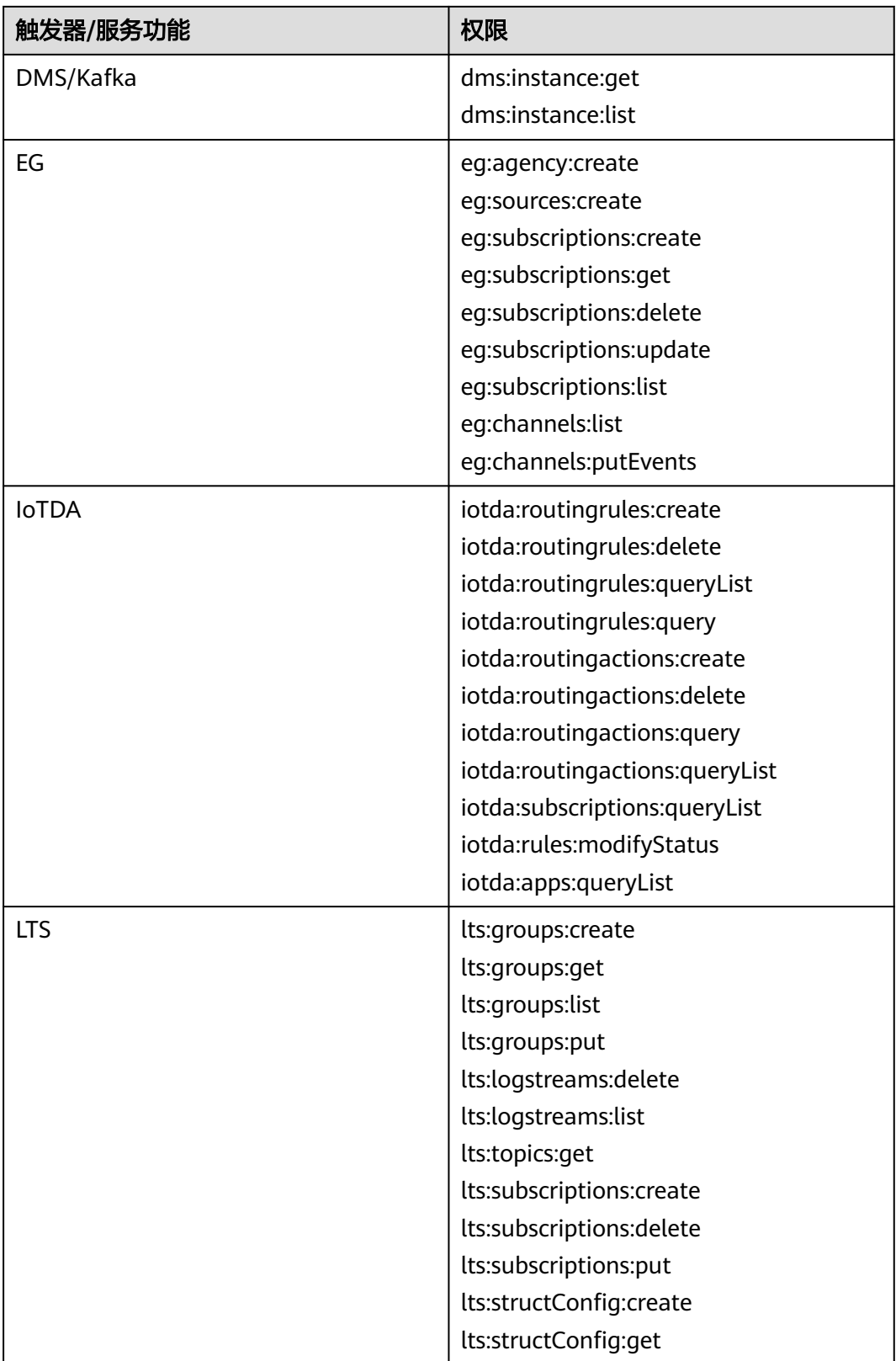

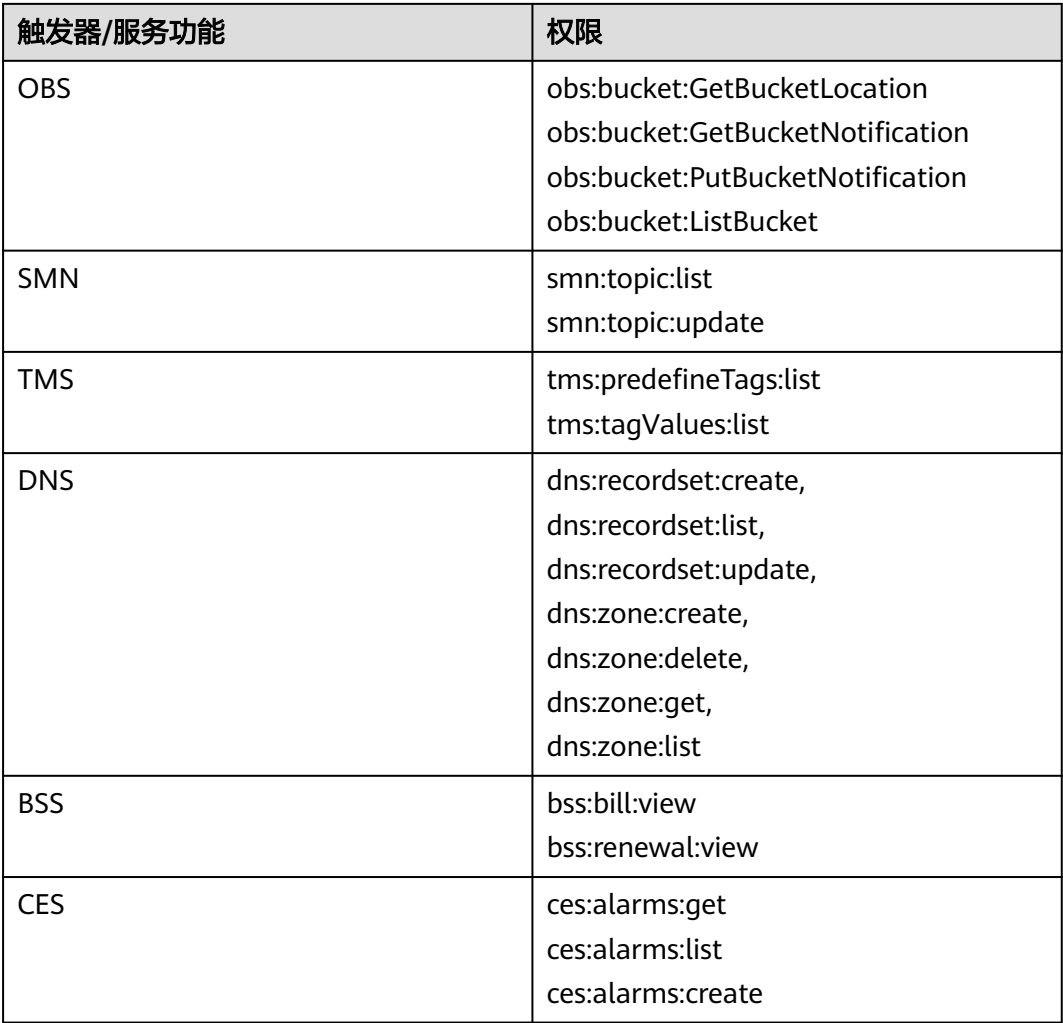

**表1-9**列出了FunctionGraph常用操作与系统权限的授权关系,您可以参照该表选择合 适的系统权限。

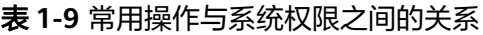

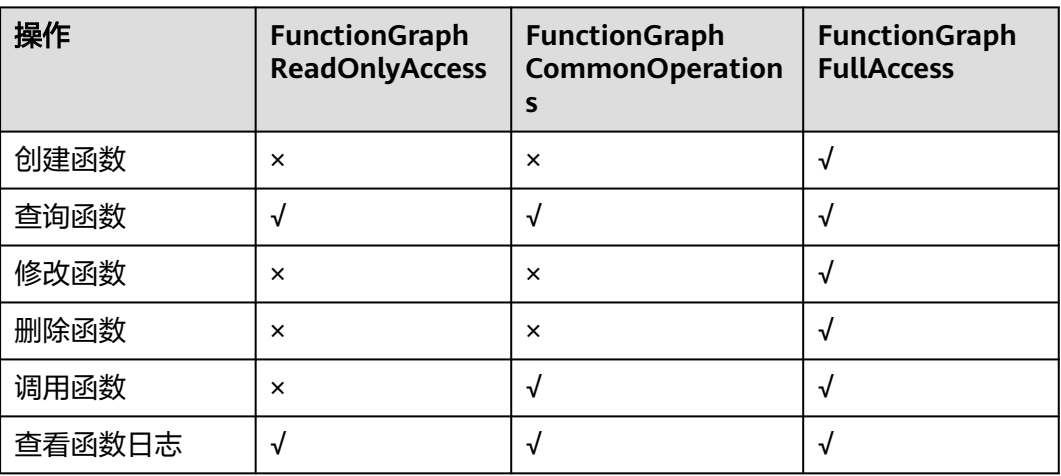

<span id="page-22-0"></span>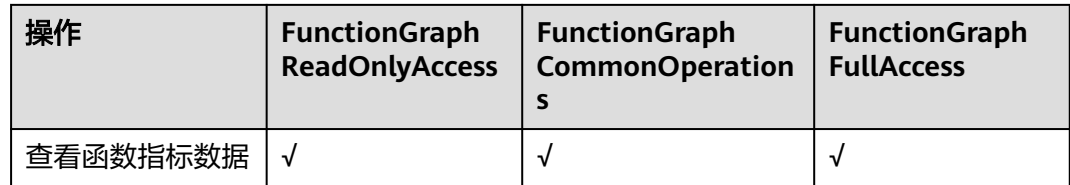

# **1.9** 基本概念

### 函数

函数是处理事件的自定义代码。

## 事件源

事件源是发布事件的公有云服务或自定义应用程序。

#### 同步调用

同步调用指的是客户端请求需要明确等到响应结果,也就是说这样的请求必须得调用 到用户的函数,并且等到调用完成才返回。

#### 异步调用

异步调用是指客户端不关注请求调用的结果,服务端收到请求后将请求排队,排队成 功后请求就返回,服务端在空闲的情况下会逐个处理排队的请求。

## 触发器

触发函数执行的事件。

#### 单实例多并发

单实例多并发是指单个实例可以同时处理的请求数量。

#### 自定义镜像函数

用户直接打包上传容器镜像,由平台加载并启动运行。

#### 自定义运行

自定义函数执行的脚本和文件。

#### 函数日志

函数调用过程中产生的日志信息。

#### 函数监控

函数执行过程中的监控信息。

#### <span id="page-23-0"></span>函数版本

函数从开发、测试、生产过程中发布一个或多个版本,实现对函数代码的管理。对于 发布的每个版本的函数、环境变量会另存为相应版本的快照,函数代码发布后,可以 根据实际需要修改版本配置信息。

#### 函数别名

用户可以创建别名,指向特定函数版本。别名的优势在于:如果需要回滚到之前的函 数版本,则可以将相应别名指向该版本,不再需要修改代码信息。

函数别名支持绑定两个版本,一个对应版本和开启灰度版本,并且支持配置同一个别 名下两个不同版本分流权重。

#### 依赖包

依赖包管理模块统一管理用户所有的依赖包,用户可以通过本地上传和obs地址的形式 上传依赖包,并为依赖包命名。

#### 调用链

调用链跟踪、记录业务的调用过程,可视化地还原业务请求在分布式系统中的执行路 径和状态,用于性能及故障快速定界。

#### **bootstrap** 文件

bootstrap文件是HTTP函数的启动文件,HTTP函数仅支持读取bootstrap 作为启动文 件名称,其它名称将无法正常启动服务。

# **1.10** 与其他服务的关系

FunctionGraph服务与以下云服务的对接,实现相关功能,如表**1-10**所示。

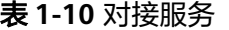

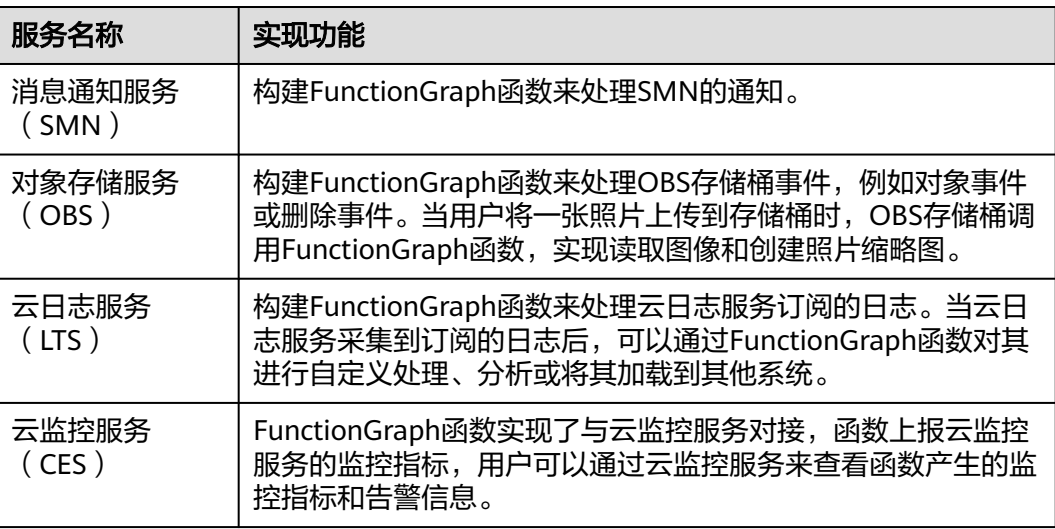

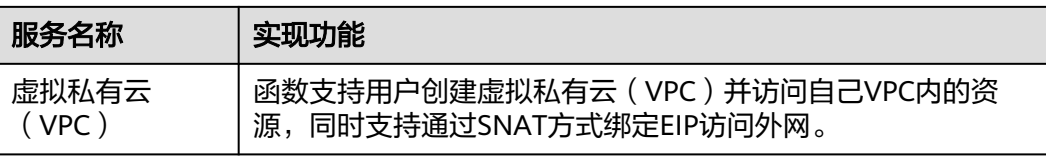

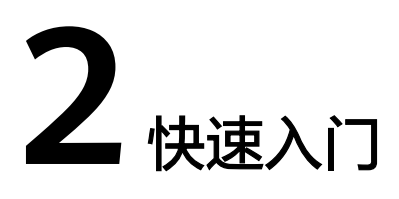

# <span id="page-25-0"></span>**2.1 FunctionGraph** 入门简介

# 使用流程

函数工作流FunctionGraph是一项基于事件驱动的函数托管计算服务。使用 FunctionGraph函数,只需编写业务函数代码并设置运行的条件,无需配置和管理服务 器等基础设施,函数以弹性、免运维、高可靠的方式运行。此外,按函数实际执行资 源计费,不执行不产生费用。

使用FunctionGraph快速创建函数的流程如下:

<span id="page-26-0"></span>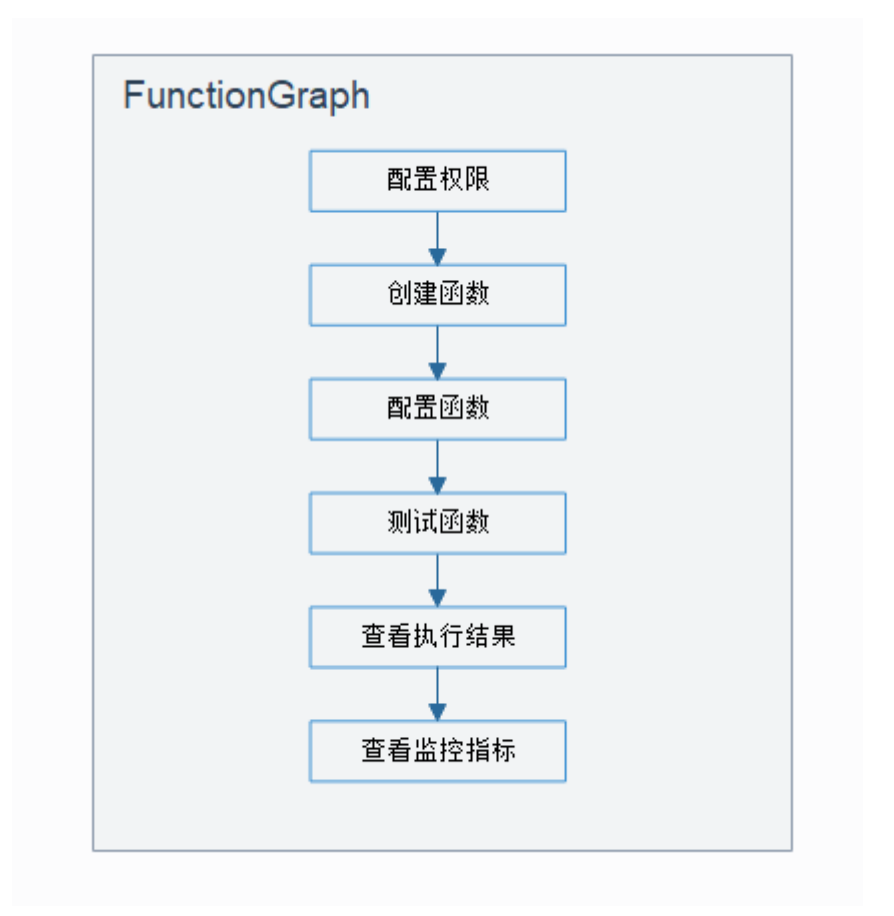

- 1. 配置权限:确保登录的用户已有"FunctionGraph FullAccess"权限。
- 2. 创建函数:选择使用空白模板创建函数、示例代码创建函数、容器镜像部署函 数。
- 3. 配置函数:配置代码源或修改其他参数配置。
- 4. 测试函数:创建测试事件来调试函数。
- 5. 查看执行结果: 在函数详情页面, 根据配置的测试事件, 查看执行结果。
- 6. 查看监控指标:在函数详情页面的"监控"页签,查看函数监控指标。

# **2.2** 使用空白模板创建函数

#### 概述

本章节介绍如何在函数工作流控制台使用空白模板快速开发一个简单的Hello World函 数 。以创建HelloWorld函数为例,介绍函数的创建及测试过程,供您快速体验 FunctionGraph函数的基本功能。

# 步骤一:准备环境

本章节所有操作均默认具有操作权限,请确保您登录的用户已有"FunctionGraph FullAccess"权限,即FunctionGraph服务所有权限,更多权限的说明请参考<mark>权限管</mark> [理](https://support.huaweicloud.com/intl/zh-cn/ae-ad-1-usermanual-functiongraph/functiongraph_01_0160_0.html)。

#### 步骤二:创建函数

- 1. 登录函数工作流控制台,在左侧的导航栏选择"函数 > 函数列表"。
- 2. 单击右上方的"创建函数",进入"创建函数"页面,开始创建空白函数。
- 3. 参考图2-1,函数名称输入"HelloWorld",其他参数保持默认,完成后单击"创 ·<br>建函数"。

#### 图 **2-1** 基本信息配置

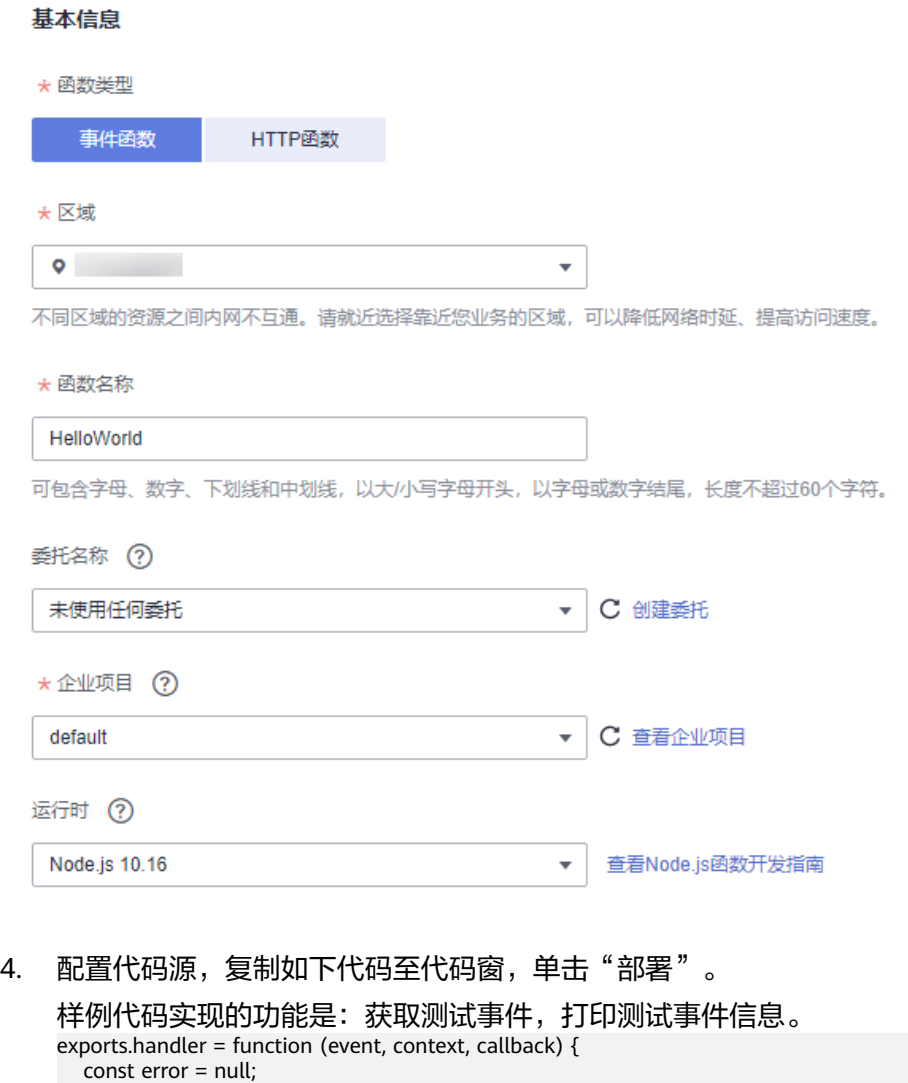

# 步骤三:测试函数

1. 在函数详情页,单击"测试",在弹窗中创建新的测试事件。

const output = `Hello message: \${JSON.stringify(event)}`;

callback(error, output);

}

2. 选择"空白模板",事件名称输入"test",测试事件修改为如下所示,完成后单 击"创建"。 { "hello": "function" }

#### 图 **2-2** 配置测试事件

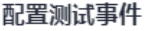

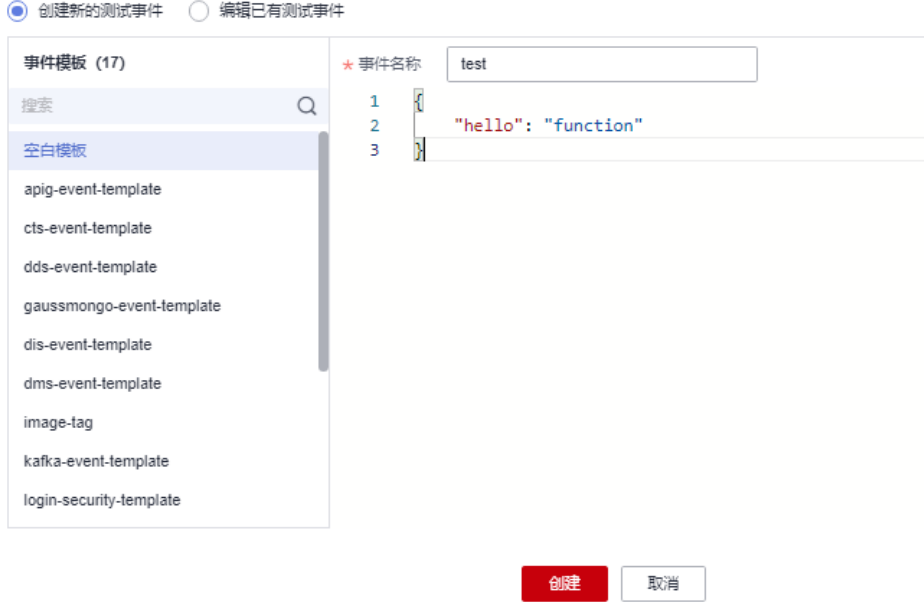

# 步骤四:查看执行结果

单击test事件的"测试",执行后,在右侧查看执行结果。

- "函数返回"显示函数的返回结果。
- "日志"部分显示函数执行过程中生成的日志。
- "执行摘要"部分显示"日志"中的关键信息。

图 **2-3** 查看执行结果

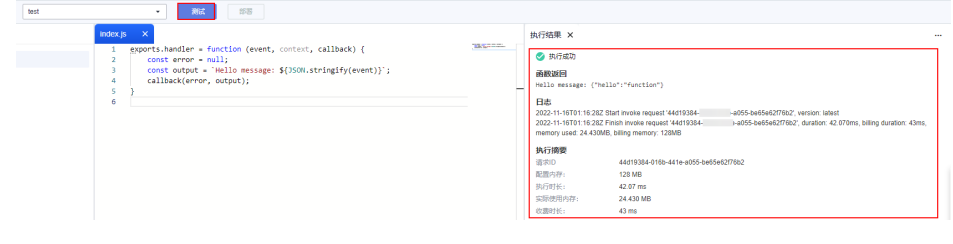

#### 说明

此页面最多显示2K日志,了解函数更多日志信息,请参考<mark>查询日志</mark>。

# 步骤五:查看监控指标

在函数详情页面,选择"监控"页签。

- 在"监控"页签,先选择"指标",再选择时间粒度(5分钟、15分钟、1小 时),查看函数运行状态。
- 可以查看的指标有:调用次数、错误次数、运行时间(包括最大运行时间、最小 运行时间、平均运行时间)、被拒绝次数。

#### <span id="page-29-0"></span>步骤六:删除函数

- 1. 在函数详情页面,单击右上角的"操作 > 删除函数"。
- 2. 在确认框继续单击"确认",及时释放资源。

# **2.3** 使用模板创建函数

#### 概述

FunctionGraph平台提供了函数模板,本章节介绍如何在创建函数时选择模板,实现模 板代码、运行环境自动填充,快速构建应用程序。

### 步骤一:准备环境

本章节所有操作均默认具有操作权限,请确保您登录的用户已有"FunctionGraph FullAccess"权限,即FunctionGraph服务所有权限,更多权限的说明请参[考权限管](https://support.huaweicloud.com/intl/zh-cn/ae-ad-1-usermanual-functiongraph/functiongraph_01_0160_0.html) [理](https://support.huaweicloud.com/intl/zh-cn/ae-ad-1-usermanual-functiongraph/functiongraph_01_0160_0.html)。

#### 步骤二:创建函数

- 1. 登录函数工作流控制台,在左侧的导航栏选择"函数 > 函数列表"。
- 2. 单击右上方的"创建函数",进入"创建函数"页面,使用模板创建函数。

道给入关键字

3. 参考<mark>图2-4</mark>,选择如下模板并单击"使用模板"。

#### 图 **2-4** 选择模板

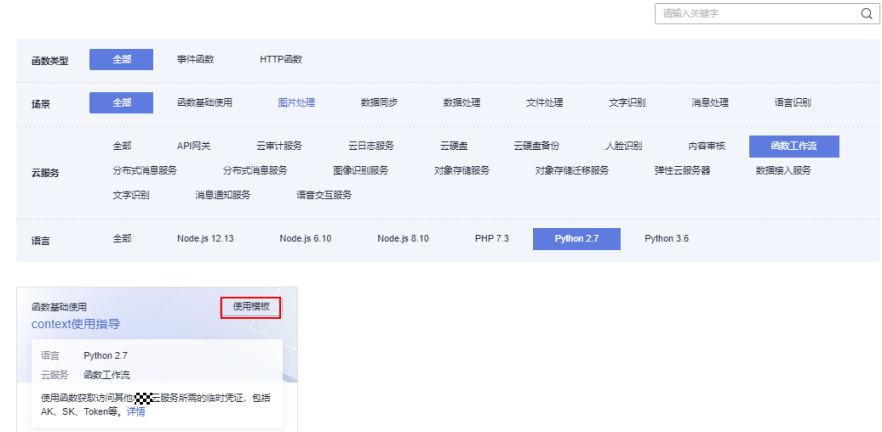

4. 函数名称输入"context", "委托名称"选择已创建的任意委托,其他设置保持 不变,单击"创建函数"。

#### 说明

● 若不配置委托,在触发函数时,执行结果会返回 Failed to access other services because no temporary AK, SK, or token has been obtained. Please set an agency.

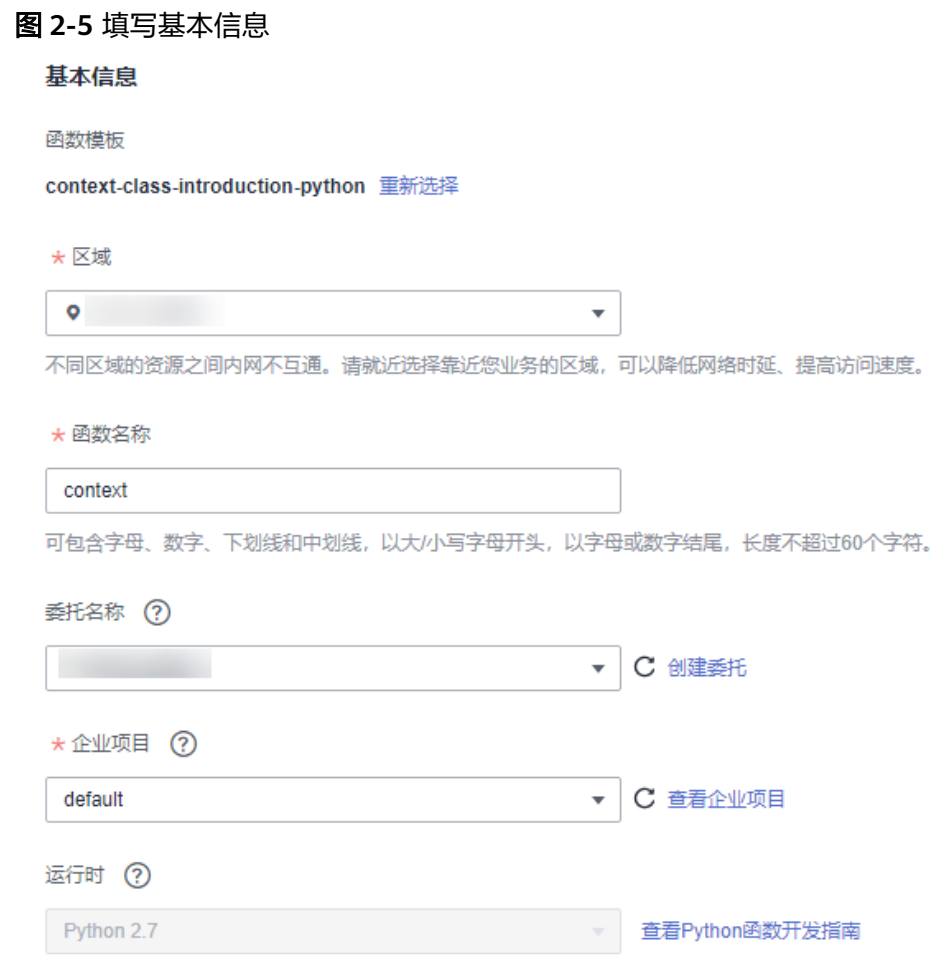

# 步骤三:测试函数

- 1. 在函数详情页,单击"测试",在弹窗中创建新的测试事件。
- 2. 选择"空白模板",事件名称输入"test", 完成后单击"创建"。

#### <span id="page-31-0"></span>图 **2-6** 配置测试事件

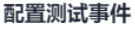

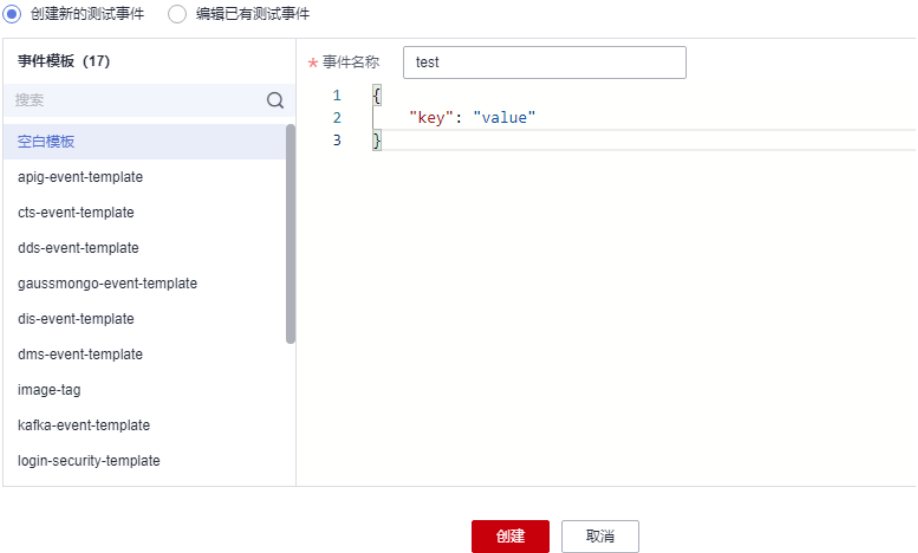

### 步骤四:查看执行结果

单击test事件的"测试",成功执行后,在右侧查看执行结果。

- "函数返回"显示函数的返回结果。
- "日志"部分显示函数执行过程中生成的日志。
- "执行摘要"部分显示"日志"中的关键信息。

#### 说明

此页面最多显示2K日志,了解函数更多日志信息,请参考[查询日志。](https://support.huaweicloud.com/intl/zh-cn/ae-ad-1-usermanual-functiongraph/functiongraph_01_0170.html)

#### 步骤五:查看监控指标

在函数详情页面,选择"监控"页签。

- 在"监控"页签,先选择"指标",再选择时间粒度(5分钟、15分钟、1小 时),查看函数运行状态。
- 可以查看的指标有:调用次数、错误次数、运行时间(包括最大运行时间、最小 运行时间、平均运行时间)、被拒绝次数。

#### 步骤六:删除函数

- 1. 在函数详情页面,单击右上角的"操作 > 删除函数"。
- 2. 在确认框继续单击"确认",及时释放资源。

# **2.4** 使用容器镜像部署函数

# <span id="page-32-0"></span>**2.4.1** 开发 **HTTP** 函数示例

## 概述

使用自定义镜像开发HTTP函数时,用户需要在镜像中实现一个http server,并监听 **8000**(下文示例中提及的**8000**端口请不要变动)端口接收请求。备注:HTTP函数只 支持APIG触发器。

#### 步骤一:准备环境

本章节所有操作均默认具有操作权限,请确保您登录的用户已有"FunctionGraph FullAccess "权限,即FunctionGraph服务所有权限,更多权限的说明请参考<mark>权限管</mark> [理](https://support.huaweicloud.com/intl/zh-cn/ae-ad-1-usermanual-functiongraph/functiongraph_01_0160_0.html)。

#### 步骤二:制作镜像

以在linux x86 64位系统上制作镜像为例。

```
1. 创建一个空文件夹
    mkdir custom_container_http_example && cd custom_container_http_example
```
2. 以Nodejs语言为例,实现一个Http Server,其他语言请参考创建**[HTTP](https://support.huaweicloud.com/intl/zh-cn/ae-ad-1-usermanual-functiongraph/functiongraph_01_1442.html)**函数。

创建一个main.js文件,引入express框架,接收POST请求,打印请求Body到标准 输出并返回Hello FunctionGraph, method POST给客户端。

```
const express = require('express');
```

```
const PORT = 8000; 
const app = express();
app.use(express.json());
app.post('/*', (req, res) => { 
   console.log('receive', req.body); 
   res.send('Hello FunctionGraph, method POST');
});
app.listen(PORT, () \Rightarrow {
 console.log(`Listening on http://localhost:${PORT}`); 
});
```
3. 创建一个package.json文件, 此文件用于向npm提供信息, 使其能够识别项目以 及处理项目的依赖关系。

```
{
  "name": "custom-container-http-example",
  "version": "1.0.0",
  "description": "An example of a custom container http function",
  "main": "main.js",
  "scripts": {},
  "keywords": [],
  "author": "",
  "license": "ISC",
  "dependencies": {
      "express": "^4.17.1"
  }
}
```
- name: 值为项目名。
- version: 值为项目版本。
- main:列举文件为程序的入口文件。
- dependencies:列出npm上可用的项目的所有依赖项。

#### 4. 创建Dockerfile文件

FROM node:12.10.0

ENV HOME=/home/custom\_container ENV GROUP\_ID=1003 ENV GROUP\_NAME=custom\_container ENV USER\_ID=1003 ENV USER\_NAME=custom\_container

RUN mkdir -m 550 \${HOME} && groupadd -g \${GROUP\_ID} \${GROUP\_NAME} && useradd -u \$ {USER\_ID} -g \${GROUP\_ID} \${USER\_NAME}

COPY --chown=\${USER\_ID}:\${GROUP\_ID} main.js \${HOME} COPY --chown=\${USER\_ID}:\${GROUP\_ID} package.json \${HOME}

RUN cd \${HOME} && npm install

RUN chown -R \${USER\_ID}:\${GROUP\_ID} \${HOME}

RUN find \${HOME} -type d | xargs chmod 500 RUN find \${HOME} -type f | xargs chmod 500

USER \${USER\_NAME} WORKDIR \${HOME}

EXPOSE 8000 ENTRYPOINT ["node", "main.js"]

- FROM:指定基础镜像为node:12.10.0,基础镜像必须设置,值可修改。
- ENV:设置环境变量,设置HOME环境变量为/home/custom\_container,设 置GROUP\_NAME和USER\_NAME为custom\_container, USER\_ID和 GROUP ID为1003, 这些环境变量必须设置, 值可修改。
- RUN:格式为RUN <命令>,例如RUN mkdir -m 550 \${HOME}表示构建容 器时创建\${USER\_NAME}用户的home目录。
- USER: 切换\${USER\_NAME}用户。
- WORKDIR:切换工作目录到\${USER\_NAME}用户的home目录下。
- COPY:将main.js和package.json拷贝到容器的\${USER\_NAME}用户的home 目录下。
- **EXPOSE**:暴露容器的**8000**端口,请勿修改。
- ENTRYPOINT:使用node main.js命令启动容器,请勿修改。

#### 说明

- 1. 可以使用任意基础镜像。
- 2. 在云上环境会默认使用uid 1003, gid 1003 启动容器。uid、gid可以在函数页面的设置 > 常规设置 >容器镜像覆盖板块中修改,但不可以是root或其他保留id。
- 3. **HTTP**函数示例中涉及的**8000**端口请勿修改。
- 5. 构建镜像

指定镜像的名称为custom\_container\_http\_example,版本为latest,"."指定 Dockerfile所在目录,镜像构建命令将该路径下所有的内容打包给容器引擎帮助构 建镜像。

docker build -t custom\_container\_http\_example:latest .

#### 步骤三:本地验证

#### 1. 启动docker容器

docker run -u 1003:1003 -p 8000:8000 custom\_container\_http\_example:latest

2. 打开一个新的命令行窗口,向开放的8000端口发送消息,访问模板代码中指定的/ invoke路径

curl -XPOST -H 'Content-Type: application/json' -d '{"message":"HelloWorld"}' localhost:8000/ helloworld

- 按照模块代码中返回 Hello FunctionGraph, method POST
- 3. 在容器启动端口可以看到 receive {"message":"HelloWorld"}

```
.<br>[root@ecs-74d7 ~]# docker run -u 1003:1003 -p 8000:8000 custom_container_http_example:latest<br>Listening on http://localhost:8000<br><u>r</u>eceive { message: 'HelloWorld' }
```
或者使用docker logs命令获取容器的日志

[root@ecs-74d7 custom container http example]# docker logs 1354c3580638 [root@ecs-74d7 custom\_container\_http\_example]# |

### 步骤四:上传镜像

- 1. 登录容器镜像服务控制台,在左侧导航栏选择"我的镜像"。
- 2. 单击右上角的"客户端上传"或"页面上传"。
- 3. 根据指示上传镜像。

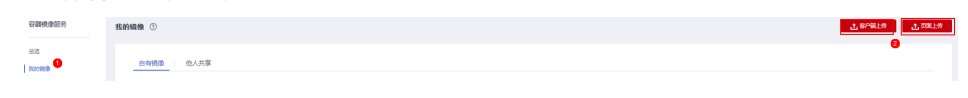

4. 上传成功后,在"我的镜像"界面可查看。

#### 步骤五:创建函数

- 1. 在服务控制台左侧导航栏,选择"计算 > 函数工作流"。进入函数工作流控制台 后在左侧导航栏选择"函数 > 函数列表"。
- 2. 单击右上方的"创建函数",进入"创建函数"页面,使用容器镜像部署函数。
- 3. 填写基本信息。
	- 函数类型:选择"HTTP函数"
	- 函数名称: 输入"custom container http"
	- 容器镜像:选择上一步上传到SWR的镜像。
	- 现有委托:使用包含SWR Admin权限的委托,如果没有委托,请参[考创建委](https://support.huaweicloud.com/intl/zh-cn/ae-ad-1-usermanual-functiongraph/functiongraph_01_0920.html) [托。](https://support.huaweicloud.com/intl/zh-cn/ae-ad-1-usermanual-functiongraph/functiongraph_01_0920.html)
- 4. 完成后单击"创建函数"。

#### 步骤六:测试函数

- 1. 在函数详情页,单击"测试",在弹窗中创建新的测试事件。
- 2. 选择"apig-event-template",事件名称输入"helloworld",测试事件修改为 如下所示,完成后单击"创建"。

```
{
   "body": "{\"message\": \"helloworld\"}",
   "requestContext": {
      "requestId": "11cdcdcf33949dc6d722640a13091c77",
      "stage": "RELEASE"
  },
```
 $\ddotsc$ 

```
 "queryStringParameters": {
      "responseType": "html"
   },
    "httpMethod": "POST",
    "pathParameters": {},
   "headers": {
      "Content-Type": "application/json"
   },
    "path": "/helloworld",
   "isBase64Encoded": false
}
```
# 步骤七:查看执行结果

单击helloworld事件的"测试",执行后,在右侧查看执行结果,执行结果如下图。

#### 图 **2-7** 执行结果

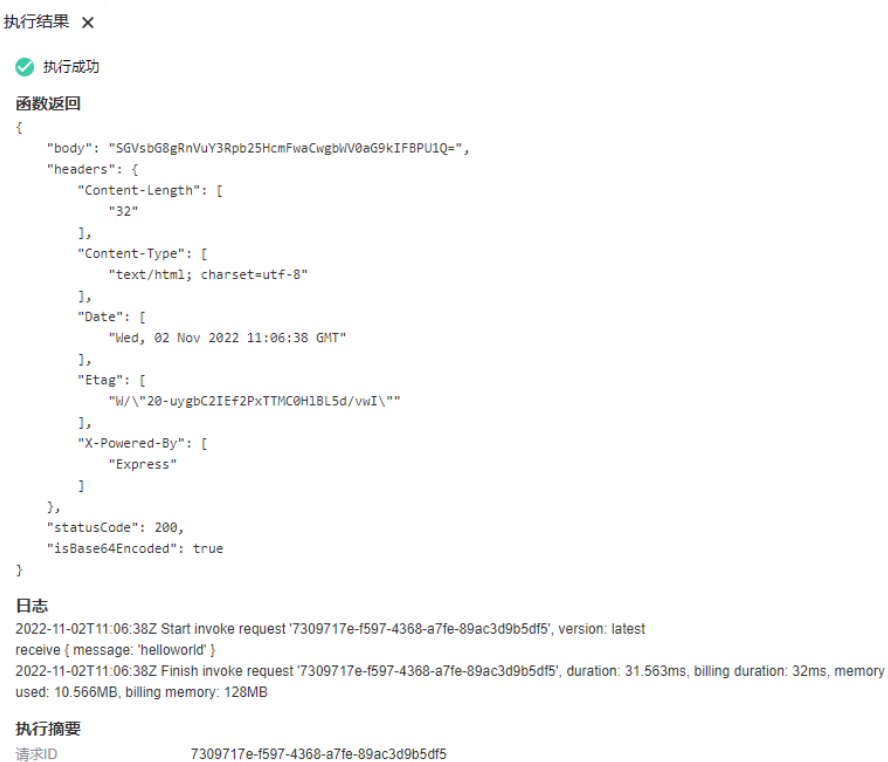

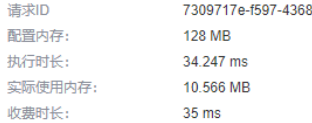

- "函数返回"显示函数的返回结果。
- "日志"部分显示函数执行过程中生成的日志。
- "执行摘要"部分显示"日志"中的关键信息。

#### 说明

此页面最多显示2K日志,了解函数更多日志信息,请参[考查询日志](https://support.huaweicloud.com/intl/zh-cn/ae-ad-1-usermanual-functiongraph/functiongraph_01_0170.html)。

## 步骤八:查看监控指标

在函数详情页面,选择"监控"页签。
- 在"监控"页签,先选择"指标",再选择时间粒度(5分钟、15分钟、1小 时),查看函数运行状态。
- 可以查看的指标有: 调用次数、错误次数、运行时间(包括最大运行时间、最小 运行时间、平均运行时间)、被拒绝次数。

## 步骤九:删除函数

- 1. 在函数详情页面,单击右上角的"操作 > 删除函数"。
- 2. 在确认框继续单击"确认",及时释放资源。

# **2.4.2** 开发事件函数示例

## 概述

使用自定义镜像开发事件函数时,用户需要在镜像中实现一个http server, 并监听 8000端口接收请求。其中,请求路径/init 默认为函数初始化入口,请根据需要实现该 接口。请求路径/invoke为函数执行入口,触发器事件转到该接口处理,请求参数请参 [见函数支持的事件源](https://support.huaweicloud.com/intl/zh-cn/ae-ad-1-devg-functiongraph/functiongraph_02_0102.html)。

# 步骤一:准备环境

本章节所有操作均默认具有操作权限,请确保您登录的用户已有"FunctionGraph FullAccess "权限,即FunctionGraph服务所有权限,更多权限的说明请参考<mark>权限管</mark> [理](https://support.huaweicloud.com/intl/zh-cn/ae-ad-1-usermanual-functiongraph/functiongraph_01_0160_0.html)。

## 步骤二:制作镜像

以在linux x86 64位系统上制作镜像为例。

- 1. 创建一个空文件夹 mkdir custom\_container\_event\_example && cd custom\_container\_event\_example
- 2. 以Nodejs语言为例,实现一个Http Server,处理函数初始化init请求和函数调用 invoke请求并响应。

创建一个main.js文件,引入express框架,实现Method为POST和Path为/invoke 的函数执行入口,实现Method为POST和Path为/init的函数初始化入口。

```
const express = require('express');
```

```
const PORT = 8000; 
const app = express();
app.use(express.json());
app.post('/init', (req, res) => { 
  console.log('receive', req.body);
  res.send('Hello init\n'); 
}); 
app.post('/invoke', (req, res) => {
  console.log('receive', req.body);
  res.send('Hello invoke\n'); 
}); 
app.listen(PORT, () \Rightarrow {
  console.log(`Listening on http://localhost:${PORT}`); 
});
```
#### 3. 创建一个package.json文件,此文件用于向npm提供信息,使其能够识别项目以 及处理项目的依赖关系。

```
 "name": "custom-container-event-example",
 "version": "1.0.0",
  "description": "An example of a custom container event function",
  "main": "main.js",
  "scripts": {},
  "keywords": [],
 "author": "
  "license": "ISC",
  "dependencies": {
     "express": "^4.17.1"
 }
}
```
- name:值为项目名。
- version: 值为项目版本。
- main:列举文件为程序的入口文件。
- dependencies:列出npm上可用的项目的所有依赖项。
- 4. 创建Dockerfile文件 FROM node:12.10.0

{

ENV HOME=/home/custom\_container ENV GROUP\_ID=1003 ENV GROUP\_NAME=custom\_container ENV USER\_ID=1003 ENV USER\_NAME=custom\_container

RUN mkdir -m 550 \${HOME} && groupadd -g \${GROUP\_ID} \${GROUP\_NAME} && useradd -u \$ {USER\_ID} -g \${GROUP\_ID} \${USER\_NAME}

COPY --chown=\${USER\_ID}:\${GROUP\_ID} main.js \${HOME} COPY --chown=\${USER\_ID}:\${GROUP\_ID} package.json \${HOME}

RUN cd \${HOME} && npm install

RUN chown -R \${USER\_ID}:\${GROUP\_ID} \${HOME}

RUN find \${HOME} -type d | xargs chmod 500 RUN find \${HOME} -type f | xargs chmod 500

USER \${USER\_NAME} WORKDIR \${HOME}

EXPOSE 8000 ENTRYPOINT ["node", "main.js"]

- FROM:指定基础镜像为node:12.10.0,基础镜像必须设置,值可修改。
- ENV:设置环境变量,设置HOME环境变量为/home/custom\_container,设 置GROUP\_NAME和USER\_NAME为custom\_container,USER\_ID和 GROUP\_ID为1003, 这些环境变量必须设置, 值可修改。
- RUN: 格式为RUN <命令>, 例如RUN mkdir -m 550 \${HOME}表示构建容 器时创建\${USER\_NAME}用户的home目录。
- USER:切换\${USER\_NAME}用户。
- WORKDIR:切换工作目录到\${USER\_NAME}用户的home目录下。
- COPY:将main.js和package.json拷贝到容器的\${USER\_NAME}用户的home 目录下。
- EXPOSE:暴露容器的8000端口,请勿修改。
- ENTRYPOINT:使用node /home/tester/main.js命令启动容器。

#### 说明

- 1. 可以使用任意基础镜像。
- 2. 在云上环境会默认使用uid 1003, gid 1003 启动容器。uid、gid可以在函数页面的设置 > 常规设置 >容器镜像覆盖板块中修改,但不可以是root或其他保留id。
- 5. 构建镜像

指定镜像的名称为custom\_container\_event\_example,版本为latest,"."指定 **Dockerfile所在目录, 镜像构建命令将该路径下所有的内容打包给容器引擎帮助构** 建镜像。

docker build -t custom\_container\_event\_example:latest .

# 步骤三:本地验证

1. 启动docker容器

docker run -u 1003:1003 -p 8000:8000 custom\_container\_event\_example:latest

2. 打开一个新的命令行窗口,向开放的8000端口发送消息,访问模板代码中指定的/ init路径

curl -XPOST -H 'Content-Type: application/json' localhost:8000/init

按照模块代码中返回

Hello init

3. 打开一个新的命令行窗口,向开放的8000端口发送消息,访问模板代码中指定的/ invoke路径

curl -XPOST -H 'Content-Type: application/json' -d '{"message":"HelloWorld"}' localhost:8000/invoke

按照模块代码中返回

Hello invoke

4. 在容器启动端口可以看到 Listening on http://localhost:8000 receive {} receive { message: 'HelloWorld' }

```
[root@ecs-74d7 ~]# docker run -u 1003:1003 -p 8000:8000 custom_container_event_example:latest<br>Listening on http://localhost:8000
receive \{ \}
```
或者使用docker logs命令获取容器的日志

```
[root@ecs-74d7 custom_container_event_example]# docker_logs 5560e1ec09d3
Listening on http://localhost:8000
receive {}<br>receive {}<br>receive { message: 'HelloWorld' }
[root@ecs-74d7 custom_container_event_example]#
```
# 步骤四:上传镜像

- 1. 登录容器镜像服务控制台,在左侧导航栏选择"我的镜像"。
- 2. 单击右上角的"客户端上传"或"页面上传"。
- 3. 根据指示上传镜像。
- 白有锦像 他人共享
- 4. 上传成功后,在"我的镜像"界面可查看。

# 步骤五:创建函数

- 1. 在服务控制台左侧导航栏,选择"计算 > 函数工作流"。进入函数工作流控制台 后在左侧导航栏选择"函数 > 函数列表"。
- 2. 单击右上方的"创建函数",进入"创建函数"页面,使用容器镜像部署函数。
- 3. 填写基本信息。
	- 函数类型:选择"事件函数"
	- 函数名称:输入"custom\_container\_event"
	- 容器镜像:选择上一步上传到SWR的镜像。
	- 现有委托: 使用包含SWR Admin权限的委托,如果没有委托,请参考<mark>创建委</mark> [托。](https://support.huaweicloud.com/intl/zh-cn/ae-ad-1-usermanual-functiongraph/functiongraph_01_0920.html)
- 4. 完成后单击"创建函数"。
- 5. 在函数详情页"设置 > 高级设置", 开启"初始化函数", 即调用init接口进行初 始化。

# 步骤六:测试函数

- 1. 在函数详情页,单击"测试",在弹窗中创建新的测试事件。
- 2. 选择"空白模板",事件名称输入"helloworld",测试事件修改为如下所示, 完成后单击"创建"。 { "message": "HelloWorld"

# 步骤七:查看执行结果

}

单击helloworld事件的"测试",执行后,在右侧查看执行结果,执行结果如下图。

#### 图 **2-8** 执行结果

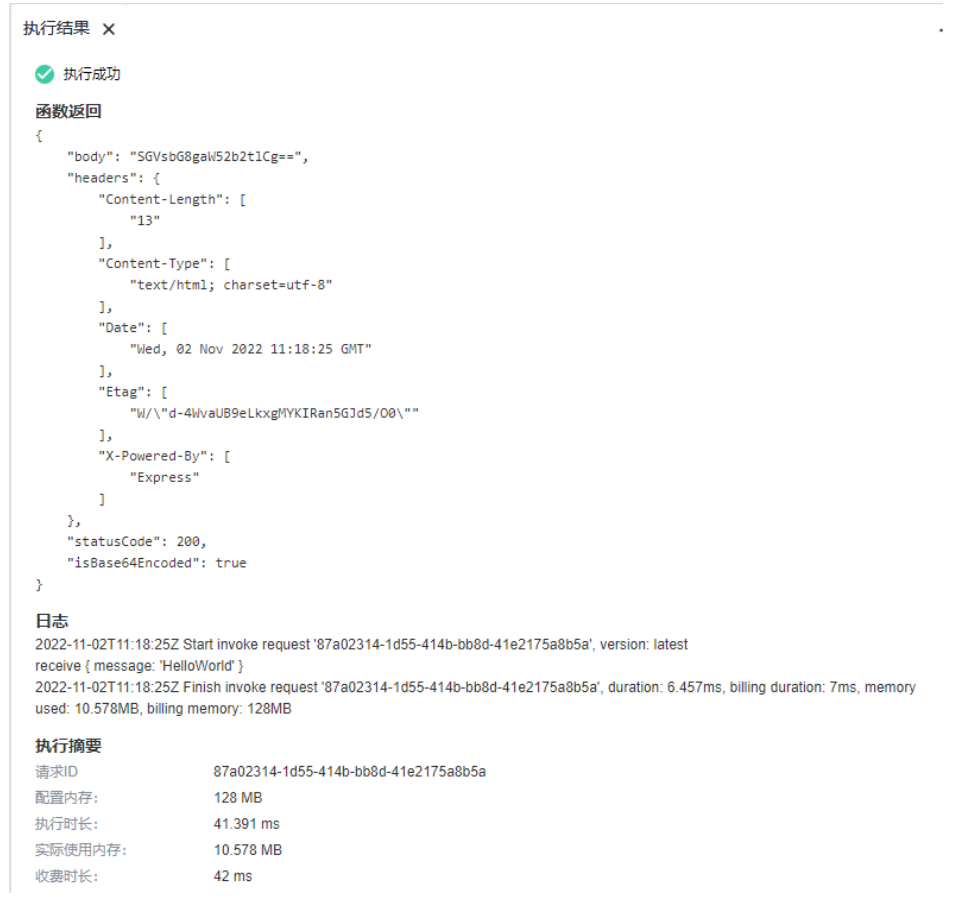

- "函数返回"显示函数的返回结果。
- "日志"部分显示函数执行过程中生成的日志。
- "执行摘要"部分显示"日志"中的关键信息。

#### 说明

此页面最多显示2K日志,了解函数更多日志信息,请参考<mark>查询日志</mark>。

# 步骤八:查看监控指标

在函数详情页面,选择"监控"页签。

- 在"监控"页签,先选择"指标",再选择时间粒度(5分钟、15分钟、1小 时),查看函数运行状态。
- 可以查看的指标有:调用次数、错误次数、运行时间(包括最大运行时间、最小 运行时间、平均运行时间)、被拒绝次数。

# 步骤九:删除函数

- 1. 在函数详情页面,单击右上角的"操作 > 删除函数"。
- 2. 在确认框继续单击"确认",及时释放资源。

# **3** 使用前必读

# **3.1 FunctionGraph** 使用流程

函数工作流FunctionGraph是一项基于事件驱动的函数托管计算服务。使用 FunctionGraph函数,只需编写业务函数代码并设置运行的条件,无需配置和管理服务 器等基础设施,函数以弹性、免运维、高可靠的方式运行。此外,按函数实际执行资 源计费,不执行不产生费用。

# 函数使用流程

函数使用流程如图**[3-1](#page-42-0)**所示。

- 1. 用户编写业务程序代码,打包上传至FunctionGraph函数,添加事件源 (如 SMN、OBS和APIG等),完成应用程序构建部署。
- 2. 通过RESTful API或者云产品事件源触发函数,生成函数实例,实现业务功能,函 数在运行过程中的资源调度由FunctionGraph来管理。
- 3. 用户可以查看函数运行日志和监控信息,按照代码运行情况收费,代码未运行时 不产生费用。

#### <span id="page-42-0"></span>图 **3-1** 函数使用流程

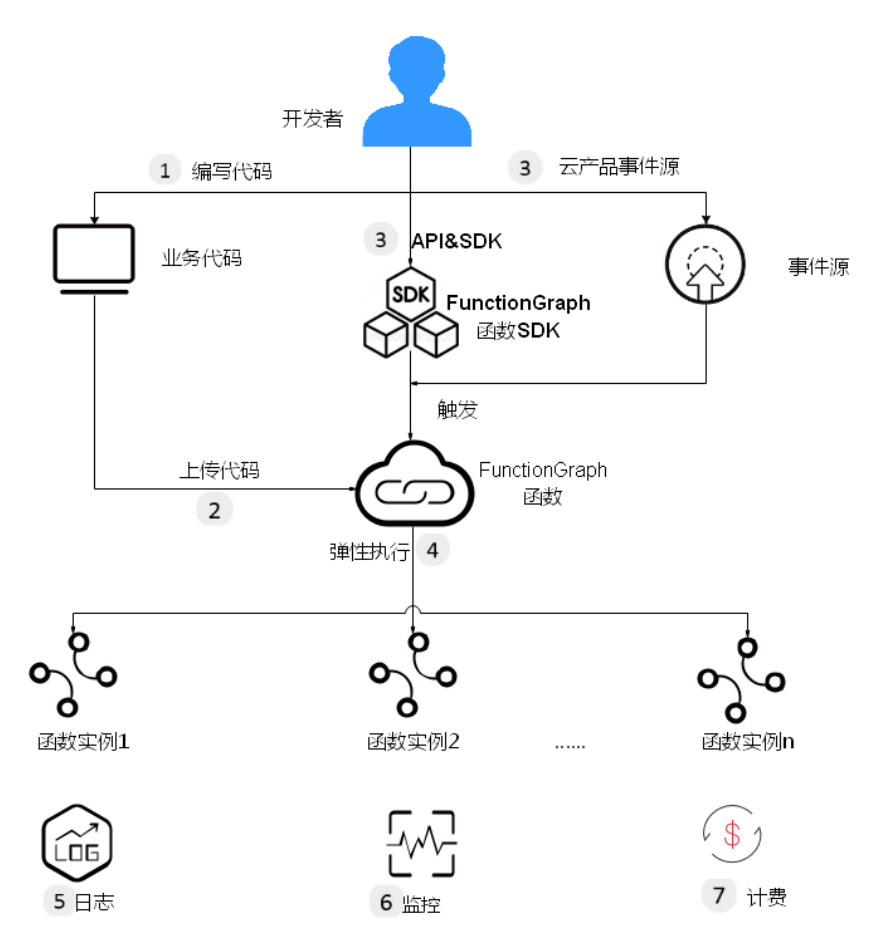

说明如下:

1. 编写代码

用户编写代码,目前支持Node.js、Python、Java、Go等语言,详情请参[见开发指](https://support.huaweicloud.com/intl/zh-cn/ae-ad-1-devg-functiongraph/functiongraph_02_0101.html) [南](https://support.huaweicloud.com/intl/zh-cn/ae-ad-1-devg-functiongraph/functiongraph_02_0101.html)。

2. 上传代码

上传代码,目前支持在线编辑、上传ZIP或JAR包,从OBS引用ZIP包等,详情请参 [见创建程序包。](#page-48-0)

- 3. API和云产品事件源触发函数执行 通过API和云产品事件源触发函数执行,触发方法请参[见配置触发器。](#page-96-0)
- 4. 弹性执行 函数在执行过程中,会根据请求量弹性扩容,支持请求峰值的执行,此过程用户 无需配置,由FunctionGraph完成,并发数限制请参见[使用限制。](https://support.huaweicloud.com/intl/zh-cn/ae-ad-1-usermanual-functiongraph/functiongraph_01_0150.html)
- 5. 查看日志

FunctionGraph函数实现了与云日志服务的对接,您无需配置,即可查看函数运行 日志信息,请参见<mark>日志</mark>。

6. 查看监控

FunctionGraph函数实现了与云监控服务的对接,您无需配置,即可查看图形化监 控信息,请参见<mark>指标</mark>。

7. 计费方式

函数执行结束后,根据函数请求执行次数和执行时间计费。

# 总览页面介绍

登录FunctionGraph控制台,在左侧导航栏选择"总览",进入"总览"页面。

可以查看函数数量/配额信息、代码存储/存储配额、函数月度调用次数/月度资源 用量。

图 **3-2** 月度统计

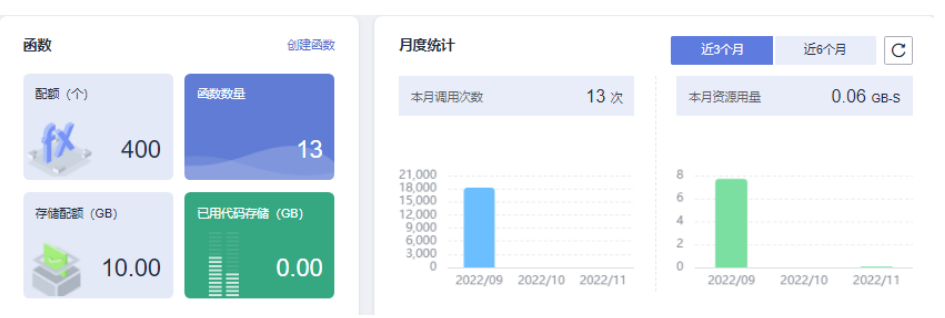

可以查看租户层面的监控信息: 调用次数、错误次数、运行时间、被拒绝次数。 运行监控指标说明如表**3-1**所示。

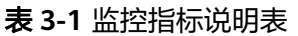

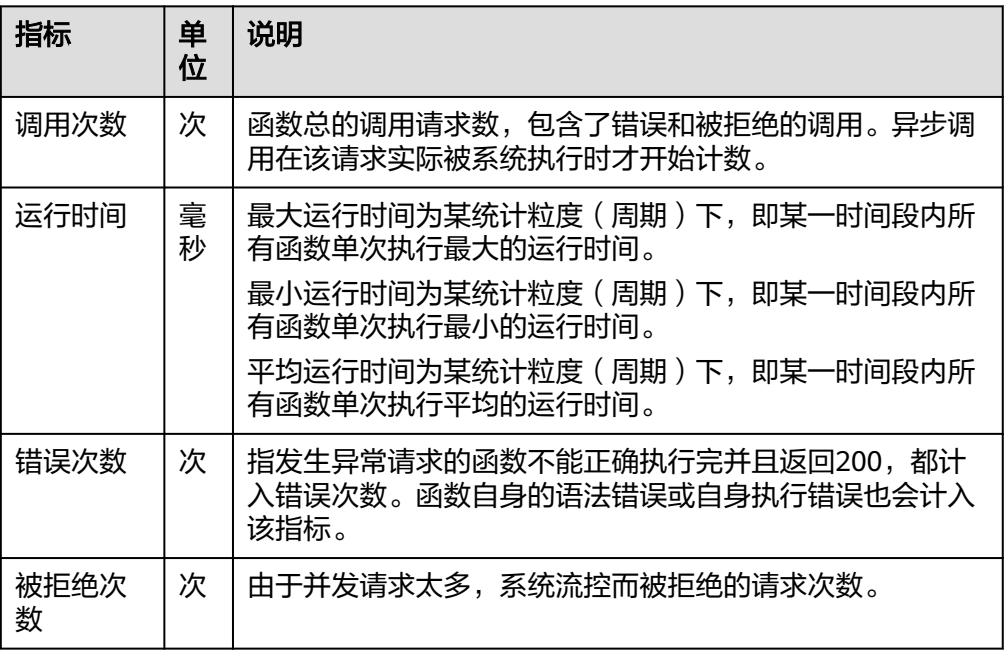

# **3.2 FunctionGraph** 权限说明

# **3.2.1** 创建用户并授权使用 **FunctionGraph**

如果您需要对您所拥有的FunctionGraph进行精细的权限管理,您可以使用统一身份认 证服务(Identity and Access Management,简称IAM),通过IAM,您可以:

- 根据企业的业务组织,在您的帐号中,给企业中不同职能部门的员工创建IAM用 户,让员工拥有唯一安全凭证,并使用FunctionGraph资源。
- 根据企业用户的职能,设置不同的访问权限,以达到用户之间的权限隔离。
- 将FunctionGraph资源委托给更专业、高效的其他帐号或者云服务,这些帐号或者 云服务可以根据权限进行代运维。

如果帐号已经能满足您的要求,不需要创建独立的IAM用户,您可以跳过本章节,不 影响您使用FunctionGraph服务的其它功能。

本章节为您介绍对用户授权的方法,操作流程如图**3-3**所示。

# 前提条件

给用户组授权之前,请您了解用户组可以添加的FunctionGraph权限,并结合实际需求 进行选择,FunctionGraph支持的系统权限,请参见**[FunctionGraph](https://support.huaweicloud.com/intl/zh-cn/ae-ad-1-usermanual-functiongraph/functiongraph_01_0160.html)**系统策略。若您 需要对除FunctionGraph之外的其它服务授权,IAM支持服务的所有权限请参见权限 集。

# 示例流程

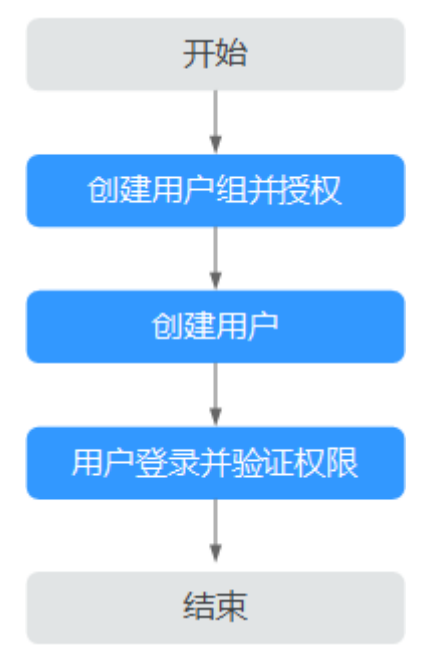

#### 图 **3-3** 给用户授权使用 FunctionGraph 权限的流程

- 1. 在IAM控制台创建用户组,并授予FunctionGraph查询及调用权限 "FunctionGraph Invoker"。
- 2. 在IAM控制台创建用户,并将其加入**1**中创建的用户组。
- 3. 验证权限 新创建的用户登录管理控制台,验证FunctionGraph的函数查询权限。
- 在"服务列表"中选择"函数工作流 FunctionGraph",进入"函数 > 函数 列表",单击"创建函数"进入到创建函数界面,发现无法创建函数,表示 "FunctionGraph Invoker"已生效。
- 在"服务列表"中选择除FunctionGraph外的任一服务,若提示权限不足,表 示"FunctionGraph Invoker"已生效。

# **3.2.2 FunctionGraph** 自定义策略

如果系统预置的FunctionGraph权限,不满足您的授权要求,可以创建自定义策略。

目前支持以下两种方式创建自定义策略:

- 可视化视图创建自定义策略:无需了解策略语法,按可视化视图导航栏选择云服 务、操作、资源、条件等策略内容,可自动生成策略。
- JSON视图创建自定义策略:可以在选择策略模板后,根据具体需求编辑策略内 容;也可以直接在编辑框内编写JSON格式的策略内容。

具体创建步骤请参见:<mark>[创建自定义策略](https://support.huaweicloud.com/intl/zh-cn/ae-ad-1-usermanual-iam/iam_01_0605.html)</mark>。本章为您介绍常用的FunctionGraph自定义策 略样例。

# **FunctionGraph** 自定义策略样例

{

}

{

}

示例1:授权用户查询函数代码和配置

```
 "Version": "1.1", 
 "Statement": [ 
    { 
        "Effect": "Allow", 
        "Action": [
          "functiongraph:function:list",
          "functiongraph:function:getConfig",
          "funcitongraph:function:getCode" 
       ] 
     } 
 ]
```
示例2:拒绝用户删除函数

拒绝策略需要同时配合其他策略使用,否则没有实际作用。用户被授予的策略 中,一个授权项的作用如果同时存在Allow和Deny,则遵循Deny优先。

如果您给用户授予FunctionGraph FullAccess的系统策略,但不希望用户拥有 FunctionGraph FullAccess中定义的删除函数权限,您可以创建一条拒绝删除函数 的自定义策略,然后同时将FunctionGraph FullAccess和拒绝策略授予用户,根据 Deny优先原则,则用户可以对FunctionGraph执行除了删除函数外的所有操作。 拒绝策略示例如下:

```
 "Version": "1.1",
 "Statement": [
     "Effect": "Deny",
    "Action": [
        "functiongraph:function:delete" 
    ] 
 ]
```
● 示例3:特定资源权限配置

特定资源:授予IAM用户特定资源的相应权限。例如授予IAM用户所属应用 Default下函数functionname的相应权限,需将函数functionname设置为指定资 源路径,添加资源路径:FUNCTIONGRAPH:\*:\*:function:Default/ functionname。

## <span id="page-46-0"></span>说明

指定函数资源:

```
【格式】FUNCTIONGRAPH:*:*:function:所属应用/函数名称
    对于函数资源,IAM自动生成资源路径前缀"FUNCTIONGRAPH:*:*:function:"。通过所属
    应用和函数名称指定具体的资源路径,支持通配符*。例如:
    FUNCTIONGRAPH:*:*:function:Default/*表示Default应用下的任意函数。
{
   "Version": "1.1",
   "Statement": [
     {
        "Effect": "Allow",
        "Action": [
          "functiongraph:function:list"
       \mathbf{I} },
\overline{\phantom{a}} "Effect": "Allow",
        "Action": [
          "functiongraph:function:listAlias",
 "functiongraph:function:listVersion",
 "functiongraph:function:getConfig",
          "functiongraph:function:getCode",
          "functiongraph:function:updateCode",
          "functiongraph:function:invoke",
          "functiongraph:function:updateConfig",
          "functiongraph:function:createVersion",
          "functiongraph:function:updateAlias",
          "functiongraph:function:createAlias"
        ],
 "Resource": [
 "FUNCTIONGRAPH:*:*:function:Default/*"
        ]
     }
  ]
```
# **3.3** 支持的编程语言

}

# **3.3.1 Node.js** 语言

√表示支持,×表示不支持

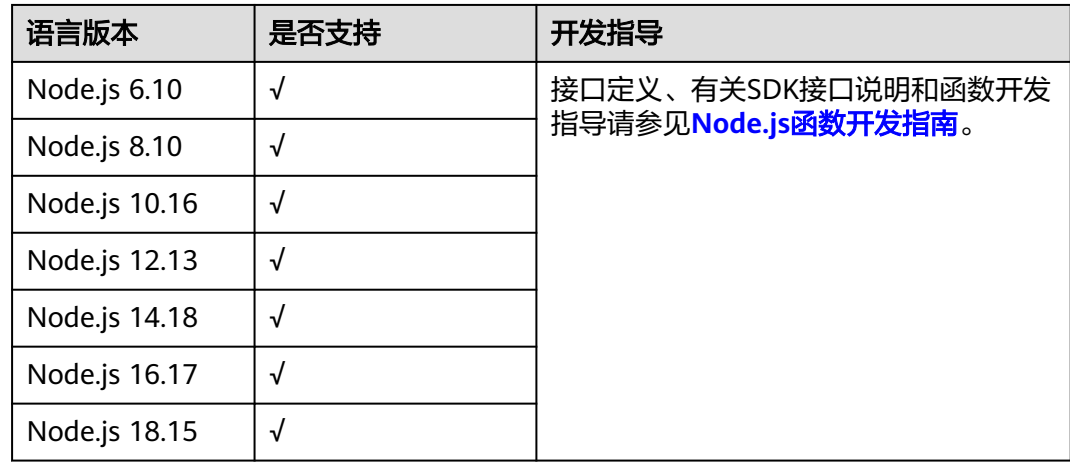

# **3.3.2 Python** 语言

√表示支持,×表示不支持

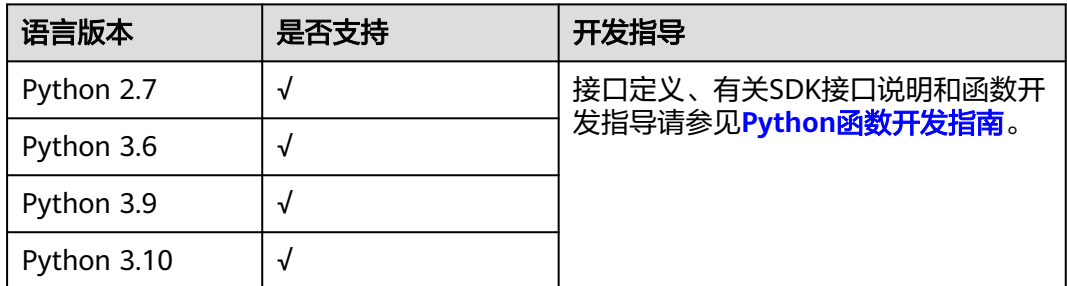

# **3.3.3 Java** 语言

√表示支持,×表示不支持

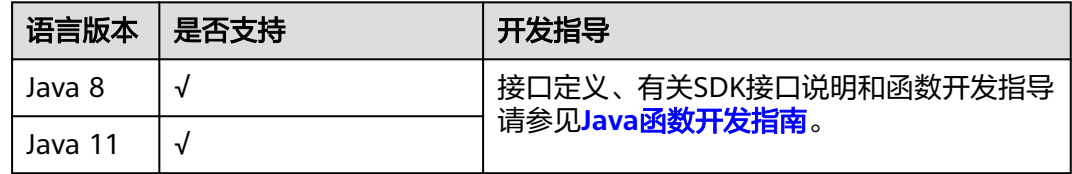

# **3.3.4 Go** 语言

√表示支持,×表示不支持

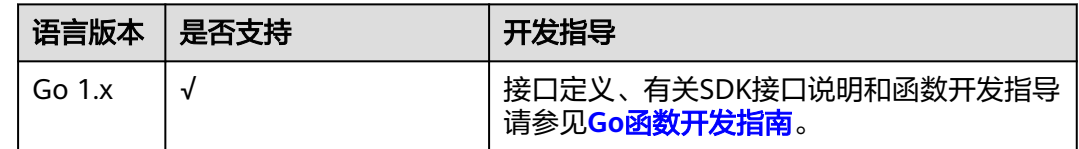

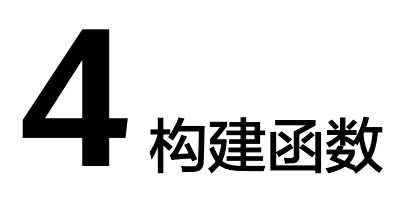

# <span id="page-48-0"></span>**4.1** 创建程序包

要创建FunctionGraph函数,首先需要创建函数部署程序包(包含代码和所有依赖项的 文件)。用户可以自行创建部署程序包或直接在FunctionGraph函数控制台在线编辑代 码,控制台将创建并上传部署程序包,从而实现FunctionGraph函数的创建。用户在编 辑函数代码时支持类似工程方式的管理,可以创建文件、文件夹并对其进行编辑。如 果用户代码是上传zip包的方式,则前端进行相应解压展示,提供编辑能力。

#### 说明

- 用户在本地开发程序之后打包,必须是ZIP包(Java、Node.js、Python、Go)或者JAR包 (Java),上传至FunctionGraph即可运行,无需其它的部署操作。
- 制作ZIP包的时候,单函数入口文件必须在根目录,保证解压后,直接出现函数执行入口文 件,才能正常运行。
- 对于Go runtime, 必须在编译之后打zip包, 编译后的动态库文件名称必须与函数执行入口 的插件名称保持一致,例如:动态库名称为testplugin.so,则"函数执行入口"命名为 testplugin.Handler。
- 对于Java runtime,由于Java是编译型语言,所以不能在线编辑代码。如果函数没有引入其 他第三方件,可以选择上传函数jar包。如果函数中引入其他三方件,则需要制作包含所有依 赖三方件和函数jar的zip包,选择上传zip文件。

FunctionGraph函数支持的上传程序包的方式如表**4-1**。

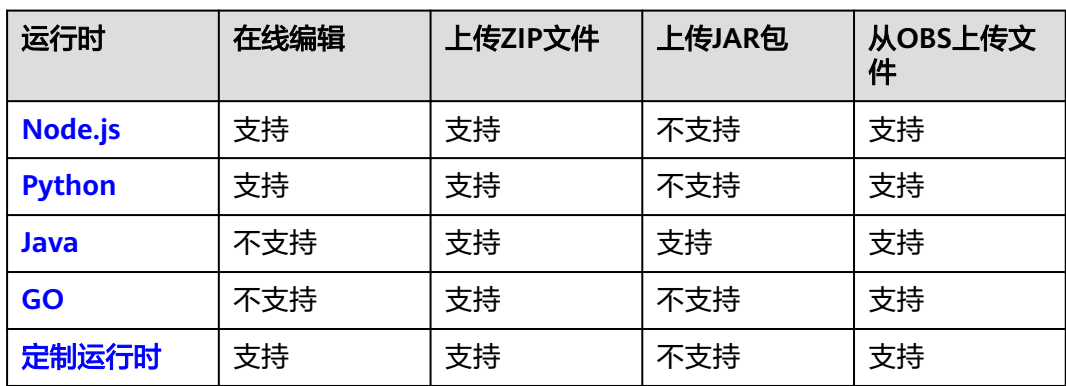

#### 表 **4-1** 代码上传方式说明

# <span id="page-49-0"></span>须知

上传代码时,如果代码中包含敏感信息(如帐户密码等),请您自行加密,以防止信 息泄露。

#### 表 **4-2** 函数代码上传方式表

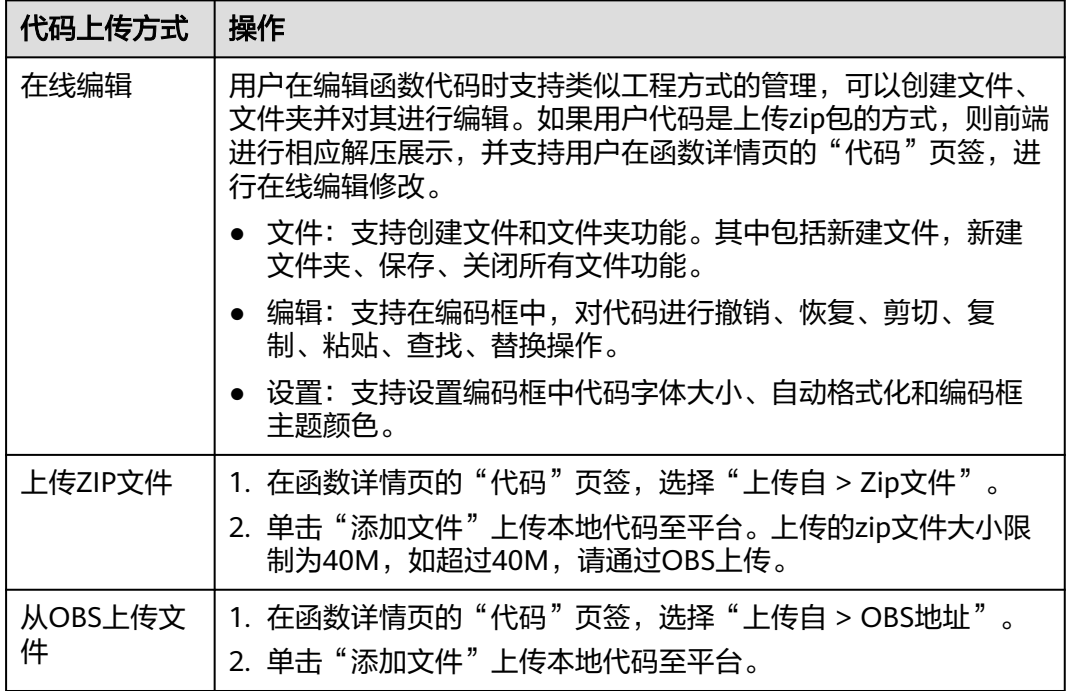

## **Node.js** 程序包

#### 在线编辑

FunctionGraph服务预装了适用于Node.js的开发工具包,如果自定义代码只需要软件 开发工具包库,则可以使用FunctionGraph控制台的内联编辑器。使用控制台可以编辑 代码并将代码上传到FunctionGraph,控制台会将代码及相关的配置信息压缩到 FunctionGraph服务能够运行的部署程序包中。

#### 上传程序包

如果编写的代码需要用到其他资源(如使用图形库进行图像处理),则需要先创建 FunctionGraph函数部署程序包,然后再使用控制台上传部署程序包。Node.js编程语 言支持以下两种方式上传程序包。

## 须知

- 制作zip包的时候,单函数入口文件必须在根目录,保证解压后,直接出现函数执行 入口文件,才能正常运行。
- 解压后的源代码不能超过1.5G,超大代码请联系专员。

#### <span id="page-50-0"></span>● 直接上传程序包

在创建部署程序包后,可直接从本地上传ZIP程序包,ZIP程序包大小限制为 40MB,如果超过该限制,请使用OBS存储桶。

更多函数资源的限制,请参[见使用限制](https://support.huaweicloud.com/intl/zh-cn/ae-ad-1-usermanual-functiongraph/functiongraph_01_0150.html)。

● 上传至OBS存储桶

在创建部署程序包后,可先将.zip文件上传到要在其中创建FunctionGraph函数的 区域中的OBS存储桶中,然后指定FunctionGraph函数中设置程序包的OBS存储地 址,OBS中ZIP包大小限制为300MB。

更多函数资源的限制,请参见<mark>使用限制</mark>。

## **Python** 程序包

#### 在线编辑

FunctionGraph服务预装了适用于Python的开发工具包,如果自定义代码只需要软件 开发工具包库,则可以使用FunctionGraph控制台的内联编辑器。使用控制台可以编辑 代码并将代码上传到FunctionGraph,控制台会将代码及相关的配置信息压缩到 FunctionGraph服务能够运行的部署程序包中。

#### 上传程序包

如果编写的代码需要用到其他资源(如使用图形库进行图像处理),则需要先创建 FunctionGraph函数部署程序包,然后再使用控制台上传部署程序包。Python编程语 言支持以下两种方式上传程序包。

#### 须知

- 制作zip包的时候,单函数入口文件必须在根目录,保证解压后,直接出现函数执行 入口文件,才能正常运行。
- 解压后的源代码不能超过1.5G,超大代码请联系专员。
- 用python语言写代码时,自己创建的包名不能与python标准库同名,否则会提示 module加载失败。例如"json"、"lib", "os"等。
- 直接上传程序包 在创建部署程序包后,可直接从本地上传ZIP程序包,ZIP程序包大小限制为 40MB,如果超过该限制,请使用OBS存储桶。 更多函数资源的限制,请参见<mark>使用限制</mark>。
- 上传至OBS存储桶 在创建部署程序包后,可先将.zip文件上传到要在其中创建FunctionGraph函数的 区域中的OBS存储桶中,然后指定FunctionGraph函数中设置程序包的OBS存储地 址,OBS中ZIP包大小限制为300MB。

更多函数资源的限制,请参[见使用限制](https://support.huaweicloud.com/intl/zh-cn/ae-ad-1-usermanual-functiongraph/functiongraph_01_0150.html)。

# **Java** 程序包

由于Java是编译型语言,所以不能在线编辑代码,只能上传程序包,部署程序包可以 是.zip文件或独立的jar文件。

#### 上传**Jar**包

- <span id="page-51-0"></span>● 如果函数没有引入其他依赖包,可以直接上传函数jar包。
- 如果函数引入了其他依赖包,可以先将依赖包上传至OBS桶,创建函数时设置依 赖包,并上传函数jar包。

#### 上传**zip**

如果函数中引入其他三方件,也可以制作包含所有依赖三方件和函数jar的zip包,选择 上传zip文件。

Java编程语言支持以下两种方式上传程序包。

## 须知

- 制作zip包的时候,单函数入口文件必须在根目录,保证解压后,直接出现函数执行 入口文件,才能正常运行。
- 解压后的源代码不能超过1.5G, 超大代码请联系专员。
- 直接上传程序包

在创建部署程序包后,可直接从本地上传ZIP程序包,ZIP程序包大小限制为 40MB,如果超过该限制,请使用OBS存储桶。

更多函数资源的限制,请参见<mark>使用限制</mark>。

● 上传至OBS存储桶 在创建部署程序包后,可先将.zip文件上传到要在其中创建FunctionGraph函数的 区域中的OBS存储桶中,然后指定FunctionGraph函数中设置程序包的OBS存储地 址,OBS中ZIP包大小限制为300MB。

更多函数资源的限制,请参见<mark>使用限制</mark>。

# **GO** 语言程序包

## 上传程序包

只能上传程序包,部署程序包必须是.zip文件。Go编程语言支持以下两种方式上传程 序包。

#### 须知

- 制作zip包的时候,单函数入口文件必须在根目录,保证解压后,直接出现函数执行 入口文件,才能正常运行。
- 解压后的源代码不能超过1.5G,超大代码请联系专员。
- 直接上传程序包 在创建部署程序包后,可直接从本地上传ZIP程序包,ZIP程序包大小限制为 40MB,如果超过该限制,请使用OBS存储桶。 更多函数资源的限制,请参见<mark>使用限制</mark>。
- 上传至OBS存储桶 在创建部署程序包后,可先将.zip文件上传到要在其中创建FunctionGraph函数的 区域中的OBS存储桶中,然后指定FunctionGraph函数中设置程序包的OBS存储地 址,OBS中ZIP包大小限制为300MB。

更多函数资源的限制, 请参见<mark>使用限制</mark>。

# <span id="page-52-0"></span>定制运行时程序包

#### 在线编辑

使用控制台可以编辑代码并将代码上传到FunctionGraph,控制台会将代码及相关的配 置信息压缩到FunctionGraph服务能够运行的部署程序包中。

#### 上传程序包

如果编写的代码需要用到其他资源(如使用图形库进行图像处理),则需要先创建 FunctionGraph函数部署程序包,然后再使用控制台上传部署程序包。定制运行时支持 以下两种方式上传程序包。

# 须知

- 制作zip包的时候,单函数入口文件必须在根目录,保证解压后,直接出现函数执行 入口文件,才能正常运行。
- 解压后的源代码不能超过1.5G,超大代码请联系专员。
- 直接上传程序包 在创建部署程序包后,可直接从本地上传ZIP程序包,ZIP程序包大小限制为 40MB,如果超过该限制,请使用OBS存储桶。 更多函数资源的限制,请参见<mark>使用限制</mark>。
- 上传至OBS存储桶 在创建部署程序包后,可先将.zip文件上传到要在其中创建FunctionGraph函数的 区域中的OBS存储桶中,然后指定FunctionGraph函数中设置程序包的OBS存储地 址,OBS中ZIP包大小限制为300MB。 更多函数资源的限制,请参[见使用限制](https://support.huaweicloud.com/intl/zh-cn/ae-ad-1-usermanual-functiongraph/functiongraph_01_0150.html)。

# **4.2** 使用空白模板创建函数

# **4.2.1** 创建事件函数

# 概述

函数是处理事件的自定义代码,您可以使用空白模板函数创建函数,根据实际业务场 景进行函数配置。

由于FunctionGraph承担计算资源的管理工作,在函数完成编码以后,需要为函数设置 运算资源等信息,目前主要是在FunctionGraph函数控制台完成。

创建函数时可以使用空模板,也可以[使用示例模板创建函数、](#page-60-0)[使用容器镜像部署函](#page-61-0) [数](#page-61-0)。

#### 说明

使用空模板创建函数时,需要设置基础配置信息和代码信息,如表**[4-3](#page-54-0)**所示,带\*参数为必填项。 每个FunctionGraph函数都运行在其自己的环境中,有其自己的资源和文件系统。

# 前提条件

- 1. 了解函数支持的编程语言,具体请参见<mark>支持的编程语言</mark>。
- 2. 创建程序包,具体请参见<mark>创建程序包</mark>。
- 3. 创建委托 ( 可选, 根据实际情况, 确定是否需创建委托 ) ,具体请参[见配置委托](#page-68-0) [权限。](#page-68-0)

# 操作步骤

- 1. 登录函数工作流控制台,在左侧的导航栏选择"函数 > 函数列表"。
- 2. 单击右上方的"创建函数",进入"创建函数"页面。
- 3. 选择"创建空白函数",参见表**[4-3](#page-54-0)**填写函数信息,带\*参数为必填项。

## 图 **4-1** 创建空白函数

其木佳自

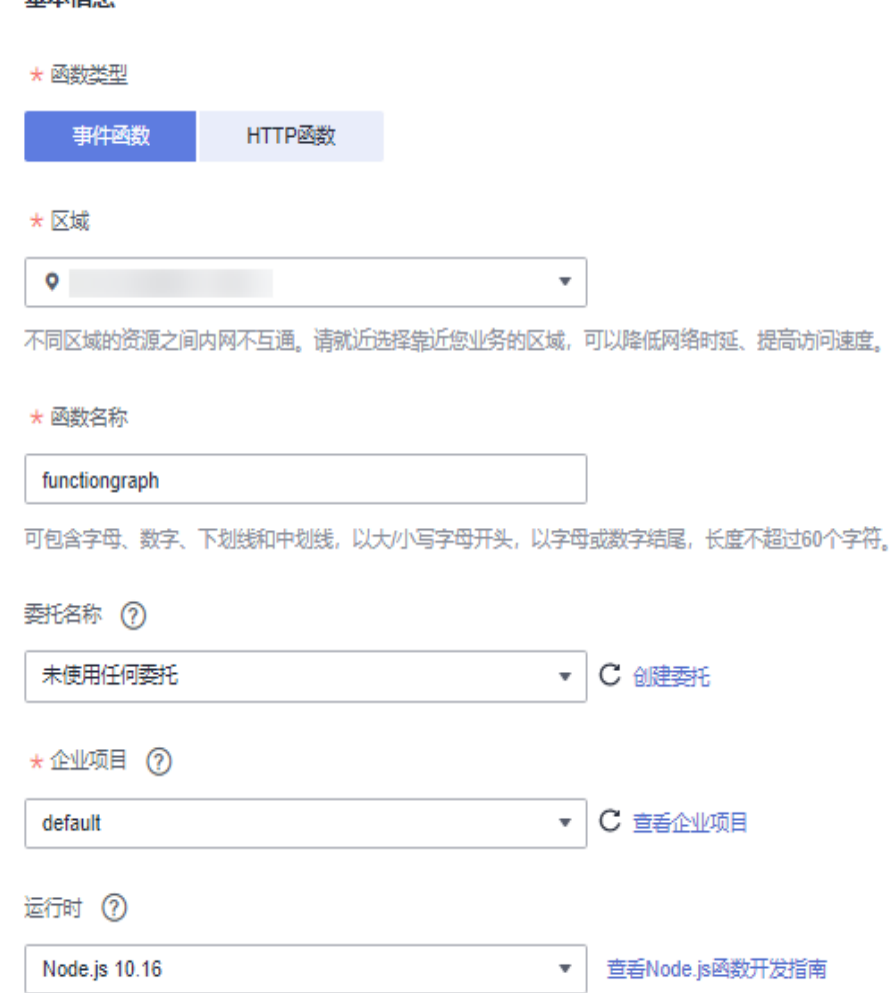

#### <span id="page-54-0"></span>表 **4-3** 函数基础配置信息表

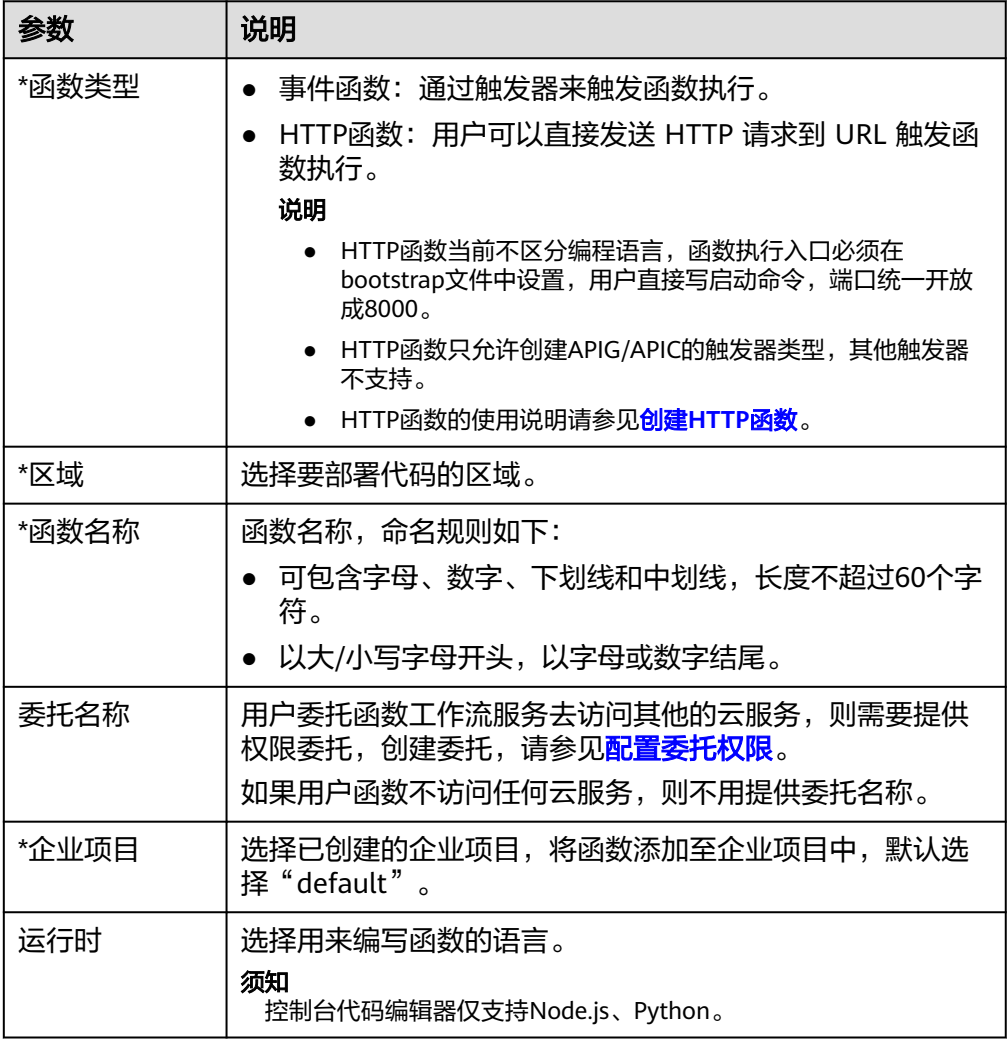

4. 填写完成后单击"创建函数",页面跳转至代码配置页面,继续配置代码源。

# 配置代码源

- 1. 您可以根据所选的运行时语言Runtime,参见<mark>创建程序包</mark>,选择适合的方式进行 代码源部署,完成后单击"部署"。 以下图为例,运行时语言为"Node.js 10.16",可以选择"在线编辑"、"Zip文 件"、"OBS地址"三种方式进行代码源部署。
- 2. 代码若有修改,请修改完成后再次单击"部署",重新部署代码。

# 查看代码信息

1. 查看代码属性 代码属性展示最新部署代码的大小及上次修改时间。

图 **4-2** 查看代码属性

代码层件 代码大小 305.00 B 上次修改时间 2022/05/06 18:10:53 GMT+08:00

#### <span id="page-55-0"></span>2. 查看基本信息

函数创建完成后,各语言默认内存和执行超时时间如<mark>图4-3</mark>所示,请根据实际业务 评估,若需修改"函数执行入口"、"内存(MB)""执行超时时间(秒)", 可单击"编辑",在常规设置中修改配置信息,具体请参见<mark>配置常规信息</mark>。

#### 图 **4-3** 编辑基本信息

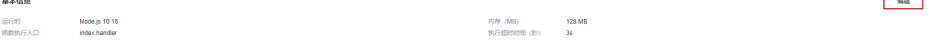

# 须知

函数一旦创建,便不能修改运行时语言。

#### 表 **4-4** 各语言默认基本信息

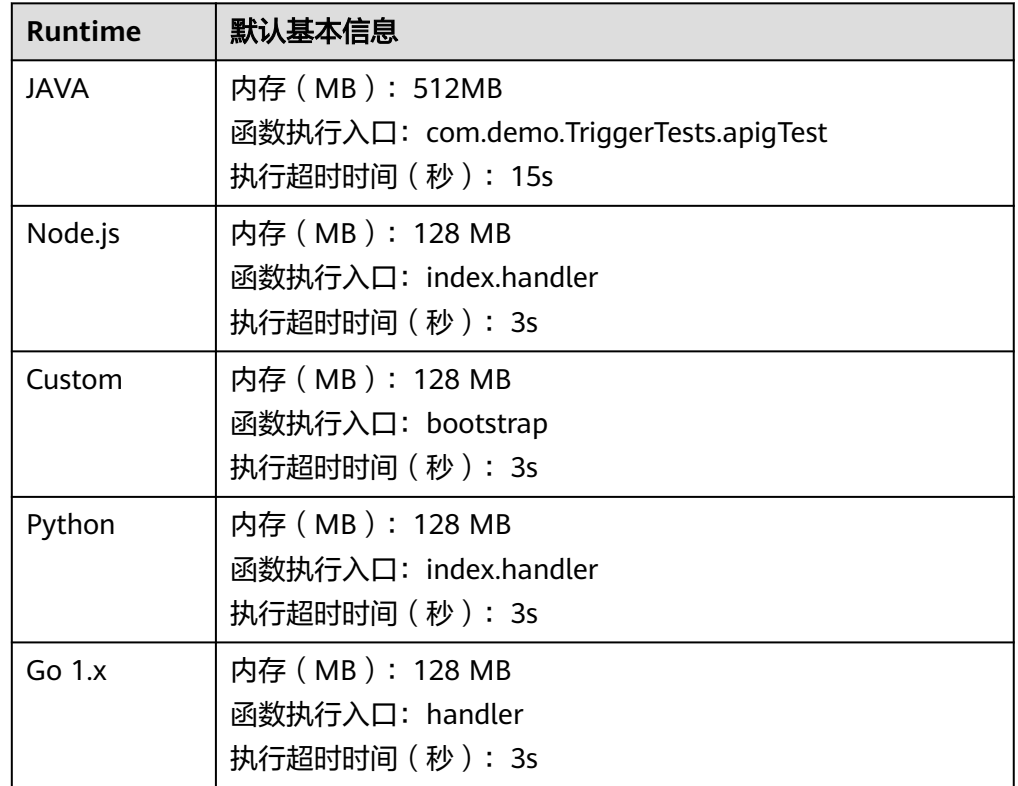

# **4.2.2** 创建 **HTTP** 函数

# 概述

HTTP函数专注于优化 Web 服务场景, 用户可以直接发送 HTTP 请求到 URL 触发函数 执行,从而使用自己的Web服务。HTTP函数只允许创建APIG的触发器类型,其他触发 器不支持。

#### 说明

- HTTP函数当前不区分编程语言,函数执行入口必须在bootstrap文件中设置,用户直接写启 动命令,端口统一开放成8000,绑定IP为127.0.0.1。
- bootstrap文件是HTTP函数的启动文件,HTTP函数仅支持读取bootstrap 作为启动文件名 称,其它名称将无法正常启动服务,bootstrap启动文件请参见**bootstrap**文件示例。
- HTTP函数支持多种开发语言。
- 用户函数需要返回一个合法的http响应报文。
- 该章节均以 java 为样例,若需要使用其他语言,则更换语言路径即可,代码包路径无需更 换。其他各语言路径请参见表**[4-5](#page-57-0)**。

# 前提条件

- 1. 准备一个java的jar包。
- 2. 准备一个bootstrap启动文件,作为HTTP函数的启动文件。

#### 示例:

#### bootstrap文件内容如下

/opt/function/runtime/java8/rtsp/jre/bin/java -jar -Dfile.encoding=utf-8 /opt/function/code/ gsondemo-0.0.1-SNAPSHOT.jar

#### 说明

执行HTTP类型的Python函数,bootstrap文件中执行函数时,建议增加"-u"参数确保日 志落盘。例如:

/opt/function/runtime/python3.6/rtsp/python/bin/python3 **-u** \$RUNTIME\_CODE\_ROOT/index.py

- /opt/function/runtime/java8/rtsp/jre/bin/java:表示java所在路径。
- /opt/function/code:表示函数代码包所在路径
- gsondemo-0.0.1-SNAPSHOT.jar:示例jar包,提供的服务路径为"/user/ get"。

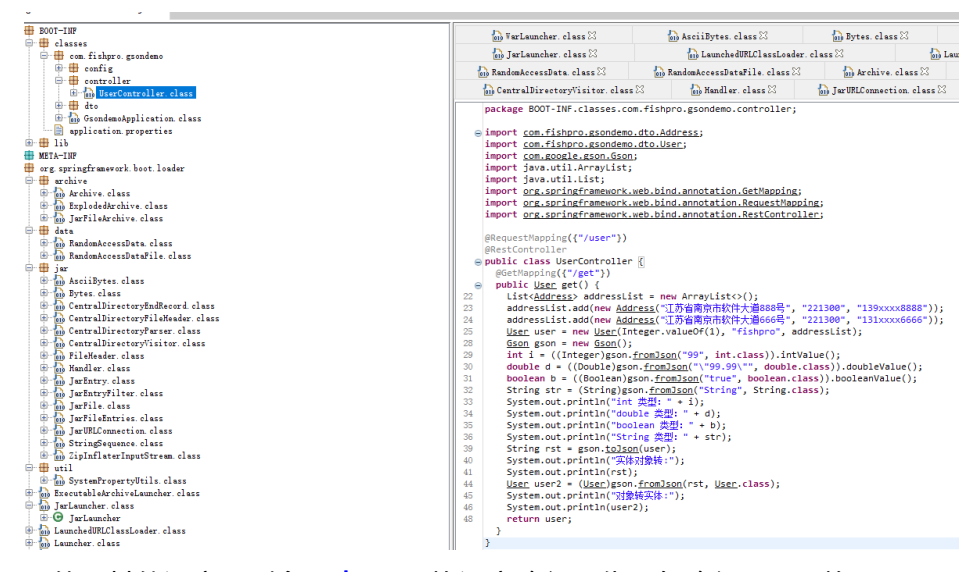

若需要使用其他语言,则参见表**[4-5](#page-57-0)**更换语言路径,代码包路径无需更换。

#### <span id="page-57-0"></span>表 **4-5** 多语言路径说明

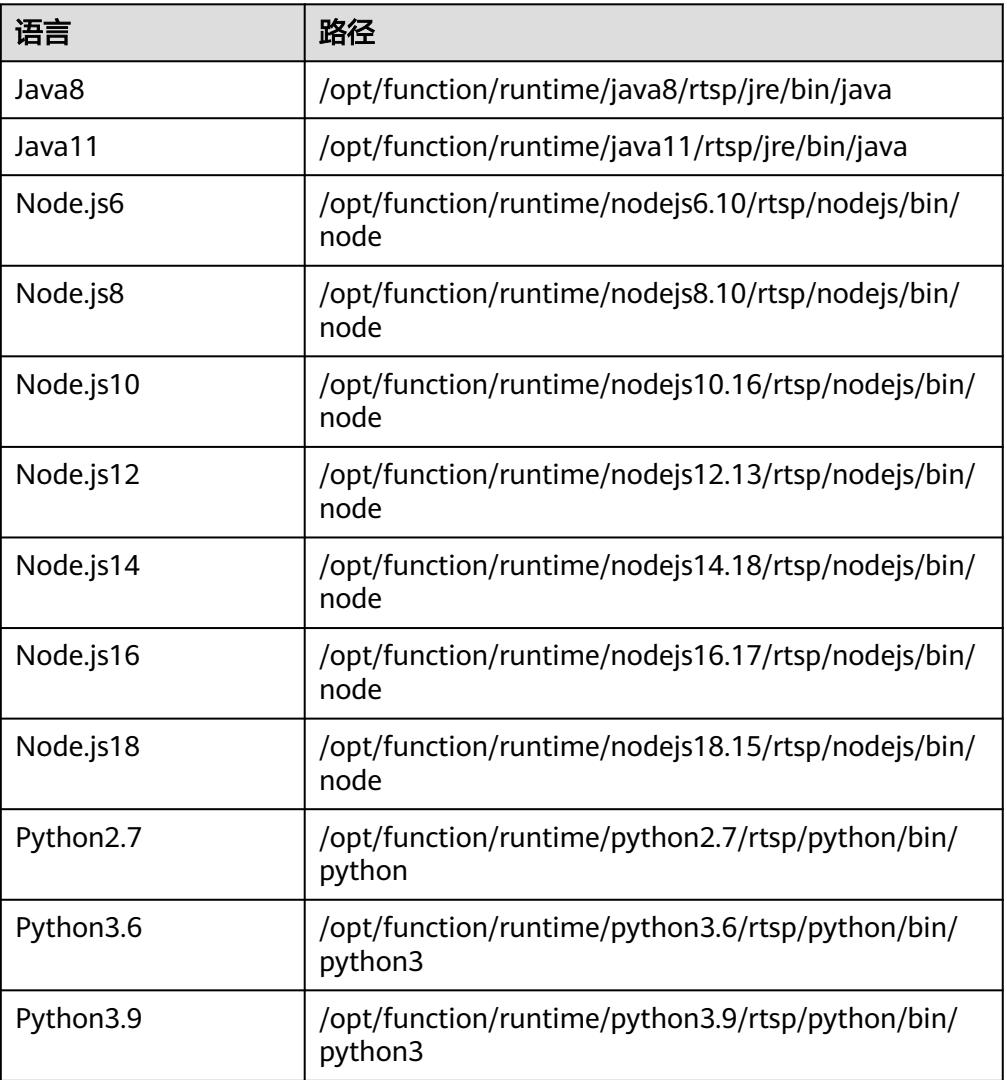

# 操作步骤

#### 1. 创建函数

- a. 创建HTTP函数,详细配置信息请参见<mark>创建函数</mark>,如下参数需注意。
	- 函数类型: HTTP函数
	- 区域: 选择要部署代码的区域
- b. 上传代码,此处以"从OBS地址"上传为例,完成后单击"部署"。 将提前准备好的jar包和bootstrap文件打包成zip包,代码上传方式选择 "OBS地址"。

图 **4-4** 上传自 OBS 地址

 $\begin{tabular}{l|c|c|c|c|c|c|c|c} \hline $\times$ & $\hat{\text{min}}$ & $\hat{\text{min}}$ & $\hat{\text{min}}$ \\ \hline \multicolumn{3}{c|}{\text{D} to this} & $\hat{\text{m}}$ & $\hat{\text{min}}$ & $\hat{\text{min}}$ & $\hat{\text{min}}$ \\ \hline \multicolumn{3}{c|}{\text{D} to this} & $\hat{\text{m}}$ & $\hat{\text{m}}$ & $\hat{\text{min}}$ & $\hat{\text{min}}$ & $\hat{\text{min}}$ \\ \hline \multicolumn{3}{c|}{\text{D} to this} & $\hat{\text{m}}$ & $\hat{\text{min$ 

 $\begin{picture}(130,10) \put(0,0){\line(1,0){15}} \put(15,0){\line(1,0){15}} \put(15,0){\line(1,0){15}} \put(15,0){\line(1,0){15}} \put(15,0){\line(1,0){15}} \put(15,0){\line(1,0){15}} \put(15,0){\line(1,0){15}} \put(15,0){\line(1,0){15}} \put(15,0){\line(1,0){15}} \put(15,0){\line(1,0){15}} \put(15,0){\line(1,0){15}} \put(15,0){\line($ 

#### 2. 创建触发器

#### 说明

HTTP函数只允许创建APIG的触发器类型,其他触发器不支持。

- a. 进入函数详情页面,选择"设置 > 触发器"页签,单击"创建触发器"。
- b. 配置触发器信息,此处以创建"API网关服务 (APIG专享版)"触发器为例, 其他配置信息请参见使用**APIG**[\(专享版\)触发器](#page-97-0)。

说明

示例中"安全认证"暂时选择"None",用户在配置时应根据实际情况选择。

- App:采用 Appkey&Appsecret 认证,安全级别高,推荐使用。
- IAM:IAM 认证,只允许IAM用户能访问,安全级别中等。
- None:无认证模式,所有用户均可访问。
- c. 配置完成后,单击"确定"。API触发器创建完成后,会在API网关生成API "API\_test\_http"。
- 3. 发布API
	- a. 单击"触发器"页签下的API名称, 跳转至API的总览页面。

答名密钥 发布历史

b. 单击右上方的"编辑",进入"基本信息"页面。

图 **4-5** 编辑 API

**838 | 调用体理 | 授权体理** 

AP/管理 / API\_test\_http 更换API

-<br>『中国 - 『『『『『『『『『『『』 - 『『『』 - 『『『』 - 『『『』 - 『『『』 - 『『『』 - 『『』 - 『『』 - 『『』 - 『『』 - 『『』 - 『『』 - 『『』 - 『

c. 单击"下一步",进入"定义api请求"页面,修改"请求Path"为"/user/ get"并单击"立即完成"。

#### 图 **4-6** 定义 API 请求

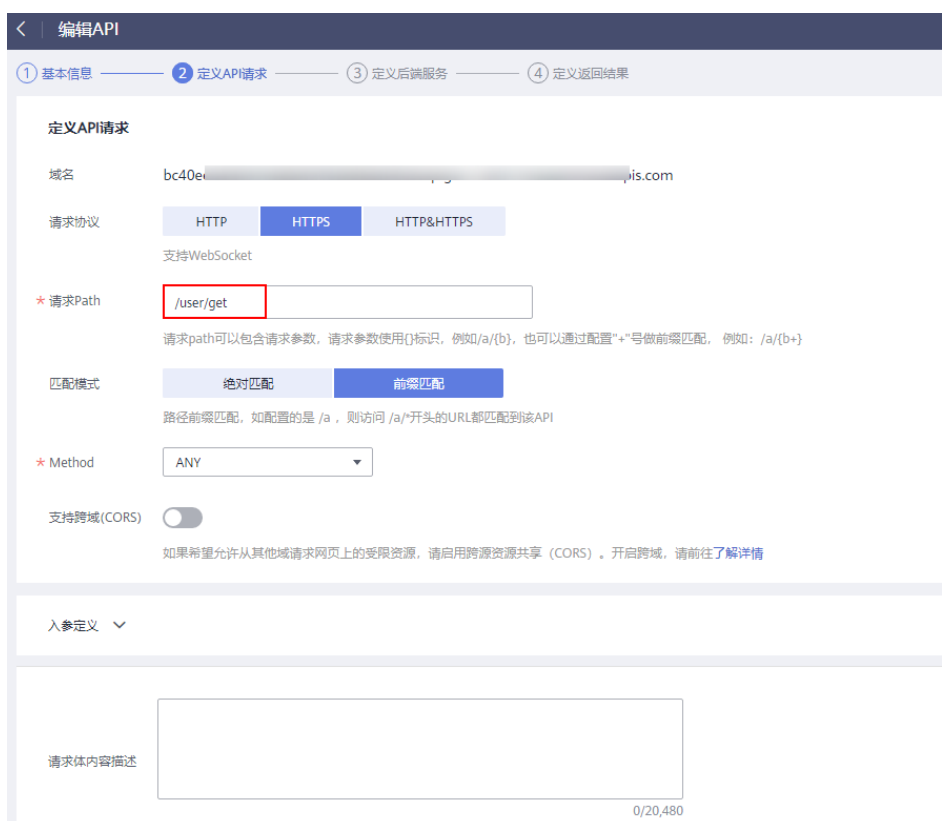

- d. 单击"发布API", 在发布页面继续单击"发布"。
- 4. 触发函数
	- a. 返回函数工作流控制台,在左侧导航栏选择"函数 > 函数列表", 单击创建 的HTTP函数进入函数详情页。
	- b. 选择"设置 > 触发器",复制"调用URL",在浏览器访问。

#### 图 **4-7** 复制 URL

触发器 ⑦ 供1个)

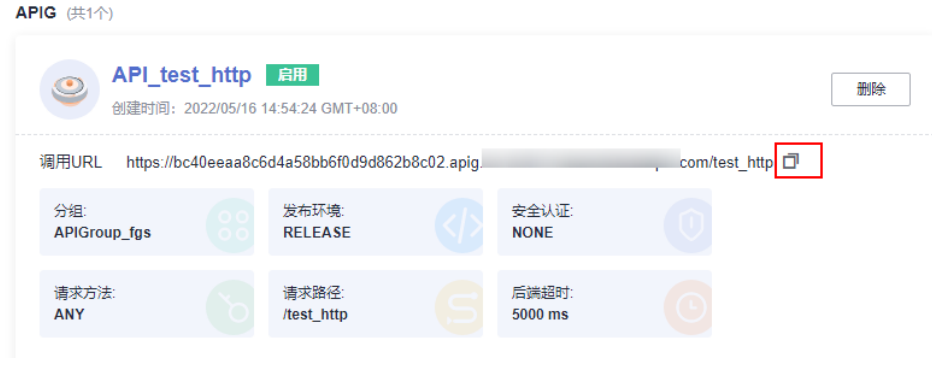

c. 查看请求结果。

#### 图 **4-8** 查看请求结果

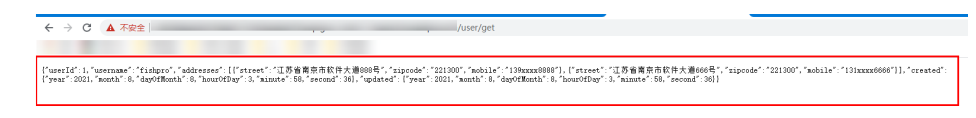

# <span id="page-60-0"></span>函数公共请求头

HTTP函数请求头默认携带如下字段。

#### 表 **4-6** 默认请求头

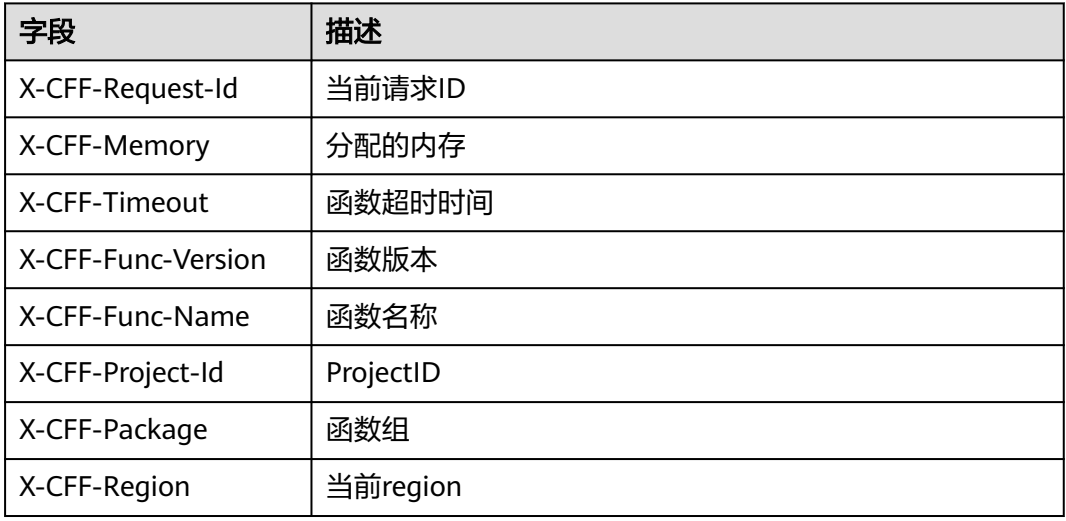

# **4.3** 使用示例模板创建函数

# 概述

FunctionGraph平台提供了函数模板,在创建函数时选择模板,实现模板代码、运行环 境自动填充,快速构建应用程序。

# 创建函数

- 1. 登录函数工作流控制台,在左侧的导航栏选择"函数模板"。
- 2. 在"函数模板"界面, "云服务"选择"函数工作流", 模板选择Python 2.7的 "context使用指导",单击"使用模板"。

#### 说明

此处以Python 2.7的"context使用指导"举例,请您根据实际需求选择模板。

- 3. 选择函数模板后,会加载模板内置的代码、配置信息,进入到"创建函数"界 面。
- 4. 输入函数名称"context",选择已创建的委托,其他设置保持不变,单击"创建 函数",进入配置详情页。

#### 说明

若不配置委托,在触发函数时,执行结果会返回 Failed to access other services because no temporary AK, SK, or token has been obtained. Please set an agency.

5. 完成后单击"保存"。

## <span id="page-61-0"></span>触发函数

- 1. 在"context"函数的"代码"页签,单击"测试"。
- 2. 在弹出的"配置测试事件"对话框中,选择"空白模板",再单击"创建"。
- 3. 继续单击"测试",等待测试完成,查看测试结果。

#### 图 **4-9** 执行成功结果

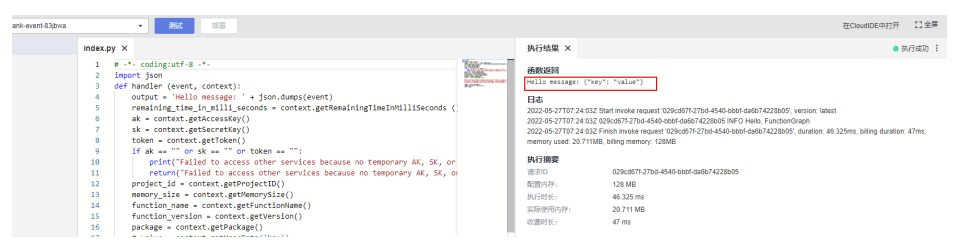

# **4.4** 使用容器镜像部署函数

# 概述

用户在本地环境打包容器镜像,只要符合OCI(Open Container Initiative)标准,都 可以上传到FunctionGraph,由平台加载并启动运行。与原来上传代码方式相比,用户 可以使用自定义的代码包,不仅灵活也简化了用户的迁移成本。您可以选择"事件函 数"类型创建自定义镜像函数,也可以选择"HTTP函数"类型创建自定义镜像函数。

使用容器镜像部署函数,开发HTTP函数示例,请参见开发**[HTTP](https://support.huaweicloud.com/intl/zh-cn/ae-ad-1-usermanual-functiongraph/functiongraph_04_0103.html)**函数。

使用容器镜像部署函数,开发事件函数示例,请参见<mark>开发事件函数</mark>。

支持的功能:

#### 下载用户镜像

用户镜像储存在自己的SWR服务中,需要SWR Admin权限才能下载, FunctionGraph会在创建pod前使用swr api生成并设置好临时登录指令。

● 环境变量

设置FunctionGraph函数的加密配置和环境变量,具体请参[见配置环境变量](#page-78-0)。

挂载外部数据盘

支持挂载外部数据盘,具体请参见<mark>配置磁盘挂载</mark>。

预留实例

支持预留实例,具体请参见预留实例。

#### 说明

用户容器会使用属主1003、属组1003启动,与其他类型的函数相同。

# 前提条件

请参[见配置委托权限](#page-68-0),创建一个包含"SWR Admin容器镜像服务 (SWR ) 管理员"权 限的委托,因为用户镜像储存在SWR服务中,只有拥有"SWR Admin"权限,才能调 用与获取,拉取镜像。

# 操作步骤

- 1. 登录函数工作流控制台,在左侧的导航栏选择"函数 > 函数列表"。
- 2. 单击右上方的"创建函数",进入"创建函数"页面。
- 3. 选择"容器镜像",参见表**[4-7](#page-64-0)**。

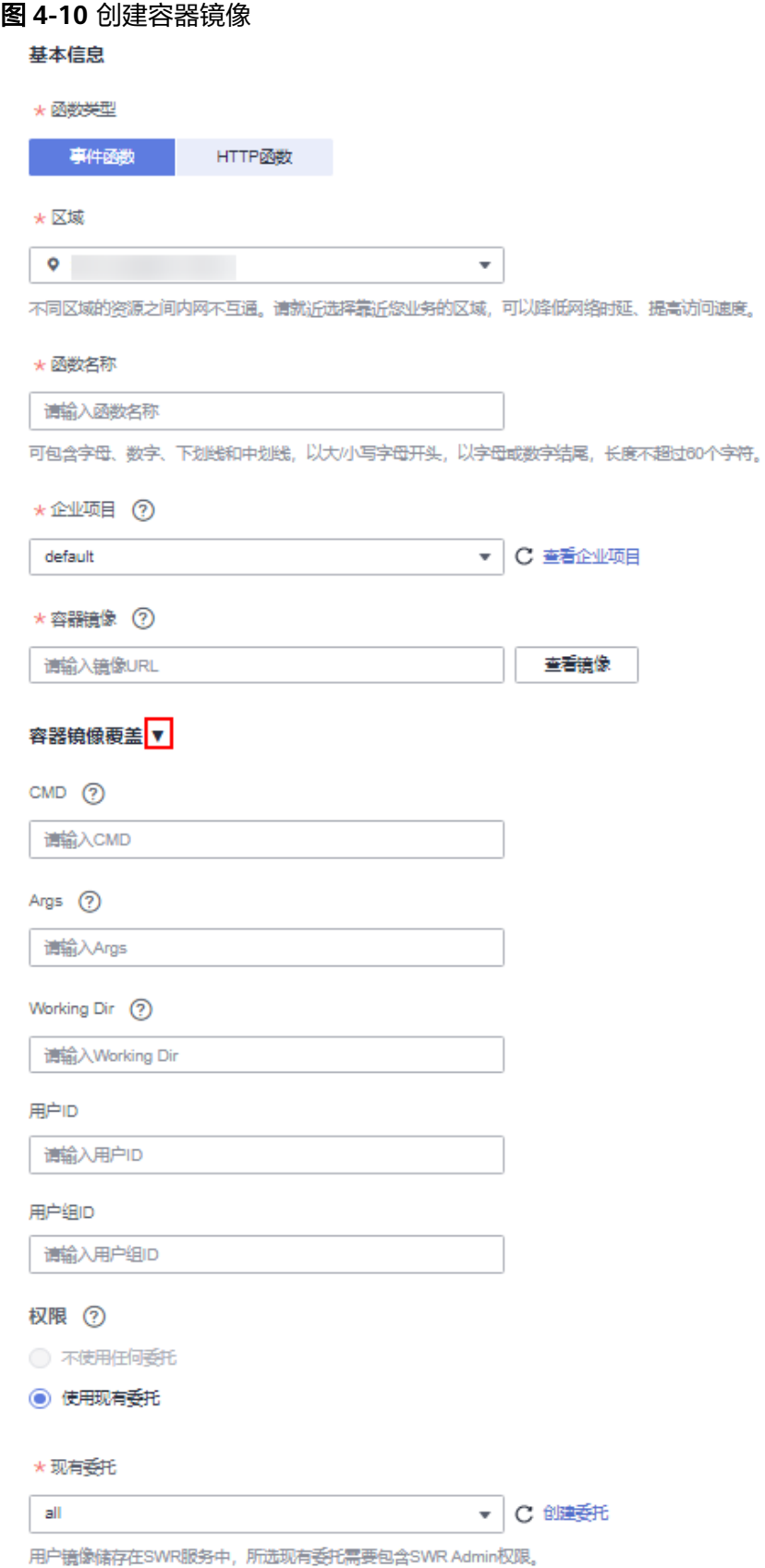

# <span id="page-64-0"></span>表 **4-7** 配置信息

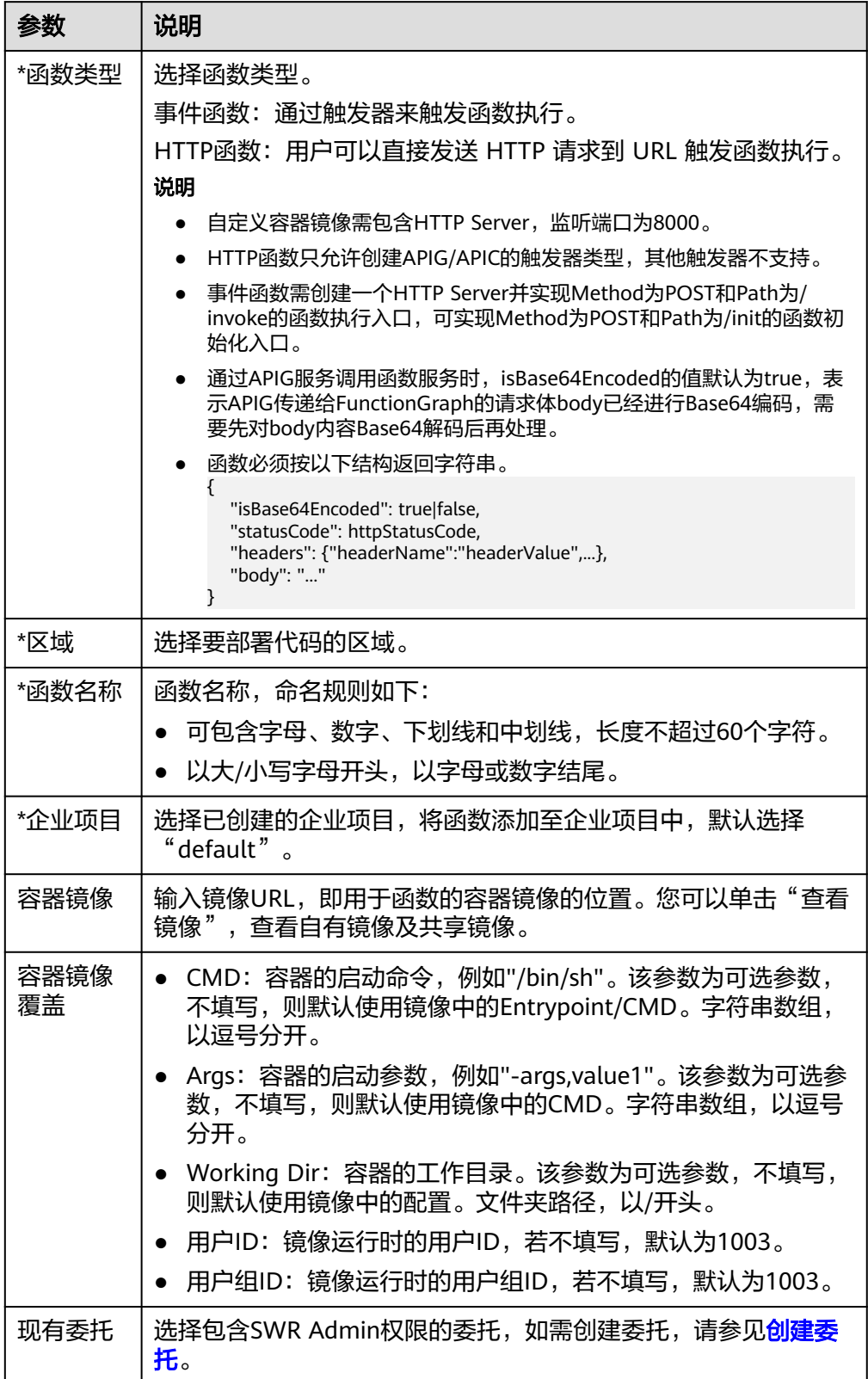

#### 说明

- Command、Args、Working dir三个参数之和不能超过5120。
- 初次执行时需要从SWR中拉取镜像,且冷启动时需要启动容器,所以自定义镜像冷启 动比较慢。后续每次冷启动,如果节点上没有镜像,都需要从SWR中拉取。
- 镜像类型支持公开和私有,具体详情请参考<mark>编辑镜像属性</mark>。
- 自定义容器镜像开放端口限定为8000。
- 可支持的镜像包最大为10G,当镜像包过大时可以采取一些方式缩容,比如在线题库场 景中,可以把原来加载在容器中的题库数据通过外部文件系统挂载盘方式挂载到容器 中。
- FunctionGraph通过LTS日志采集容器输出到控制台的所有日志,可以通过标准输出或 者开源日志框架重定向到控制台的方式打印业务信息。打印的内容建议包括系统时间、 组件名称、代码行、关键数据等来方便定位。
- oom错误时,内存占用大小可以在函数执行结果中查看。
- 用户函数需要返回一个合法的http响应报文。

# 示例代码

以下示例使用NodeJS Express,在函数实例初始化时函数工作流会使用POST方法访问/ init路径(可选),在每次调用时函数工作流会使用POST方法访问/invoke路径。函数 通过req.headers获取context, req.body获取event, 返回结果通过HTTP Response结 构体输出。

```
const express = require('express');
const app = express();
const PORT = 8000;
app.post('/init', (req, res) => {
 res.send('Hello init\n');
});
app.post('/invoke', (req, res) => {
 res.send('Hello invoke\n');
});
app.listen(PORT, () \Rightarrow console.log(`Listening on http://localhost:${PORT}`);
});
```
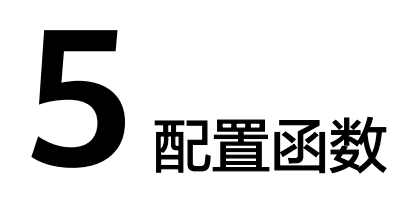

# **5.1** 配置初始化

# 概述

初始化函数在函数实例启动成功后执行,执行成功后,实例才能开始调用请求处理函 数处理请求。FunctionGraph保证一个函数实例在生命周期内,初始化函数成功执行且 只能成功执行一次。

# 应用场景

多个请求处理可以共享的业务逻辑适合放到初始化函数,以降低函数时延,例如深度 学习场景下加载规格较大的模型、数据库场景下连接池构建。

## 前提条件

已创建函数。

# 初始化函数

- 步骤**1** 登录函数工作流控制台,在左侧的导航栏选择"函数 > 函数列表"。
- 步骤**2** 选择待配置的函数,单击进入函数详情页。
- 步骤**3** 选择"设置 > 高级设置",开始配置。

## 图 **5-1** 开启初始化配置

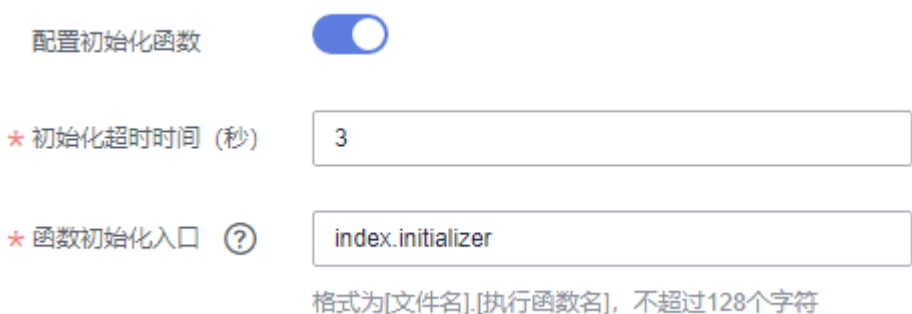

#### <span id="page-67-0"></span>表 **5-1** 初始化配置参数说明

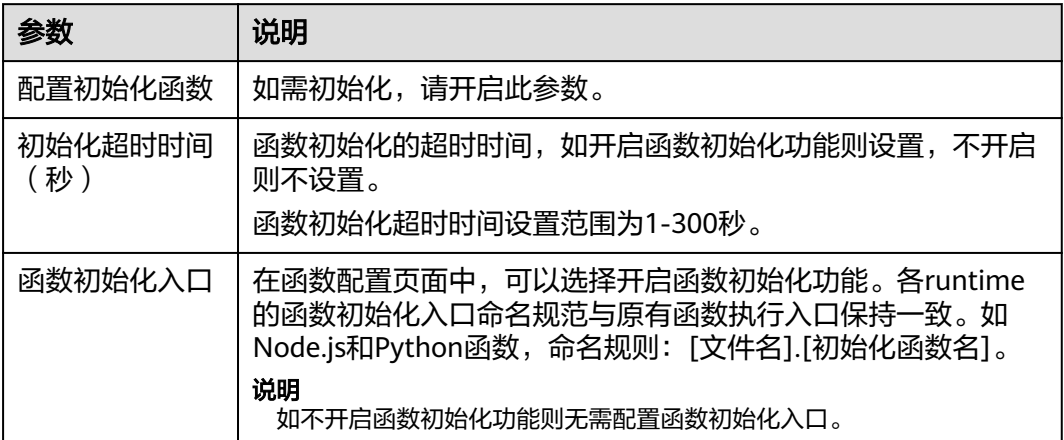

#### 说明

- 开启函数初始化功能后,各runtime的函数初始化入口命名规范与原有函数执行入口保持一 致。如Node.js和Python函数,命名规则:[文件名].[初始化函数名]。
- 函数代码配置信息请参见<mark>创建程序包</mark>。

**----**结束

# **5.2** 配置常规信息

概述

在函数创建完成后,"内存"、"函数执行入口"、"执行超时时间"会根据您所选 的"运行时语言"默认填写。如果您需要贴合实际业务场景修改配置,请参见本章节 进行配置。

# 前提条件

已创建函数。

# 操作步骤

- 1. 登录函数工作流控制台,在左侧的导航栏选择"函数 > 函数列表"。
- 2. 选择待配置的函数,单击进入函数详情页。
- 3. 选择"设置 > 常规设置<sup>"</sup>,参见<mark>表1 基本信息配置说明</mark>填写函数信息,带\*参数为 必填项。

#### <span id="page-68-0"></span>表 **5-2** 基本信息配置说明

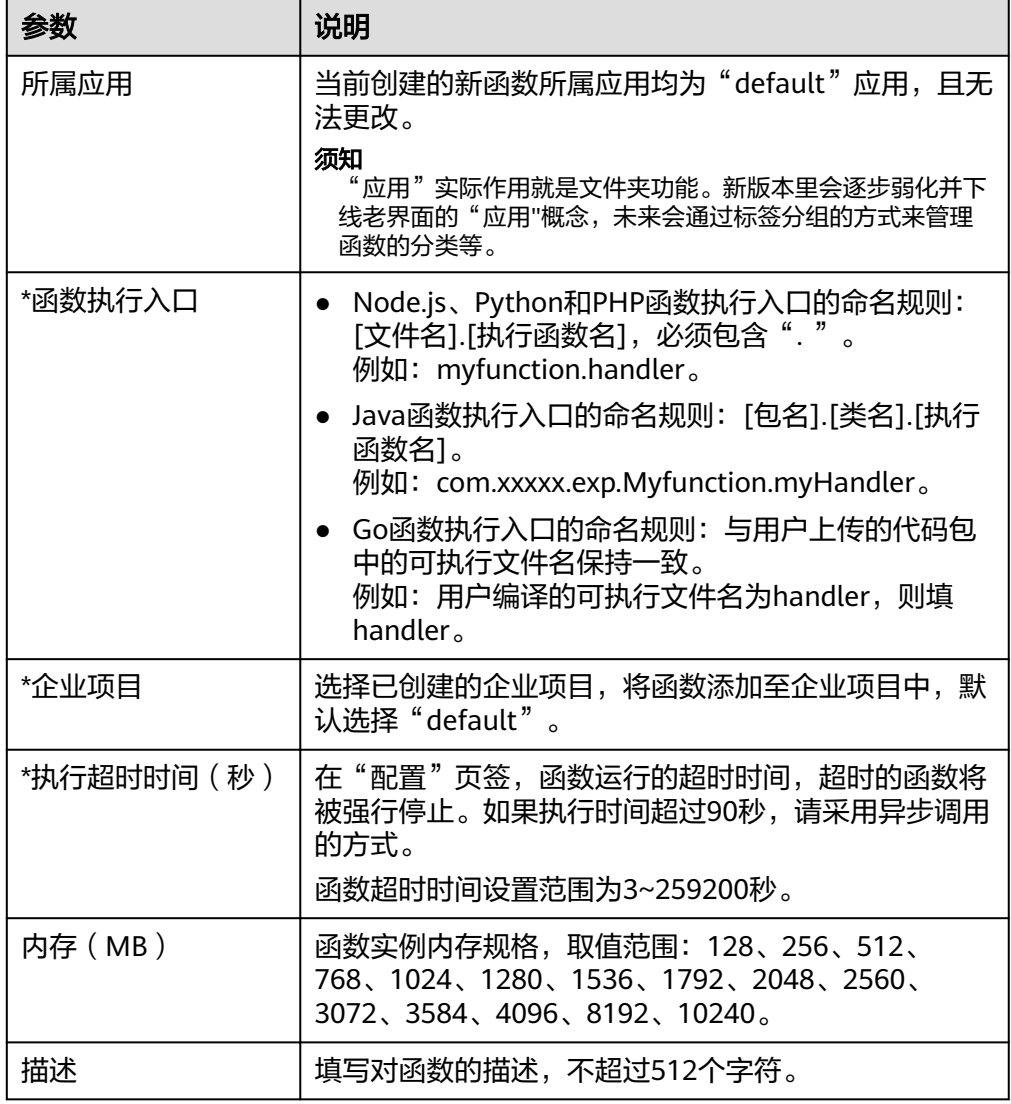

# 4. 填写完成后单击"保存"。

# **5.3** 配置委托权限

# 概述

大部分场景下,FunctionGraph都需要与其他云服务协同工作,通过创建云服务委托, 让FunctionGraph以您的身份使用其他云服务,代替您进行一些资源运维工作。

# 应用场景

若您在FunctionGraph服务中使用如下场景,请先[创建委托。](#page-70-0)创建委托时授予的权限类 型请您根据实际业务需要进行调整,比如前期您在开发阶段授予Admin权限,后期在 生产环境中建议您调整为细粒度最小使用权限,保证业务所需权限的同时,也降低权 限过大的风险。具体对应授权项参见表**1** [常见授权项选择](#page-69-0)进行选择。

# <span id="page-69-0"></span>表 **5-3** 常见授权项选择

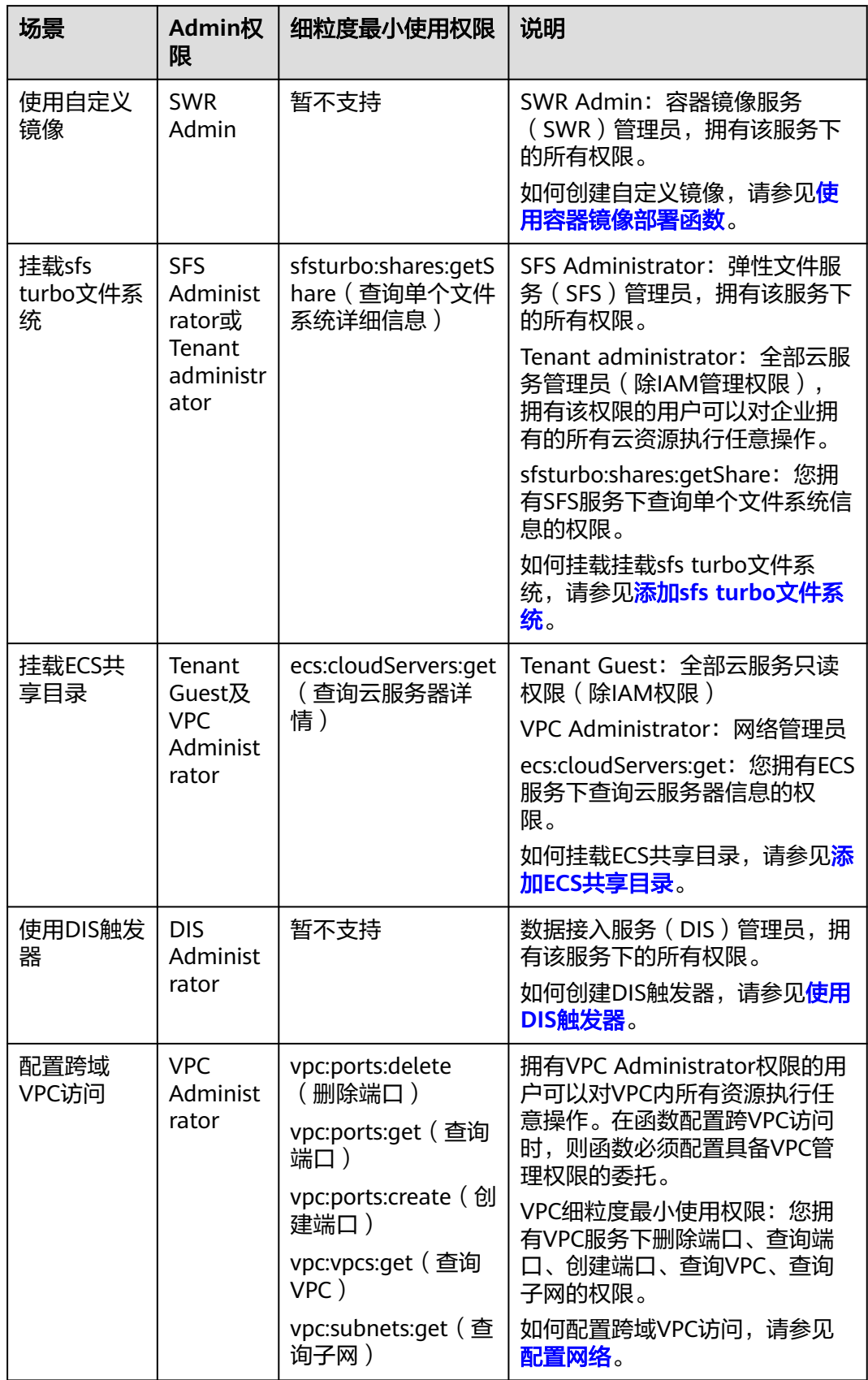

<span id="page-70-0"></span>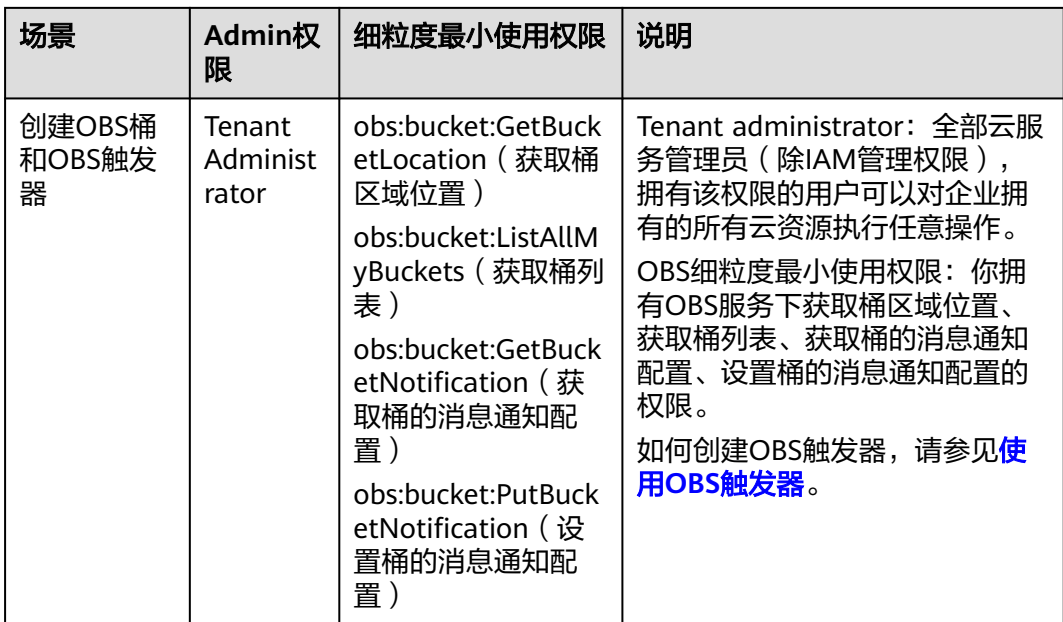

# 创建委托

## 说明

如下示例表示:为FuntionGraph赋予Tenant Administrator权限,仅在授权区域生效。

按照如下参数设置委托,创建委托的具体步骤请参[见如何创建委托](https://support.huaweicloud.com/intl/zh-cn/ae-ad-1-usermanual-iam/zh-cn_topic_0046613147.html)。

- 1. 登录统一身份认证服务(IAM)控制台。
- 2. 在统一身份认证服务 (IAM)的左侧导航窗格中, 选择"委托"页签, 单击右上 方的"+创建委托"。

## 图 **5-2** 创建委托

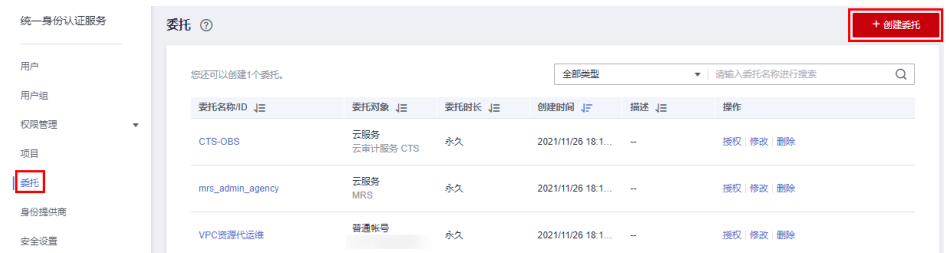

3. 开始配置委托。

#### 图 **5-3** 填写基本信息

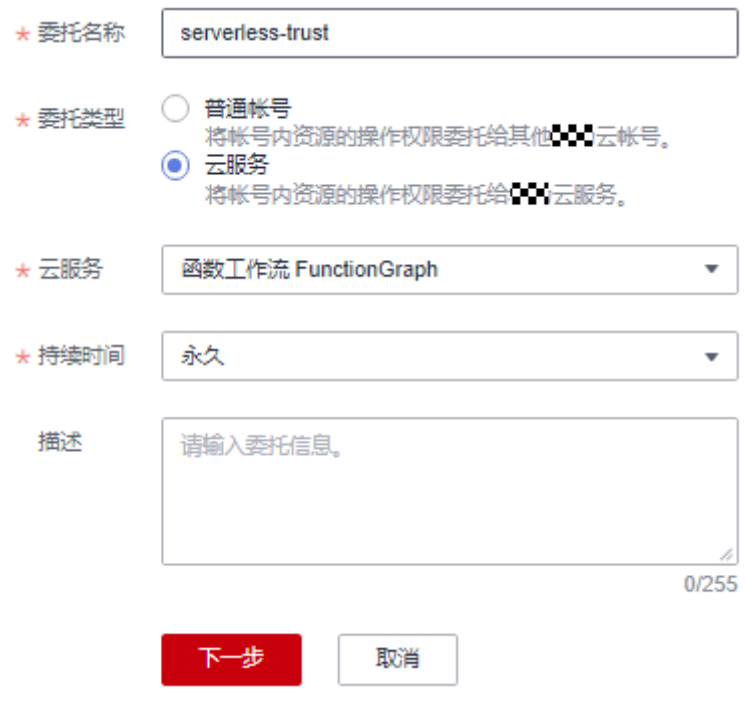

- 委托名称:serverless-trust。
- 委托类型:选择"云服务"。
- 云服务:选择"函数工作流 FunctionGraph"。
- 持续时间:选择"永久"。
- 描述:填写描述信息。
- 4. 单击"下一步",进入委托选择页面,在右方搜索框中搜索需要添加的权限并勾 选。此处以添加Tenant Administrator权限为例。

#### 图 **5-4** 选择策略

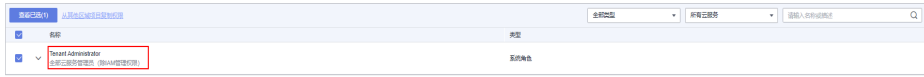

#### 表 **5-4** 委托权限示例

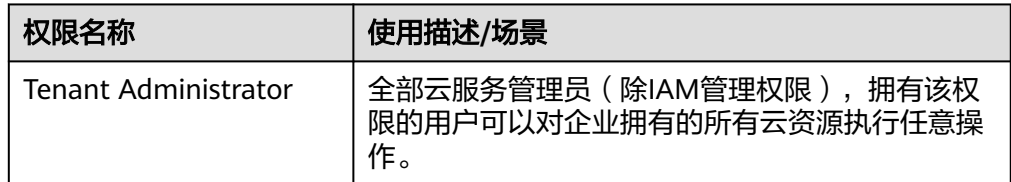

5. 单击"下一步",选择权限的作用范围。

# 配置函数委托

1. 在服务控制台左侧导航栏,选择"计算 > 函数工作流"。进入函数工作流控制台 后在左侧导航栏选择"函数 > 函数列表"。
- 2. 选择待配置的函数,单击进入函数详情页。
- 3. 选择"设置 > 权限",单击"创建委托",参见[2](#page-70-0)~[5](#page-71-0),根据实际业务场景,配置 函数委托。

#### 表 **5-5** 配置函数委托参数说明

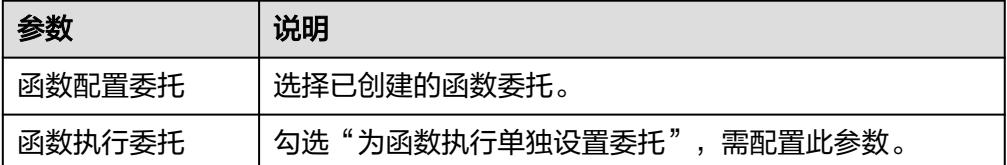

#### 说明

● 在创建函数过程中选择委托时,勾选"为函数执行单独设置委托"时,弹出"函数执行 委托",函数执行委托与函数配置委托可独立设置,这将减小不必要的性能损耗;不勾 选时,函数执行委托和函数配置委托将使用同一委托,即使用同一个选择的委托或不使 用任何委托。如图**5-5**所示。

#### 图 **5-5** 设置委托

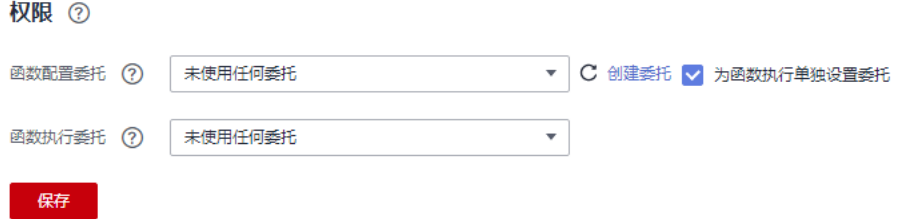

- 函数配置委托,比如函数需要创建DIS触发器,则需要配置具有DIS访问权限的委托。 当没有使用任何函数配置委托或者函数配置委托不存在时,不能创建DIS触发器。
- 函数执行委托配置后用户可以通过函数执行入口方法中的context参数获取具有委托中 权限的token、AK、SK,用于访问其他云服务。
- 4. 配置完成后单击"保存"。

#### 修改委托

修改委托:如果需要修改委托的权限、持续时间、描述等,可以在IAM控制台修改委 托。

# 注意

- FunctionGraph相关委托修改后,约10分钟生效(如context.getToken更新)。
- 通过context获取的委托相关信息有效期24h,需要注意在失效前及时刷新。

# <span id="page-73-0"></span>**5.4** 配置网络

# 概述

函数支持用户创建虚拟私有云(VPC)并访问自己VPC内的资源,同时支持通过SNAT 方式绑定EIP访问外网。在编辑函数时,您可以通过配置,为函数增加VPC的网络的访 问能力。

# 访问 **VPC**

# 操作步骤

- 1. 登录函数工作流控制台,在左侧的导航栏选择"函数 > 函数列表"。
- 2. 选择待配置的函数,单击进入函数详情页。
- 3. 选择"设置 > 网络设置", 开启"允许函数访问VPC内资源", 配置VPC和子 网。

## 说明

- 1. 创建虚拟私有云VPC和子网请参[见创建虚拟私有云基本信息及默认子网](https://support.huaweicloud.com/intl/zh-cn/ae-ad-1-usermanual-vpc/zh-cn_topic_0013935842.html)。
- 2. 使用跨VPC访问能力时必须配置具备VPC管理权限的委托,创建委托请参考[配置委托权](#page-68-0) [限。](#page-68-0)
- 3. 单个租户在一个项目下所有的函数最多能绑定4个不同的子网。(不区分VPC, 此处的 项目指在创建帐号的时候分配的一个32位的唯一值project\_id,且主帐户和子帐户的 project id相同<sub>。</sub>)
- 4. 配置完成后单击"保存"。

# 函数在 **VPC** 的网络中访问外网配置

部署在VPC中的函数默认是和外网隔离开的,如果您想让函数同时具备内网访问和外 网访问能力,您可以选择给VPC添加NAT网关。

## 前提条件

- 1. 已创建虚拟私有云和子网,请参见<mark>创建虚拟私有云基本信息及默认子网</mark>。
- 2. 已申请弹性云公网IP,请参见[申请弹性公网](https://support.huaweicloud.com/intl/zh-cn/ae-ad-1-usermanual-eip/eip_0002.html)**IP**。

#### 创建**NAT**网关步骤如下

- 1. 在服务控制台左侧导航栏,继续选择" 网络> NAT网关"进入NAT网关控制台, 单击"创建NAT网关"。
- 2. 在NAT网关创建页面,输入相关信息,选择已创建的虚拟私有云及子网(此处以 vpc-01为例 ),在确认规格信息后提交,完成[创建](https://support.huaweicloud.com/intl/zh-cn/ae-ad-1-usermanual-natgateway/zh-cn_topic_0150270259.html)。具体操作步骤请参见<mark>创建</mark> **[NAT](https://support.huaweicloud.com/intl/zh-cn/ae-ad-1-usermanual-natgateway/zh-cn_topic_0150270259.html)**网关。
- 3. 创建完成后,单击NAT网关名称进入详情页面,选择"添加SNAT规则",单击 "确定"完成配置。

# <span id="page-74-0"></span>**5.5** 配置磁盘挂载

# 概述

FuncitonGraph提供了文件系统挂载功能,多个函数可以通过共用一个文件系统,实现 文件共享。相比于对单个函数实例分配的临时磁盘空间限制,可以极大扩展函数的执 行和存储空间。

# 场景介绍

# 须知

使用磁盘挂载功能需要开放如下端口:

- 1. 111、445、2049、2051、2052、20048。
- 2. 对于Ubuntu系统还需再开放3个端口,获取方式请在任意目录下执行如下命令。 rpcinfo -p|grep mountd|grep tcp

具体请参[见弹性文件服务会占用用户的哪些资源](https://support.huaweicloud.com/intl/zh-cn/ae-ad-1-usermanual-sfs/sfs_01_0094.html)。

目前FunctionGraph函数支持以下文件系统配置。

SFS Turbo文件系统

SFS Turbo分为SFS Turbo标准型(500GB~32TB)、SFS Turbo标准型-增强版 (10TB~320TB)、SFS Turbo性能型(500GB~32TB)和SFS Turbo性能型-增强版 (10TB~320TB)。SFS Turbo为用户提供一个完全托管的共享文件存储,能够弹性 伸缩至320TB规模,具备高可用性和持久性,为海量的小文件、低延迟高IOPS型 应用提供有力支持。适用于多种应用场景,包括高性能网站、日志存储、压缩解 压、DevOps、企业办公、容器应用等。详情请参见**SFS**[产品介绍。](https://support.huaweicloud.com/intl/zh-cn/ae-ad-1-usermanual-sfs/sfs_01_0005.html)

● ECS共享目录 ECS共享目录是通过nfs服务,把ECS上的指定目录设置为共享文件系统(详情请参 见添加**ECS**[共享目录\)](#page-75-0),函数(和ECS相同的VPC配置)可以挂载对应目录进行读 写等操作,实现计算资源的动态扩展。此类型适合业务不太频繁的场景。

使用文件系统挂载功能具有以下优势:

- 函数执行空间相比于/tmp,可以极大扩展存储空间。
- 多个函数之间可以共享访问已经配置好的文件系统。
- ECS计算资源动态扩展,利用ECS已有的存储能力实现更大的计算能力。

#### 说明

您可以在**/tmp**路径下写临时文件,最大不能超过10,240MB。

# 创建委托

为函数添加文件系统配置需要先给函数设置相关服务的委托。

创建委托时,委托类型选择云服务,云服务选择FunctionGraph,因为委托数目有限, 而且目前界面上不支持修改,建议可以创建一个权限较大的委托(Tenant

Administrator),可以支持在函数中操作当前区域内的所有资源,请参[见配置委托权](#page-68-0) [限](#page-68-0)。

# <span id="page-75-0"></span>添加 **sfs turbo** 文件系统

## 设置委托

挂载sfs turbo文件系统需要给函数设置委托(至少拥有sfs administrator以及VPC administrator权限)。如果没有对应权限的委托,需要新创建。

#### 设置**VPC**

sfs turbo涉及VPC内部网络访问,添加sfs turbo文件系统前需要给函数配置sfs turbo对 应的VPC。

- 1. 在弹性文件服务中,获取需要挂载的文件系统的VPC和子网信息,具体操作请参 [见管理文件系统](https://support.huaweicloud.com/intl/zh-cn/ae-ad-1-usermanual-sfs/sfs_01_0034.html)。
- 2. 参见[配置网络开](#page-73-0)启VPC访问,输入**1**中获取的VPC和子网。

#### 添加挂载**-SFS Turbo**

添加sfs turbo和添加sfs过程相似,只要选好需要挂载的文件系统,设置好函数访问路 径即可。

# 添加 **ECS** 共享目录

## 添加委托

挂载ECS共享目录需要给函数设置委托(至少拥有tenant guest以及VPC administrator 权限 ),如果没有对应权限的委托,需要新创建,详情请参见<mark>创建委托</mark>。

#### 配置**VPC**

添加ECS共享目录前,也需要给函数配置ECS对应的VPC,可以到ECS详情页的"基本 信息"页签中查看"虚拟私有云"。单击虚拟私有云名称,进入虚拟私有云的详情 页,查看子网。

获取到这两个信息后,可以在函数配置中配置对应的VPC。

#### 添加挂载**-ECS**

需要在界面上输入ECS上的共享目录路径信息和函数访问路径。

#### 图 **5-6** 填写路径信息

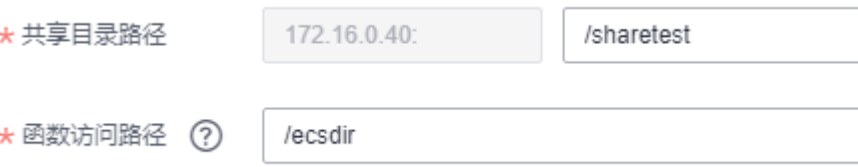

# 后续操作

当函数挂载了文件系统配置后,对函数访问路径的读写就相当于对相关文件系统的读 写。

如果把日志路径配置为函数访问路径的子目录,就可以轻松实现函数日志的持久化。

# **ECS** 创建 **nfs** 共享目录

#### 1. **Linux**系统

- CentOS、SUSE、Euler OS、Fedora或OpenSUSE等系统
	- i. 配置yum源

①在/etc/yum.repos.d目录下创建文件euleros.repo(文件名可随意取, 但是必须以".repo"结尾)。

②使用如下命令进入euleros.repo编辑配置信息。

vi /etc/yum.repos.d/euleros.repo

Euler 2.0SP3 yum配置信息如下:

[base] name=EulerOS-2.0SP3 base baseurl=http://repo.cloud.com/euler/2.3/os/x86\_64/ enabled=1 gpgcheck=1 gpgkey=http://repo.cloud.com/euler/2.3/os/RPM-GPG-KEY-EulerOS

#### Euler 2.0SP5 yum配置信息如下:

[base] name=EulerOS-2.0SP5 base baseurl=http://repo.cloud.com/euler/2.5/os/x86\_64/ enabled=1 gpgcheck=1 gpgkey=http://repo.cloud.com/euler/2.5/os/RPM-GPG-KEY-EulerOS

#### 说明

参数说明

name: 仓库的名称。

baseurl:仓库的地址。

- 使用http协议的网络地址:http://path/to/repo
- 使用本地仓库地址:file:///path/to/local/repo

gpgcheck:表示是否进行gpg(GNU Private Guard)校验,以确定RPM包来源 的有效性和安全性。gpgcheck设置为1表示进行gpg校验,0表示不进行gpg校 验。如果没有这一项,默认是检查的。

③保存配置的repo文件。

④执行如下命令清理缓存。

yum clean all

- ii. 使用如下命令安装nfs-utils yum install nfs-utils
- iii. 设置共享文件夹

打开/etc/exports,比如要把/sharedata目录设置为共享目录,可以填入 如下内容:

/sharedata 192.168.0.0/24(rw,sync,no\_root\_squash)

#### 说明

上述内容的含义是:把/sharedata这个目录共享给192.168.0.0/24这个子网段的 其他服务器。

命令输入完成后,可以执行命令exportfs -v 显示共享的目录,从而判断是否设 置成功。

iv. 使用如下命令启动nfs服务 systemctl start rpcbind service nfs start

v. 修改共享目录

比如需要新增/home/myself/download到共享目录,可以在/etc/exports 中新增如下内容。

/home/myself/download 192.168.0.0/24(rw,sync,no\_root\_squash) 然后重启nfs服务。

service nfs restart

或者用如下命令,无需重启nfs服务。

exportfs -rv

- vi. 设置rpcbind开机启动(可选) 如果需要设置rpcbind服务开机启动,可执行如下命令。 systemctl enable rpcbind
- **Ubuntu**系统
	- i. 使用如下命令安装nfs-kernel-server sudo apt-get update sudo apt install nfs-kernel-server
	- ii. 设置共享文件夹

打开/etc/exports,比如要把/sharedata目录设置为共享目录,可以填入 如下内容。

/sharedata 192.168.0.0/24(rw,sync,no\_root\_squash)

## 说明

上述内容的含义是:把/sharedata这个目录共享给192.168.0.0/24这个子网段的 其他服务器。

命令输入完成后,可以执行命令exportfs -v 显示共享的目录,从而判断是否设 置成功。

iii. 启动nfs服务

service nfs-kernel-server restart

iv. 修改共享目录

比如需要新增/home/myself/download到共享目录,可以在/etc/exports 中新增如下内容:

/home/myself/download 192.168.0.0/24(rw,sync,no\_root\_squash)

然后重启nfs服务

service nfs restart

或者用如下命令,无需重启nfs服务:

exportfs -rv

# 2. **Windows**系统

1. 安装nfs server软件

目前可用的收费软件有: hanewin nfs server,可到对应**官网**下载。

免费的有:FreeNFS、winnfsd等,可到**[sourceforge](https://sourceforge.net/projects/winnfsd/)**上下载。

- 2. 打开nfs功能
	- 如果是winnfsd,可参见:**<https://github.com/winnfsd/winnfsd>**。
	- 如果是hanewin nfs server, 可以参见如下步骤。
		- i. 以Windows系统管理员身份运行nfsctl.exe
		- ii. 在空白处右键,然后Insert,完成设置

#### 图 **5-7** Insert

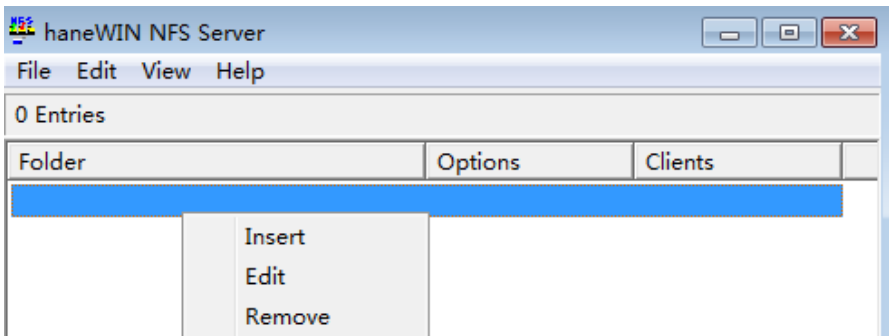

# **5.6** 配置环境变量

# 概述

环境变量可以在不修改代码的情况下,将动态参数传递到函数,调整函数的执行行 为。

# 应用场景

- 区分多环境:相同的函数逻辑,可根据部署环境的不同,配置不同的环境变量以 区分。例如,通过环境变量给测试和开发环境配置不同的数据库。
- 配置加密:函数中访问其他服务的认证信息,例如帐号和密码,ak/sk,可通过配 置加密环境变量,在代码中动态获取,保证敏感数据的安全。
- 动态配置: 函数逻辑中需要动态调整的配置, 例如查询周期、超时时间, 可提取 为环境变量避免业务每次变化都需要修改代码。

# 操作步骤

设置FunctionGraph函数的加密配置和环境变量,无需对代码进行任何更改,可以将设 置动态参数传递到函数代码和库。

#### 图 **5-8** 添加环境变量

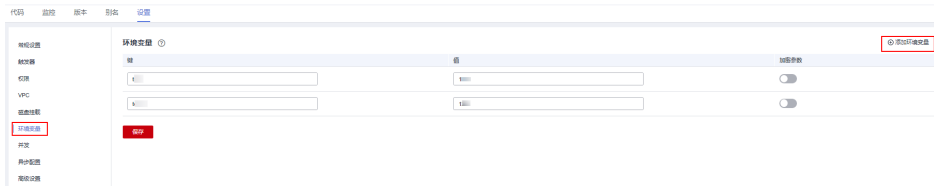

例如Node.js语言加密配置和环境变量的值(value)可以通过Context类中的 getUserData(string key)获取,详细请参见**Node.js**[函数开发指南](https://support.huaweicloud.com/intl/zh-cn/ae-ad-1-devg-functiongraph/functiongraph_02_0410.html)。

# 警告

- 设置加密配置、环境变量时,用户自定义的键(key)/值(value),键(key)输入规范: 可包含字母、数字、下划线\_,以大/小写字母开头。
- 设置"键"和"值"的总长度不超过4096个字符。
- 设置环境变量时,FunctionGraph会明文展示所有输入信息,请不要输入敏感信息 (如帐户密码等),以防止信息泄露。
- 打开加密开关之后,界面上会对键值进行加密,参数传输过程中键值也处于加密状 态。

# 预设值

环境变量存在如下预设值,您无法配置和预设值同名的环境变量。

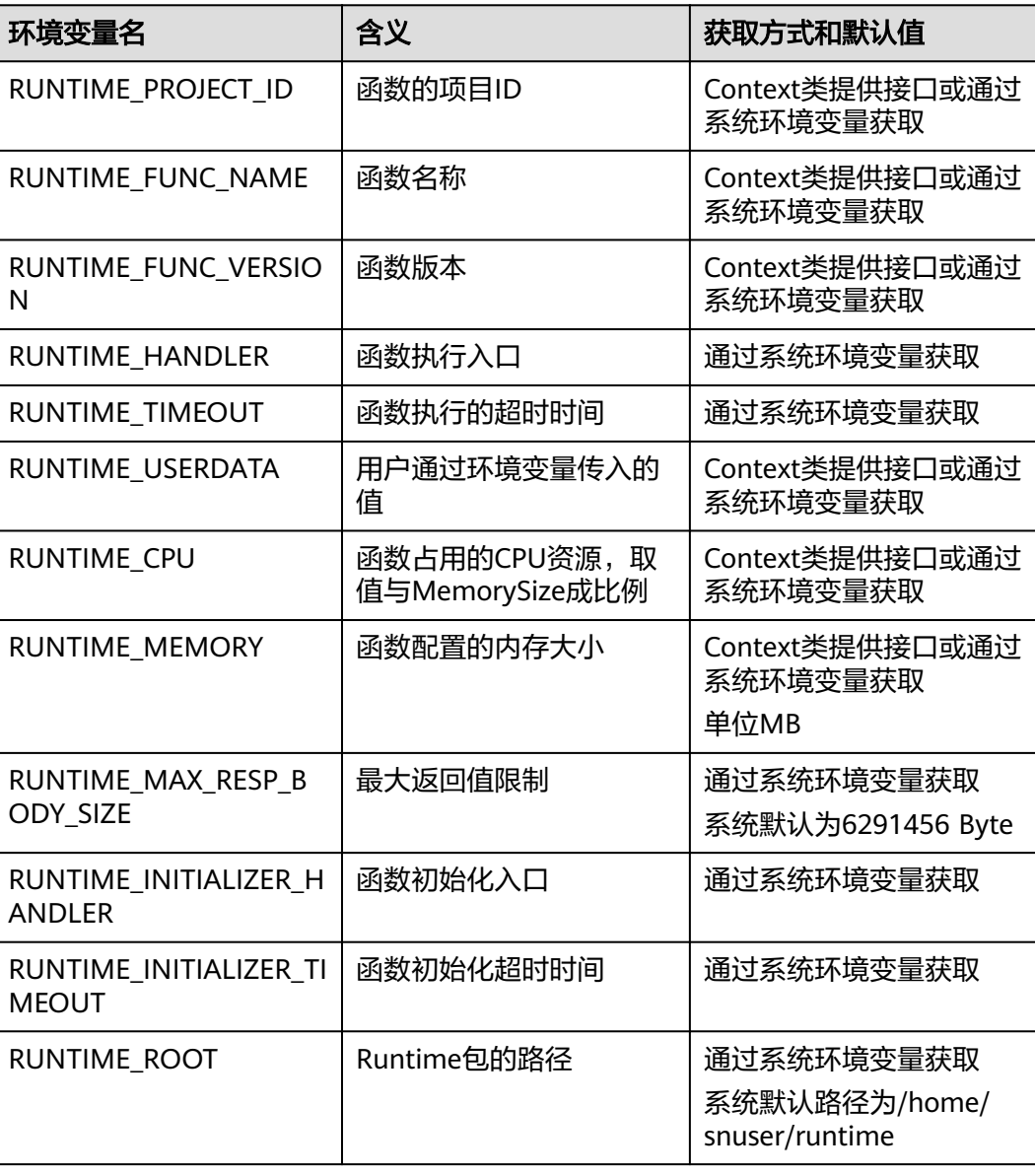

#### 表 **5-6** 预设值及说明

<span id="page-80-0"></span>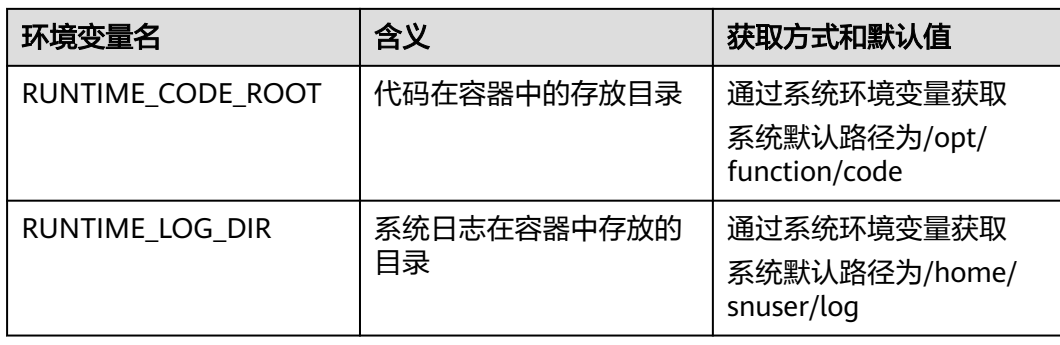

# 示例

使用环境变量设置以下信息:安装文件的目录、存储输出的位置、存储连接和日志记 录设置等。这些设置与应用程序逻辑解耦,在需要变更设置时,无需更新函数代码。

在如下函数代码片段中,参数"obs\_output\_bucket"为图片处理后存储地址。

def handler(event, context):

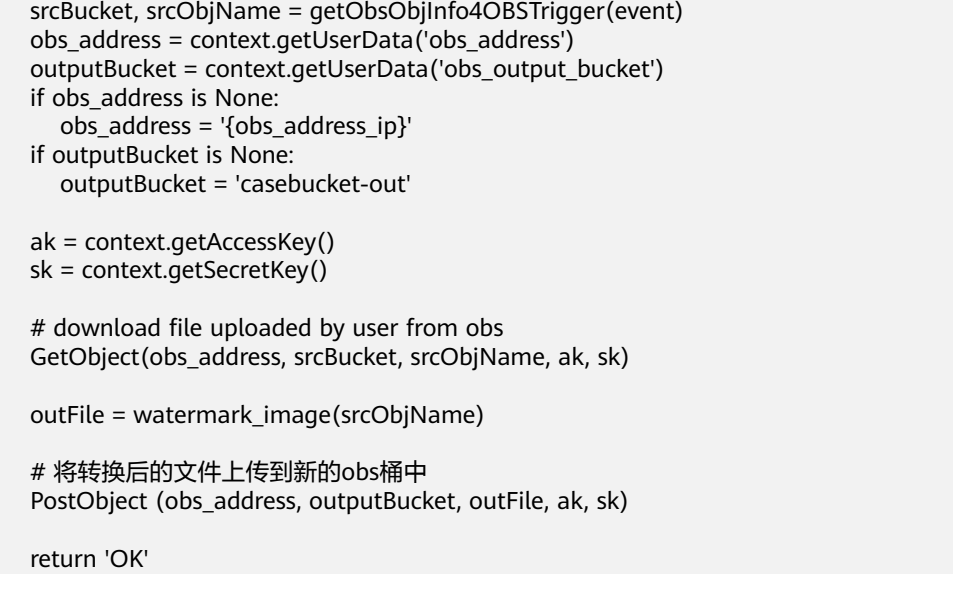

通过设置环境变量obs\_output\_bucket,可以灵活设置存储输出图片的OBS桶。

#### 图 **5-9** 环境变量

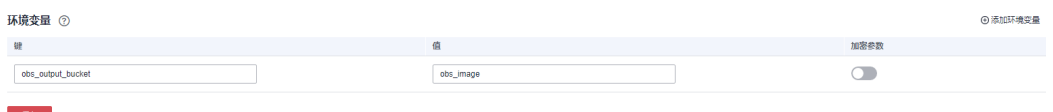

# **5.7** 配置函数异步

# 概述

函数可以被同步或异步调用,异步调用场景下,FunctionGraph持久化请求后立即返 回,不等待请求最终处理完成,用户无法实时感知请求处理结果。如果您希望异步请 求处理失败后重试或者希望获取异步处理结果通知,可通过函数异步配置项进行设 置。

# 应用场景

- 失败重试:用户代码异常造成的失败,FunctionGraph默认不重试。如果函数中有 需要重试的场景,例如调用三方服务经常失败,可配置重试提升成功率。
- 结果通知:FunctionGraph可自动通知异步函数的执行结果给下游服务做进一步处 理。例如执行失败信息保存到OBS,后续分析失败原因;执行成功信息推送到DIS 或再次触发函数做处理等。

## 操作步骤

- 步骤1 登录函数工作流控制台,在左侧的导航栏选择"函数 > 函数列表"。
- 步骤**2** 选择待配置的函数,单击进入函数详情页。
- 步骤3 选择"设置 > 异步配置", 在"异步配置"页签, 单击"配置异步调用"。

图 **5-10** 配置异步调用

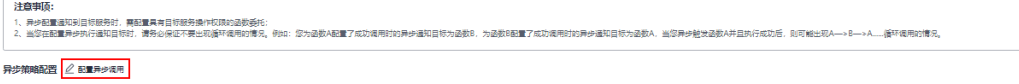

步骤**4** 填写配置参数,参见如下表**[5-7](#page-82-0)**,例如设置目标服务为函数工作流 (FunctionGraph)。

## 图 **5-11** 填写配置参数

异步策略配置

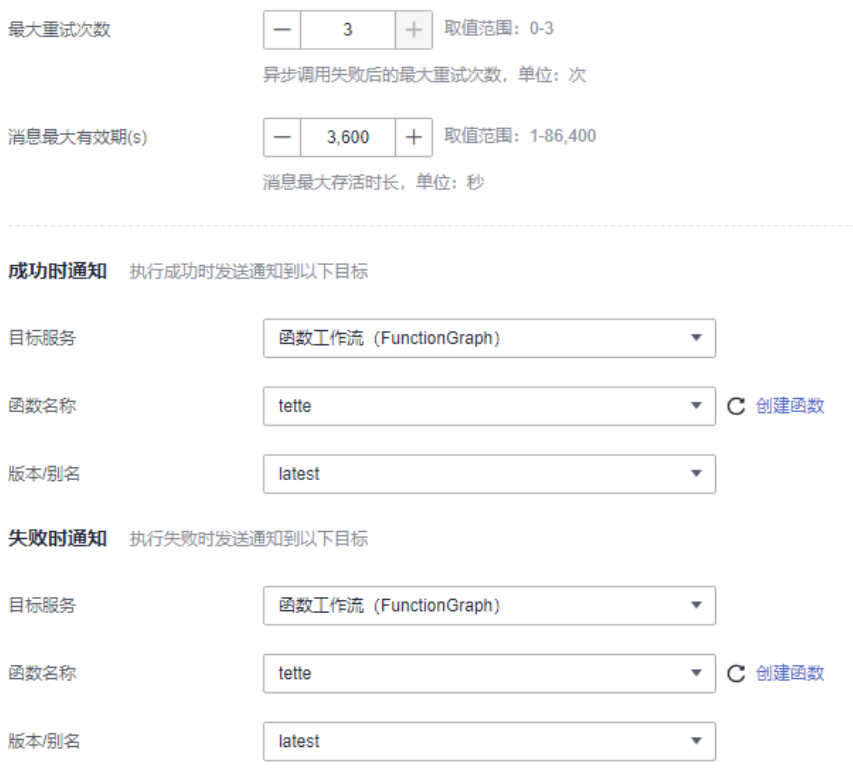

#### <span id="page-82-0"></span>表 **5-7** 参数说明

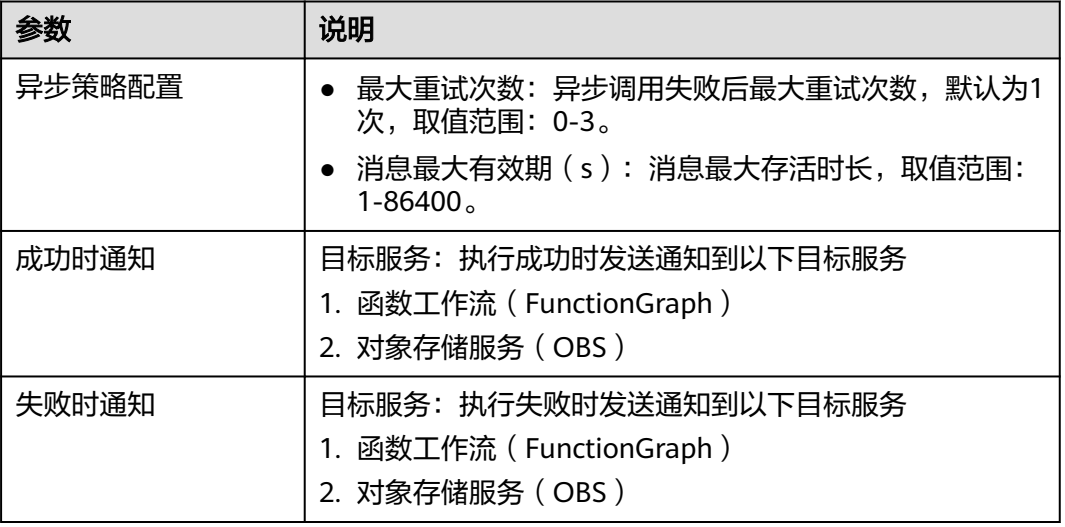

步骤**5** 填写完成后单击"确定"。

## 说明

- 1. 异步配置通知到目标服务时,需配置具有目标服务操作权限的函数委托。
- 2. 当您在配置异步执行通知目标时,请务必保证不要出现循环调用的情况。例如:您为函数A 配置了成功调用时的异步通知目标为函数B,为函数B配置了成功调用时的异步通知目标为函 数A,当您异步触发函数A并且执行成功后,则可能出现A—>B—>A......循环调用的情况。

#### **----**结束

{

}

# 配置说明

异步调用目标的配置说明参见<mark>表5-8</mark>,异步调用目标的事件内容参见如下示例:

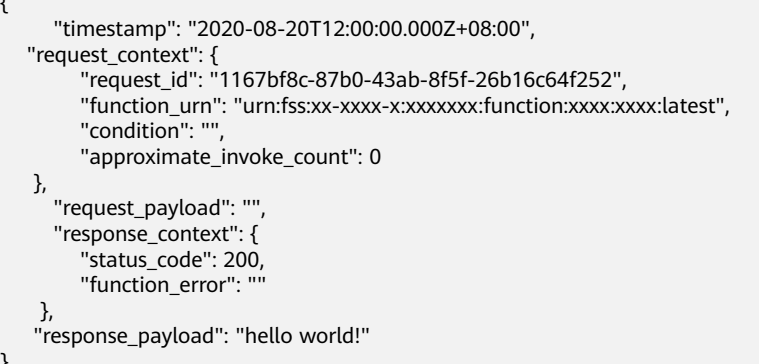

# 表 **5-8** 配置参数说明

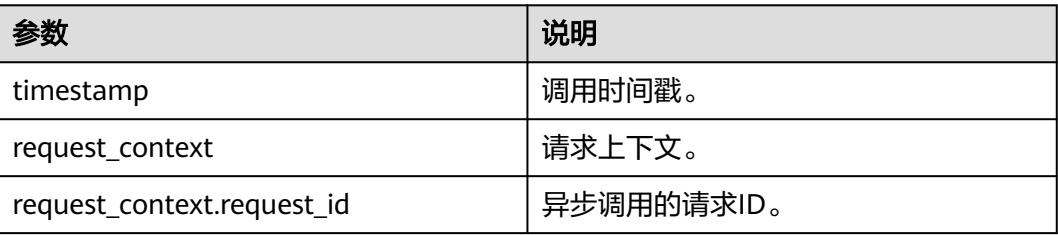

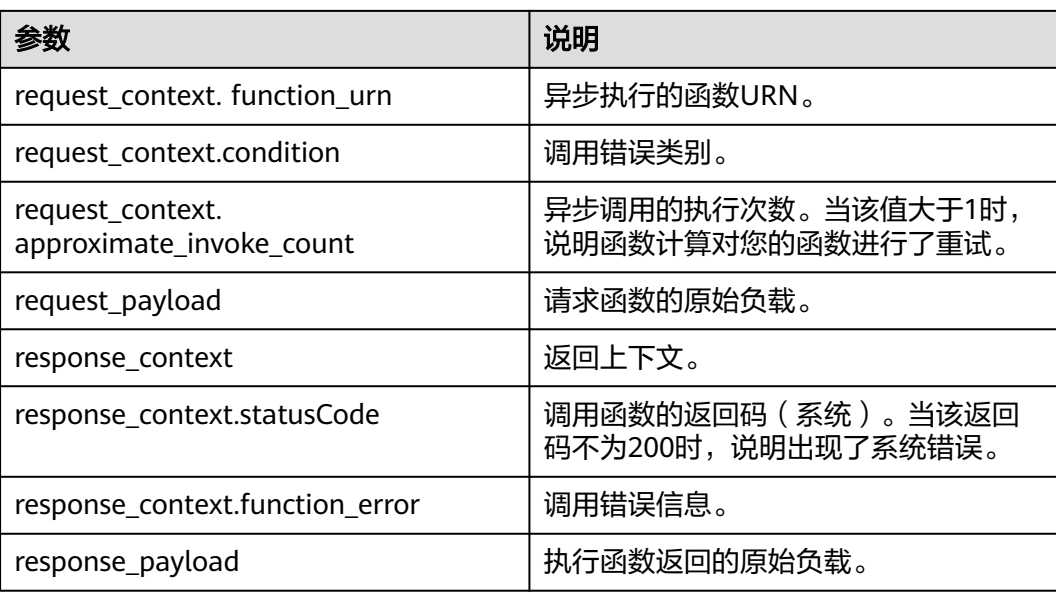

# **5.8** 配置单实例多并发

## 说明

该特性仅FunctionGraph v2版本支持。

# 概述

默认情况下,每个函数实例同一时刻只处理一个请求,多并发时,例如并发三个请 求,FunctionGraph会启动三个函数实例处理请求。FunctionGraph推出的单实例多并 发能力,可以让您在一个实例上并发处理多个请求。

# 应用场景

单实例多并发适合函数处理逻辑中有较长时间等待下游服务响应的场景,也适合函数 逻辑中初始化时间较长的场景,具备以下优势:

- 降低冷启动概率,优化函数处理时延:例如并发三个请求,不配置单实例多并 发,FunctionGraph默认启动三个实例处理请求,会有三次冷启动。若配置了单实 **例支持三并发,三个并发请求,FunctionGraph只启动一个实例处理请求,减少了** 两次冷启动。
- 减少总请求处理时长,节省费用:单实例单并发下,多个请求的总处理时长为每 个请求的处理时长相加。单实例多并发下,同一个实例对并发的多个请求的计费 时间为,从第一个请求开始处理计时,到最后一个并发的请求处理结束记一次时 长费用。

# 单实例单并发与单实例多并发的对比

当一个函数执行需要花费5秒,若配置为单实例单并发,三次函数调用请求分别在三个 函数实例执行,总执行时长为15秒。

若配置为单实例多并发,设置单实例并发数为5,即单个实例最多支持5个并发请求, 如果有三次函数调用请求,将在一个实例内并发处理,总执行时间为5秒。

# 说明

单实例并发数大于1,在您设置的"单函数最大实例数"范围内,超过单实例并发处理能力时会 自动扩容新实例。

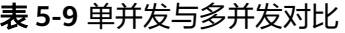

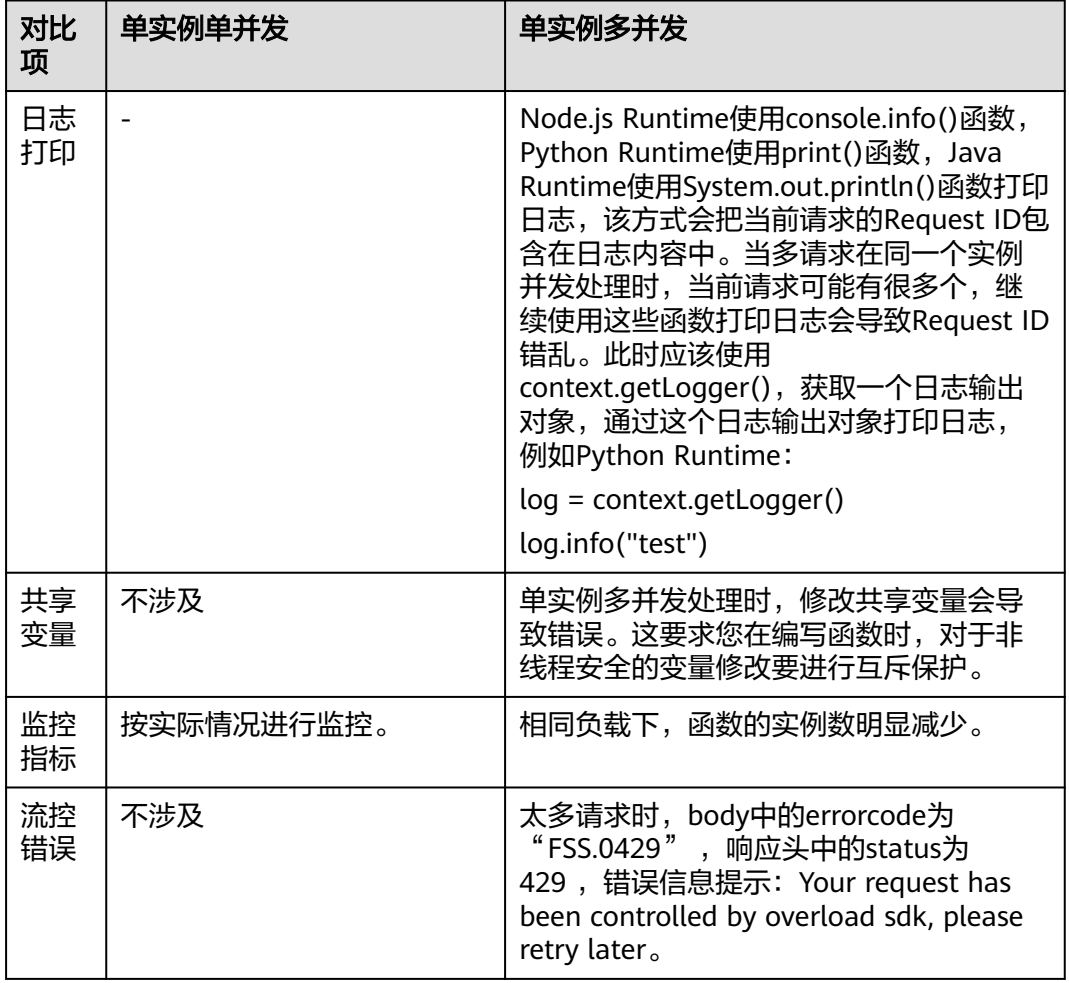

# 配置单实例多并发

- 1. 登录函数工作流控制台,在左侧的导航栏选择"函数 > 函数列表"。
- 2. 选择待配置的函数,单击进入函数详情页。
- 3. 选择"设置 > 并发",开始配置。 参见<mark>表[5-10](#page-85-0)</mark>进行配置,完成后单击"保存"。

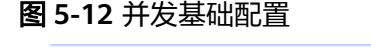

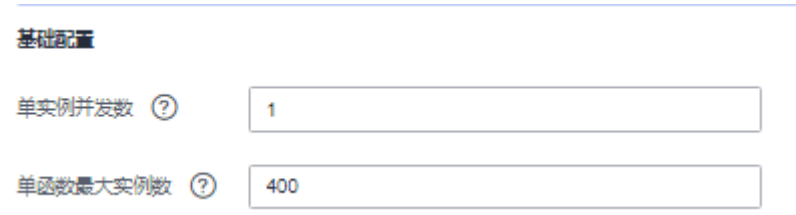

#### <span id="page-85-0"></span>表 **5-10** 参数说明

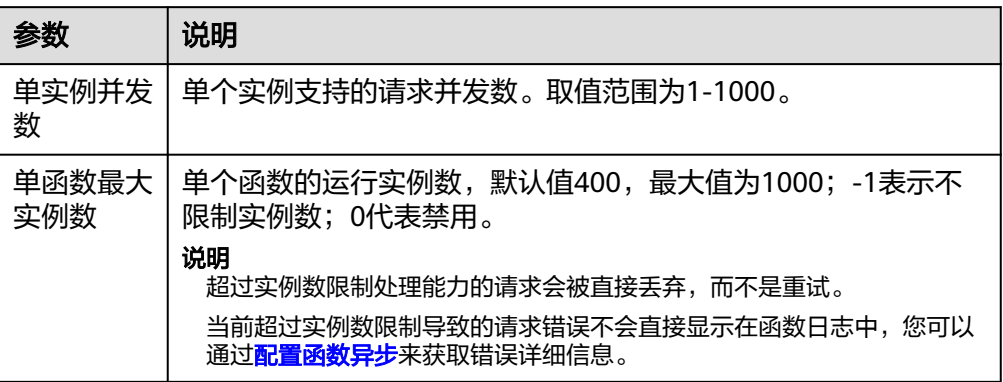

# 配置约束

- 对于Python函数,由于Python GIL锁导致实例上的线程被绑定到一个核上,造成 多并发无法使用多核,即使配置更大资源规格也无法提升函数处理性能。
- 对于Node.js函数,由于V8引擎的单进程单线程,造成多并发无法使用多核,即使 配置更大资源规格也无法提升函数处理性能。

# **5.9** 版本管理

# 概述

在函数从开发、测试、生产过程中,可以发布一个或多个版本,实现对函数代码的管 理。对于发布的每个版本的函数、环境变量会另存为相应版本的快照,函数代码发布 后,您可以根据实际需要修改版本配置信息。

函数创建以后,默认版本为latest版本,每个函数都有一个latest版本。函数代码发布 后,您可以根据实际需要修改版本配置信息。

#### 说明

版本相当于函数服务的快照,可对应代码里的tag,函数版本会对应函数的配置、代码等,新版 本默认不绑定触发器。当用户新建版本后,对应版本的配置(如环境变量等)、代码等都无法更 新,从而保证版本的稳定性、可追溯性等。

# 发布版本

- 1. 登录函数工作流控制台,在左侧的导航栏选择"函数 > 函数列表"。
- 2. 选择待配置的函数,单击进入函数详情页。
- 3. 在"版本"页签下,单击"发布新版本"。

#### 图 **5-13** 发布新版本参数配置

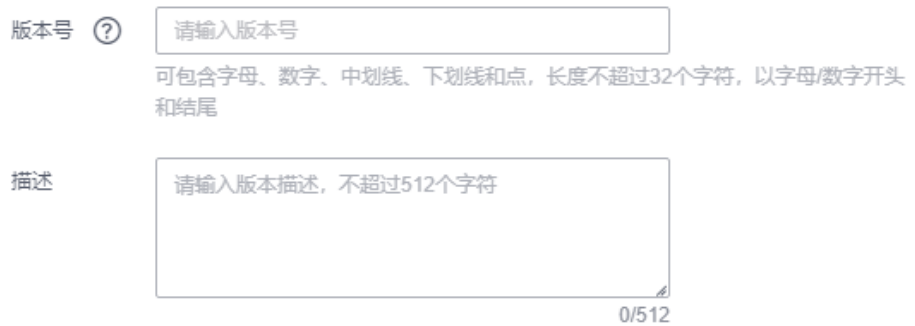

- 版本号:您自定义的版本号,用于区分不同的版本。当您未设置时,系统以 时间生成版本号,例如:v20220510-190658。
- 描述:对于版本的描述信息,可以不填。
- 4. 单击"确定",系统自动完成版本发布,当前函数版本也会切换至新创建的版 本。

#### 说明

- 单个函数最多可以发布10个版本。
- latest版本设置了预留实例,能修改函数配置。新发布的非latest版本默认不带预留实 例。
- 基于latest创建的新版本默认不会挂载磁盘,如果不绑定触发器就无法单独设置环境变 量。

# 删除版本

- 1. 返回函数工作流控制台,在左侧的导航栏选择"函数 > 函数列表"。
- 2. 选择待配置的函数,单击进入函数详情页。
- 3. 在"latest版本"的"版本"页签下,选择需要删除的函数版本。

#### 图 **5-14** 删除版本

 $\boxed{0}$ 

#### 说明

- latest版本不能删除。
- 如果函数版本关联了别名,则删除版本时会把关联的别名删除。
- 4. 单击弹框中的"确认",删除函数版本。

## 警告

删除版本将永久删除关联的代码、配置、别名及事件源映射,但不会删除日志。 删除操作无法恢复,请谨慎操作。

# **5.10** 别名管理

# 概述

别名指向函数的特定版本,推荐您创建别名并把别名暴露给客户端(例如绑定触发器 到别名上而不是某个版本上)。这样,通过修改在别名上配置的版本,可以实现版本 的更新和回滚,客户端无感知。一个别名支持配置最多两个版本,在不同的版本上可 以分配不同的权重,实现灰度发布。

# 创建别名

- 1. 登录函数工作流控制台,在左侧的导航栏选择"函数 > 函数列表"。
- 2. 选择待配置的函数,单击进入函数详情页。
- 3. 在"别名"页签下,单击"创建别名"。

## 图 **5-15** 创建别名

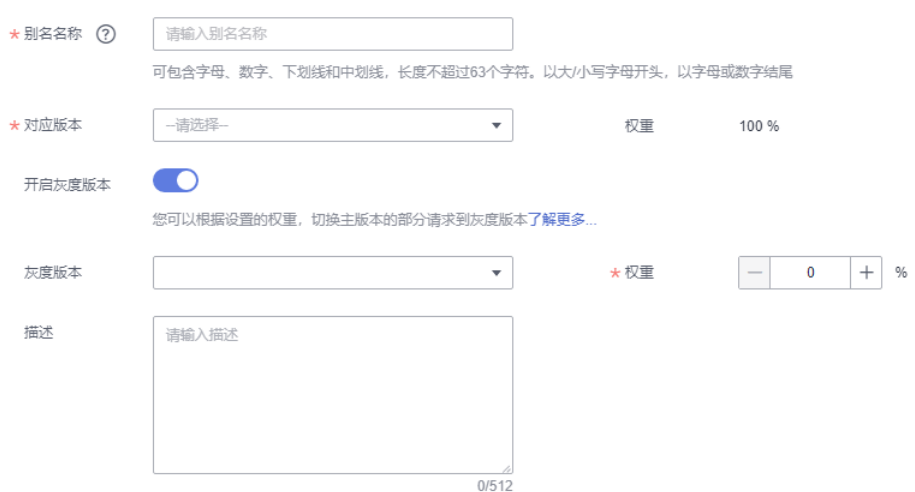

- 别名名称:您自定义的别名名称,用于区分不同的别名。
- 对应版本: 选择需要关联的版本。
- 开启灰度版本:选择是否开启灰度版本,开启灰度版本后,一个别名可以同 时关联两个版本,根据设置的权重比例,函数切换部分主版本的请求到灰度 版本运行。
- 灰度版本:选择需要关联的灰度版本,latest版本不能作为灰度版本。
- 权重:为灰度版本设置权重,支持输入0-100的整数。
- 描述:对于别名的描述信息。
- 4. 单击"确定",完成别名的创建。

#### 说明

单个函数最多可以创建10个别名。

 $\begin{array}{|c|c|} \hline \text{sc} & \text{sc} \end{array}$ 

E

# 修改别名

- 1. 返回函数工作流控制台,在左侧的导航栏选择"函数 > 函数列表"。
- 2. 选择待配置的函数,单击进入函数详情页。
- 3. 在"latest版本"的"别名"页签下,选择需要修改的函数别名。

图 **5-16** 修改别名

4. 单击"确定",完成函数别名修改。

#### 删除别名

- 1. 返回函数工作流控制台,在左侧的导航栏选择"函数 > 函数列表"。
- 2. 选择待配置的函数,单击进入函数详情页。
- 3. 在"latest版本"的"别名"页签下,选择需要删除的函数别名。

图 **5-17** 删除别名

4. 单击弹框中的"确认",删除函数版本。

# **5.11** 配置动态内存

## 概述

默认情况下,一个函数唯一绑定了一个资源规格。开启动态内存可以让您在处理指定 请求时,设置本次处理函数实例使用的资源规格,如果您不指定,函数将使用默认配 置的资源规格。

## 应用场景

以使用函数做视频转码为例: 视频文件大小从MB到GB, 不同编码格式和分辨率对转 码需要的计算资源要求差别很大。为了保证转码性能,通常需要配置一个很大的资源 规格,但是在处理低分辨率(例如短视频)视频时,会造成资源浪费。您可以把转码 业务实现为元数据获取和转码两个函数,根据元数据信息指定转码函数的资源规格, 最小化资源占用,达到更低的成本开销。

## 前提条件

已创建函数,若未创建,请参见[使用空白模板创建函数。](#page-52-0)

# 操作步骤

步骤**1** 登录FunctionGraph控制台,在左侧导航栏选择"函数 > 函数列表",单击已创建的 函数名称。

#### 图 **5-18** 选择已创建的函数

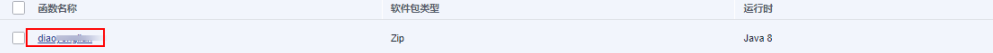

# 步骤2 在"设置 > 高级设置"页签下, 开启"动态内存"。

步骤**3** 通过本地工具调用同步执行函数或异步执行函数接口,然后在请求头的数据结构中添 加请求头"X-Cff-Instance-Memory",值可以设置为128、256、512、768、1024、 1280、1536、1792、2048、2560、3072、3584、4096。

此处以通过postman调用为例, 在"Headers"中添加请求头"X-Cff-Instance-Memory",设置value指为512,调用成功返回"200"。

#### 图 **5-19** 添加请求头并调用

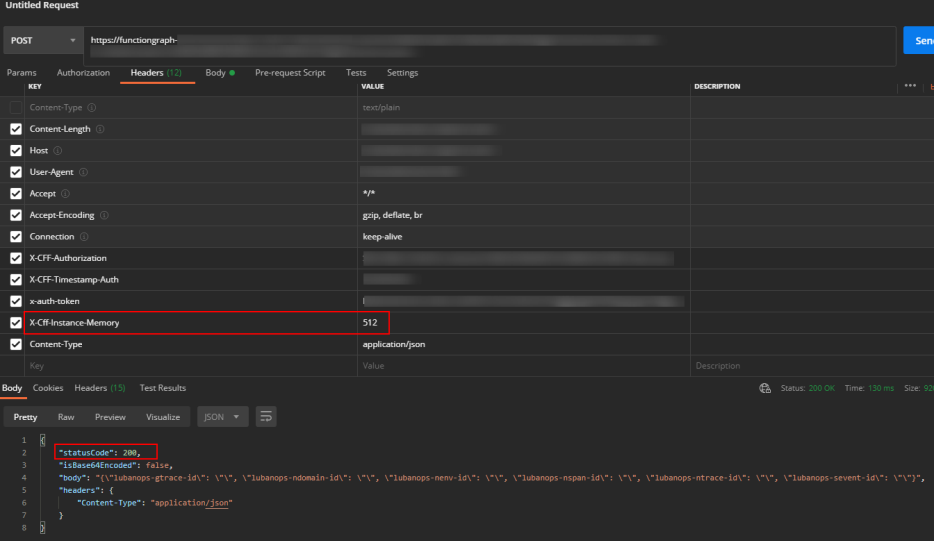

# 说明

- 未开启动态内存,调用接口时默认取创建函数时设置的内存大小;
- 若配置了动态内存,未设置value值,调用同步执行接口或异步执行接口时仍默认取创建函数 设置的内存大小,调用成功返回"200"。
- 若配置了动态内存,内存值设置错误,未包含在128、256、512、768、1024、1280、 1536、1792、2048、2560、3072、3584、4096中,调用接口时,返回错误码 "FSS.0406",您只需重新设置value值即可调用成功。

#### 图 **5-20** 调用失败

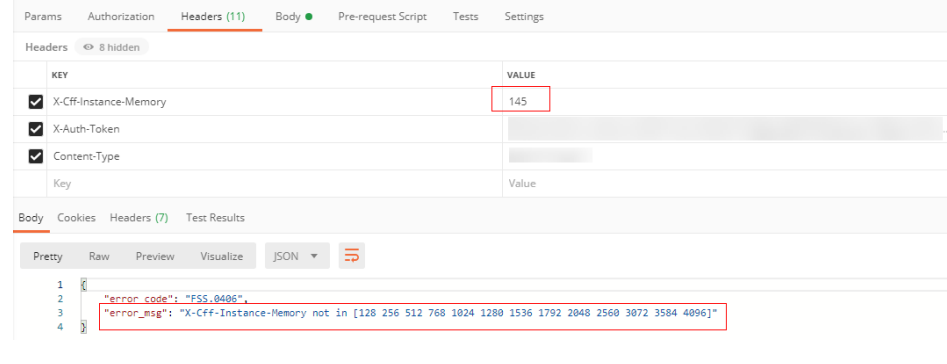

**----**结束

# **5.12** 配置心跳函数

概述

心跳函数用于检测用户函数运行时的异常,例如以下场景:

- 用户函数死锁,无法正常运行。
- 用户函数内存溢出,无法正常运行。
- 用户函数网络异常,无法正常运行。

在配置了自定义心跳函数后,当用户函数运行时,FunctionGraph每隔5s向函数实例发 送一次心跳请求,触发心跳函数。如果心跳请求返回异常,FunctionGraph会认为函数 实例异常,终止此函数实例。

FunctionGraph心跳请求的超时时间是3s,如果连续6次心跳请求未响应,函数实例将 被终止。

# 约束条件

- 1. 当前心跳函数只支持**Java**语言。
- 2. 心跳函数入口需要与函数执行入口在同一文件下。

Java心跳函数格式为: public boolean heartbeat() { // 自定义检测逻辑 return true

3. 心跳函数目前无输入参数,返回值为bool类型。

# 操作步骤

- 步骤1 登录函数工作流控制台,在左侧的导航栏选择"函数 > 函数列表"。
- 步骤**2** 选择待配置的函数,单击进入函数详情页。
- 步骤**3** 选择"设置 > 高级设置",开始配置。
- 步骤**4** 开启"配置心跳函数"开关,并填写心跳函数入口。

## 图 **5-21** 配置心跳函数

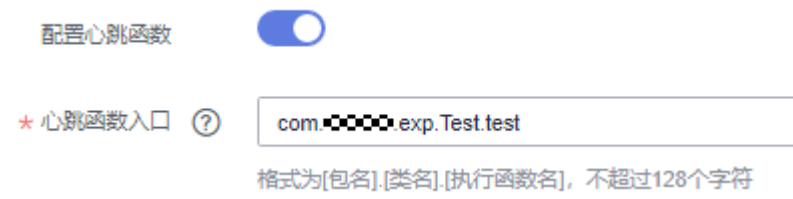

## 表 **5-11** 心跳函数配置说明

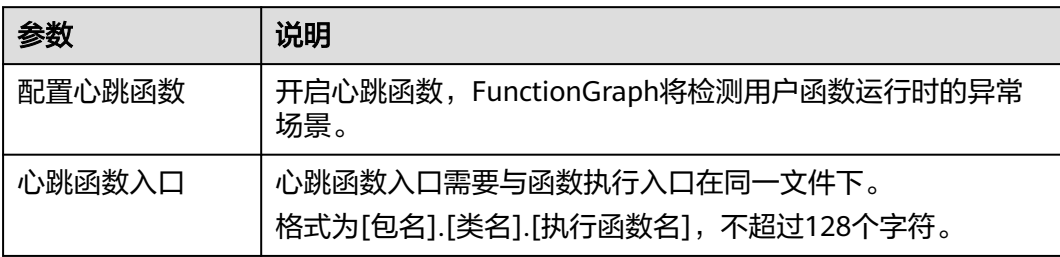

# 步骤5 配置完成后单击"保存"。

# **----**结束

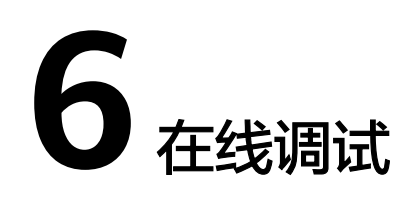

# 注意事项

事件数据作为event参数传入入口函数,配置后保存可以持久化,以便下次测试使用。 每个函数最多可配置10个测试事件。

# 创建测试事件

- 步骤**1** 登录FunctionGraph控制台,在左侧导航栏选择"函数 > 函数列表",进入函数页 面。
- 步骤**2** 单击函数名称,进入函数详情界面。
- 步骤**3** 在函数详情页,选择函数版本,单击"测试",弹出"配置测试事件"页。
- 步骤**4** 在"配置测试事件"界面填写测试信息,如表**6-1**所示,带\*参数为必填项。

#### 表 **6-1** 测试信息

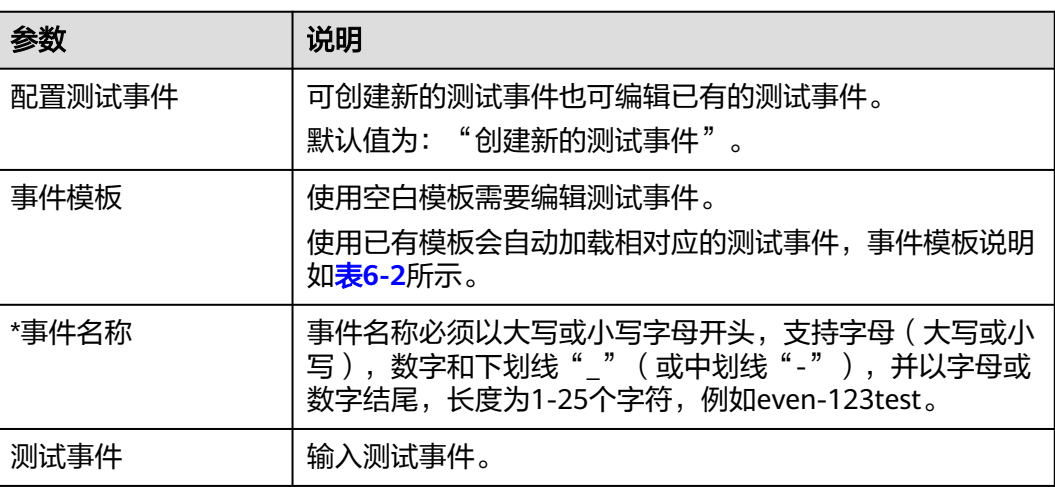

#### <span id="page-93-0"></span>表 **6-2** 事件模板说明

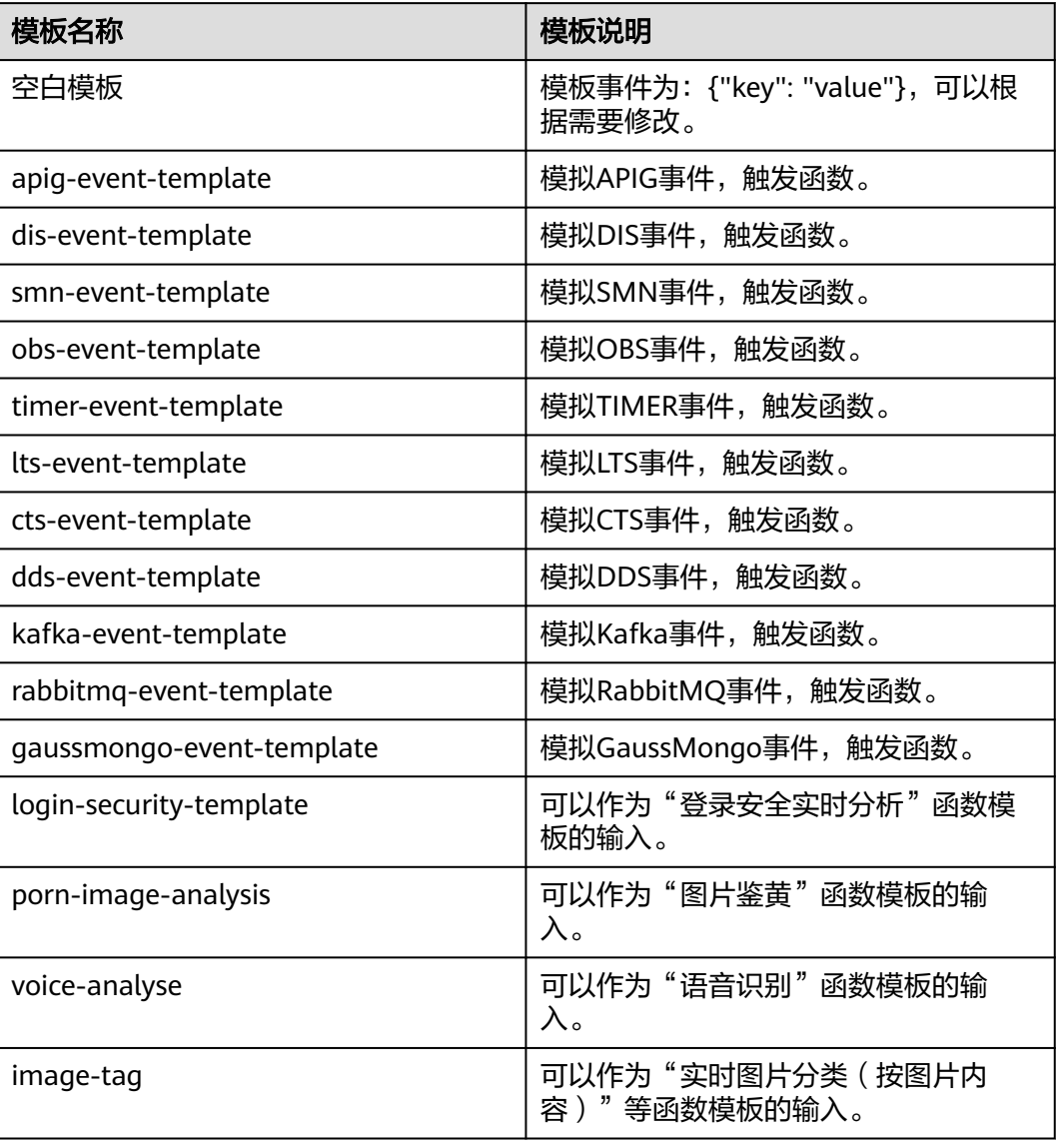

步骤**5** 单击"保存",完成测试事件创建。

#### **----**结束

# 测试函数

函数创建以后,可以在线测试函数能否正常运行,验证能否实现预期功能。

- 步骤1 返回函数工作流控制台,在左侧的导航栏选择"函数 > 函数列表"。
- 步骤**2** 单击函数名称,进入函数详情界面。
- 步骤**3** 在函数详情页,选择函数版本,选择测试事件,单击"测试"。

#### 图 **6-1** 选择测试事件

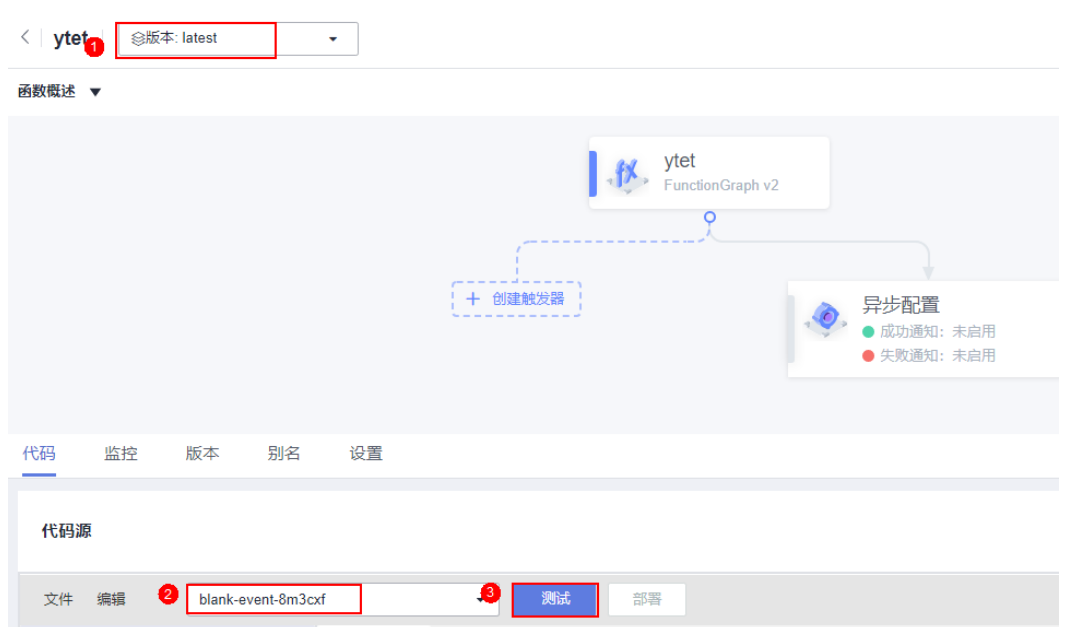

步骤**4** 单击"测试",可以得到函数运行结果。

#### 说明

"日志"页签最多显示2K日志,如需查看完整日志,请参见<mark>管理函数日志</mark>的操作。

#### **----**结束

# 修改测试事件

- 步骤1 返回函数工作流控制台,在左侧的导航栏选择"函数 > 函数列表"。
- 步骤**2** 单击函数名称,进入函数详情界面。
- 步骤3 在函数详情页,选择函数版本,单击"配置测试事件",弹出"配置测试事件"页。
- 步骤**4** 在"配置测试事件"界面修改测试信息,如表**6-3**所示。

#### 表 **6-3** 测试信息

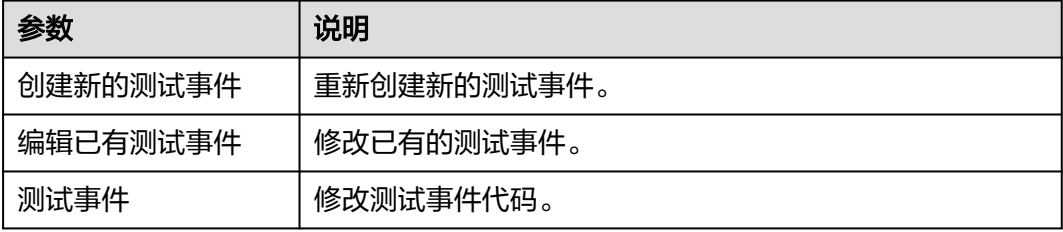

步骤**5** 单击"保存",完成配置修改。

**----**结束

# 删除测试事件

- 步骤1 返回函数工作流控制台,在左侧的导航栏选择"函数 > 函数列表"。
- 步骤**2** 单击函数名称,进入函数详情界面。
- 步骤**3** 在函数详情页,选择函数版本,单击"请选择测试事件 > 请配置测试事件",弹出 "配置测试事件"页。
- 步骤**4** 在"配置测试事件"界面选择测试信息,如表**6-4**所示。

#### 表 **6-4** 测试信息

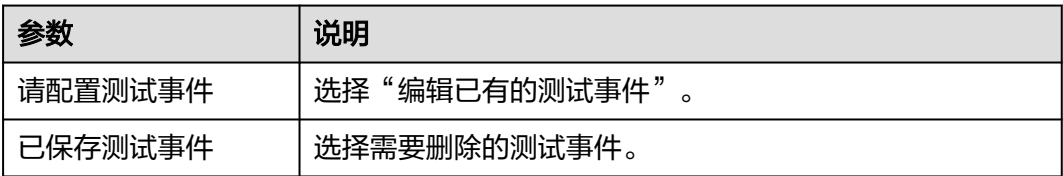

步骤**5** 单击"删除",完成配置删除。

#### **----**结束

# **7** 配置触发器

# **7.1** 触发器管理

# 停用**/**启用触发器

已经创建的触发器,通过设置停用/启用,控制触发器的状态。**SMN**触发器、**OBS**触发 器、**APIG**触发器创建以后,不能停用,只能删除。

- 步骤1 登录函数工作流控制台,在左侧的导航栏选择"函数 > 函数列表"。
- 步骤**2** 单击函数名称,进入函数详情界面。
- **步骤3**  选择 "设置 > 触发器" ,进入 "触发器" 页签,在需要停用/启用的触发器所在行,单 击"停用"/"启用",停用/启用触发器。

#### **----**结束

## 删除触发器

已经创建的触发器,如果不再使用,可以执行删除操作。

- 步骤1 返回函数工作流控制台,在左侧的导航栏选择"函数 > 函数列表"。
- 步骤**2** 单击函数名称,进入函数详情界面。
- 步骤3 单击"触发器",进入"触发器"页签,在需要删除的触发器所在行,单击"删 除",删除触发器。

#### **----**结束

# **7.2** 使用定时触发器

本节介绍创建定时触发器,按照设置的频率,定期触发函数运行,供用户了解定时触 发器的使用方法。

关于定时触发器事件源具体介绍请参[见支持的事件源](https://support.huaweicloud.com/intl/zh-cn/ae-ad-1-devg-functiongraph/functiongraph_02_0102.html)。

#### 前提条件

已经创建函数,创建过程请参见<mark>创建函数</mark>。

#### 创建定时触发器

步骤**1** 登录函数工作流控制台,在左侧的导航栏选择"函数 > 函数列表"。

步骤**2** 选择待配置的函数,单击进入函数详情页。

步骤3 选择"设置 > 触发器", 单击"创建触发器", 弹出"创建触发器"对话框。

#### 图 **7-1** 创建触发器

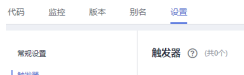

◎ 评价 创建触发器

步骤**4** 设置以下信息。

- 触发器类型:选择"定时触发器 (TIMER)"。
- 定时器名称:您自定义的定时器名称,例如:Timer。
- 触发规则:固定频率和Cron表达式。
	- 固定频率:固定时间间隔触发函数,该类型下支持配置单位为分、时、天, 每种类型仅支持整数配置,其中分钟支持范围(0,60],小时支持范围(0, 24],天支持范围(0,30]。
	- Cron表达式:设置更为复杂的函数执行计划,例如:周一到周五上午 08:30:00执行函数等,具体请参见[函数定时触发器](#page-109-0)**Cron**表达式规则。
- 是否开启:是否开启定时触发器。
- 附加信息:如果用户配置了触发事件,会将该事件填写到TIMER事件源的 "user\_event"字段,详情请参见<mark>支持的事件源</mark>。
- 步骤**5** 单击"确定",完成定时触发器的创建。

**----**结束

## 查看函数运行结果

函数的定时触发器创建以后,每隔一分钟执行一次函数,可以查看函数运行日志。

- 步骤**1** 返回函数工作流控制台,在左侧的导航栏选择"函数 > 函数列表"。
- 步骤**2** 选择函数,单击进入函数详情页。
- 步骤**3** 选择"监控 > 日志",查询函数运行日志。

**----**结束

# **7.3** 使用 **APIG**(专享版)触发器

本节介绍创建APIG触发器,使用API调用函数运行。供用户了解APIG触发器的使用方 法。

关于APIG触发器事件源具体介绍请参见**支持的事件源**。

# 前提条件

已经创建API分组,此处以APIGroup\_test分组为例,创建过程请参[见创建](https://support.huaweicloud.com/intl/zh-cn/ae-ad-1-usermanual-apig/apig-ug-180307003.html)**API**分组。

## 创建 **APIG** 触发器

步骤1 登录函数工作流控制台,在左侧的导航栏选择"函数 > 函数列表"。

- 步骤**2** 单击右上方的"创建函数",进入"创建函数"页面。
- 步骤**3** 设置以下函数信息。
	- 函数名称:输入您自定义的函数名称,例如:apig。
	- 委托名称:选择"不使用任何委托"。
	- 企业项目:选择"default"。
	- 运行时语言:选择"Python 2.7"。
- 步骤**4** 单击"创建函数",完成函数的创建。
- **步骤5** 在"代码"页签下,复制如下代码至代码窗并单击"部署"。

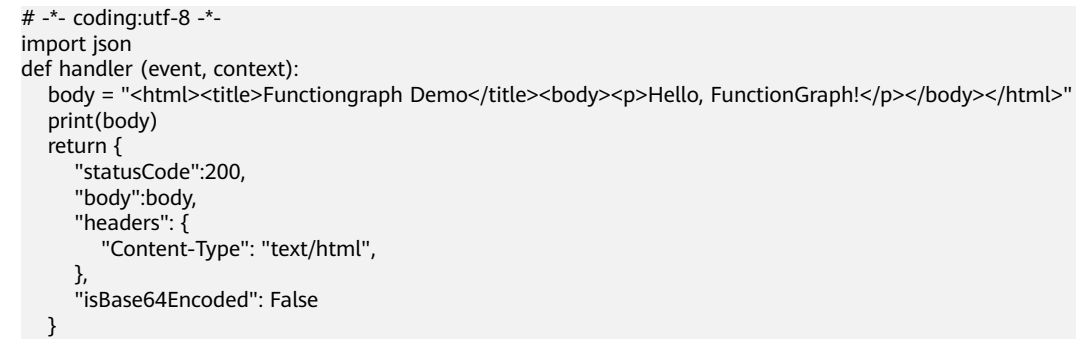

步骤6 选择"设置 > 触发器", 单击"创建触发器", 弹出"创建触发器"对话框。

图 **7-2** 创建触发器

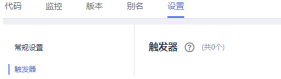

 $Q$  (Fig.  $\left[$  eliminate  $\right]$ 

步骤**7** 设置以下触发器信息。

表 **7-1** 触发器信息

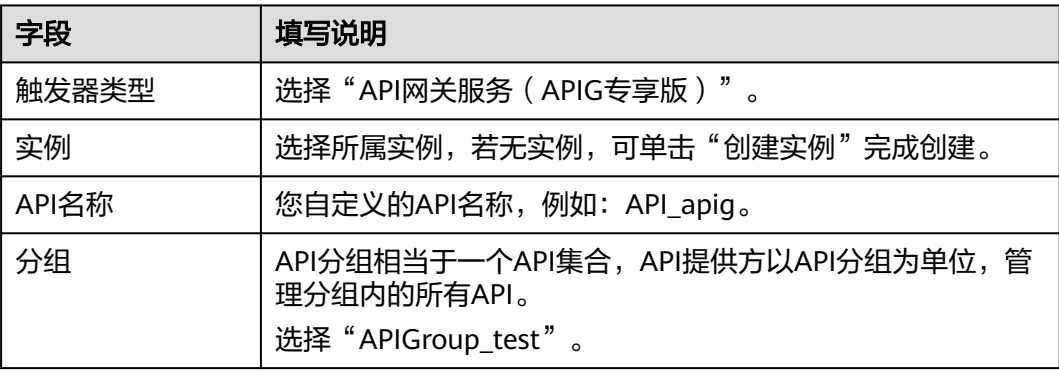

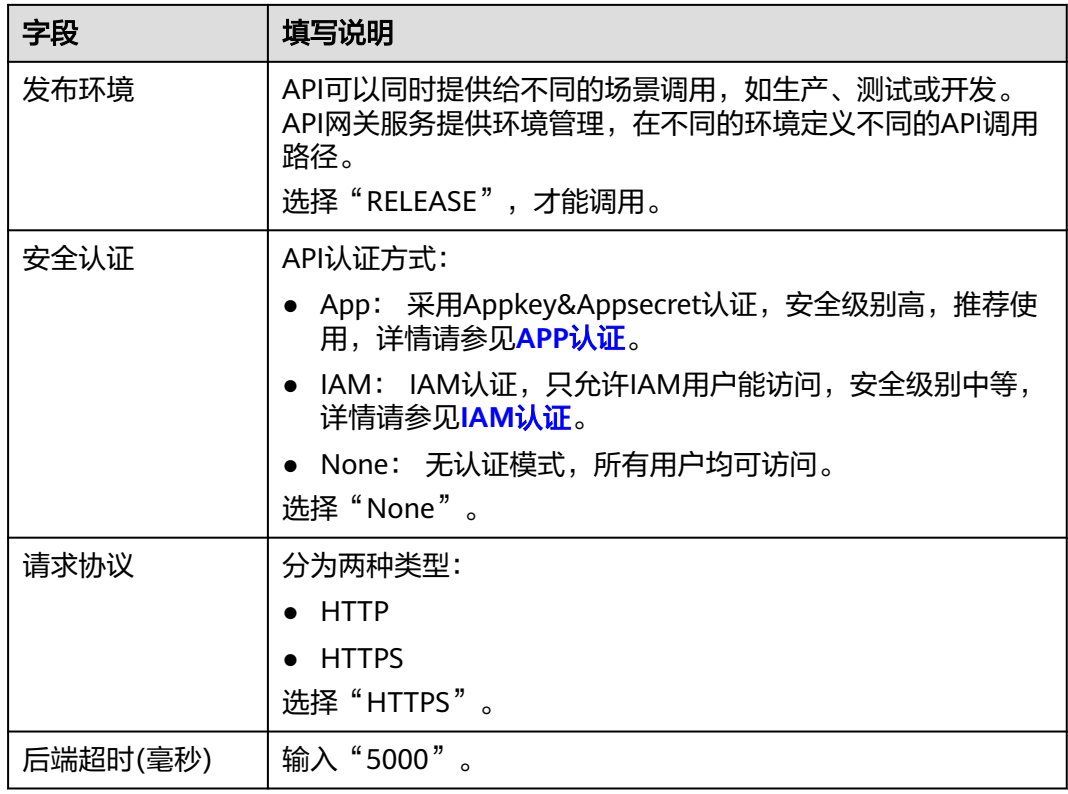

步骤**8** 单击"确定",完成触发器的创建。

#### API\_apig 扁形  $\odot$ 删除 创建时间 2023/01/31 09:15:33 GMT+08:00 调用URL https://4e5e5ac05d2045 ibfb93.apig.c .com/apig 口 安全认证: 分组: 发布环境: APIGroup\_test **RELEASE NONE** 请求方法: 请求路径: 后端超时: ANY 5000 ms /apig

#### 图 **7-3** 创建触发器

## 说明

- 1. "调用URL"即APIG触发器调用地址。
- 2. API触发器创建完成后,会在API网关生成名为API\_apig的API,单击API名称,跳转至API网 关服务。

**----**结束

# 调用函数

步骤**1** 在浏览器地址栏输入APIG触发器的调用地址URL,按"Enter"。

#### 步骤**2** 函数执行完毕,得到返回结果,如图**7-4**所示。

#### 图 **7-4** 返回结果

```
.com/apig
```
Hello, FunctionGraph!

#### 说明

- 1. FunctionGraph函数对APIG调用的传入值为函数自带的事件模板,您可以参见<mark>表6</mark>-2。
- 2. FunctionGraph函数对来自APIG调用的返回结果进行了封装,APIG触发器要求函数的返回结 果中必须包含body(String)、statusCode(int)、headers(Map)和 isBase64Encoded(boolean),才可以正确返回。

**----**结束

#### 查看函数运行结果

- 步骤**1** 返回函数工作流控制台,在左侧的导航栏选择"函数 > 函数列表"。
- 步骤2 选择函数,单击进入函数详情页。
- 步骤**3** 选择"监控 > 日志",查询函数运行日志。

**----**结束

# **7.4** 使用 **OBS** 触发器

本节介绍创建OBS触发器,上传图片压缩包至存储桶,产生事件触发函数运行,供用 户了解OBS触发器的使用方法。

关于OBS触发器事件源具体介绍请参见<del>支持的事件源</del>。

## 前提条件

进行操作之前,需要做好以下准备。

- 已经创建函数,创建过程请参见<mark>创建函数</mark>。
- 已创建OBS存储桶,此处以obs\_cff桶为例。创建过程请参见<mark>创建存储桶</mark>。

## 创建 **OBS** 触发器

- 步骤1 登录函数工作流控制台,在左侧的导航栏选择"函数 > 函数列表"。
- 步骤**2** 选择待配置的函数,单击进入函数详情页。
- 步骤3 选择"设置 > 触发器", 单击"创建触发器", 弹出"创建触发器"对话框。

#### 图 **7-5** 创建触发器

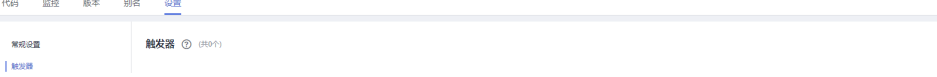

◎ 评价 <mark>- 创建触发器</mark>

步骤**4** 设置以下信息。

- 触发器类型:选择"对象存储服务(OBS)"。
- 桶: 用作事件源的OBS存储桶, 例如: obs-cff。
- 事件: 选择触发函数的事件。此处以选择"Put"、"Post"和"Delete"为例, 当对obs\_cff桶中的文件进行更新、上传和删除操作时触发函数运行。
- 事件通知名称:您自定义的事件通知名称,用于在事件发生时,SMN给您推送消 息。
- 前缀:用来限制以此关键字开头的对象的事件通知,该限制可以实现对OBS对象 名的过滤。
- 后缀:用来限制以此关键字结尾的对象的事件通知,该限制可以实现对OBS对象 名的过滤。
- 步骤**5** 单击"确定",完成OBS触发器的创建。

**----**结束

# 触发函数

在"对象存储服务"控制台,将需要处理的图片ZIP包上传至"obs-cff"存储桶,具体 步骤请参[见上传文件](https://support.huaweicloud.com/intl/zh-cn/ae-ad-1-usermanual-obs/zh-cn_topic_0045829661.html)。

#### 说明

上传ZIP文件至"obs-cff"存储桶,会触发HelloWorld函数运行。

## 查看函数运行结果

- 步骤**1** 返回函数工作流控制台,在左侧的导航栏选择"函数 > 函数列表"。
- 步骤**2** 选择函数,单击进入函数详情页。
- 步骤**3** 选择"监控 > 日志",查询函数运行日志。

#### **----**结束

# **7.5** 使用 **Kafka** 触发器

本节介绍创建Kafka触发器,供用户了解Kafka触发器的使用方法。

使用Kafka触发器后,FunctionGraph会定期轮询Kafka实例指定Topic下的新消息, FunctionGraph将轮询得到的消息作为参数传递来调用函数,关于Kafka触发器的事件 源介绍请参见[支持的事件源。](https://support.huaweicloud.com/intl/zh-cn/ae-ad-1-devg-functiongraph/functiongraph_02_0102.html)

# 前提条件

进行操作之前,需要做好以下准备。

- 已经创建函数,创建过程请参见<mark>使用空白模板创建函数</mark>。
- 创建Kafka触发器,必须开启函数工作流VPC访问,请参见<mark>配置网络</mark>。
- 已经创建Kafka实例,创建操作请参见《分布式消息服务Kafka 用户指南》手册的 "创建Kafka专享版实例"。

O FO HERZE

 $\times$ 

● 在Kafka实例下创建主题,创建操作请参见《分布式消息服务Kafka 用户指南》手 册的"Kafka实例创建Topic"。

# 创建 **Kafka** 触发器

- 步骤1 登录函数工作流控制台,在左侧的导航栏选择"函数 > 函数列表"。
- 步骤**2** 选择待配置的函数,单击进入函数详情页。
- 步骤3 选择"设置 > 触发器", 单击"创建触发器", 弹出"创建触发器"对话框。

#### 图 **7-6** 创建触发器

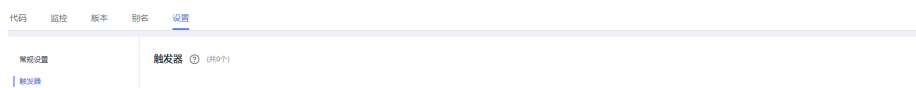

#### 步骤**4** 设置以下信息。

- 触发器类型:选择"分布式消息服务(Kafka)"。
- 实例:选择已创建专享版Kafka实例。
- 主题:选择专享版Kafka实例的Topic。
- 批处理大小:每次从Topic消费的消息数量。
- 用户名:Kafka实例开启SSL时需要填写。连接Kafka专享版实例的用户名。
- 密码:Kafka实例开启SSL时需要填写。连接Kafka专享版实例的密码。

步骤**5** 单击"确定",完成kafka触发器的创建。

说明

- 开启函数流VPC访问后,需要在Kafka服务安全组配置对应子网的权限。如何开启VPC访问请 参见<mark>配置网络</mark>。
- Kafka触发器当前支持选择多个Topic主题,从而避免Topic过多导致创建的触发器数量被限 制。

图 **7-7** 支持多 Topic 选择

 $\frac{1}{2}$  . The set of the set of  $\frac{1}{2}$ 

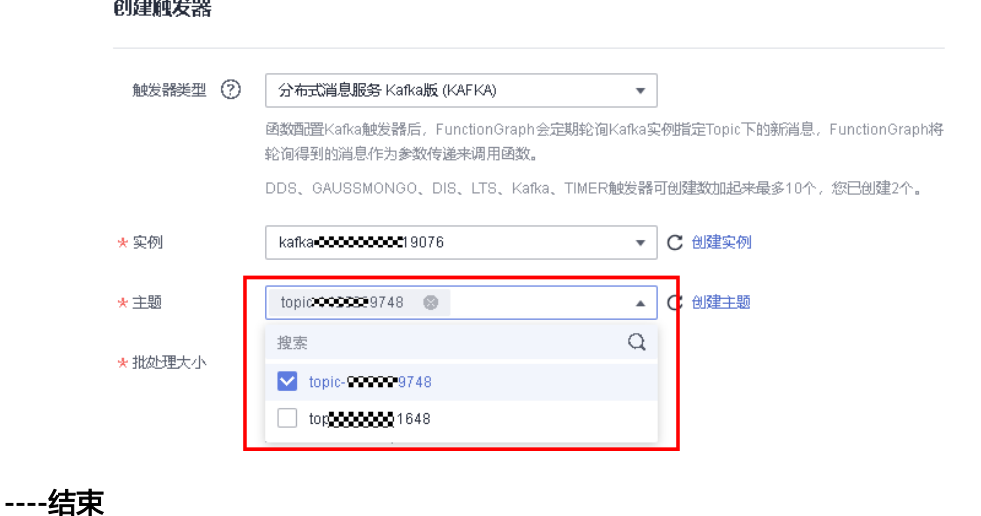

## 配置 **Kafka** 事件触发函数。

步骤**1** 返回函数工作流控制台,在左侧的导航栏选择"函数 > 函数列表"。

步骤**2** 选择待配置的函数,单击进入函数详情页。

步骤**3** 在函数详情页,选择函数版本。

步骤**4** 在"代码"页签下,单击"测试",弹出"配置测试事件"对话框。

步骤**5** 填写如表**7-2**所示测试信息后,单击"保存"。

#### 表 **7-2** 测试信息

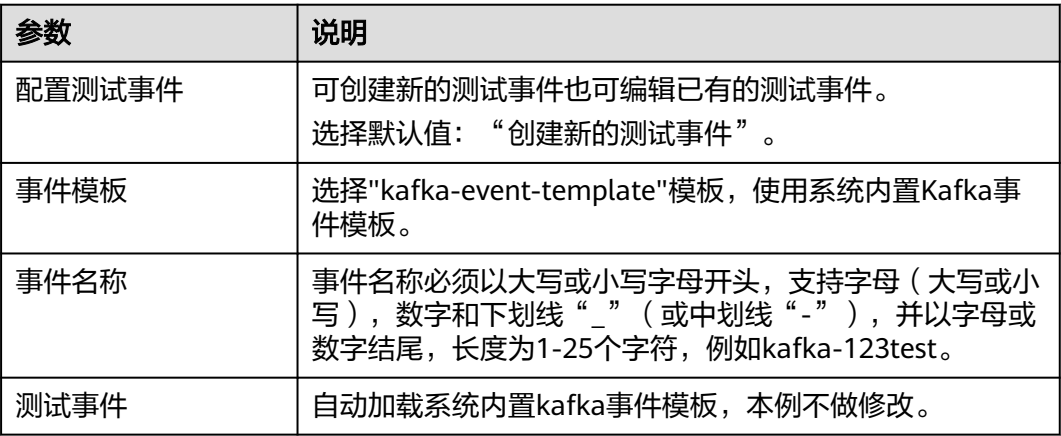

步骤6 单击"测试",可以得到函数运行结果,函数会返回输入kafka消息数据。

# **----**结束

# **7.6** 使用 **DIS** 触发器

本节介绍创建DIS触发器,使用系统内置的事件模板配置dis事件,触发函数运行。供 用户了解DIS触发器的使用方法。

关于DIS触发器事件源具体介绍请参见**支持的事件源**。

# 前提条件

进行操作之前,需要做好以下准备。

- 已经创建函数,创建过程请参见<mark>创建函数</mark> 。
- 已经创建接入通道。

# 设置函数委托

创建DIS触发器时,需要设置函数委托,委托权限需要包括DIS,委托的创建请参见[配](#page-68-0) [置委托权限](#page-68-0)。

由于创建HelloWorld函数的时候没有设置委托,所以需要先修改函数委托。

步骤1 登录函数工作流控制台,在左侧的导航栏选择"函数 > 函数列表"。

- 步骤**2** 选择待配置的函数,单击进入函数详情页。
- **步骤3** 在"设置 > 权限"页签,修改函数委托,将委托修改为<mark>配置委托权限</mark>创建的 serverless-trust委托。
- 步骤**4** 单击"保存",完成委托修改。

**----**结束

#### 创建 **DIS** 触发器

- 步骤**1** 返回函数工作流控制台,在左侧的导航栏选择"函数 > 函数列表"。
- 步骤**2** 选择待配置的函数,单击进入函数详情页。
- 步骤3 选择"设置 > 触发器", 单击"创建触发器", 弹出"创建触发器"对话框。

#### 步骤**4** 设置以下信息。

- 触发器类型:数据接入服务 (DIS)。
- 通道名称:选择已创建的DIS通道,例如:dis-function。
- 最大字节数:每次触发时获取记录的最大字节数。只有当分区中单条记录小于该 值,才能被获取。设置范围:1KB-4MB。
- 起始位置:选择流中开始读取数据的位置。
	- TRIM\_HORIZON: 从最早被存储至分区的有效记录开始读取。
	- latest: 从分区中的最新记录开始读取, 此设置可以保证你总是读到分区中最 新记录。
- 拉取周期:设置拉取流数据的周期。
- 串行处理数据:如果开启该选项,取一次数据处理完之后才会取下一次数据;否 则只要拉取周期到了就会取数据进行处理。

步骤**5** 单击"确定",完成DIS触发器的创建。

**----**结束

配置 **DIS** 事件触发函数

- 步骤**1** 返回函数工作流控制台,在左侧的导航栏选择"函数 > 函数列表"。
- 步骤**2** 选择待配置的函数,单击进入函数详情页。
- 步骤**3** 在函数详情页,选择函数版本。
- 步骤**4** 在"代码"页签下,单击"测试",弹出"配置测试事件"对话框。
- 步骤**5** 填写如表**7-3**所示测试信息后,单击"保存"。

#### 表 **7-3** 测试信息

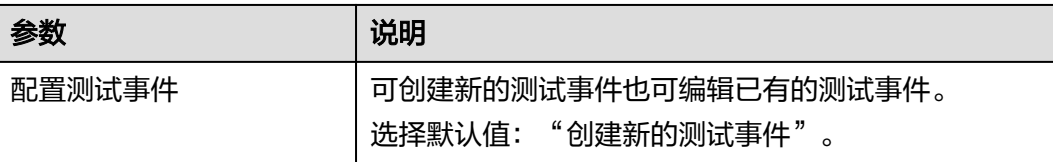

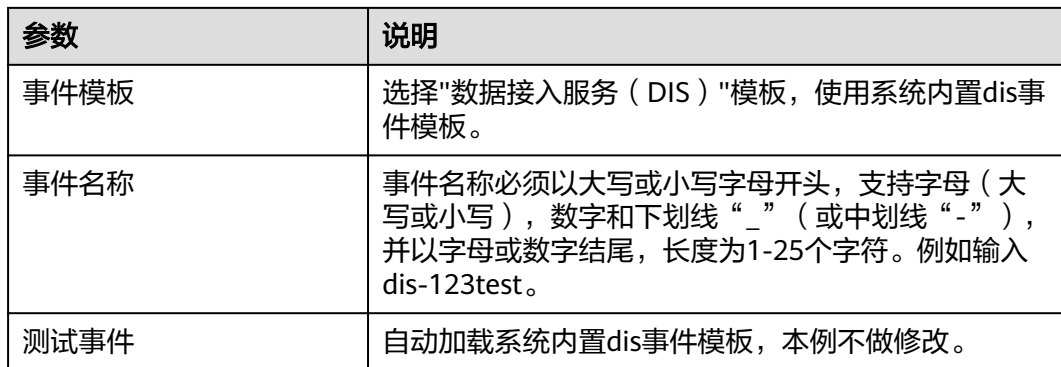

步骤6 单击"测试",可以得到函数运行结果,函数会返回输入DIS数据。

**----**结束

# **7.7** 使用 **SMN** 触发器

本节介绍创建SMN触发器,发布消息,触发函数运行,供用户了解SMN触发器的使用 方法。

关于SMN触发器事件源具体介绍请参见**支持的事件源**。

# 前提条件

- 已经创建SMN消息主题,此处以smn-test为例,创建过程请参见<mark>创建消息主题</mark>。
- 已经创建函数,创建过程请参见<mark>创建函数</mark>。

# 创建 **SMN** 触发器

- 步骤**1** 登录函数工作流控制台,在左侧的导航栏选择"函数 > 函数列表"。
- 步骤**2** 选择待配置的函数,单击进入函数详情页。
- 步骤3 选择"设置 > 触发器", 单击"创建触发器", 弹出"创建触发器"对话框。

#### 图 **7-8** 创建触发器

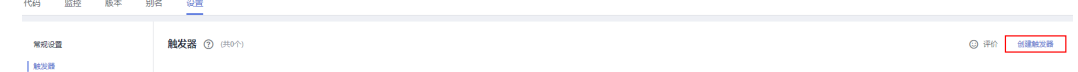

#### 步骤**4** 设置以下信息。

- 触发器类型:选择"消息通知服务 (SMN)"。
- 主题名称:选择主题名称,例如:smn-test。
- 步骤**5** 单击"确定",完成SMN触发器的创建。

说明

SMN触发器创建完成后,会在SMN消息主题生成消息订阅。

**----**结束

# 触发函数运行

在"消息通知服务"控制台,为"smn-test"主题发布消息,具体操作步骤请参见<mark>[向](https://support.huaweicloud.com/intl/zh-cn/ae-ad-1-usermanual-smn/zh-cn_topic_0043961403.html)</mark> [主题发布文本消息。](https://support.huaweicloud.com/intl/zh-cn/ae-ad-1-usermanual-smn/zh-cn_topic_0043961403.html)

发布消息的内容参见表**7-4**填写。

#### 表 **7-4** 发布消息

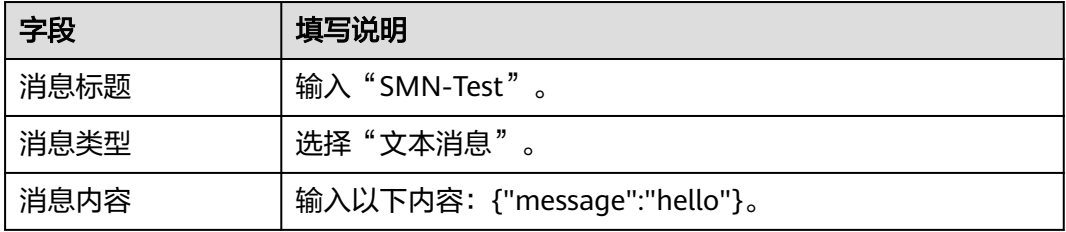

#### 说明

消息发布以后,会自动触发函数运行,具体示例事件请参见<mark>支持的事件源</mark>。

# 查看函数运行结果

- 步骤**1** 返回函数工作流控制台,在左侧的导航栏选择"函数 > 函数列表"。
- **步骤2** 选择函数,单击进入函数详情页。
- 步骤**3** 选择"监控 > 日志",查询函数运行日志。

**----**结束

# **7.8** 使用 **LTS** 触发器

本节介绍创建LTS触发器,供用户了解LTS触发器的使用方法。 关于定时触发器事件源具体介绍请参见**支持的事件源**。

## 前提条件

- 已经创建函数,创建过程请参见<mark>创建函数</mark>。
- 已经创建LTS FullAccess权限的委托,创建过程请参见[配置委托权限。](#page-68-0)
- 已经创建日志组,此处以LogGroup1为例,创建过程请参见创建日志组。
- 已经创建日志流,此处以LogTopic1为例,创建过程请参[见创建日志流。](https://support.huaweicloud.com/intl/zh-cn/ae-ad-1-usermanual-lts/lts_04_0004.html)

# 创建 **LTS** 触发器

步骤**1** 登录函数工作流控制台,在左侧的导航栏选择"函数 > 函数列表"。

步骤**2** 选择待配置的函数,单击进入函数详情页。

步骤3 选择"设置 > 触发器", 单击"创建触发器", 弹出"创建触发器"对话框。

◎ 评价 <mark>- 创建触发器</mark>

图 **7-9** 创建触发器

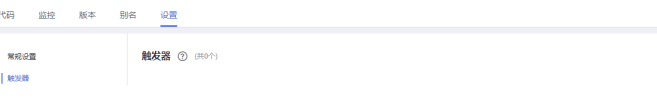

步骤**4** 设置以下信息。

- 触发器类型:选择"云日志服务(LTS)"。
- 日志组:选择已创建的日志组,例如:LogGroup1。
- 日志流:选择已创建的日志流,例如:LogStream1。
- 步骤**5** 单击"确定",完成LTS触发器的创建。

**----**结束

# 配置 **LTS** 事件触发函数

#### 说明

当原始LTS事件消息超过75KB,会把原始LTS事件消息按照75KB维度拆分为多条消息触发执行函 数。

- 步骤**1** 返回函数工作流控制台,在左侧的导航栏选择"函数 > 函数列表"。
- 步骤**2** 选择待配置的函数,单击进入函数详情页。
- 步骤**3** 在函数详情页,选择函数版本。
- 步骤**4** 在"代码"页签下,单击"测试",弹出"配置测试事件"对话框。
- 步骤**5** 填写如表**7-5**所示测试信息后,单击"保存"。

#### 表 **7-5** 测试信息

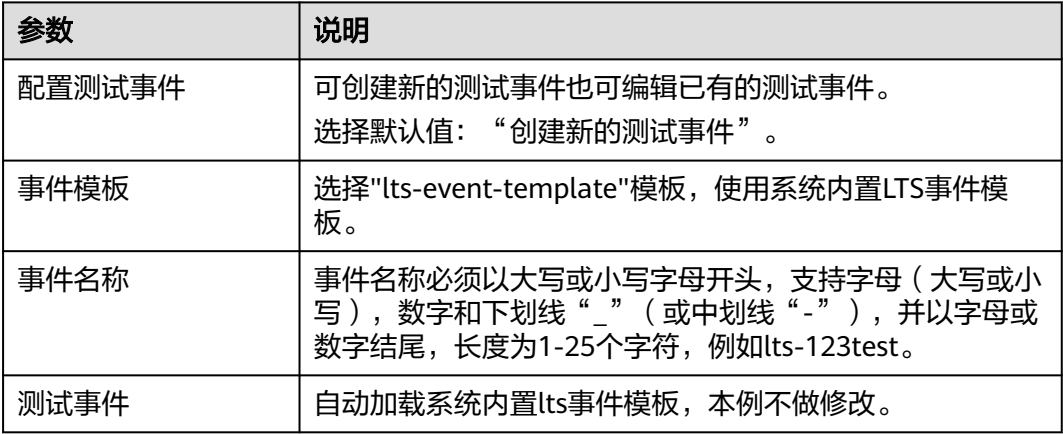

步骤6 单击"测试",可以得到函数运行结果,函数会返回输入LTS数据。

**----**结束

# **7.9** 使用 **RabbitMQ** 触发器

本节介绍创建RabbitMQ触发器,供用户了解RabbitMQ触发器的使用方法(当前只支 持fanout路由模式)。使用RabbitMQ触发器后,FunctionGraph会定期轮询
RabbitMQ实例指定交换机绑定的队列下的新消息,FunctionGraph将轮询得到的消息 作为参数传递来调用函数,关于RabbitMQ触发器的事件源介绍请参见**支持的事件源**。

#### 前提条件

- 已经创建函数,创建过程请参见<mark>创建函数</mark>。
- 创建RabbitMQ触发器,必须开启函数工作流VPC访问,请参见<mark>配置网络</mark>。
- 已经创建RabbitMQ实例。
- 确认实例安全组规则是否配置正确。
	- a. 在RabbitMQ实例详情页面的"基本信息 > 网络", 单击安全组名称, 跳转 到安全组页面。
	- b. 选择"入方向规则",查看安全组入方向规则。
		- i. 实例未开启SSL开关 ▪ 如果是VPC内访问,实例安全组入方向规则,需要允许端口5672的访 问。
			- 如果是公网访问,需要允许端口15672的访问。
		- ii. 实例已开启SSL开关
			- 如果是VPC内访问,实例安全组入方向规则,需要允许端口5671的访 问。
			- ▪如果是公网访问,需要运行端口15671的访问。

## 创建 **RabbitMQ** 触发器

- 步骤**1** 登录函数工作流控制台,在左侧的导航栏选择"函数 > 函数列表"。
- 步骤**2** 选择待配置的函数,单击进入函数详情页。
- 步骤3 选择"设置 > 触发器", 单击"创建触发器", 弹出"创建触发器"对话框。

图 **7-10** 创建触发器

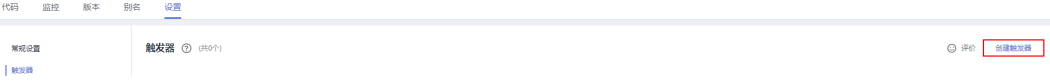

步骤**4** 设置以下信息。

- 触发器类型:选择"分布式消息服务RabbitMQ版 (RABBITMQ)"。
- \*实例:选择已创建RabbitMQ实例。
- \*密码:填写创建RabbitMQ实例的密码。
- \*交换机名称:填写用户需要使用的交换机名称。
- 虚拟机名称:填写用户自定义的vhost。
- \*批处理大小:每次从Topic消费的消息数量。

步骤**5** 单击"确定",完成RabbitMQ触发器的创建。

**----**结束

#### 说明

开启函数流VPC访问后,需要在RabbitMQ服务安全组配置对应子网的权限。如何开启VPC访问 请参见**配置网络**。

# <span id="page-109-0"></span>配置 **RabbitMQ** 事件触发函数

步骤**1** 返回函数工作流控制台,在左侧的导航栏选择"函数 > 函数列表"。

- 步骤**2** 选择待配置的函数,单击进入函数详情页。
- 步骤**3** 在函数详情页,选择函数版本。
- 步骤**4** 在"代码"页签下,单击"测试",弹出"配置测试事件"对话框。
- 步骤**5** 填写如表**7-6**所示测试信息后,单击"保存"。

| 参数         | 说明                                                                                             |
|------------|------------------------------------------------------------------------------------------------|
| 配置测试事<br>件 | 可创建新的测试事件也可编辑已有的测试事件。<br>选择默认值: "创建新的测试事件"。                                                    |
| 事件模板       | 选择"rabbitmq-event-template模板",使用系统内置RabbitMQ<br>事件模板。                                          |
| 事件名称       | 事件名称必须以大写或小写字母开头,支持字母(大写或小写),<br>数字和下划线"  "(或中划线"-"),并以字母或数字结尾,长度<br>为1-25个字符,例如kafka-123test。 |
| 测试事件       | 自动加载系统内置RabbitMQ事件模板,本例不做修改。                                                                   |

表 **7-6** 测试信息

步骤**6** 单击"测试",可以得到函数运行结果,函数会返回输入RabbitMQ消息数据。

#### **----**结束

# **7.10** 函数定时触发器 **Cron** 表达式规则

函数Cron表达式下支持如下几种配置方式。

● @every格式

@every **M**Unit, 其中N表示一个正整数, Unit可以为ns, us, ms, s, m, h, 表示每 隔N个Unit时间触发一次函数如表**7-7**所示。

#### 表 **7-7** 表达式示例

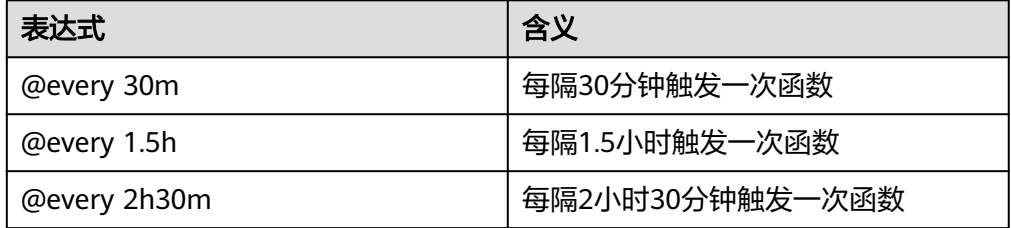

# ● 标准cron表达式

cron表达式格式要求"秒 分 时 日 月 周(可选)",每个字段间以空格隔开,其中 各字段说明如表**7-8**所示。

### 表 **7-8** cron 表达式字段说明

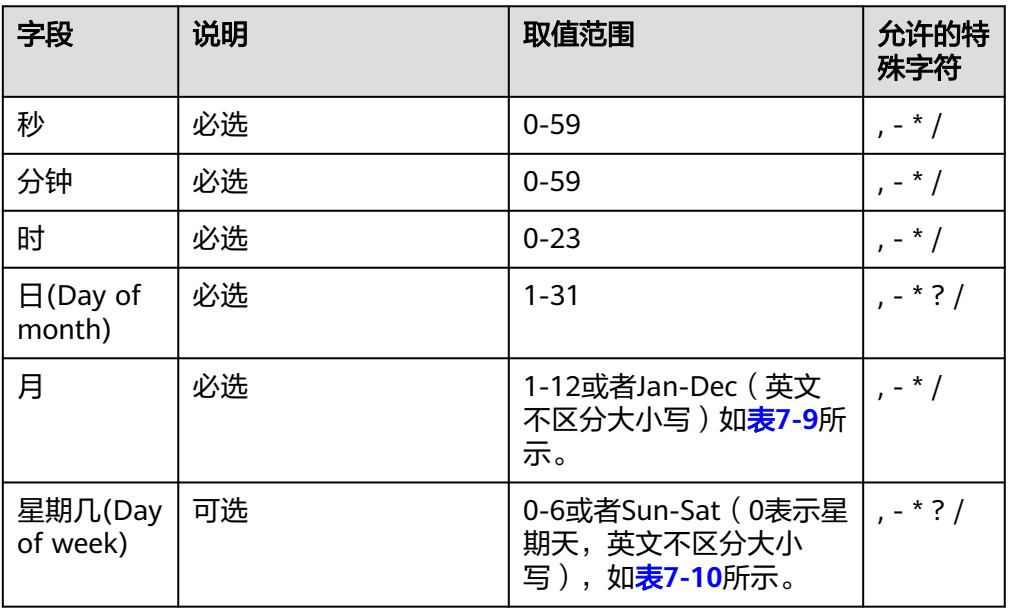

## 表 **7-9** 月份字段取值说明

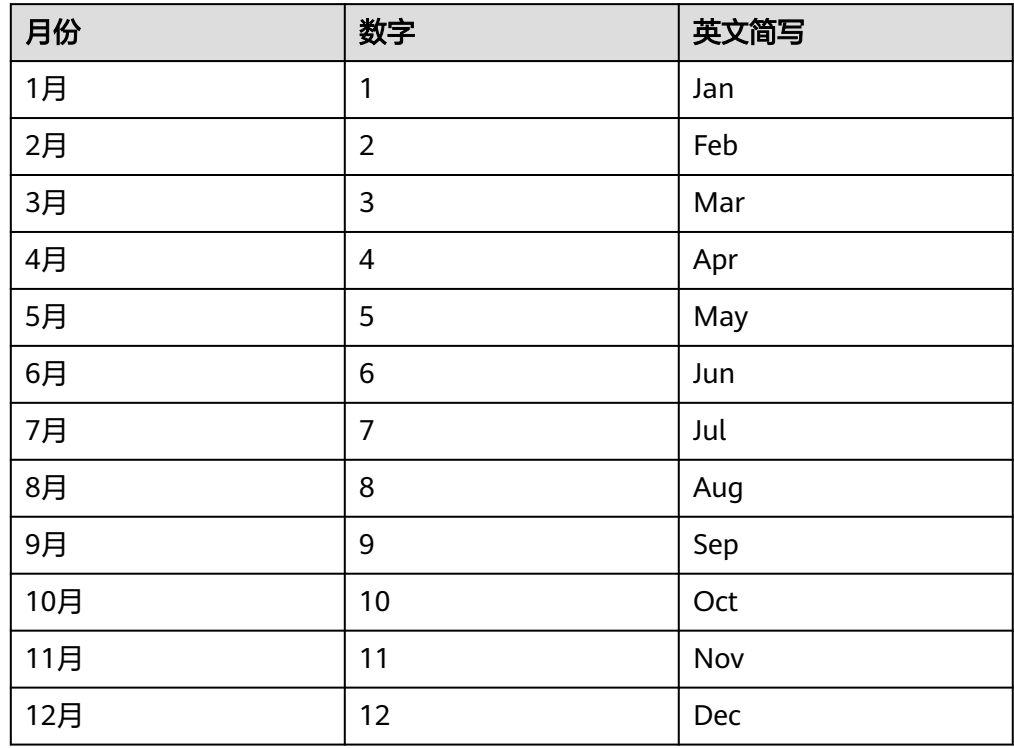

# <span id="page-111-0"></span>表 **7-10** 星期字段取值说明

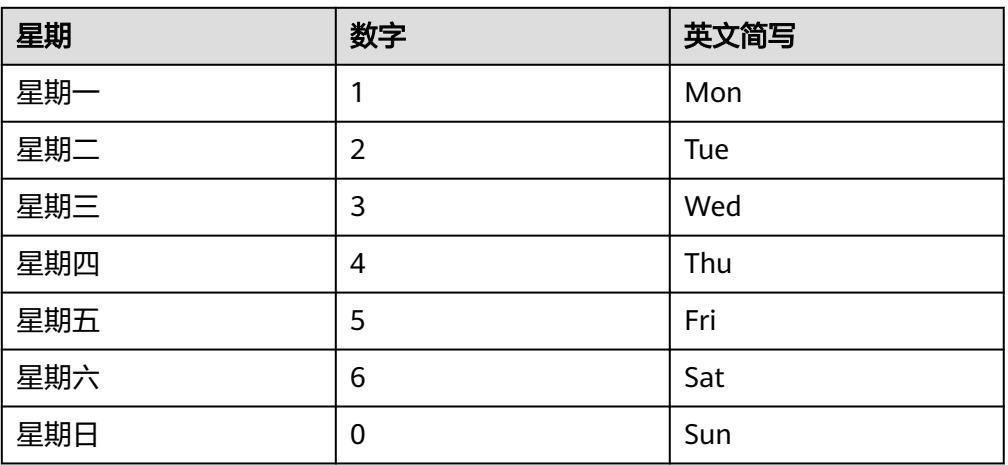

#### cron表达式字段特殊字符说明如表**7-11**所示。

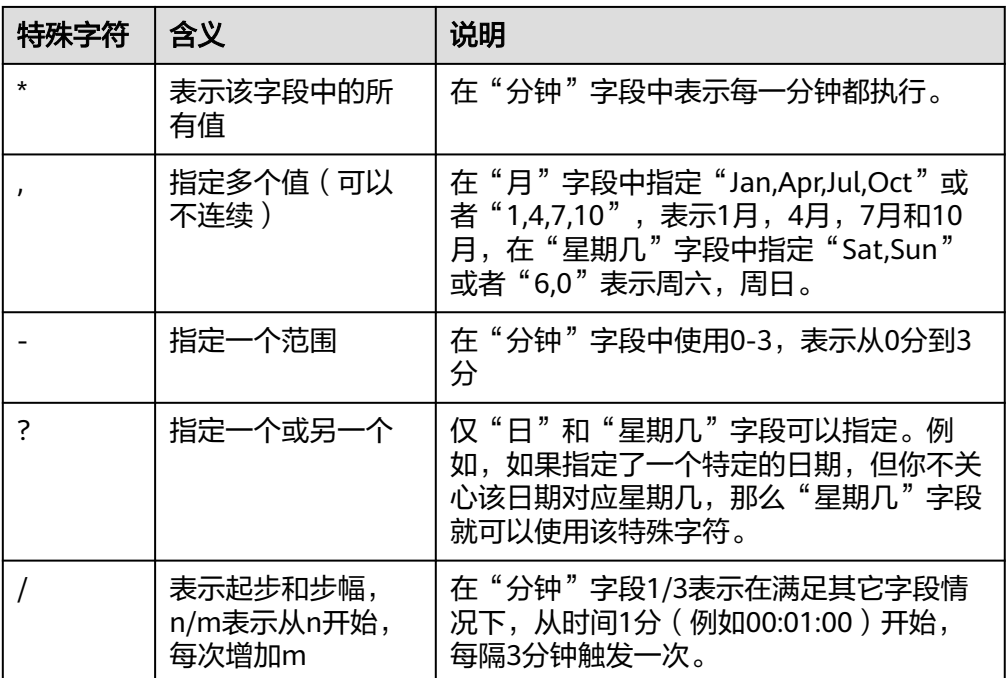

#### 表 **7-11** 特殊字符说明

cron表达式配置示例如表**7-12**所示。

#### 表 **7-12** cron 表达式配置示例

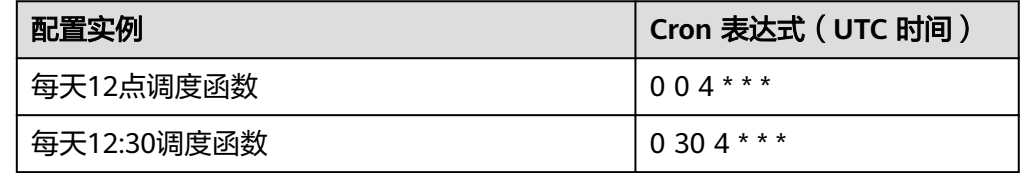

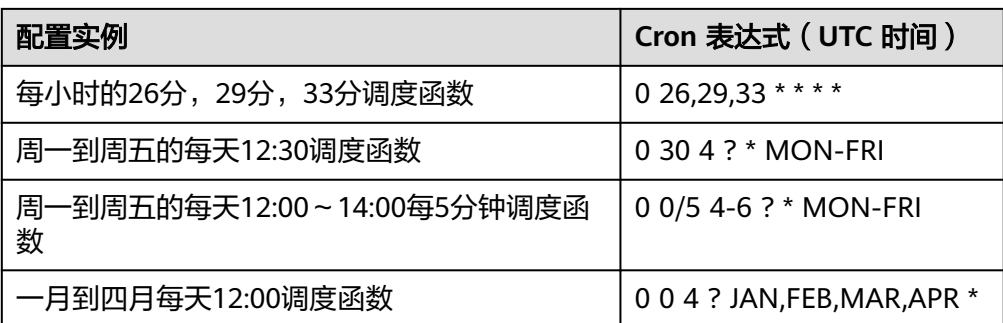

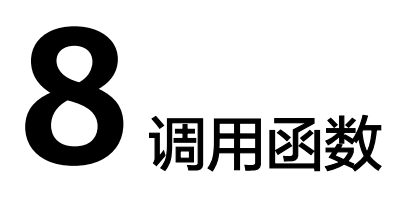

# **8.1** 同步调用

同步调用指的是客户端触发函数后,需阻塞等待函数调用结果返回的场景。当前以下 触发器:API网关APIG(专享版)默认同步触发。您也可以使用同步执行函数接口同步 触发函数。同步调用场景下,函数最大运行时长限制为15分钟。

# **8.2** 异步调用

异步调用指的是客户端触发函数后,FunctionGraph持久化请求并立即返回,客户端不 等待请求最终处理完成,用户无法实时感知请求处理结果。FunctionGraph最终将异步 请求排队,在服务端空闲的情况下逐个处理。如果您希望获取异步请求结果通知或者 设置异步请求失败重试,请参见[配置函数异步。](#page-80-0)

以下触发器: 默认异步调用, 用户不可修改。

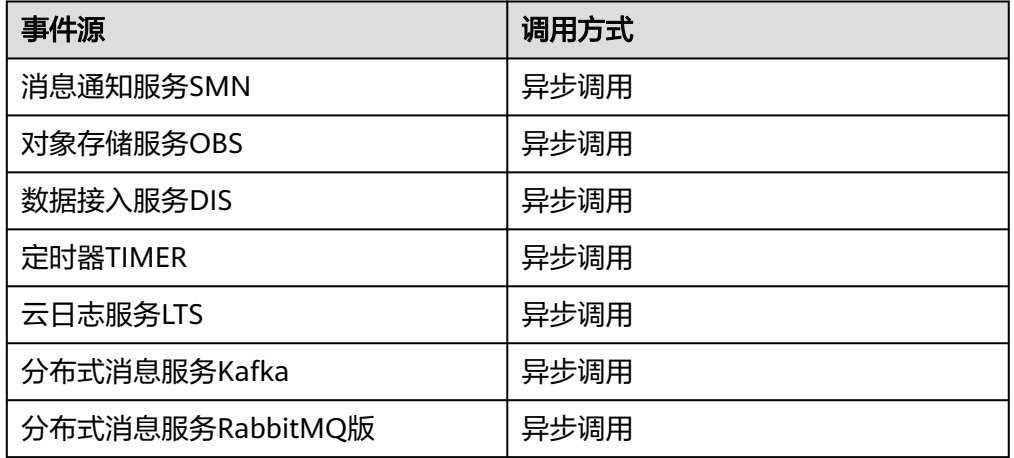

表 **8-1** 调用方式

以下触发器: API网关APIG、API网关APIG (专享版)可以在触发器对应服务页面 配置成异步触发方式。您也可以使用异步执行函数API接口异步触发函数。异步调 用场景下,函数最大运行时长限制为12小时(通过白名单配置)。

## 说明

如果函数执行端到端时延超过90s, 建议使用异步不使用同步, 否则会因为网关限制, 超过 90s后无法收到同步响应。

# 示例

在已创建函数并配置APIG触发器的前提下,以APIG触发器为例,配置异步触发。

- 1. 在函数列表中打开函数,单击"设置 > 触发器"。
- 2. 单击已配置的APIG触发器名称,跳转到APIG服务页面。

#### 图 **8-1** 单击触发器名称

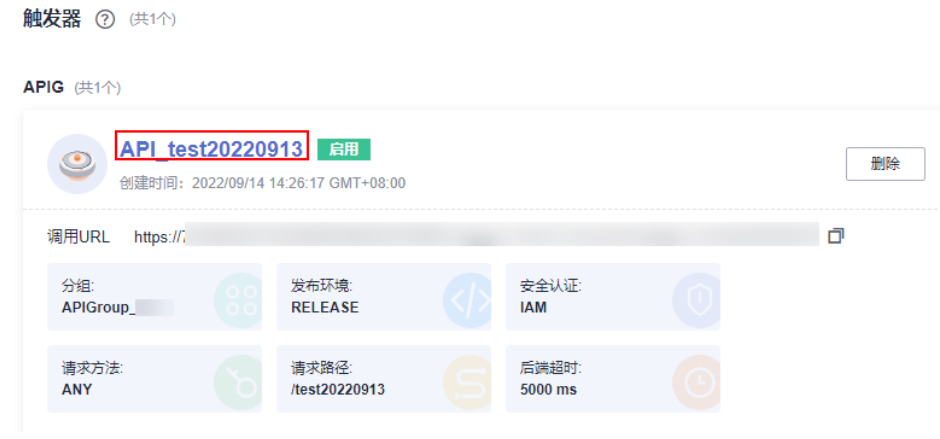

3. 单击右上角的"编辑"。

### 图 **8-2** 单击"编辑"

API管理 / API test20220913 更换API

4. 单击"下一步"到"定义后端服务"页面,修改调用类型为"Asynchronous"。

#### 图 **8-3** 修改调用类型

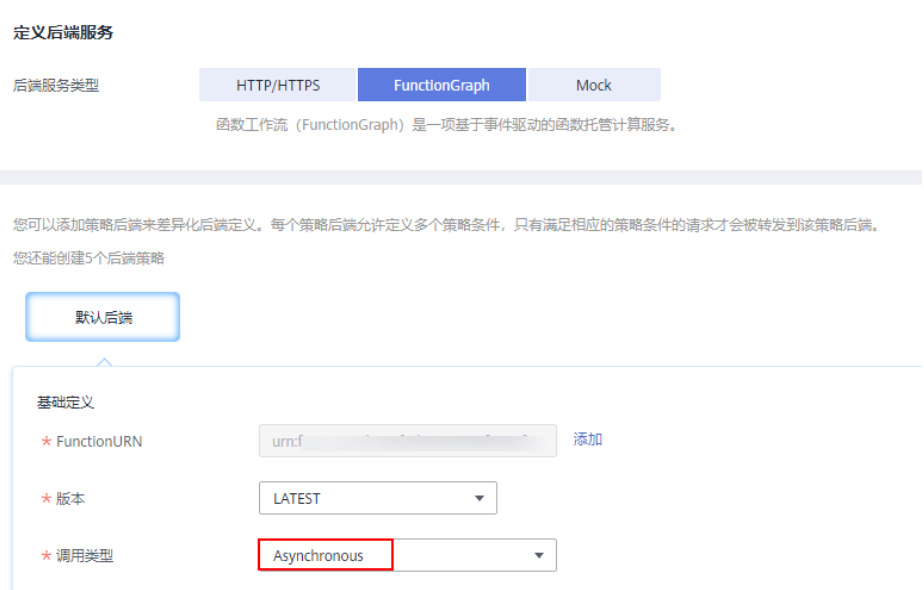

5. 单击"立即完成",进行保存。

# **8.3** 重试机制

函数在同步调用或异步调用执行失败时,您可以参见以下重试机制进行操作。

● 同步调用

同步调用执行失败,建议您自行尝试重试。

● 异步调用

异步调用可在界面[配](#page-80-0)置最大重试次数和消息最大有限期,具体配置方法请参见配 [置函数异步](#page-80-0)。函数平台会根据您配置的最大重试次数和消息最大有限期(最大有 限期为24小时),进行重试。重试次数和配置的最大重试次数一致,重试有效期 和配置的消息最大有效期一致。

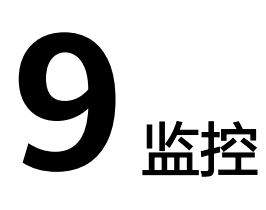

# **9.1** 指标

# **9.1.1** 监控信息说明

FunctionGraph函数实现了与云监控服务的对接,用户无需任何配置,即可查询函数监 控信息。

# 查看函数监控信息

FunctionGraph会统计函数的运行时指标,显示的指标是函数运行时活动的聚合视图。 要查看不同函数版本的指标,可在查看指标前切换函数版本,查询不同版本对应的监 控信息。

- 1. 登录函数工作流控制台,在左侧的导航栏选择"函数 > 函数列表"。
- 2. 选择待配置的函数,单击进入函数详情页。
- 3. 选择"监控 > 指标",选择时间粒度 ( 最近1天、最近3天、自定义 ), 查看函数 运行状态。

#### 说明

可以查看的指标有:调用次数、错误次数、运行时间(包括最大运行时间、最小运行时 间、平均运行时间)、被拒绝次数、资源统计。

# 指标说明

运行监控指标说明如表**9-1**所示。

#### 表 **9-1** 监控指标说明表

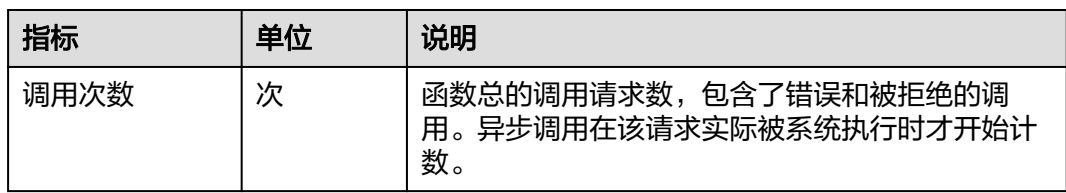

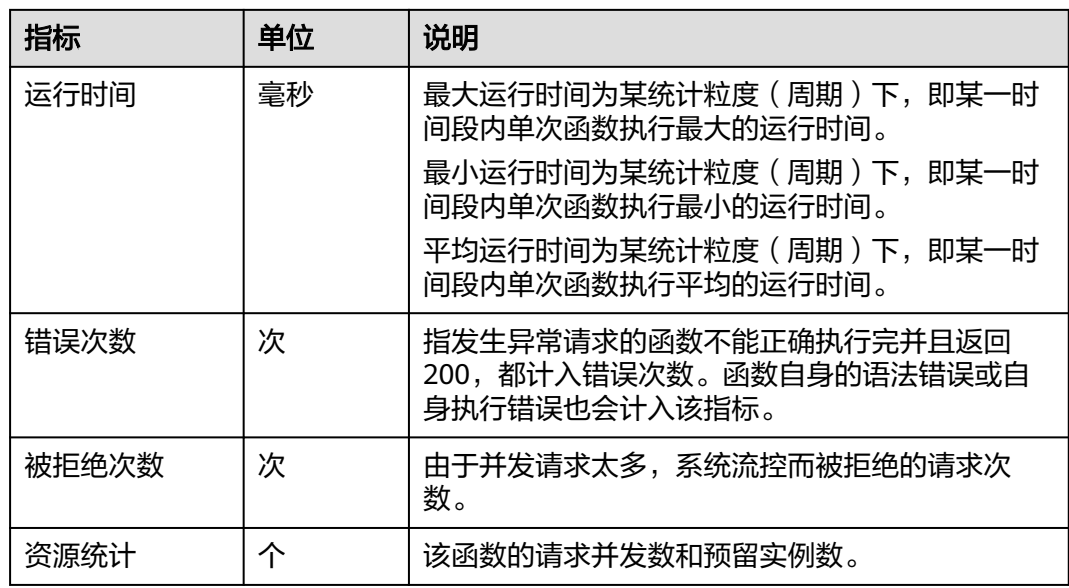

# **9.1.2 FunctionGraph** 服务的监控指标参考

# 功能说明

本节定义了FunctionGraph上报云监控服务的监控指标的命名空间,监控指标列表和维 度定义,用户可以通过云监控服务提供管理控制台或API接口来检索FunctionGraph产 生的监控指标和告警信息。

# 命名空间

SYS.FunctionGraph

# 函数监控指标

表 **9-2** FunctionGraph 支持的监控指标

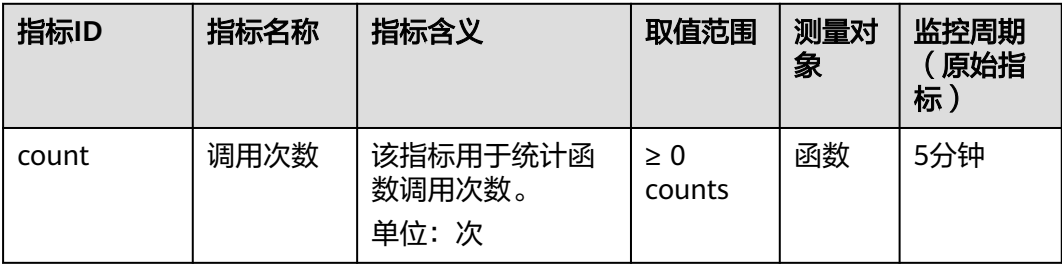

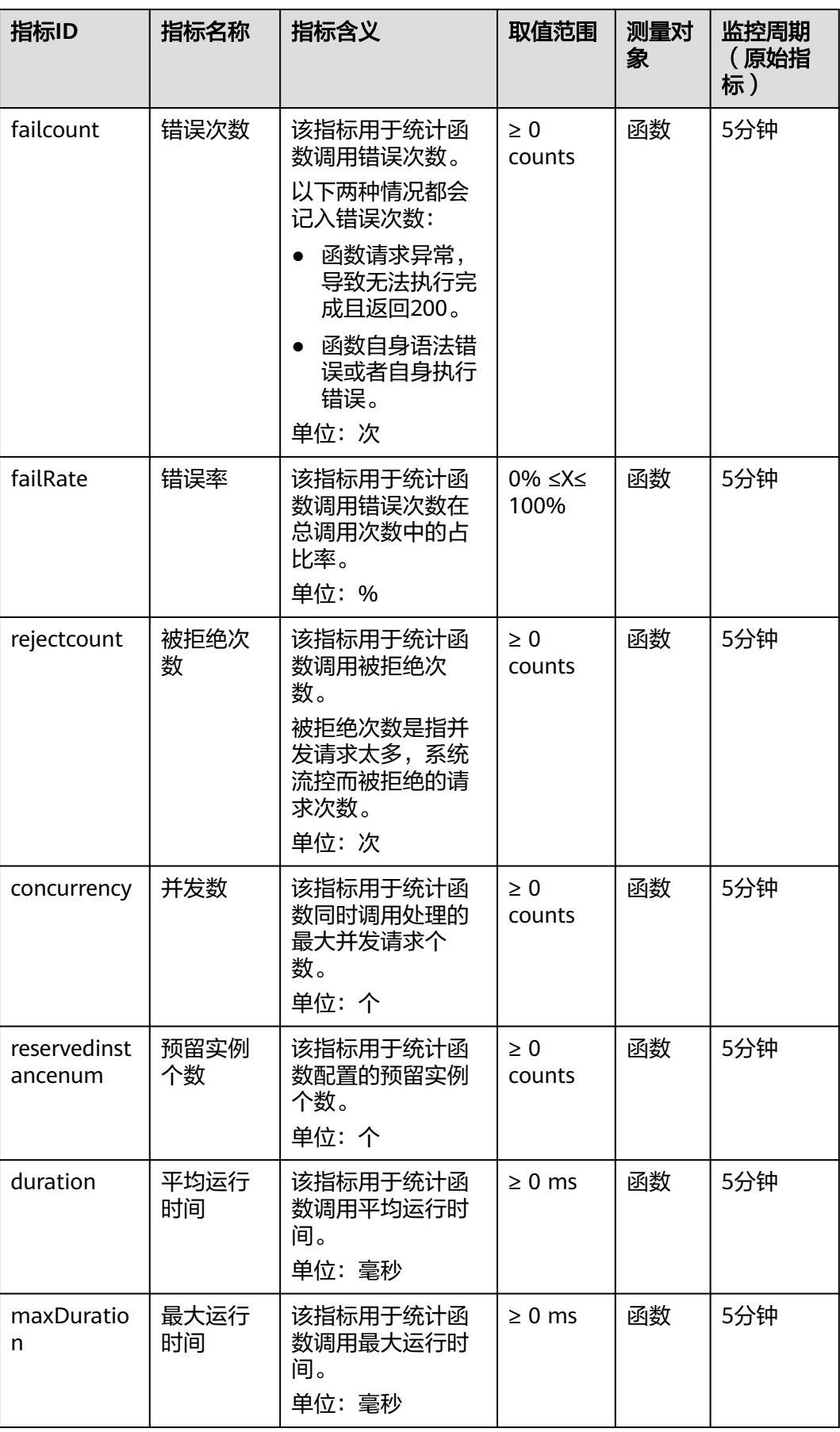

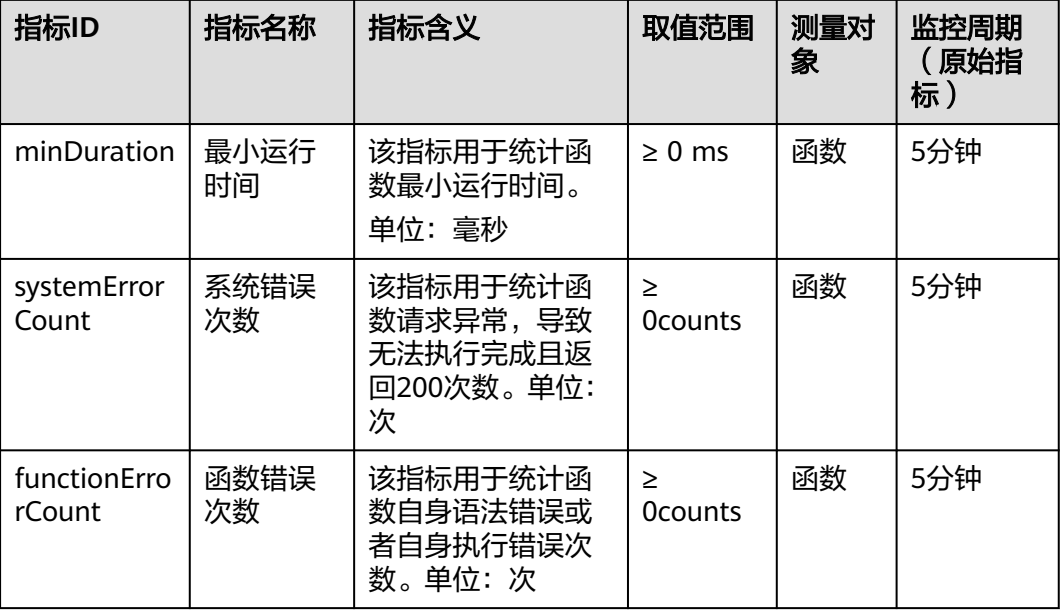

# 维度

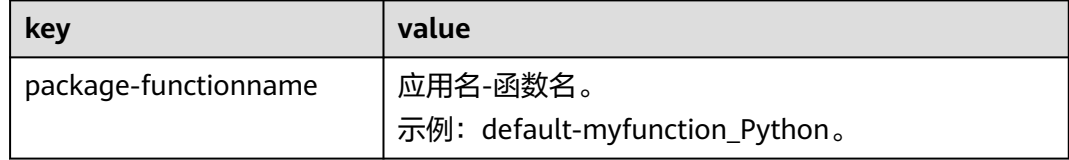

# **9.1.3** 创建告警规则

函数及触发器创建以后,可以实时监控函数被调用及运行情况。

# 监控函数

不同版本函数的监控信息做了区分,查询函数指标之前设置函数版本,可以查询不同 版本对应的监控信息。

# 操作步骤

函数实现与云监控服务的对接,函数上报云监控服务的监控指标,用户可以通过云监 控服务来查看函数产生的监控指标和告警信息。

- 步骤1 登录函数工作流控制台,在左侧的导航栏选择"函数 > 函数列表"。
- 步骤**2** 单击函数名称,进入函数详情界面。
- 步骤**3** 选择函数对应的版本或者别名,选择"监控 > 指标"。
- 步骤4 单击"创建告警规则",弹出"创建告警规则"对话框。

步骤**5** 输入告警参数,单击"下一步"。如图**[9-1](#page-120-0)**所示。

#### <span id="page-120-0"></span>图 **9-1** 创建告警规则

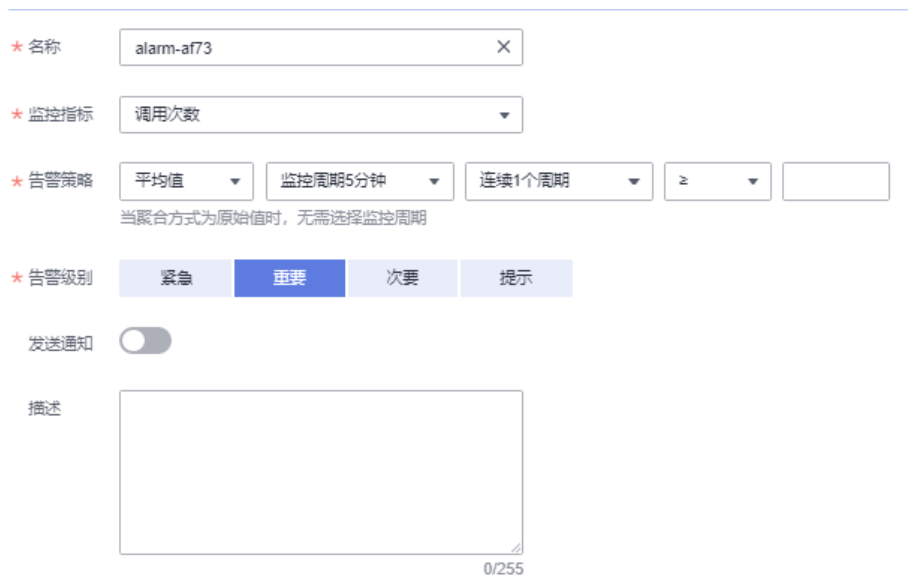

步骤6 输入告警规则名称,单击"确定"。

**----**结束

# 监控指标说明

告警监控指标如表**9-3**所示。

# 表 **9-3** 告警监控指标说明表

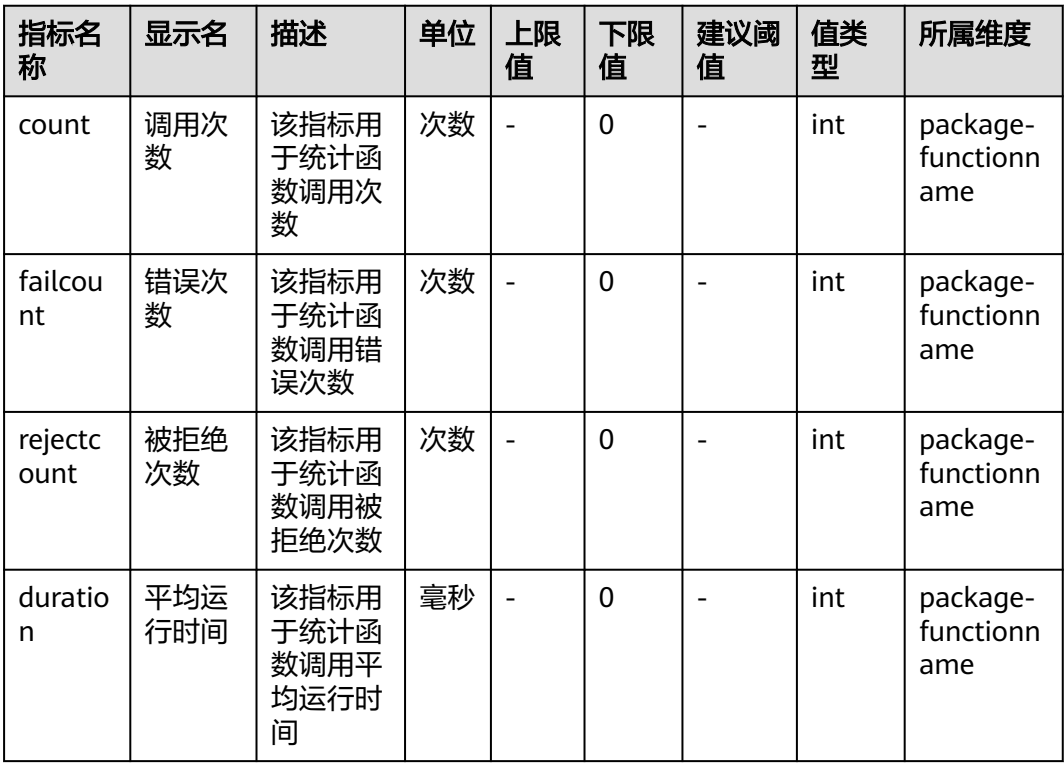

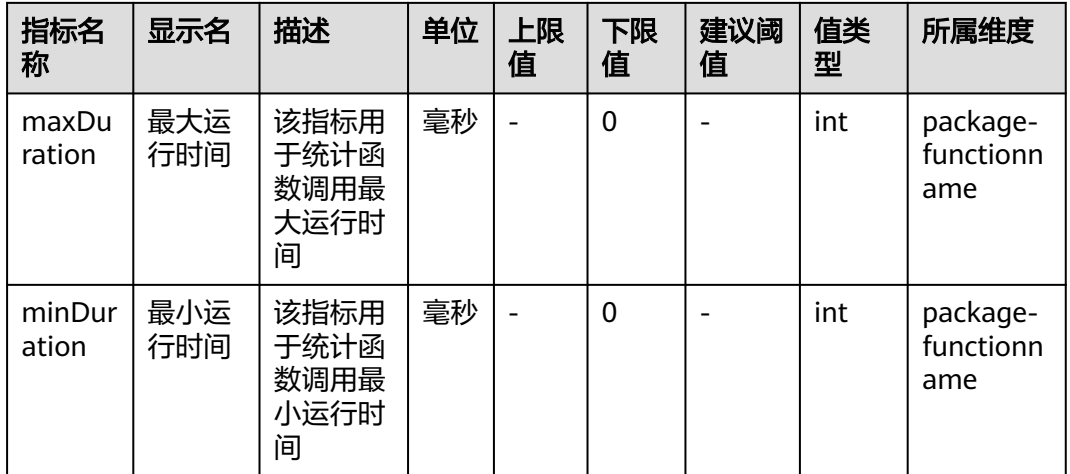

# **9.2** 日志

# **9.2.1** 查看函数日志

FunctionGraph函数实现了与云日志服务的对接,用户无需任何配置,即可查询函数日 志信息。

# 函数日志信息

在FunctionGraph函数控制台,可以通过以下两种方式查看函数日志。

● 在测试页签查看日志

函数创建完成后,可以测试函数,在执行结果页,可以查看函数测试日志。操作 步骤请参[见在线调试](#page-92-0)。

此处最多显示2KB字节日志,如果日志太多,可以去函数详情页日志页签查询日 志。

● 在日志页签查看日志 在函数详情页"监控 > 日志"页签,查询日志信息,操作步骤请参见<mark>管理函数日</mark> 志。

# **9.2.2** 管理函数日志

# 云日志服务(**LTS**)管理函数日志

FunctionGraph支持开通云日志服务(LTS),使用更丰富的函数日志管理功能。开通云 日志服务后,FunctionGraph会自动创建1个日志组(functiongraph开头),创建函数 后,会默认生成一个日志流(函数名称开头)。

# 说明

● 默认创建的20个日志流,您无法自定义。您可以在函数的"日志"页签下,按"F12",找 到query接口里的日志流ID,再到lts里找到对应的日志流ID。

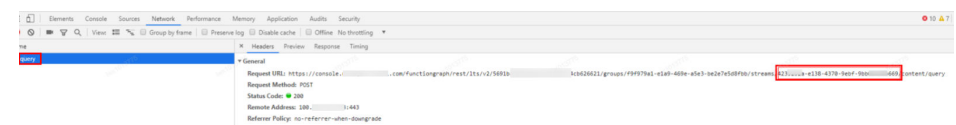

● 若在LTS控制台误删函数日志组,之前的日志数据不可找回,FunctionGraph服务不感知该操 作。此时您可以通过修改函数常规设置中的描述信息,保存后触发重建函数日志组。

#### 步骤**1** 开通云日志服务(LTS)管理函数日志。

**FunctionGraph V2版本开通**: 在"日志"页签,直接单击"点击开通"。继续单击 "确认",右上角弹出"开通成功"。

图 **9-2** 开通 LTS 管理函数日志

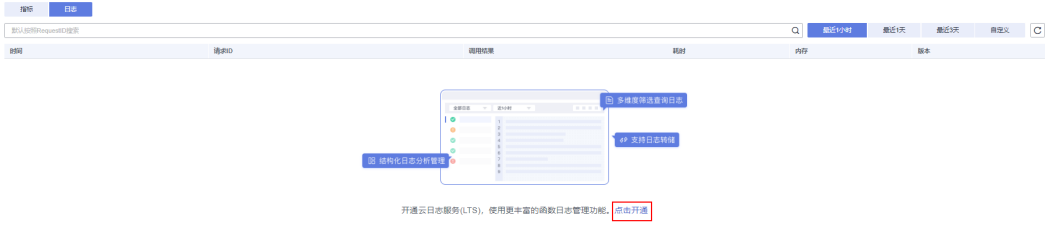

#### 说明

FunctionGraph V2版本当前只支持使用LTS管理函数日志。

#### 步骤**2** 设置查询条件。

- 请求列表:支持设置请求ID、调用结果(执行成功、执行失败)、原因分析(初 始化失败、加载失败、系统错误、调用超时、内存超限、磁盘超限、代码异 常)。
- 请求日志:支持关键字、请求ID、实例ID。

#### 表 **9-4** 调用结果

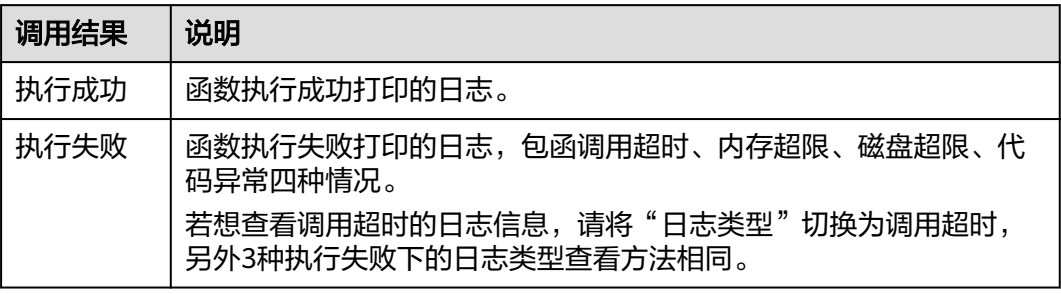

#### 表 **9-5** 原因分析

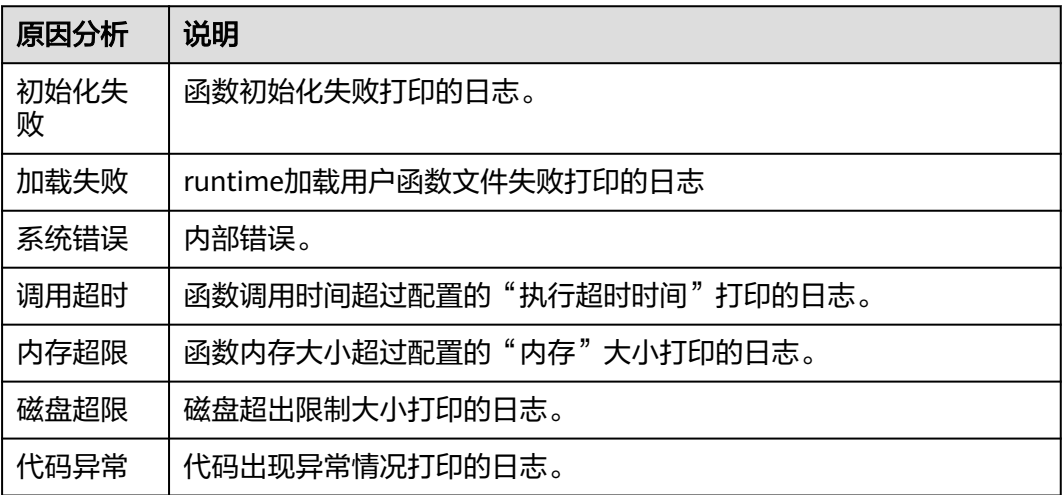

#### 说明

- 支持的时间条件:最近1小时、最近1天、最近3天及自定义。
- 您可以单击"到LTS进行日志分析等更多操作",前往LTS控制台管理函数日志。
- 用户普通实例的初始化阶段的日志大小限制为 (10MB), 超过大小限制的日志进行滚动更 新,为您保留最新的日志。

**----**结束

# **9.3** 调用链管理

## 概述

用户在函数的"监控"页签,开启调用链能力。开启后可以在函数"监控 > 调用链 "页面或跳转至APM服务"应用监控 > 调用链"页面,查看函数调用链信息。当前仅支 持Java8和Java11函数。

# 前提条件

- 调用链只支持512MB内存以上的函数,若函数内存低于512MB,无法使用调用链 功能,请在"设置 > 常规信息"中, 扩大函数"内存"后再使用调用链功能。
- 已开通应用性能管理APM服务的使用权限,具体请参见APM权限管理。若未开 通,则无法获取调用链相关数据。

# 开通调用链

- 步骤1 登录函数工作流控制台,在左侧的导航栏选择"函数 > 函数列表"。
- 步骤**2** 单击函数名称,进入函数详情界面。
- 步骤**3** 选择"监控 > 调用链"。
- 步骤**4** 单击"点击开通"。

#### 图 **9-3** 开通调用链监控

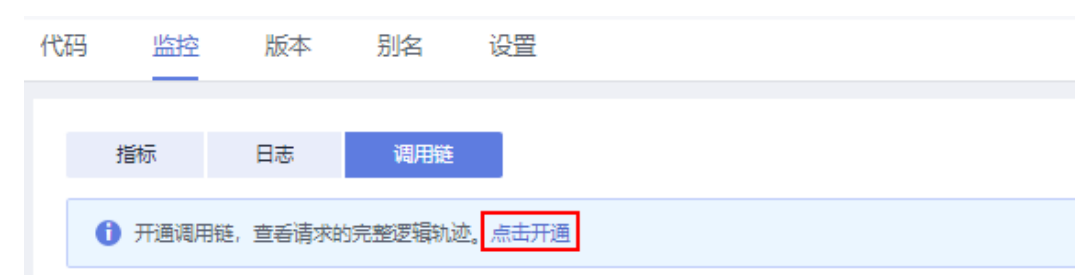

步骤**5** 此时调用链会从应用性能管理APM服务自动获取一个访问密钥AK/SK,如图**9-4**。

## 图 **9-4** 获取访问密钥

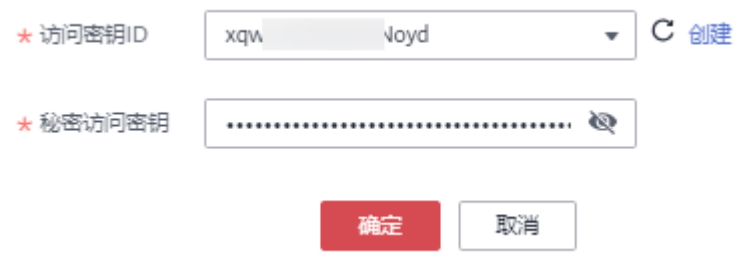

- 已有访问密钥: 在"访问密钥ID"的下拉列表中选择"访问密钥ID", 选择完成 后单击"确定",完成开通。
- 无访问密钥: 单击"创建"进入APM控制台,参见,新增后的AK/SK会同步至 FunctionGraph控制台。

步骤**6** 管理调用链。

- X 关闭调用链 单击右上方 , The material man , 可以直接关闭调用链,关闭调用链后将不能查看 函数调用链。
- 若在APM控制台对AK/SK进行了编辑修改,返回FunctionGraph控制台,单击右上 C 更新AKSK

方 $\Box$  , 在弹框中更新AK/SK。

## **----**结束

# 查询调用链详情

- 步骤1 返回函数工作流控制台,在左侧导航栏选择"函数 > 函数列表",单击已开启调用链 的函数,进入函数详情页面。
- 步骤**2** 在"监控"页签下,选择"调用链"。
- 步骤3 在左侧设置查询条件,完成后单击"查询Trace"。

## 图 **9-5** 设置查询条件

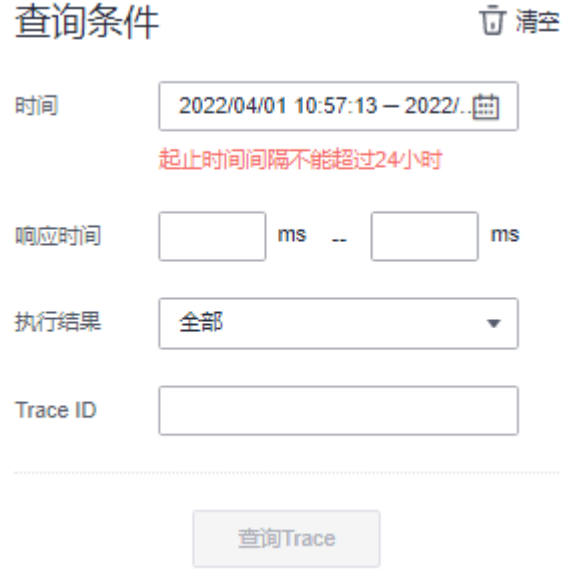

- 时间:设置查询时间,注意起止查询时间间隔不能超过24小时。
- 响应时间:设置响应时间。
- 执行结果:选择"全部/执行成功/执行失败"。
- Trace ID:调用链的TraceID,填写该搜索条件后,其他搜索条件全部失效,只根 据该TraceID搜索。

#### 步骤**4** 在右侧查看调用链详情。

查看单条调用链详情:在查询到的调用链结果中,单击调用链名称,进入APM控制台 查看。

图 **9-6** 单击调用链名称

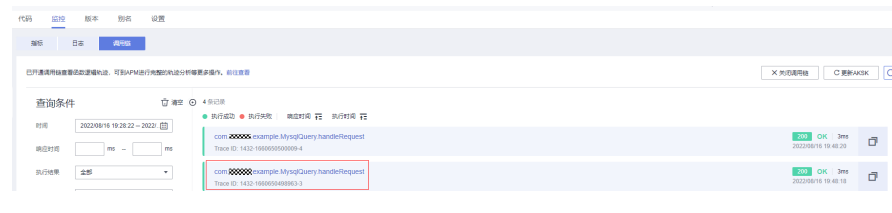

### 图 **9-7** 单条详情

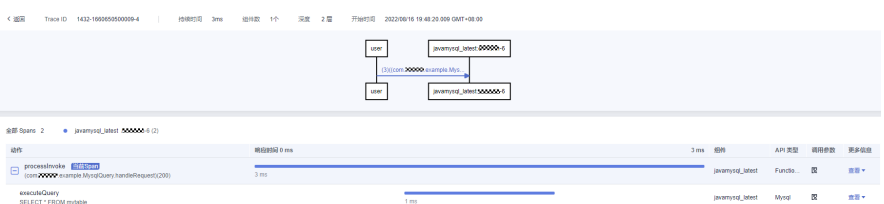

查看所有调用链信息:单击"前往查看",到APM进行完整的路径分析等更多操作。

# 图 **9-8** 前往 APM

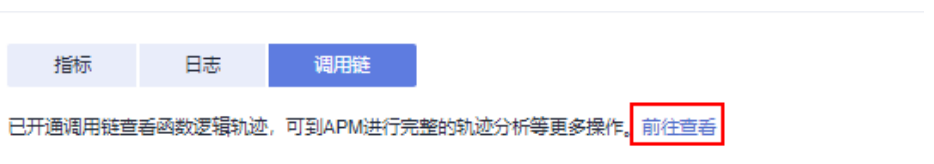

# 示例

1. 如下是在函数A(DemoTestA)中通过HTTP请求方式调用函数B(DemoTestB) 的完整函数执行过程。

#### 图 **9-9** 函数 A 调用函数 B 详情

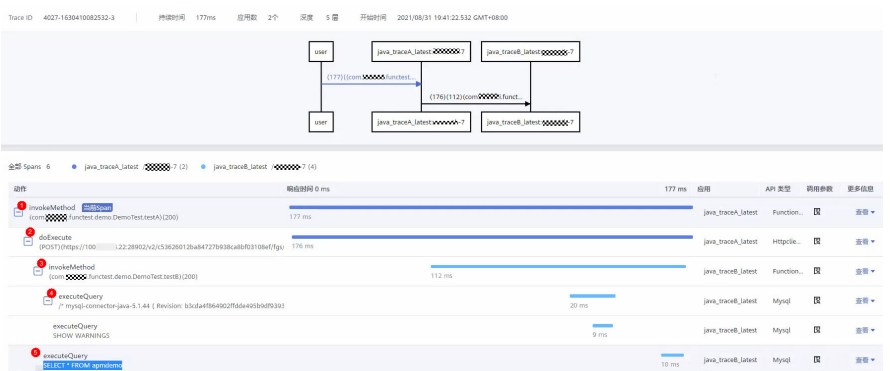

①函数A方法的总耗时。

- ②通过HTTP请求调用函数B。
- ③进入函数B。
- ④执行executeQuery。
- ⑤执行Select查询语句。
- 2. 如下是在函数首次调用包含冷启动的的完整函数执行过程。 Spans动作说明如下:
	- **load**:是下载解压用户函数代码包和依赖包的时间。
	- preload: 运行时加载用户函数代码和初始化函数执行环境的时间。
	- **init**:初始化函数的执行时间,初始化函数只有在冷启动时才会被执行。
	- **processInvoke**: 函数的执行时间。

**----**结束

# 10 函

# 概述

函数是实现某一功能所需代码、运行时、资源、设置的组合,是可以独立运行的最小 单元。函数通过Trigger触发,自行调度所需资源及环境,实现预期功能。

# 导出函数

FunctionGraph支持将已创建的函数导出。

- 步骤1 登录FunctionGraph控制台, 在左侧导航栏选择"函数 > 函数列表", 进入函数页 面。
- 步骤**2** 在"函数"页面,单击函数名称,进入函数详情页面。
- 步骤**3** 在函数详情页面,选择函数版本,单击操作列表中的"导出函数",即可将该函数导 出。

### 说明

- 同一时段单个用户只能并发导出一个函数。
- 导出函数资源包大小50MB以内。
- 导出的函数资源名称为函数名+函数代码的MD5值.zip。
- 导出的函数资源中配置信息不包含别名信息。

#### **----**结束

#### 禁用函数

用户可以根据实际情况将函数禁用,禁用期间函数不能执行。

- 步骤**1** 返回函数工作流控制台,在左侧导航栏选择"函数 > 函数列表",进入函数页面。
- 步骤**2** 在"函数列表",单击要禁用的函数名称,进入"函数详情"页面。
- 步骤**3** 单击"禁用函数"。

步骤**4** 单击"确定",函数被禁用。

## 说明

- 只能禁用"latest"版本的函数,不能禁用已经发布的版本的函数。
- 基于已禁用的"latest"版本重新发布新版本,发布后的新版本也处于禁用状态且不能启 用。
- 当函数处于禁用状态时可以修改代码,不能执行函数。

**----**结束

# 启用函数

用户可以根据实际情况将已禁用的函数重新启用。

- 步骤**1** 返回函数工作流控制台,在左侧导航栏选择"函数 > 函数列表",进入函数页面。
- 步骤**2** 在"函数列表",单击要启用的函数名称,进入"函数详情"页面。
- 步骤**3** 单击"启用函数",函数被启用。

#### **----**结束

## 删除函数

对于已经不再使用的函数,可以进行删除操作,及时释放资源。

- 步骤**1** 返回函数工作流控制台,在左侧导航栏选择"函数 > 函数列表",进入函数页面。
- 步骤**2** 在"函数列表"中找到要删除的函数并将光标移到该函数所在行,这时右侧会出现图 标" <sup>:</sup> ", 单击选择"删除", 最后单击"确认"完成函数删除。

**----**结束

# 11 依赖包管

# **11.1** 配置依赖包

# 概述

函数代码一般包含公共库和业务逻辑两部分。对于公共库,您可以打包成依赖包单独 管理,共享给多个函数使用,同时也减少了函数代码包部署、更新时的体积。

FunctionGraph也提供了一些公共依赖包,公共依赖包在平台内部缓存,消除了冷启动 加载的影响,推荐您优先使用。

依赖包管理模块统一管理用户所有的依赖包,用户可以通过本地上传和obs地址的形式 上传依赖包,并为依赖包命名。同时支持用户针对同一依赖包进行迭代更新,即同一 依赖包可拥有多个版本,便于用户对依赖包进行系统化管理。

函数依赖包生成示例请参见**[如何制作函数依赖包](https://support.huaweicloud.com/intl/zh-cn/ae-ad-1-usermanual-functiongraph/functiongraph_03_0343.html)**。

#### 说明

- 依赖包内文件名不能以~结尾。
- 依赖包当前文件限制数为30000。
- 如果函数配置了私有依赖包且依赖包很大的话,建议在函数详情页的"设置 > 常规设置"重 新设置函数执行时间,在原基础上增加超时时间。

# 创建依赖包

- 步骤1 登录FunctionGraph控制台,在左侧导航栏选择"函数 > 依赖包管理",进入"依赖 包管理"界面。
- 步骤2 单击的"创建依赖包",弹出"创建依赖包"对话框。
- 步骤**3** 设置以下信息。

#### 表 **11-1** 依赖包配置参数说明

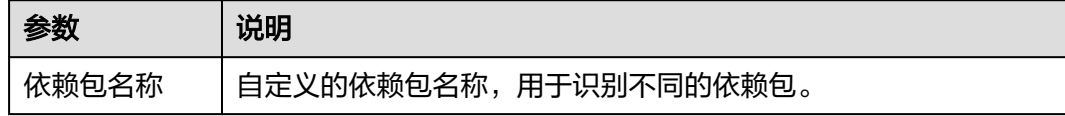

 $\sqrt{2}$ 

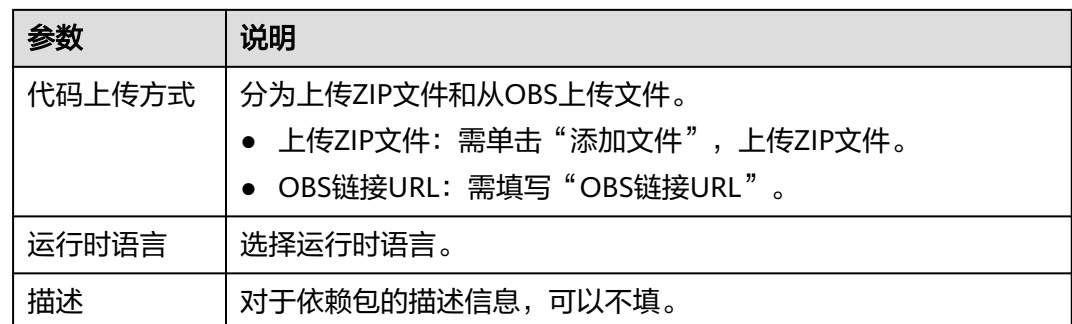

步骤**4** 单击"确定",完成依赖包的创建。默认首次创建的依赖包版本为"1"。

- 步骤**5** 单击列表中的依赖包名称,进入版本历史界面,可以查看当前依赖包下的所有版本和 版本相关信息。当前支持针对同一依赖包,进行不同版本的系统化管理。
	- 单击"创建版本",填写相关信息,可以创建新的依赖包版本。

 $Note is 10.16$ 

- 单击具体的版本号,可以查看版本地址。
- 单击版本号所在行的删除,可以删除该版本。

**----**结束

# 配置函数依赖

- 步骤**1** 返回函数工作流控制台,在左侧导航栏选择"函数 > 函数列表",进入函数列表界 面。
- 步骤**2** 单击函数名称,进入函数详情界面。
- 步骤3 在"代码"页签,单击"代码依赖包"所在行的"添加依赖包",弹出"选择依赖 包"对话框。
- 步骤**4** 选择依赖包,单击"确定"。

#### 表 **11-2** 依赖包配置说明

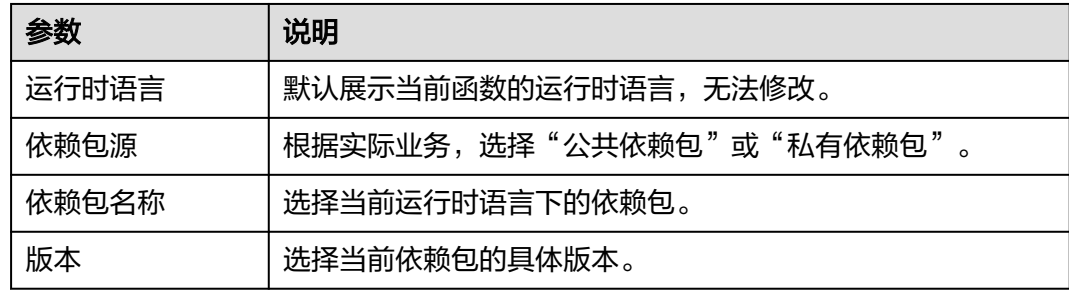

 $\sqrt{2}$ 

#### 说明

- 一个函数最多可添加20个依赖包。
- 除了您自行创建的依赖包(私有依赖包)以外,FunctionGraph还提供了一些常见的公共依 赖包,您可以直接选择使用。

#### **----**结束

# 删除依赖包

依赖包当前无法在界面直接删除,若需删除,请删除依赖包下的所有版本。当所有版 本全部删除完成后,依赖包会自动删除。

- 步骤1 返回函数工作流控制台,在左侧导航栏选择"函数 > 依赖包管理",进入"依赖包管 理"界面。
- 步骤**2** 单击依赖包名称,进入版本历史管理界面。
- 步骤**3** 单击版本号所在行的删除,可以删除该版本,存在多个版本请重复此操作。

图 **11-1** 删除依赖包版本

说明

如果函数正在使用此依赖包,则无法删除。

**----**结束

# **11.2** 引入依赖库

#### 支持的依赖库说明

FunctionGraph支持引入标准库及第三方依赖库。

● 标准库

对于标准库,无论是在线编辑或是线下开发打包上传至FunctionGraph,均可以直 接在代码中引入,使用其功能。

● FunctionGraph支持的非标准库 FunctionGraph内置一些三方件,如表**11-3**、表**[11-4](#page-132-0)**所示。像标准库一样,在编 写代码时直接引入,使用其功能。

#### 表 **11-3** Node.js Runtime 集成的三方件

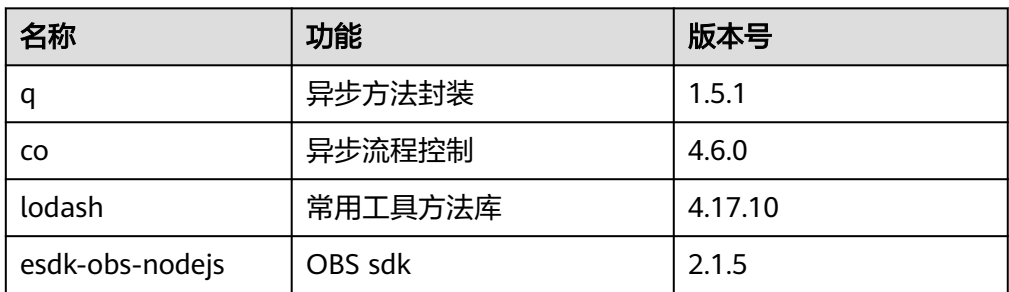

<span id="page-132-0"></span>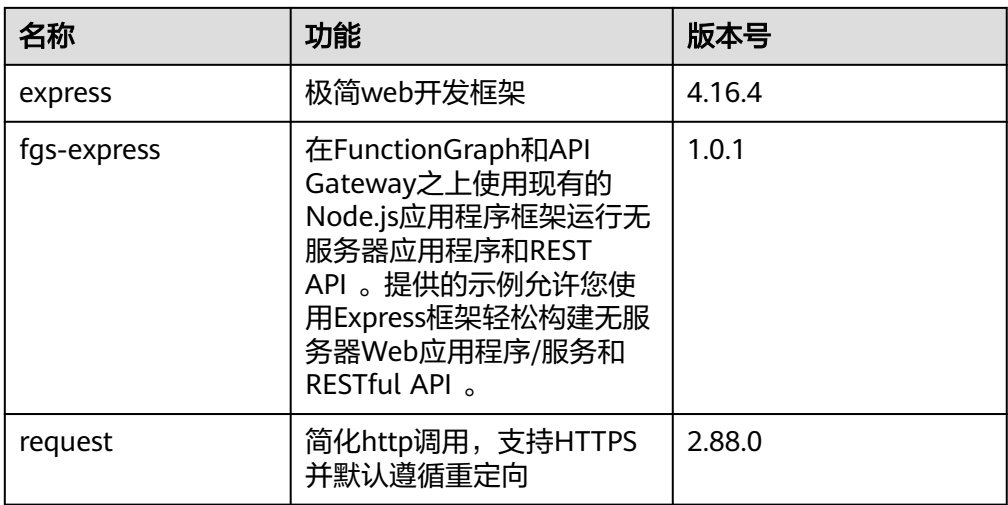

#### 表 **11-4** Python Runtime 支持的非标准库

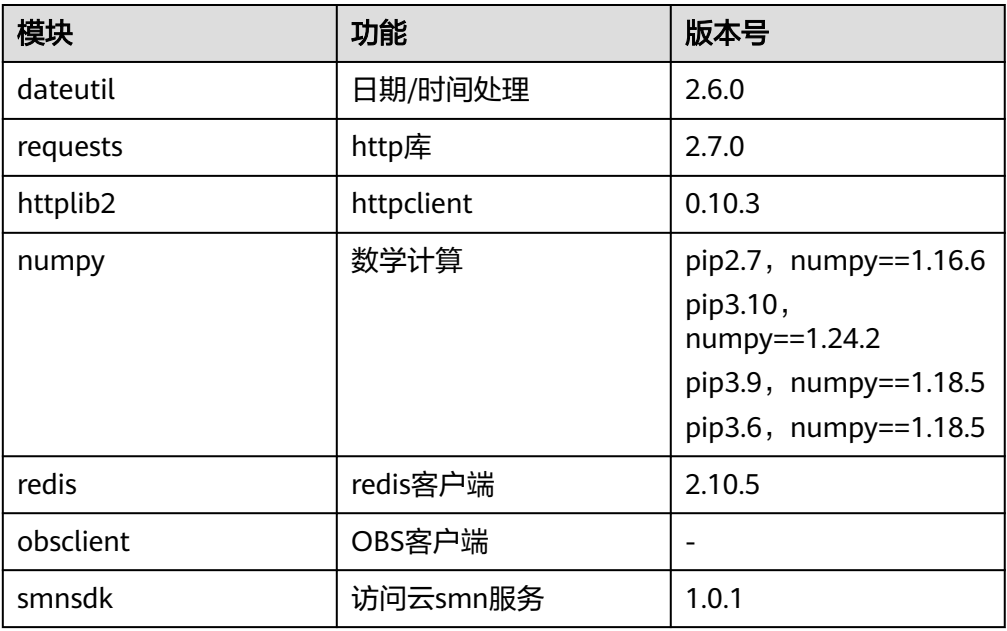

● 其他第三方库(除了上面表格列举的非标准三方库,FunctionGraph没有内置别的 非标准三方库)

将依赖的第三方库打包,上传至OBS桶或在函数界面上传,最后可在函数代码中 使用其功能。

# 引入依赖库示例

处理图片的函数代码如下。

# -\*- coding: utf-8 -\* from PIL import Image, ImageEnhance

from com.obs.client.obs\_client import ObsClient

import sys import os

```
current file path = os.path.dirname(os.path.realpath(file))
# append current path to search paths, so that we can import some third party libraries.
sys.path.append(current_file_path)
region = 'your region'
obs_server = 'obs.xxxxxxcloud.com'
def newObsClient(context):
    ak = context.getAccessKey()
    sk = context.getSecretKey()
    return ObsClient(access_key_id=ak, secret_access_key=sk, server=obs_server,
              path_style=True, region=region, ssl_verify=False, max_retry_count=5, timeout=20)
def downloadFile(obsClient, bucket, objName, localFile):
    resp = obsClient.getObject(bucket, objName, localFile)
    if resp.status < 300:
      print 'download file', file, 'succeed'
    else:
      print('download failed, errorCode: %s, errorMessage: %s, requestId: %s' % resp.errorCode, 
resp.errorMessage,
          resp.requestId)
def uploadFileToObs(client, bucket, objName, file):
    resp = client.putFile(bucket, objName, file)
    if resp.status < 300:
      print 'upload file', file, 'succeed'
    else:
      print('upload failed, errorCode: %s, errorMessage: %s, requestId: %s' % resp.errorCode, 
resp.errorMessage,
          resp.requestId)
def getObjInfoFromObsEvent(event):
    s3 = event['Records'][0]['s3']
    eventName = event['Records'][0]['eventName']
    bucket = s3['bucket']['name']
   objName = s3['object']['key']
   print "*** obsEventName: %s, srcBucketName: %s, objName: %s", eventName, bucket, 
objName
   return bucket, objName
def set_opacity(im, opacity):
    """设置透明度"""
   if im.mode != "RGBA":
      im = im.convert('RGBA')
    else:
     im = im.copy()alpha = im.split() [3] alpha = ImageEnhance.Brightness(alpha).enhance(opacity)
    im.putalpha(alpha)
   return im
def watermark(im, mark, opacity=0.6):
    """添加水印"""
   try:
      if opacity < 1:
         mark = set_opacity(mark, opacity)
      if im.mode != 'RGBA':
         im = im.convert('RGBA')
     if im.size[0] < mark.size[0] or im.size[1] < mark.size[1]:
         print "The mark image size is larger size than original image file."
         return False
      x = (im.size[0] - mark.size[0]) / 2
     y = (im.size[1] - mark.size[1]) / 2 layer = Image.new('RGBA', im.size, )
      layer.paste(mark, (x, y))
      return Image.composite(layer, im, layer)
    except Exception as e:
      print ">>>>>>>>>>> WaterMark EXCEPTION: " + str(e)
```

```
 return False
def watermark_image(localFile, fileName):
   im = Image.open(localFile)
   watermark_image_path = os.path.join(current_file_path, "watermark.png")
   mark = Image.open(watermark_image_path)
   out = watermark(im, mark)
   print "**********finish water mark"
   name = fileName.split('.')
   outFileName = name[0] + '-watermark.' + name[1]
   outFilePath = "/tmp/" + outFileName
   if out:
      out = out.convert('RGB')
      out.save(outFilePath)
   else:
      print "Sorry, Save watermarked file Failed."
   return outFileName, outFilePath
def handler(event, context):
   srcBucket, srcObjName = getObjInfoFromObsEvent(event)
   outputBucket = context.getUserData('obs_output_bucket')
   client = newObsClient(context)
   # download file uploaded by user from obs
   localFile = "/tmp/" + srcObjName
   downloadFile(client, srcBucket, srcObjName, localFile)
   outFileName, outFile = watermark_image(localFile, srcObjName)
   # 将转换后的文件上传到新的obs桶中
   uploadFileToObs(client, outputBucket, outFileName, outFile)
   return 'OK'
```
对于标准库和FunctionGraph支持的非标准库,可以直接引入。

对于FunctionGraph暂没有内置的非标准三方库,通过以下步骤引入。

- 1. 将依赖的库文件压缩成ZIP包,上传至OBS存储桶,获得依赖包的OBS存储链接。
- 2. 登录FunctionGraph控制台,在左侧导航栏选择"函数 > 依赖包管理",进入 "依赖包管理"界面。
- 3. 选择"创建依赖包",弹出"创建依赖包"对话框。
- 4. 输入依赖包名称、运行时语言和OBS存储链接,单击"确定"。

### 图 **11-2** 设置依赖包

#### 创建依赖包

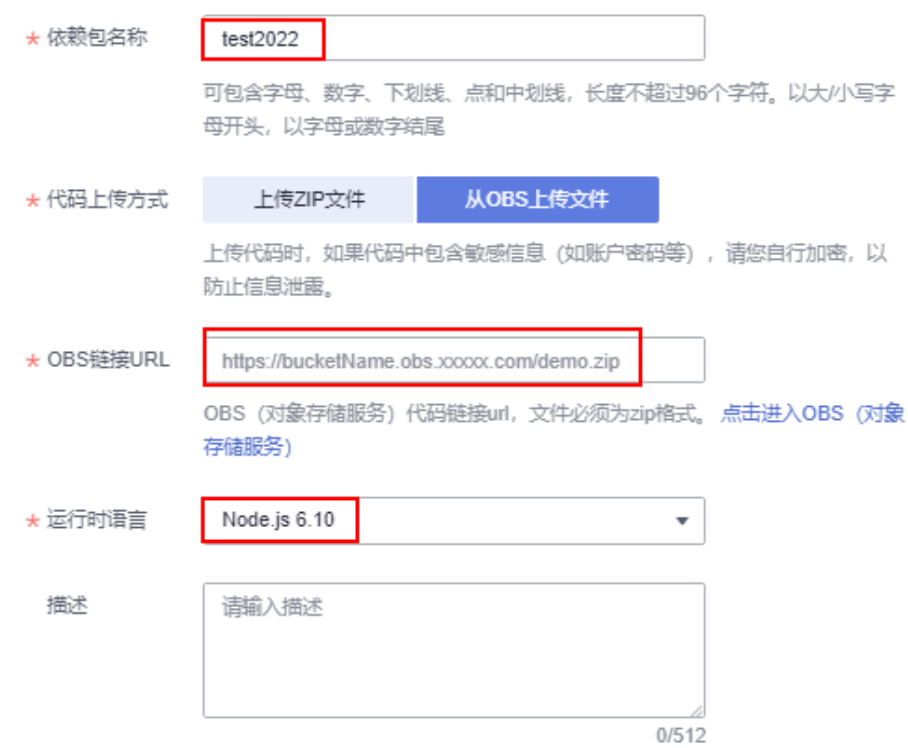

5. 进入函数详情页面,在"代码"页签,单击"依赖代码包"所在行的"添加依赖 包",选择**[4](#page-134-0)**中创建的依赖包,单击"确定"。

#### 图 **11-3** 添加依赖包

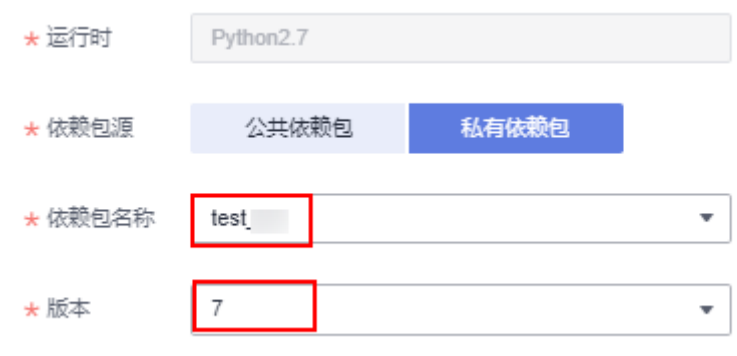

# 警告

各个依赖包和代码包之间尽量不要有相同的目录或文件,比如依赖包 depends.zip,里面有index.py这个文件,如果代码采用在线编辑方式,函数执行 入口为index.handler,这样在函数执行的时候会产生一个代码文件index.py,跟 依赖包里面的index.py文件同名,两个文件可能会因覆盖合并而出错。

# 12 预留实例管理

# 概述

函数工作流提供了按量和预留两种类型的实例。

- 按量实例是由函数工作流根据用户使用函数的实际情况来创建和释放,当函数工 作流收到函数的调用请求时,自动为此请求分配执行环境。
- 预留实例是将函数实例的创建和释放交由用户管理,当您为某一函数创建了预留 实例,函数工作流收到此函数的调用请求时,会优先将请求转发给您的预留实 例,当请求的峰值超过预留实例处理能力时,剩余部分的请求将会转发给按量实 例,由函数工作流自动为您分配执行环境。

预留实例在创建完成后,会自动加载该函数的代码、依赖包以及执行初始化入口 函数,且预留实例会常驻环境,消除冷启动对业务的影响。(注意:不要依赖预 留实例本身的初始化函数去执行一次性业务。)

预留实例当前支持配置固定数量的预留实例,也支[持配置定时伸缩的预留实例和](#page-138-0) 配置智能推荐的预留实例。

# 配置固定数量的预留实例

直接创建固定个数的预留实例前,确保FunctionGraph控制台已存在需要创建预留实例 的目标函数。

- 1. 登录函数工作流控制台,在左侧的导航栏选择"函数 > 函数列表"。
- 2. 选择待配置的函数,单击进入配置详情页。
- 3. 选择"设置 > 并发",单击"添加",开始配置。

图 **12-1** 单击"添加"

预留实例策略配置 (?)

添加 C

4. 参见表**[12-1](#page-137-0)**,填写参数。

您可以给函数对应的版本或者别名创建指定数量的预留实例,其中预留实例的数 量不能超过并发实例数配额和单函数最大实例数。

#### <span id="page-137-0"></span>图 **12-2** 基础配置

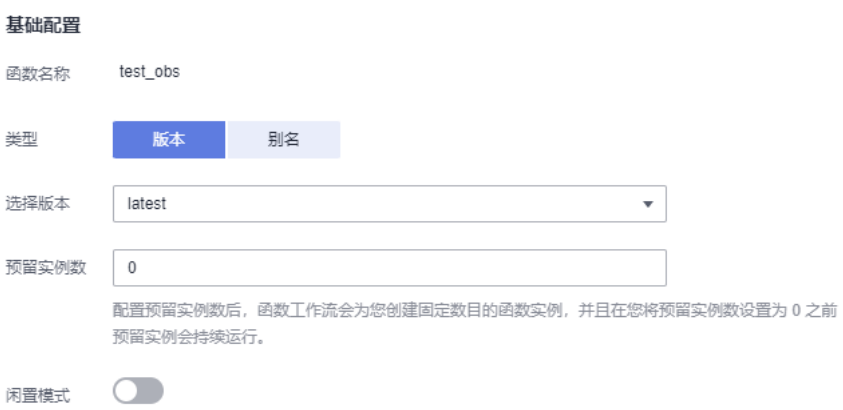

预留实例在无调用的时候暂停CPU,节省资源,降低费用成本

#### 表 **12-1** 基础配置说明

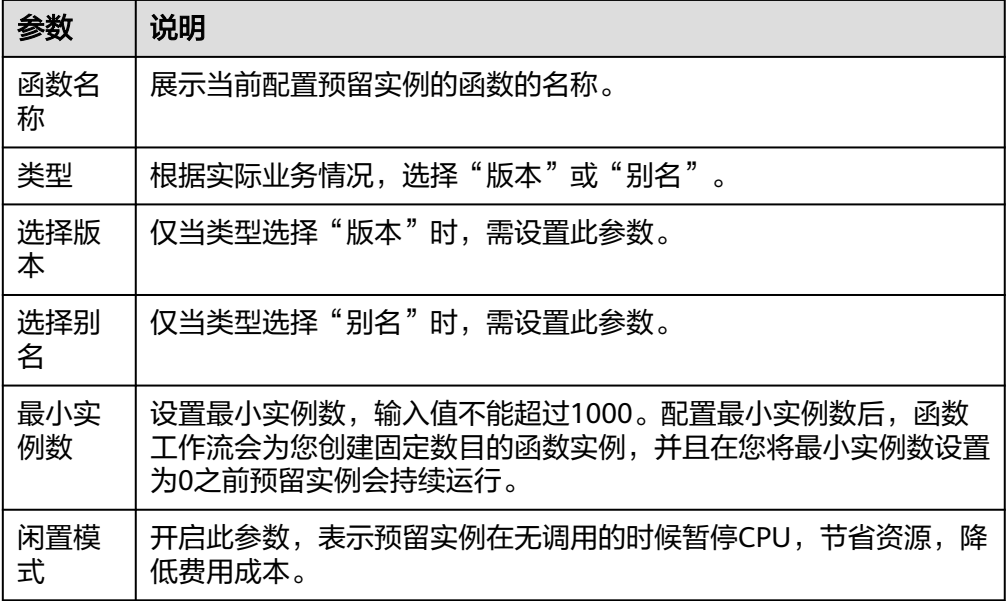

#### 说明

- 别名和对应的版本不可以同时配置预留实例。比如, latest版本对应的别名为1.0, 在 latest版本下进行了预留实例配置,则在别名1.0下不能再进行预留实例配置,反之同 理。
- 闲置模式开启后,因为在最初阶段会涉及实例的初始化及模式转换,因此该段时间会以 预留实例的非闲置模式计费标准进行计费。
- 当函数调用并发数大于预留实例数量时,超出部分会分配给按量实例,这部分流量仍然 有冷启动。
- 5. 配置完成后,单击"确定",在"预留实例策略配置"列表展示已添加的"策略 配置"。

#### 图 **12-3** 列表展示

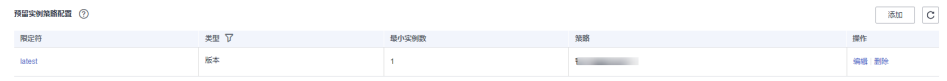

# <span id="page-138-0"></span>配置定时伸缩的预留实例

用户配置预留实例时,能够配置指定的时间段、cron表达式及其对应的预留实例数 量。函数服务能够在该时间段中,根据cron表达式更新预留实例的数量,如果时间段 超过了该时间段,则将预留实例数量调整到配置的固定值的预留实例数量。

1. 参见表**[12-1](#page-137-0)**进行基础配置,完成后单击"添加策略",进行弹性预留策略配置。

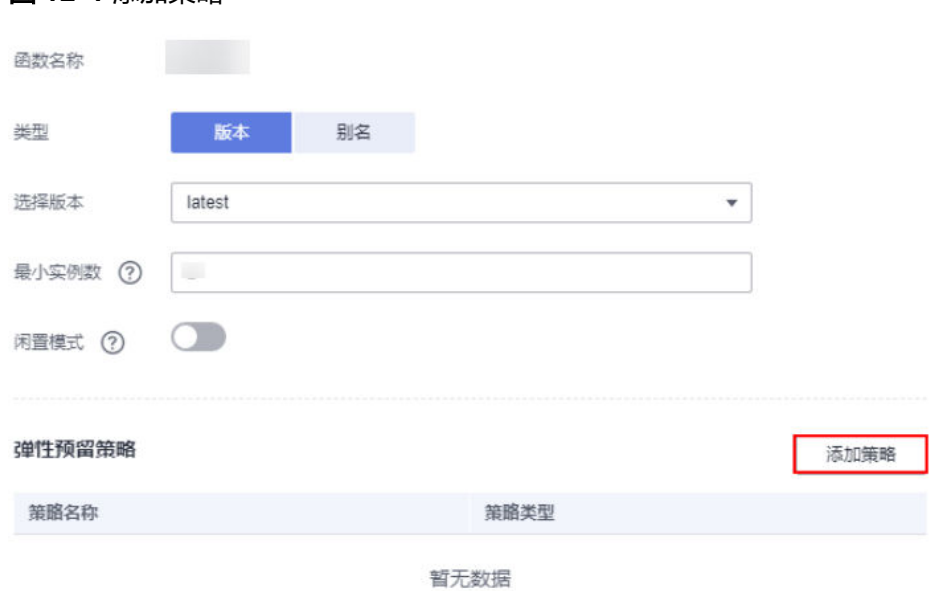

图 **12-4** 添加策略

## 2. 参见表**12-2**,填写参数。

#### 表 **12-2** 弹性策略配置说明

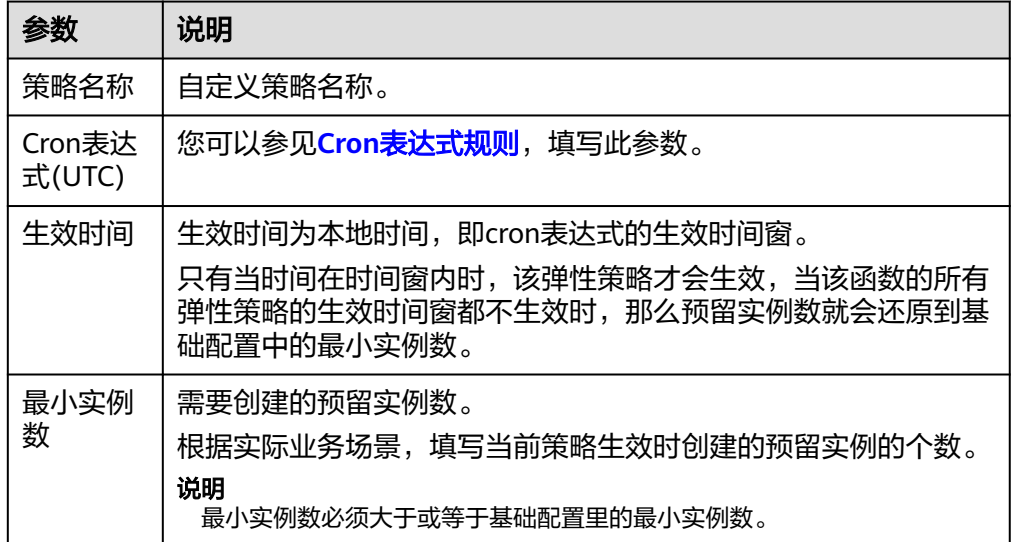

3. 配置完成后,单击"确定",在"预留实例策略配置"列表展示已添加的"策略 配置"。

图 **12-5** 列表展示

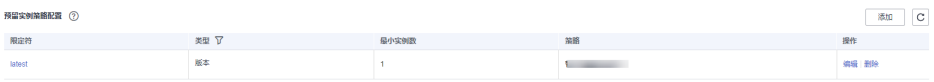

- 4. 单击"操作 > 编辑",修改弹性策略信息、添加策略。
- 5. 单击"操作 > 删除", 删除版本或别名下的预留实例策略。
- 6. 预留实例将根据添加的弹性策略配置执行,您可以在"预留实例策略配置"列 ,<br>表,单击"限定符",选择"弹性策略名称",查看函数并发执行实例数。

# 13 扩大资源配额

# 概述

为防止资源滥用,平台限定了各服务资源的配额,对用户的资源数量和容量做了限 制。如您最多可以创建多少台弹性云服务器、多少块云硬盘。

如果当前资源配额限制无法满足使用需要,您可以申请扩大配额。

# 查看配额

- 1. 登录管理控制台。
- 2. 在页面右上角,选择"资源 > 我的配额"。系统进入"服务配额"页面。

#### 图 **13-1** 进入服务配额页面

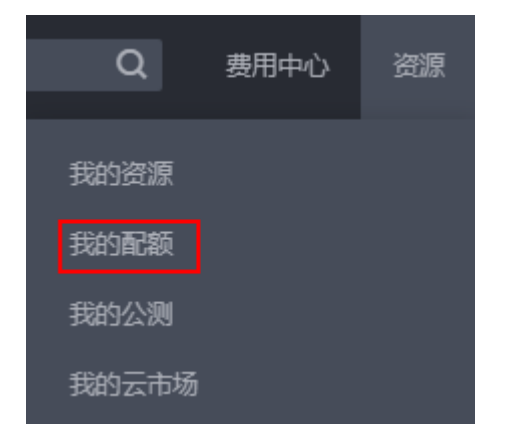

3. 您可以在"服务配额"页面,查看各项资源的总配额及使用情况。 如果当前配额不能满足业务要求,请参见后续操作,申请扩大配额。

# 申请扩大配额

- 1. 登录管理控制台。
- 2. 在页面右上角,选择"资源 > 我的配额"。系统进入"服务配额"页面。

## 图 **13-2** 进入"服务配额"页面

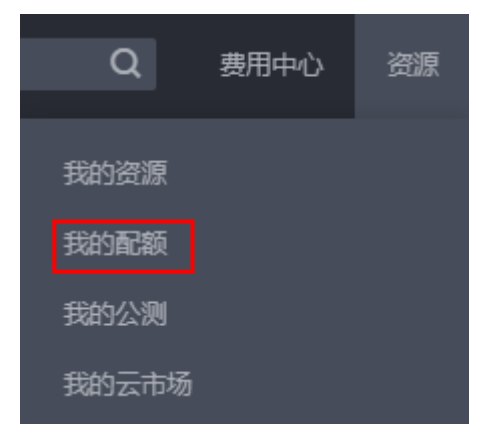

- 3. 单击"申请扩大配额"。
- 4. 在"新建工单"页面,根据您的需求,填写相关参数。 其中, "问题描述"项请填写需要调整的内容和申请原因。
- 5. 填写完毕后,勾选协议并单击"提交"。

# **14** 审计

# **14.1** 云审计服务支持的 **FunctionGraph** 操作列表

云审计支持的FunctionGraph操作列表如表**1**所示。

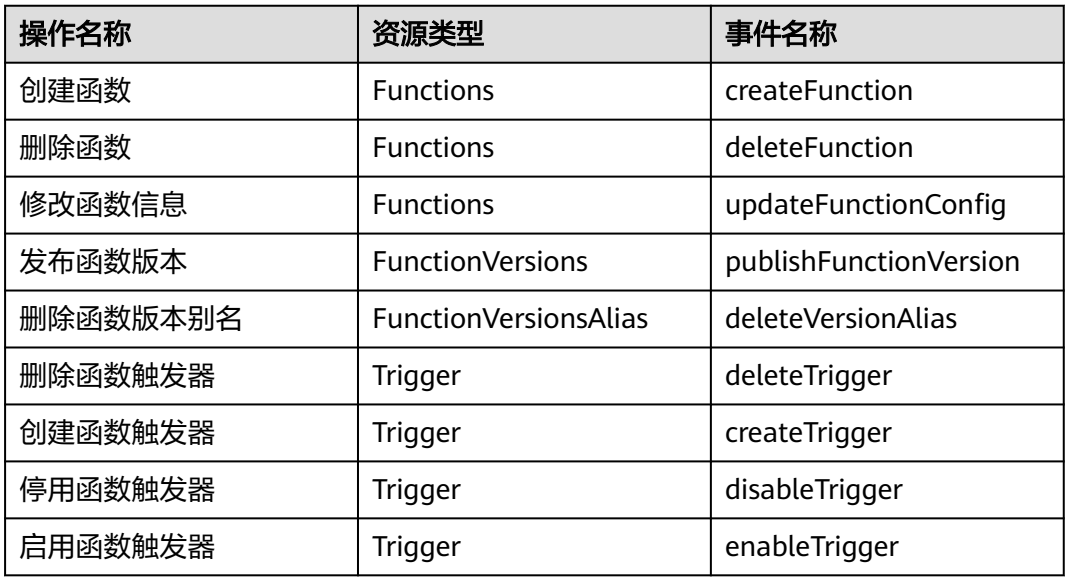

表 **14-1** 云审计服务支持的 FunctionGraph 操作列表

# **14.2** 查看云审计日志

# 操作场景

开通了云审计服务后,系统开始记录云服务资源的操作以及对OBS桶中数据的操作。 云审计服务管理控制台保存最近7天的操作记录。

本节介绍如何在云审计服务管理控制台查看或导出最近7天的操作记录。

# 操作步骤

- 1. 登录管理控制台。
- 2. 单击服务列表,选择"管理与监管 > 云审计服务 CTS", 进入云审计服务页面。
- 3. 单击左侧导航树的"事件列表",进入事件列表信息页面。
- 4. 事件列表支持通过高级搜索来查询对应的操作事件。详细信息如下:
	- 时间范围:可在页面右上角选择查询时间段的操作事件。
	- 事件类型、事件来源、资源类型和筛选类型:在下拉框中选择查询条件。 其中筛选类型按资源ID筛选时,还需手动输入某个具体的资源ID。 若事件类型选择了数据事件,则可根据追踪器来过滤,其他过滤条件不支 持。
	- 操作用户:在下拉框中选择一个或多个具体的操作用户。
	- 事件级别:可选项为"所有事件级别"、"Normal"、"Warning"、 "Incident",只可选择其中一项。
- 5. 选择查询条件后,单击"查询"。
- 6. 在筛选框右侧,单击"导出",云审计服务会将查询结果以CSV格式的文件导 出,该CSV文件包含了本次查询结果的所有事件,且最多导出5000条信息。
- 7. 在需要查看的事件左侧,单击 > 展开该记录的详细信息。
- 8. 在需要查看的记录右侧,单击"查看事件",弹出一个窗口显示该操作事件结构 的详细信息。

关于事件结构的关键字段详解,请参见《云审计服务用户指南》的"云审计服务 事件参考"章节。
# 15 常见问题

# **15.1** 通用问题

# **15.1.1 FunctionGraph** 是什么

函数工作流(FunctionGraph)是一项基于事件驱动的函数托管计算服务。使用 FunctionGraph函数,只需编写业务函数代码并设置运行的条件,无需配置和管理服务 器等基础设施,函数以弹性、免运维、高可靠的方式运行。

## **15.1.2** 使用 **FunctionGraph** 是否需要开通计算、存储、网络等服 务?

用户使用FunctionGraph时,不需要开通或者预配置计算、存储、网络等服务,由 FunctionGraph提供和管理底层计算资源,包括服务器CPU、内存、网络和其他配置/ 资源维护、代码部署、弹性伸缩、负载均衡、安全升级、资源运行情况监控等,用户 只需要按照FunctionGraph支持的编程语言提供程序包,上传即可运行。

# **15.1.3** 使用 **FunctionGraph** 开发程序之后是否需要部署?

用户在本地开发程序之后打包,必须是ZIP包(Java、Node.js、Python、Go)或者JAR 包(Java),上传至FunctionGraph即可运行,无需其它的部署操作。

制作ZIP包的时候,单函数入口文件必须在根目录,保证解压后,直接出现函数执行入 口文件,才能正常运行。

对于Go runtime, 必须在编译之后打zip包, 编译后的动态库文件名称必须与函数执行 入口的插件名称保持一致,例如:动态库名称为testplugin.so,则"函数执行入口"命 名为testplugin.Handler。

## **15.1.4 FunctionGraph** 函数支持哪些编程语言?

FunctionGraph目前支持的编程语言,如表**[15-1](#page-145-0)**所示。

#### <span id="page-145-0"></span>表 **15-1** 支持的编程语言和版本

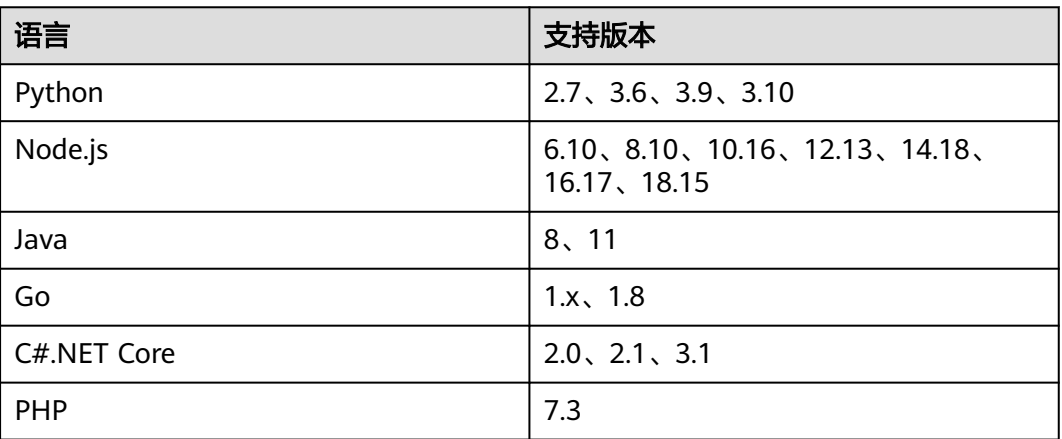

# **15.1.5 FunctionGraph** 函数分配磁盘空间有多少?

对于每个FunctionGraph函数分配了512MB临时存储空间,单个租户下最大允许部署 包大小为10G,更多函数的资源限制,请参考[使用限制。](https://support.huaweicloud.com/intl/zh-cn/ae-ad-1-usermanual-functiongraph/functiongraph_01_0150.html)

# **15.1.6 FunctionGraph** 函数是否支持版本控制?

FunctionGraph函数支持版本控制,具体请参[见版本管理](https://support.huaweicloud.com/intl/zh-cn/ae-ad-1-usermanual-functiongraph/functiongraph_01_0180.html)。

# **15.1.7** 函数中如何读写文件?

#### 函数工作目录权限说明

函数可以读取代码目录下的文件,函数工作目录在入口文件的上一级,例如用户上传 了文件夹backend,需要读取与入口文件同级目录的文件test.conf,可以用相对路径 "code/backend/test.conf",或者使用全路径(相关目录为RUNTIME\_CODE\_ROOT 环境变量对应的值)。如果需要写文件(如创建新文件或者下载文件等),可以 在/tmp目录下进行或者使用函数提供的挂载文件系统功能。

#### 说明

- 若容器回收,文件的读写就会失效。
- 函数目前不支持持久化。

#### 典型场景

- 需要对OBS上的文件进行处理,可以先把文件下载到/tmp目录。
- 函数运行过程中产生了一些数据想保存到OBS,可以先在/tmp目录下创建新文 件,然后把这些数据写到里面,接下来上传该文件到OBS。

# **15.1.8 FunctionGraph** 函数是否支持扩展?

FunctionGraph目前已经集成了一些非标准库如: redis、http、obs\_client等,开发函 数时可以直接使用,详情请参考[开发指南。](https://support.huaweicloud.com/intl/zh-cn/ae-ad-1-devg-functiongraph/functiongraph_02_0101.html)

用户可以通过维护属于自己的依赖代码库,供所有函数使用,请参考<mark>[依赖包管理](https://support.huaweicloud.com/intl/zh-cn/ae-ad-1-usermanual-functiongraph/functiongraph_01_0391.html)</mark>。

# **15.1.9 IAM** 子帐号使用 **FunctionGraph** 需要设置哪些权限?

使用IAM子帐号登录、使用函数工作流服务,对函数和函数下的触发器进行增删改 查,如果出现权限不足情况,需要主帐号对IAM子帐号所属的用户组设置相应的权 限。同时,若您想通过函数调用其他云服务,如OBS服务时,需要您配置委托并根据 实际业务需求配置服务相关权限。为保障服务的安全,请您按照最小权限原则配置权 限。

## **15.1.10** 如何制作基于 **ODBC** 驱动的 **Python** 依赖包用于查询数据 库?

对于依赖操作系统的包(以unixODBC为例),需要下载源码编译制作依赖包:

1. 通过ecs控制台页面登录ecs机器(确保gcc、make工具安装完成),执行如下命 令下载相关源码包。 wget 源码路径

若下载包为zip文件,执行如下命令进行解压:

unzip xxx/xx.zip

若下载包为tar.gz文件,执行如下命令进行解压:

tar -zxvf xxx/xx.tar.gz

- 2. 执行如下命令,创建/opt/function/code目录。 mkdir /opt/function/code
- 3. 进入解压目录执行如下命令 ./configure --prefix=/opt/function/code --sysconfdir=/opt/function/code;make;make install
- 4. 进入/opt/function/code/lib/pkgconfig检查配置,确认prefix目录是/opt/ function/code。 cd /opt/function/code/lib/pkgconfig
- 5. 将/opt/function/code/lib中的文件都拷到/opt/function/code。 cp -r /opt/function/code/lib/\* /opt/function/code
- 6. 切换到/opt/function/code目录下,将/opt/function/code下的文件都打入 xxx.zip,依赖包制作完成。 cd /opt/function/code zip -r xxx.zip \*

## **15.1.11 FunctionGraph** 配额

FunctionGraph服务的账户资源配额请参考<mark>账户资源限制</mark>。

# **15.1.12 FunctionGraph** 函数如何解析 **DNS** 内网域名?

当前FunctionGraph函数无法直接解析的内网域名,当需要在函数中解析DNS域名,可 参考本章节操作,通过调用DNS服务的接口,实现解析功能。

## 解析 **DNS** 内网域名

您需要提前创建VPC和DNS内网域名,再按照如下步骤操作。

#### 步骤**1** 内网域名关联VPC并添加记录集

登录云解析服务控制台,将内网域名关联VPC。

点击进入域名并添加记录集,类型选择A。

#### 步骤**2** 创建函数

创建一个运行时语言为Python 2.7版本的函数,代码示例如下:

# -\*- coding:utf-8 -\* import json import os def handler(event, context): os.system("curl -iv www.test.com")

#### 步骤**3** 为函数配置DNS与VPC委托

在IAM页面,为函数工作流服务配置"DNS ReadOnlyAccess"以及"VPC Administrator"权限的委托。

#### 说明

在进行解析域名时,函数需要查看云解析服务资源,所以必须要配置DNS资源数据读取权限, 否则在执行函数时,会提示如下错误,获取不成功。

2020/08/20 10:37:12 GMT+08:00 Start invoke request 'a2f105b4-2e72-4fda-94a5-86d3837e961d', version: latest

**[GET /v2/zones/{zone\_id}/recordsets] failed, response: {"code":"DNS.1802","message":"Policy doesn't allow dns:recordset:list to be performed."}**

2020/08/20 10:37:13 GMT+08:00 Finish invoke request 'a2f105b4-2e72-4fda-94a5-86d3837e961d', duration: 1030.072ms, billing duration: 1100ms, memory used: 77.039MB.

#### 步骤**4** 配置函数

进入步骤**2**创建的函数详情页面,在"设置"页签下,执行以下配置。

- 1. "权限"选择步骤**3**创建的委托。
- 2. 打开VPC访问开关,配置上述操作中创建的VPC、子网、域名。
- 步骤**5** 验证结果

保存后执行函数时,就能在代码中解析该域名中配置的所有IPV4类型的域名。

**----**结束

### **15.1.13** 容器镜像函数如何解析 **DNS** 内网域名**?**

当前FunctionGraph容器镜像函数无法直接解析服务(DNS)的内网域名,当需要在函 数中解析DNS域名,可参考本章节操作,通过调用DNS服务的接口,实现解析功能。

#### 解析 **DNS** 内网域名

- 1. 已获取内网域名和域名ID。 以添加解析记录的域名为例,获取方法如下:
	- a. 登录云解析服务控制台。
	- b. 获取域名ID。

单击"  $\overline{\mathsf{w}}$  ",在搜索框中勾选"域名",获取域名ID。

c. 获取对应解析记录的域名。 单击域名进入记录集列表,选择指定记录集。

#### 2. 编写解析逻辑。

调试查询单个**Zone**下**[Record Set](https://support.huaweicloud.com/intl/zh-cn/ae-ad-1-api-dns/dns_api_64004.html)** 列表接口。

- 参数zone\_id即上述步骤中获取的"域名ID",单击"调试",响应体中即可 获取内网域名对应的IP。
- 切换到代码示例获取完整的代码,相关依赖请参见SDK信息。

## **15.1.14** 如何通过域名访问专享版 **APIG** 中注册的接口?

以域名**www.test.com**为例,具体请参考如下步骤。

- 步骤1 登录API网关控制台,在左侧导航栏选择"专享版",单击实例名称,进入"实例概 <u>)。"(ing.</u><br>[2] 页面,在"入口地址"区域查看"弹性IP地址",获取APIG的访问地址(ip格 式)。
- 步**骤2** 在DNS控制台,配置用户域名www.test.com解析到apiq地址的ipv4规则。
- 步骤**3** 最后在函数服务配置该域名的解析配置,这样就能在函数中通过域名(www.test.com) 访问专享版APIG中注册的接口了。

**----**结束

## **15.1.15** 函数工作流的常见使用场景?

- 1. Web类应用:比如小程序、网页/App、聊天机器人、BFF等。
- 2. 事件驱动类应用:文件处理、图片处理、视频直播/转码、实时数据流处理、IoT 规则/事件处理等。
- 3. AI类应用:三方服务集成、AI推理、车牌识别。

## 15.1.16 函数调用绑定在 APIG 的域名的服务, 报域名无法解析?

函数服务目前只能解析pod域的域名或者在dns服务购买的域名。

#### **15.1.17** 同步函数工作流能否支持到内网最大带宽的同步传输 ?

暂不支持。

## **15.1.18** 单租户的 **VPC** 超过默认配额时,需要怎么做?

单租户的VPC默认配额为4,超过默认配额时,请在工单系统,提交工单申请配额。

## **15.1.19** 如何打印 **info**、**error**、**warn** 级别的日志?

此处以java语言为例,提供日志级别打印demo进行日志打印。

### **15.1.20** 函数是否可以把 **API** 的接口域名配置成自己的域名?

可以,您可以参考如下步骤进行操作。

- 步骤**1** 您可以登录API网关控制台,参考《API网关服务用户指南》的"绑定域名"章节,完 成域名绑定。
- 步骤**2** 在已创建的API分组的"域名管理"下,单击"绑定独立域名"。比如将xxxx.apig.x配 置为test.com/user/get。

**----**结束

## **15.1.21** 函数工作流是否支持修改运行时语言**?**

不支持,函数一旦创建完成,就不能修改运行时语言。

#### **15.1.22** 已创建的函数是否支持修改函数名称**?**

不支持,函数一旦创建完成,就不能修改函数名称。

## **15.1.23** 挂载文件系统时,报"**failed to mount exist system path**",应如何处理?

您可以将文件重新挂载在新的路径下。

用户/用户组ID: 可设置为1000之外的其他数字id,如果为-1默认设置为1003。用户/用 户组ID用于对访问远端文件系统的目录权限进行控制。

文件系统/云服务器名称:选择创建的文件系统或者云服务器资源,注意函数配置的 VPC和委托要有访问权限。

共享目录路径:如果选择ECS挂载需要配置远端共享目录,请参见**ECS**创建**nfs**[共享目](https://support.huaweicloud.com/intl/zh-cn/ae-ad-1-usermanual-functiongraph/functiongraph_01_0402.html) [录](https://support.huaweicloud.com/intl/zh-cn/ae-ad-1-usermanual-functiongraph/functiongraph_01_0402.html)。

函数访问路径:为本地文件系统挂载目录,不能是系统已存在目录。建议使用/mnt/ 下二级子目录,例如/mnt/test。

# **15.1.24** 如何获取上传的文件?

以Python语言为例, 如果用户用os.getcwd()查看当前目录的话, 会发现当前目录 是/opt/function,但实际代码是传到/opt/function/code里的。

有2种方法可以获取到上传的文件:

- 1. 函数里使用**cd**命令切换路径到**/opt/function/code**
- 2. 使用全路径(相关目录为RUNTIME\_CODE\_ROOT环境变量对应的值)

#### 说明

其他语言同理,可参考如上方法获取上传的文件。

## **15.1.25** 同步调用响应未收到的可能原因?

如果函数执行端到端时延超过90s,建议使用异步不使用同步,否则会因为网关限制, 超过90s后无法收到同步响应。

## **15.1.26 os.system("command &")**执行日志未采集,应如何处理?

不建议使用os.system("command &")后台运行命令,其产生的输出函数不进行采集。 如果要得到后台运行命令的输出,建议使用subprocess.Popen的方式获取其输出。

## **15.1.27** 自定义运行时,都能操作哪些目录?

目前默认只能操作/tmp目录,在/tmp下可以写文件(如创建新文件或者下载文件 等)。

# **15.1.28** 运行时语言支持的 **python3.6** 和 **3.9** 具体指哪个版本?

3.6.8、3.9.2。

# **15.1.29** 用户想使用 **vpc** 功能,但不想配置 **VPC Administrator** 委 托,应配置哪些授权项?

用户若不想配置VPC Administrator委托,可授予最小权限,如表**1** 授权项配置所示。

#### 表 **15-2** 授权项配置

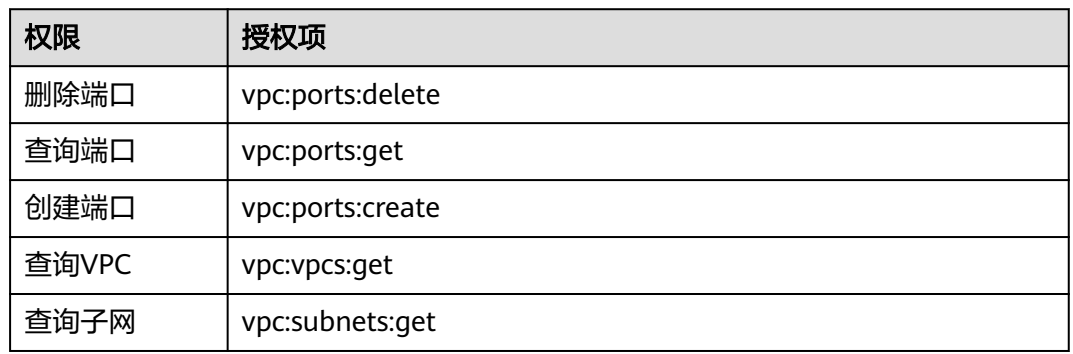

## **15.1.30** 函数执行超时的可能原因有哪些?

- 自身代码执行逻辑超时,建议优化代码或增加超时时间。
- 网路请求超时,建议增加超时时间。
- 函数进行冷启动时,Java加载类时间过长,建议增加超时时间或增加内存。

# **15.1.31** 如何获取函数代码?

- 1. 登录函数工作流控制台,单击函数名称进入函数详情页,单击右上方操作栏下的 "导出函数",继续单击"导出函数代码"。
- 2. 通过导出函数API接口获取函数代码。

# **15.1.32** 是否有 **initializer** 的代码示例?

有,请参考如下示例。

Node.is

```
exports.initializer = function(context, callback) {
   callback(null, '');
   };
Python
```

```
def my_initializer(context):
   print("hello world!")
```

```
● Java
public void my_initializer(Context context)
{
RuntimeLogger log = context.getLogger();
log.log(String.format("ak:%s", context.getAccessKey()));
}
```
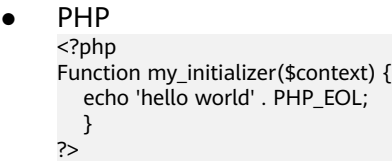

# **15.1.33** 如何开启结构化日志查询

#### 使用场景

客户如果异步执行函数,需要查询请求状态,可以在异步配置->异步调用记录中查询 异步调用记录:如图**15-1**。

#### 图 **15-1** 异步调用记录

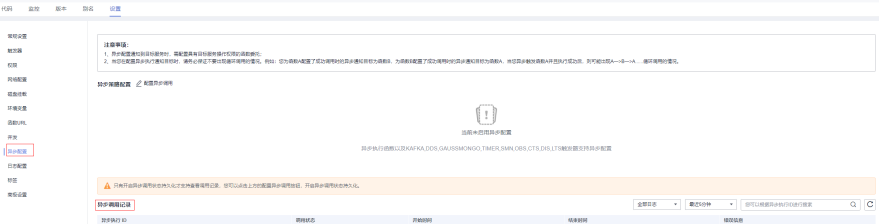

#### 前提条件

需要开启异步状态持久化。

#### 具体步骤

步骤**1** 联系函数客服配置白名单。

步**骤2** 开通云日志服务,在异步配置页面,单击"点击开通",如<mark>图</mark>15-2。

图 **15-2** 开通云日志服务

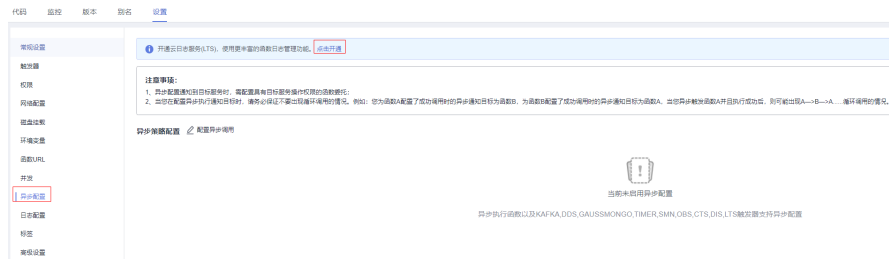

步骤**3** 配置异步调用持久化,在异步配置页面单击"配置异步调用"->"开启异步调用持久 化",如图15-3和图[15-4](#page-152-0)。

图 **15-3** 异步策略配置

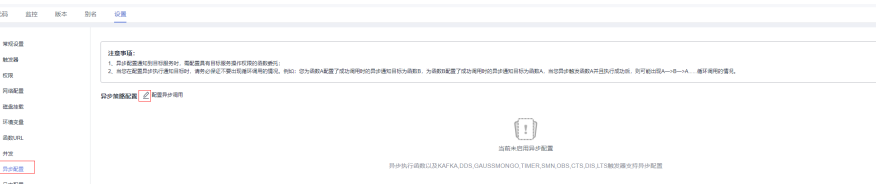

#### <span id="page-152-0"></span>图 **15-4** 开启异步调用持久化

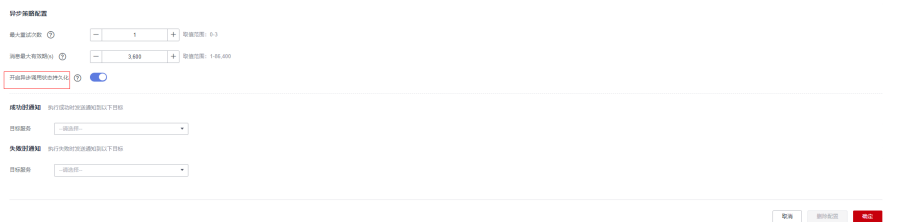

#### 步骤**4** 在lts页面配置结构化查询。

1. 在函数页面查看函数配置的日志组和日志流。按F12->Network, 过滤"asyncstatus-log-detail<sup>"</sup>, 获取日志组id和日志流id, 如<mark>图15-5</mark>。

图 **15-5** 获取日志组 ID 和日志流 ID

| D Q   ▽ Q   ○保留日志   □停用缓存 已停用节流模式 ▼ %   ± ±                                                                                         |                                                                                                    |  |  |  |
|----------------------------------------------------------------------------------------------------|----------------------------------------------------------------------------------------------------|--|--|--|
| ◎ □ 反转 □ 隐藏数据网址 金郎 Fetch/XHR JS CSS 图片 媒体 字体 文档 WS Wasm 清单 其他 □ 有已拦截的 Cookie □ 被屏蔽的请求 □ 第三方请求<br>sync-status-log-detail             |                                                                                                    |  |  |  |
| 200 宝秒<br>1000 蒙秒<br>1200 蒙秒<br>400 蒙护<br>800 蒙秒<br>600 萤轮                                                                          | 1800 宝秒<br>2400 宝秒<br>1400 宝秒<br>1600 宝秒<br>2000 宝秒<br>2200 宝秒<br>2600 宝秒<br>2800 宝秒<br>3000 望秒<br>3200 堂秒<br>3400 萤轮<br>3600 萤粉         |  |  |  |
|                                                                                                    | _                                                                                                    |  |  |  |
|                                                                                                    |                                                                                                    |  |  |  |
| 除<br>× 标头 预览 响应 启动器 时间 Cookie                                                                                                    |                                                                                                    |  |  |  |
| # (group id: "fdc92889-a35b-409d-9123-9fb7cb5938ec", stream id: "74929c1c-3c45-4c3f-8a02-df875a24702c" }<br>async-status-log-detail |                                                                                                    |  |  |  |
| group_id: "fdc92889-a35b-409d-9123-9fb7cb5938ec"<br>group name:                                                                     |                                                                                                    |  |  |  |
|                                                                                                    | stream_id: "74929c1c-3c45-4c3f-8a82-df875a24702c"  ←ロ士法irl<br>stream name: "function-async-log-stream-46b6f338fc3445b8846c71dfb1fbd9e8-6 |  |  |  |
|                                                                                                    |                                                                                                    |  |  |  |

2. 在lts页面根据日志组和日志流的ID来进入日志流,如图**15-6**。

#### 图 **15-6** 进入日志流

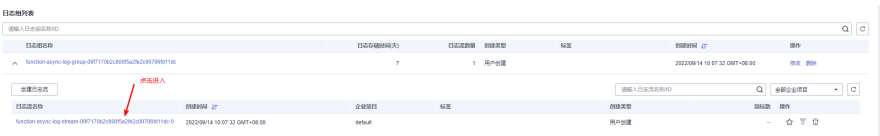

3. 在日志流页面添加结构化配置,单击右上角的齿轮进行配置,如图**15-7**。

图 **15-7** 日志流页面添加结构化配置

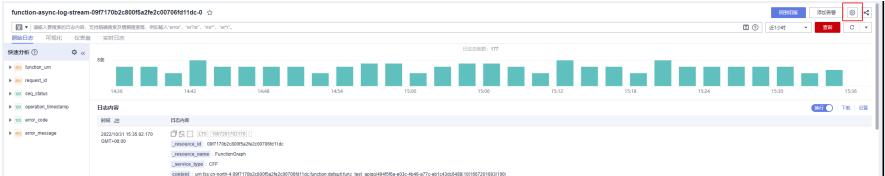

4. 设置结构化配置,如图**15-8**。

#### 图 **15-8** 结构化配置

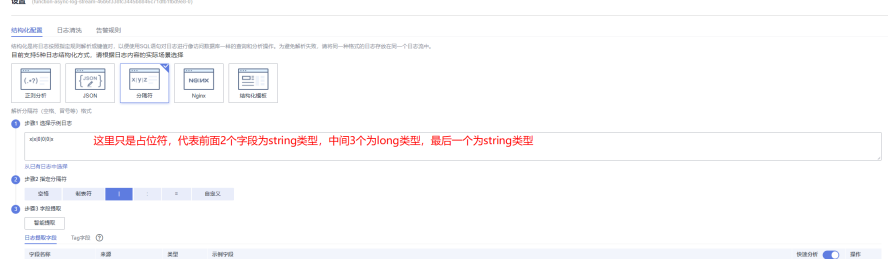

5. 单击智能提取生成字段,如图**[15-9](#page-153-0)**。

#### <span id="page-153-0"></span>图 **15-9** 智能提取字段

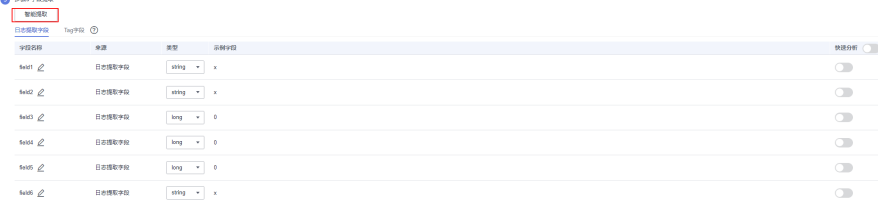

- 6. 修改字段定义,单击 4. 进行修改,其中各字段介绍如下:
	- a. field1修改为function\_urn,类型为string;
	- b. field2修改为request\_id,类型为string;
	- c. field3修改为seq\_status,类型为long;
	- d. field4修改为operation\_timestamp,类型为long;
	- e. field5修改为error\_code,类型为long;
	- f. field6修改为error\_message,类型为string;

同时需要打开快速分析按钮,如图15-10。

#### 图 **15-10** 打开快速分析按钮

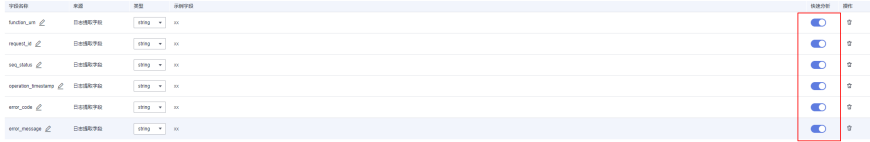

7. 修改完成单击保存,最终界面如图**15-11**。

#### 图 **15-11** 单击保存

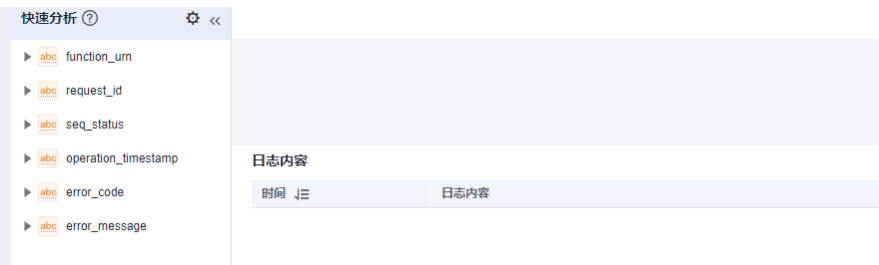

**----**结束

# **15.1.34** 函数服务是否支持在函数中启动 **TCP** 的监听端口,通过 **EIP** 接收外部发送过来的 **TCP** 请求?

目前函数暂不支持这种方式。函数的理念是无服务器计算,计算资源只会在运行期分 配,这种自定义监听端口的场景并不适合。

# **15.2** 创建函数

# **15.2.1** 能否在函数代码中使用线程和进程?

用户可使用编程语言和操作系统的功能,在函数中创建额外的线程和进程。

# **15.2.2 FunctionGraph** 函数工程打包有哪些规范(限制)?

函数除了支持在线编辑代码,还支持上传ZIP、JAR、引入OBS文件等方式上传代码。 具体规范请参考打包规范说明、**ZIP**[工程包示例](#page-157-0)。

#### 打包规范说明

函数除了支持在线编辑代码,还支持上传ZIP、JAR、引入OBS文件等方式上传代码, 函数工程的打包规范说明如表**15-3**所示。

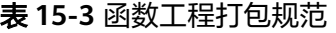

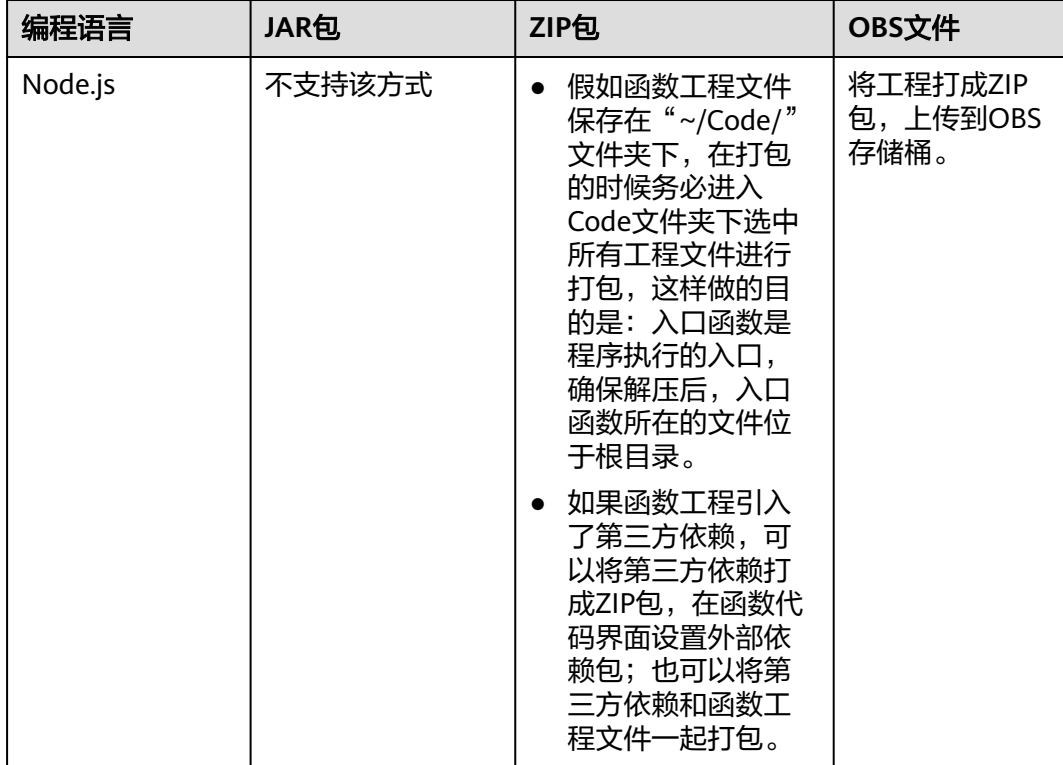

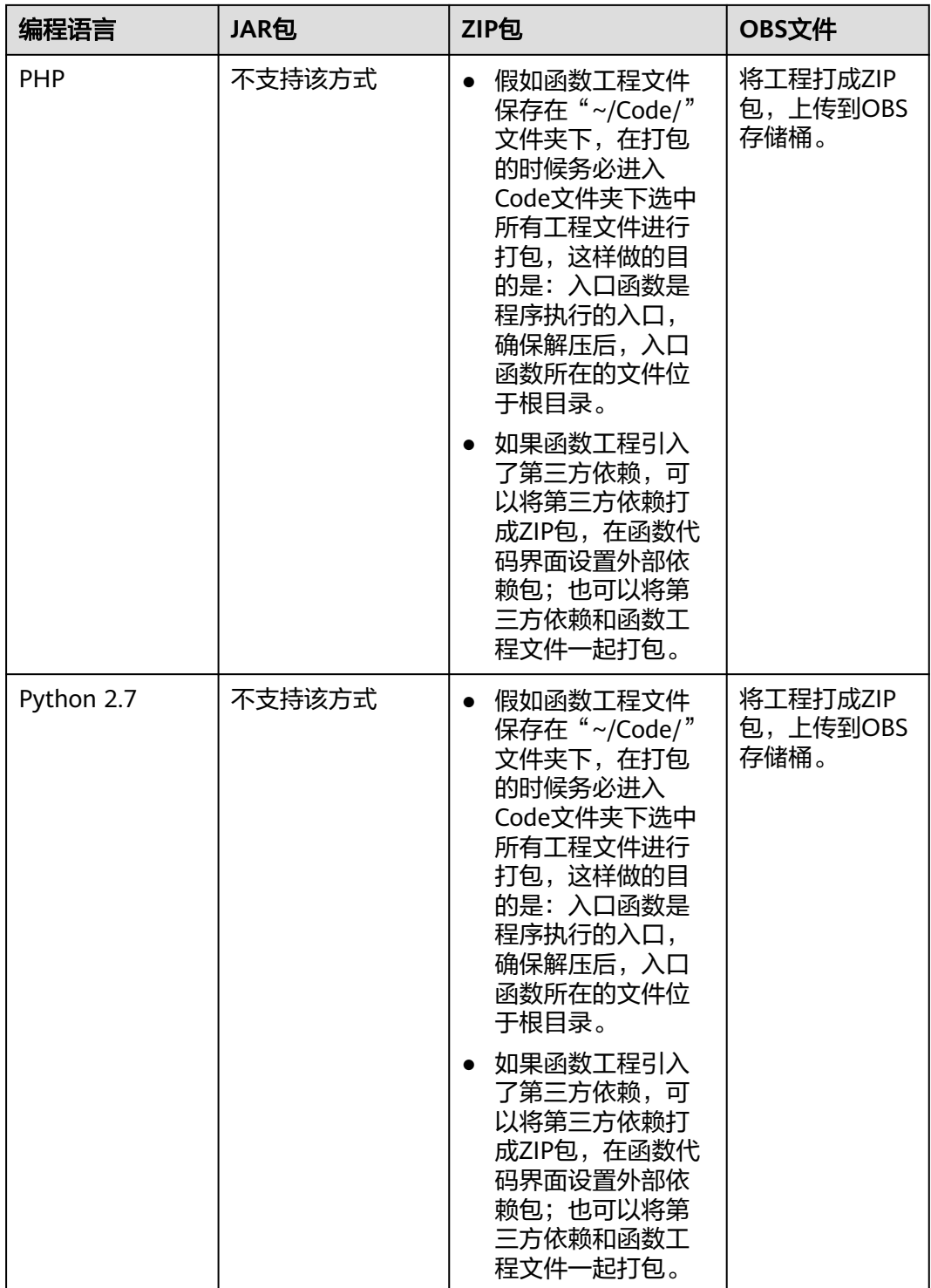

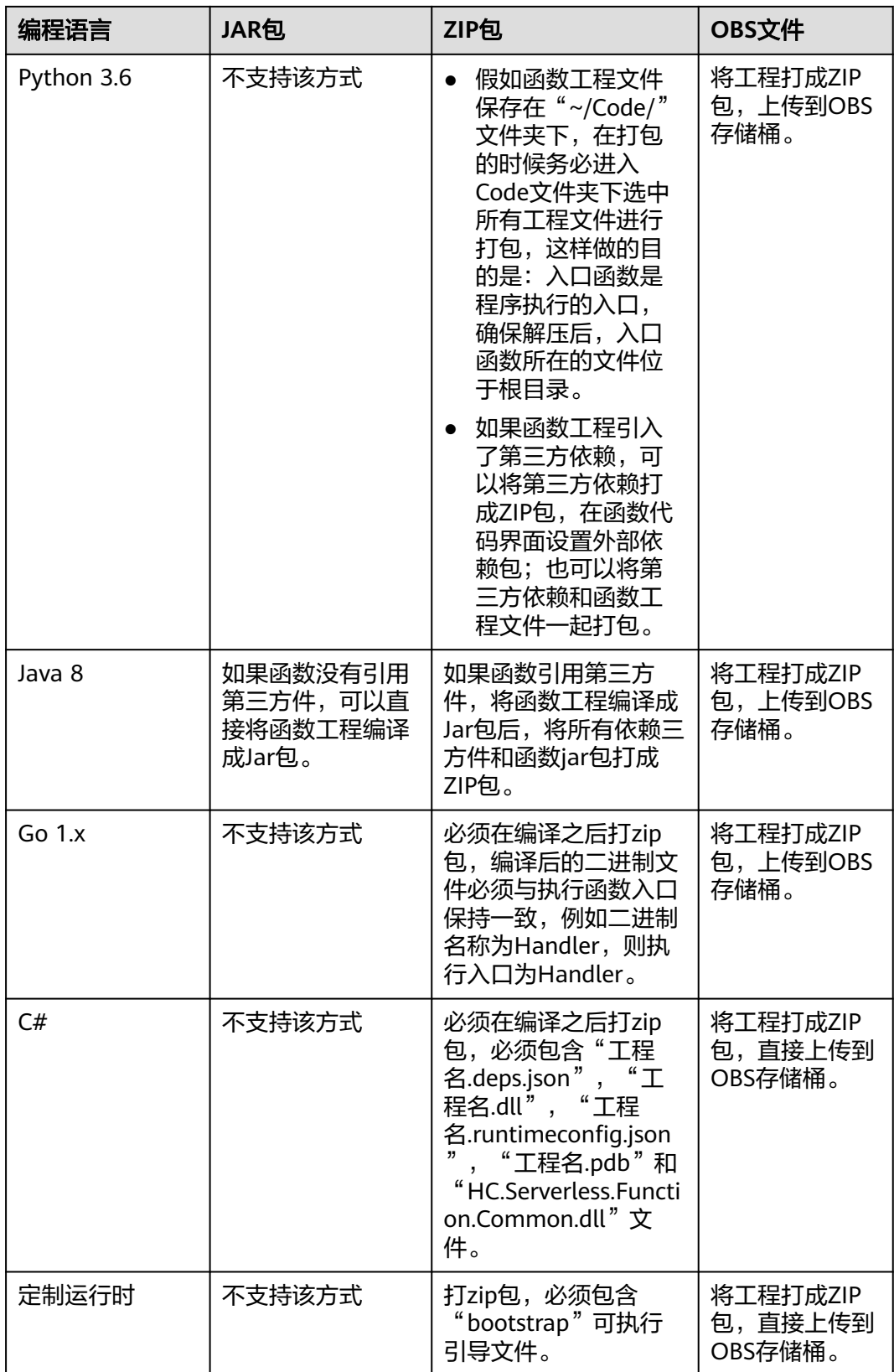

### <span id="page-157-0"></span>**ZIP** 工程包示例

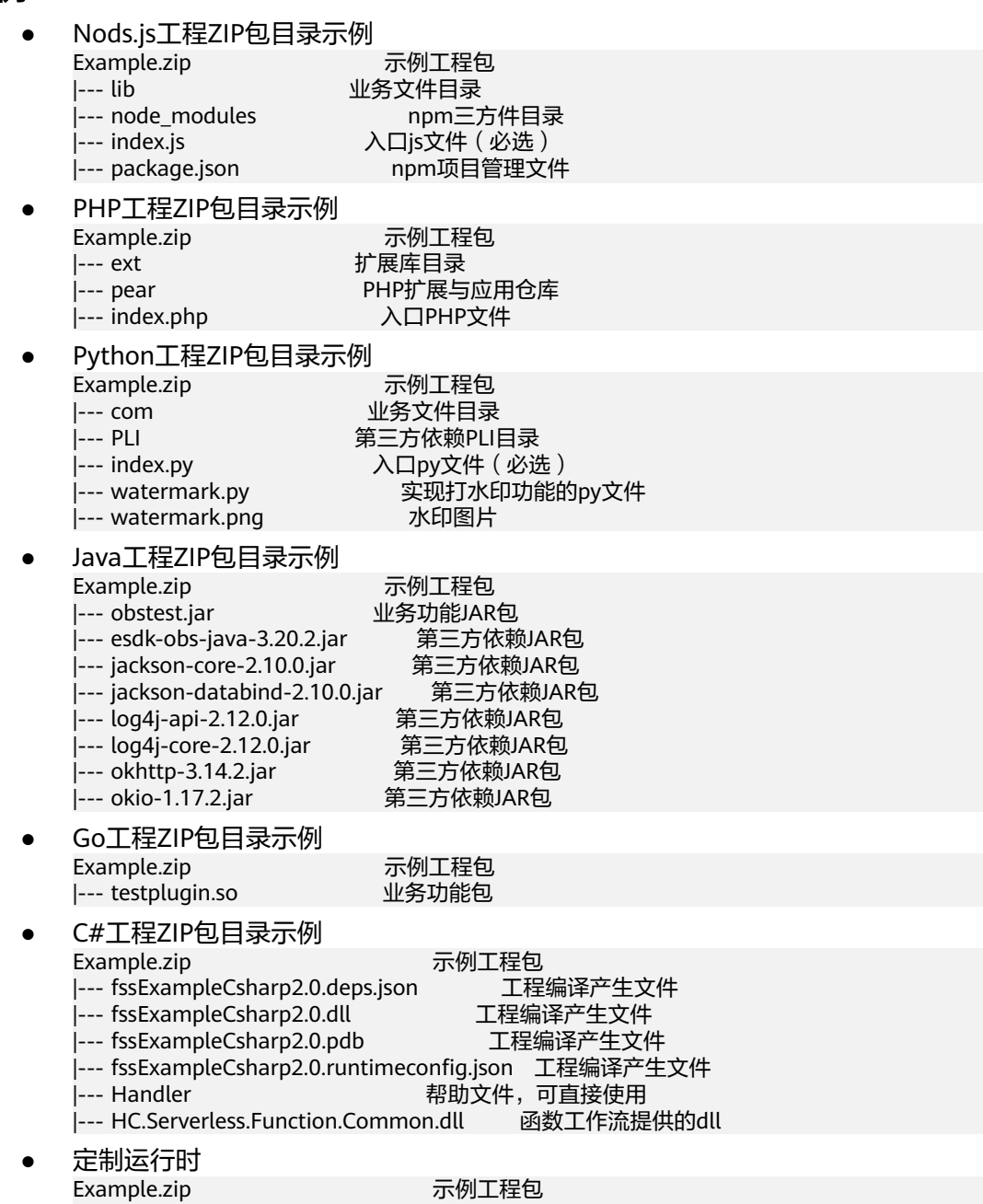

# **15.2.3 FunctionGraph** 如何隔离代码?

每个FunctionGraph函数都运行在其自己的环境中,有其自己的资源和文件系统。

# **15.2.4 HTTP** 函数 **bootstrap** 启动文件如何创建?

|--- bootstrap 可执行引导文件

如果您需要创建HTTP函数,需要用到bootstrap启动文件,具体创建方法请参考 **[bootstrap](https://support.huaweicloud.com/intl/zh-cn/ae-ad-1-usermanual-functiongraph/functiongraph_01_1442.html#section1)**文件创建。

# **15.3** 触发器管理

## **15.3.1** 哪些事件可以触发 **FunctionGraph** 函数?

有关事件源的完整列表,请参考**支持的事件源**。

## **15.3.2** 使用 **APIG** 触发器调用一个返回 **String** 的 **FunctionGraph** 函 数,报 **500** 错误,该如何解决?

FunctionGraph函数对来自APIG调用的返回结果进行了封装,APIG触发器要求函数的 返回结果中必须包含body(String)、statusCode(int)、headers(Map)和 isBase64Encoded(boolean),才可以正确返回。

```
Node.js函数APIG触发器调用返回结果定义示例如下:
```

```
exports.handler = function (event, context, callback) {
    const response = {
       'statusCode': 200,
       'isBase64Encoded': false,
       'headers': {
          "Content-type": "application/json"
\qquad \qquad \} 'body': 'Hello, FunctionGraph with APIG',
    }
    callback(null, response);
}
```

```
Java函数APIG触发器调用返回结果定义示例如下:
```
import java.util.Map;

```
public HttpTriggerResponse index(String event, Context context){
      String body = "<html><title>FunctionStage</title>"
            + "<h1>This is a simple APIG trigger test</h1><br>"
           + "<h2>This is a simple APIG trigger test</h2><br>"
           + "<h3>This is a simple APIG trigger test</h3>"
            + "</html>";
     int code = 200;
      boolean isBase64 = false;
      Map<String, String> headers = new HashMap<String, String>();
      headers.put("Content-Type", "text/html; charset=utf-8");
      return new HttpTriggerResponse(body, headers, code, isBase64);
   }
class HttpTriggerResponse {
   private String body;
   private Map<String, String> headers;
   private int statusCode;
   private boolean isBase64Encoded;
   public HttpTriggerResponse(String body, Map<String,String> headers, int statusCode, 
boolean isBase64Encoded){
      this.body = body;
      this.headers = headers;
      this.statusCode = statusCode;
      this.isBase64Encoded = isBase64Encoded;
   }
}
```
## **15.3.3 DIS** 触发器中起始位置 **LATEST** 和 **TRIM\_HORIZON** 是什么 意思?

起始位置对应DIS服务中的游标类型,用来选择从DIS通道中读取数据的位置:

- TRIM\_HORIZON: 从最早被存储至分区的有效记录开始读取。 例如,某租户使用DIS的通道,分别上传了三条数据A1,A2,A3。N天后(设定 A1已过期, A2和A3仍在有效期范围内), 该租户需要下载此三条数据, 并选择了 TRIM\_HORIZON这种下载方式。那么用户可下载的数据将从A2开始读取。
- LATEST: 从分区中的最新记录开始读取,此设置可以保证总是读到分区中最新记 录。

## **15.3.4** 为什么无法通过 **API** 调用更新 **OBS** 触发器状态**?**

OBS不支持pull类型触发器,所以不能开启和禁用。

## **15.3.5** 如何使用 **APIG** 触发器调用函数?

请参考使用**APIG**[触发器](https://support.huaweicloud.com/intl/zh-cn/ae-ad-1-usermanual-functiongraph/functiongraph_01_0204.html),进行函数调用。

## 15.3.6 使用 APIG 触发器, 函数如何获取请求路径或请求参数?

请求路径或请求参数默认携带在event的入参中,FunctionGraph函数对APIG调用的传 入值为函数自带的事件模板。您可以通过打印函数执行结果,获取请求路径或请求参 数。

示例:

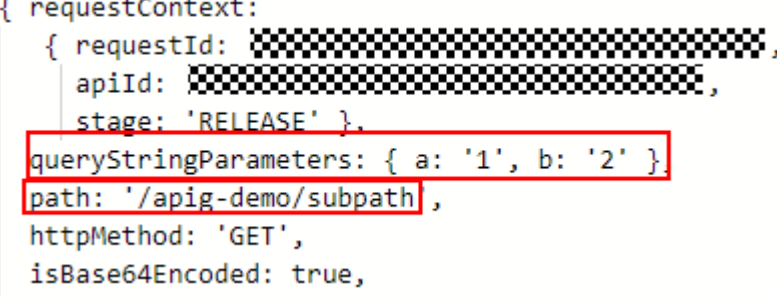

- queryStringParameters: GET请求中URL后面要带的参数, 当发起一次GET请求 时,参数会以url string的形式进行传递。即?后的字符串则为其请求参数,并以& 作为分隔符。
- path: API访问地址。

您可以直接通过请求路径调用:https:// 464d86ec641d45a683c5919ac57f3823.apig.projectID.com/apig-demo**/subpath**

也可以通过添加请求参数调用:

https://464d86ec641d45a683c5919ac57f3823.apig.projectID.com/apig-demo**/ subpath?a=1&b=2**

 $\leftarrow$   $\rightarrow$   $\overline{C}$  = 464d86ec641d45a683c5919ac57f3823.apig.c **B**  $\phi$  **O B B** Teacher The Control of State of New York (2002) and the Control of The Control of The Control of The Control of The Control of The Control of The Control of The Control of The Control of The Control of The Control of The C

# <span id="page-160-0"></span>**15.3.7** 创建 **OBS** 触发器时,是否可以选择已创建的桶?

可以。若提示"当前桶所选触发器配置与已存在的OBS通知配置冲突",表示当前触 发器1配置的桶、前缀、后缀和已创建的触发器2的桶、前缀、后缀均相同。此时若触 发器1仍要选择该桶,仅需修改当前触发器配置的前缀或后缀即可。

# **15.4** 依赖包管理

# **15.4.1** 依赖包是什么?

依赖包是程序包,可以理解为某软件包运行所需的依赖环境,软件包和依赖环境相互 依赖,若无此依赖环境,则软件包无法正常使用。

# **15.4.2** 什么场景下需要引入依赖?

当您安装了某个程序或开发了某段代码,需要依赖某个环境运行时,此时您需要引入 依赖。

## **15.4.3** 使用依赖包时,有哪些注意事项?

- 依赖包内文件名不能以~结尾。
- 依赖包当前文件限制数为30000。
- 在函数页面上传依赖包的ZIP包文件大小限制为10M, 如超过10M, 需通过OBS上 传(依赖包大小限制为最大300M)。
- 如果函数配置了私有依赖包且依赖包很大,建议在函数详情页的"设置 > 常规设 置"重新设置函数执行时间,在原基础上增加超时时间。

## **15.4.4** 函数支持引入的依赖库有哪些?

#### 支持的依赖库说明

FunctionGraph支持引入标准库及第三方依赖库。

标准库

对于标准库,无论是在线编辑或是线下开发打包上传至FunctionGraph,均可以直 接在代码中引入,使用其功能。

● FunctionGraph支持的非标准库 FunctionGraph内置一些三方件,如表**15-4**、表**[15-5](#page-161-0)**所示。像标准库一样,在编 写代码时直接引入,使用其功能。

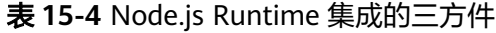

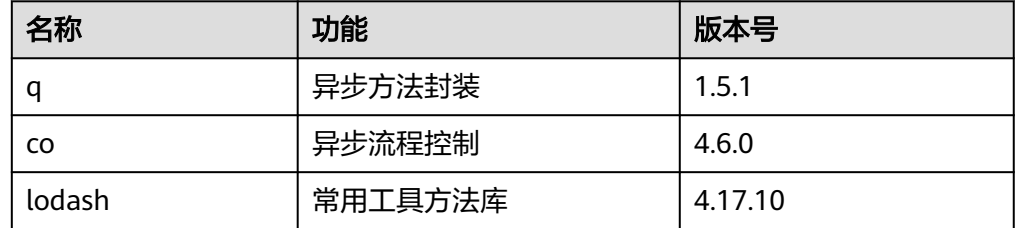

<span id="page-161-0"></span>

| 名称              | 功能                                                                                                    | 版本号    |
|-----------------|----------------------------------------------------------------------------------------------------|--------|
| esdk-obs-nodejs | OBS sdk                                                                                                    | 2.1.5  |
| express         | 极简web开发框架                                                                                                    | 4.16.4 |
| fgs-express     | 在FunctionGraph和API<br>Gateway之上使用现有的<br>Node.js应用程序框架运行无<br>服务器应用程序和REST<br>API。提供的示例允许您使<br>用Express框架轻松构建无服<br>务器Web应用程序/服务和<br>RESTful API 。 | 1.0.1  |
| request         | 简化http调用, 支持HTTPS<br>并默认遵循重定向                                                                                                    | 2.88.0 |

表 **15-5** Python Runtime 支持的非标准库

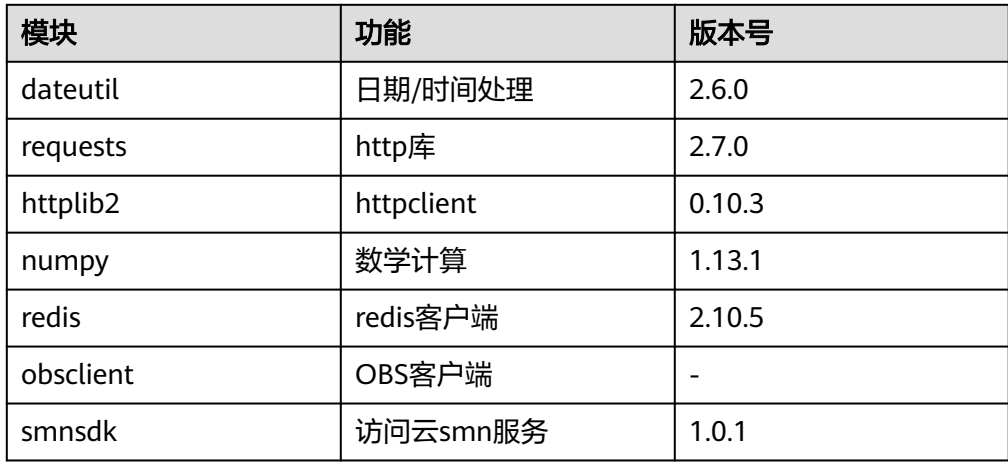

● 其他第三方库(除了上面表格列举的非标准三方库,FunctionGraph没有内置别的 非标准三方库)

将依赖的第三方库打包,上传至OBS桶或在函数界面上传,具体请参见<mark>[如何创建](#page-163-0)</mark> **[依赖包](#page-163-0)**, 在函数代码中即可使用其功能。

# **15.4.5** 使用 **FunctionGraph** 开发函数能否引入类库?

使用FunctionGraph编写函数支持引入标准库及非标准三方库,请参[见函数支持引入的](#page-160-0) [依赖库有哪些?](#page-160-0)

# **15.4.6** 如何在 **FunctionGrap** 上使用第三方依赖?

- 1. 请参见<mark>如何制作函数依赖包</mark>,将依赖的第三方库打包成zip包。
- 2. 在函数平台,请参见<mark>如何在函数平台创建依赖包</mark>,完成依赖包创建。
- 3. 进入待配置依赖包的函数配置详情页,在"代码"页签下,请参见**如何为函数添** [加依赖包,](#page-163-0)添加制作成功的私有依赖包。在函数代码中即可使用其功能。

# <span id="page-162-0"></span>**15.4.7** 如何制作函数依赖包?

制作函数依赖包推荐在**EulerOS**环境中进行。使用其他系统打包可能会因为底层依赖 库的原因,运行出问题,比如找不到动态链接库。

#### 说明

如果安装的依赖模块需要添加依赖库,请将依赖库归档到zip依赖包文件中,例如,添 加.dll、.so、.a等依赖库。

#### 为 **Python** 函数制作依赖包

打包环境中的Python版本要和对应函数的运行时版本相同,如Python2.7建议使用 2.7.12及以上版本,Python3.6建议使用3.6.3以上版本。

为Python 2.7安装PyMySQL依赖包,并指定此依赖包的安装路径为本地的/tmp/ pymysql下,可以执行如下命令。

pip install PyMySQL --root /tmp/pymysql

执行成功后,执行以下命令。

cd /tmp/pymysql/

进入子目录直到site-packages路径下(一般路径为usr/lib64/python2.7/sitepackages/),接下来执行以下命令。

zip -rq pymysql.zip \*

所生成的包即为最终需要的依赖包。

#### 说明

如果需要安装存放在的本地wheel安装包,直接输入: pip install piexif-1.1.0b0-py2.py3-none-any.whl --root /tmp/piexif //安装包名称以piexif-1.1.0b0-py2.py3-none-any.whl为例,请以实际安装包名称为准

#### 为 **Nodejs** 函数制作依赖包

需要先保证环境中已经安装了对应版本的Nodejs。

为Nodejs 8.10安装MySQL依赖包,可以执行如下命令。

npm install mysql --save

可以看到当前目录下会生成一个node\_modules文件夹。

● Linux系统

Linux系统下可以使用以下命令生成zip包。 zip -rq mysql-node8.10.zip node\_modules 即可生成最终需要的依赖包。

● windows系统 用压缩软件将node\_modules目录压缩成zip文件即可。

如果需要安装多个依赖包,也可以先新建一个package.json文件,例如在package.json 中填入如下内容后,执行如下命令。

"name": "test",

{

```
 "version": "1.0.0",
    "dependencies": {
       "redis": "~2.8.0",
       "mysql": "~2.17.1"
   }
}
npm install --save
```
#### 说明

不要使用**CNPM**命令制作nodejs依赖包。

然后将node\_modules打包成zip即可生成一个既包含MySQL也包含redis的依赖包。 Nodejs其他版本制作依赖包过程与上述相同。

#### 为 **Java** 函数制作依赖包

使用Java编译型语言开发函数时,依赖包需要在本地编译。

## **15.4.8** 如何在函数平台创建依赖包?

- 1. 登录FunctionGraph控制台, 在左侧导航栏选择"函数 > 依赖包管理", 进入 "依赖包管理"界面。
- 2. 单击的"创建依赖包",弹出"创建依赖包"对话框。
- 3. 设置以下信息。

表 **15-6** 依赖包配置参数说明

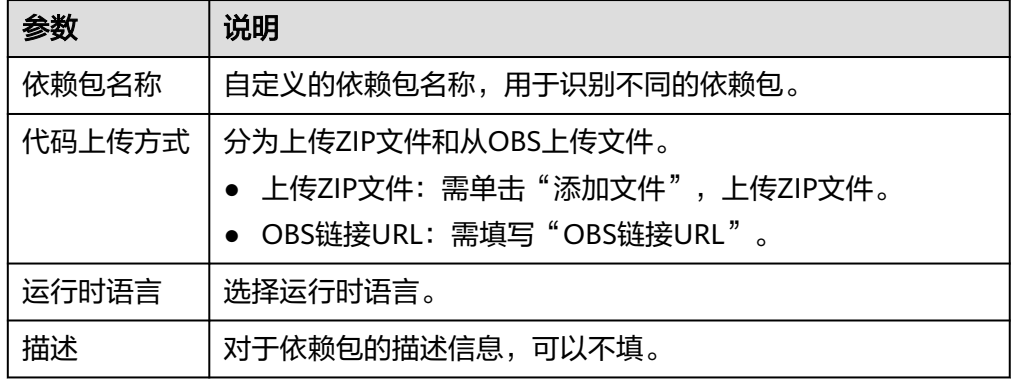

- 4. 单击"确定",完成依赖包的创建。默认首次创建的依赖包版本为"1"。
- 5. 单击列表中的依赖包名称,进入版本历史界面,可以查看当前依赖包下的所有版 本和版本相关信息。当前支持针对同一依赖包,进行不同版本的系统化管理。
	- 单击"创建版本",填写相关信息,可以创建新的依赖包版本。
	- 单击具体的版本号,可以查看版本地址。
	- 单击版本号所在行的删除,可以删除该版本。

## **15.4.9** 如何为函数添加依赖包?

1. 进入函数详情页面,在"代码"页签,单击"依赖代码包"所在行的"添加依赖 包"。

- 公共依赖包:此处的依赖包为函数平台提供,您可以直接添加使用。
- 私有依赖包:此处的依赖包为用户自行制作上传的依赖包。
- 2. 完成后单击"保存",完成依赖包的添加。

# **15.5** 函数执行

## **15.5.1 FunctionGraph** 函数的执行需要多长时间?

同步调用函数的执行时间在900秒内,异步调用函数的执行时间在72小时内。

FunctionGraph函数默认的执行超时时间为3秒,您可以自行设置执行超时时间为3 ~ 259200秒之间的任何整数。如果执行超时时间设置为3秒,超过3秒后,函数将终止执 行。

## **15.5.2 FunctionGraph** 函数的执行包含了哪些过程?

FunctionGraph函数的执行过程包含两步:

- 1. 选择一个相应内存的空闲实例。
- 2. 执行用户的指定运行代码。

## **15.5.3 FunctiongGraph** 函数的并发处理过程是什么?

FunctionGraph会根据实际的请求情况自动弹性伸缩函数实例,并发变高时,会分配更 多的函数实例来处理请求,并发减少时,相应的实例也会变少。

用户函数实例数=用户函数并发数/该函数的单实例并发数。

- 用户函数并发数: 指某一刻该函数同时执行的请求数。
- 该函数的单实例并发数;指单个实例最多允许的函数并发数,即函数并发配置界 面的"单实例并发数"。

#### 说明

与FunctionGraph函数并发的其他相关服务,请参见<mark>函数支持的事件源</mark>。

# **15.5.4 FunctiongGraph** 函数如何处理长时间不执行的实例?

如果一个函数在一段时间内一直没有执行,那么所有与之相关的实例都会被释放。

# **15.5.5** 首次访问函数慢,如何优化?

如果您使用的是C#或者Go语言,因为机制原因,启动速度会比其他语言慢。此时,您 可以通过以下设置,增加运行速度。

- 适当增加函数的内存。
- 精简函数代码,例如:删除不必要的依赖包。
- 使用C#语言时,除了以上两种方法,在非并发场景下,您还可以通过以下方法增 加运行速度。

创建一个一分钟一次的定时触发器,确保至少有一个存活的实例。

## **15.5.6** 怎样获取在函数运行过程中实际使用了多少内存?

函数调用的返回信息中会包含最大内存消耗等信息,请参考开发指南中的**SDK**[接口](https://support.huaweicloud.com/intl/zh-cn/ae-ad-1-devg-functiongraph/functiongraph_02_0410.html)。 也可以在执行结果界面查看。

## **15.5.7** 为什么第一次请求会比较慢?

因为函数是冷启动的,所以如果有初始化或者函数中有第一次执行比较耗时的操作, 第一次请求会比较慢,后面接着的请求就会很快,因为此时容器还没有销毁。如果间 隔一分钟没有请求,容器就会销毁。

## 15.5.8 调用 API 时, 报错怎么办?

您可参考《函数工作流接口参考》的"错误码参考"章节尝试解决,若无法解决,请 联系技术支持工程师解决。

## **15.5.9** 如何读取函数的请求头?

函数入口中的第一个参数里面包含请求头,您可以打印函数执行结果,从而获取想要 的字段。

如下图,event为函数入口的第一个参数,headers为请求头。

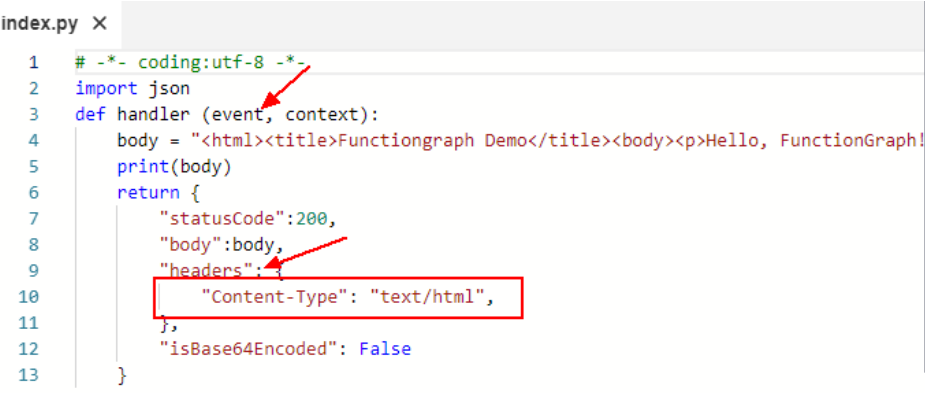

# **15.5.10** 为什么函数实际使用内存大于预估内存,甚至触发 **OOM**?

- 1. 函数调用过程中,运行时会解析和缓存传入的event事件, 这部分操作会消耗额外 的内存。
- 2. 函数调用结束后,回收的内存首先会放入内部内存池中,并不一定归还给操作系 统,导致内存偏高,在高并发场景下这种现象会更加明显。

# **15.5.11** 函数内存超限返回"**runtime memory limit** exceeded",如何查看内存占用大小?

请在函数请求返回界面查看。

#### 图 **15-12** 查看 oom 内存大小

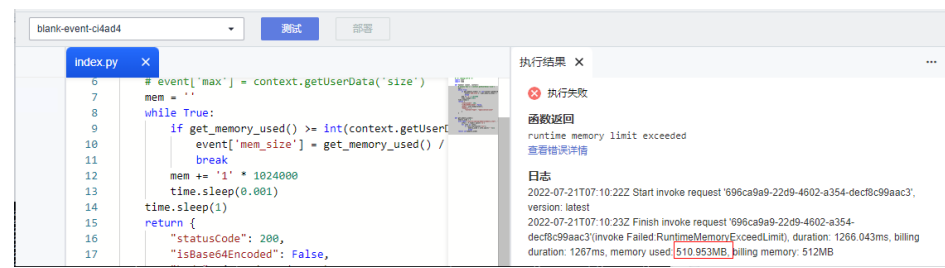

# **15.5.12** 如何定位自定义镜像执行失败"**CrashLoopBackOff**"的原 因?

若出现"CrashLoopBackOff: The application inside the container keeps crashing" 错误字段:

1. 请根据页面提示信息诊断原因。

图 **15-13** 查看执行结果

执行结果 ×

```
3 执行失败
函数返回
function invocation exception, error: CrashLoopBackOff: The application inside the container keeps crashing:
Traceback (most recent call last):
 File "app.py", line 1, in <module>
   from flask import Flask, request, g
ModuleNotFoundError: No module named 'flask'
香看错误详情
日志
```
- 2. 请参见《函数工作流用户指南》的"使用容器镜像部署函数"章节进行容器镜像 自验证。
- 3. 排查镜像是否为x86 linux架构,目前仅支持x86 linux架构镜像。

## **15.5.13** 用户使用相同的镜像名更新镜像,预留实例无法自动更新, 会一直使用老镜像,应如何处理?

建议使用非latest的镜像tag管理镜像更新,避免使用完全相同的镜像名。

# **15.6** 函数配置

## **15.6.1 FunctionGraph** 函数是否支持环境变量?

创建函数时可以设置环境变量,无需对代码进行任何更改,可以设置动态参数,传递 到函数代码和库,请参[考使用环境变量](https://support.huaweicloud.com/intl/zh-cn/ae-ad-1-usermanual-functiongraph/functiongraph_01_0154.html)。

## **15.6.2** 能否在函数环境变量中存储敏感信息?

定义环境变量时,系统会明文展示所有输入信息,请不要输入敏感信息(如账户密码 等),以防止信息泄露。

## **15.6.3** 如何通过版本和别名实现绑定 **APIG** 触发器的 **HTTP** 函数的灰 度升级?

1. 基于latest创建版本V1、V2,创建别名alias绑定对应版本V1,权重100%,为 alias创建APIG触发器。

#### 图 **15-14** 发布新版本 V1 和 V2

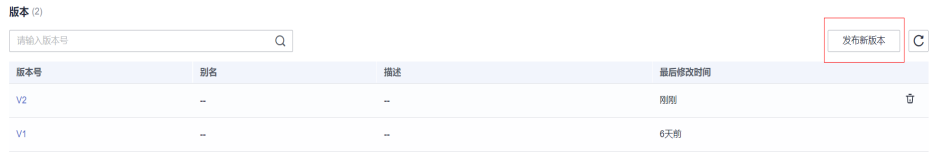

#### 图 **15-15** 创建 alias 别名并绑定 V1 版本

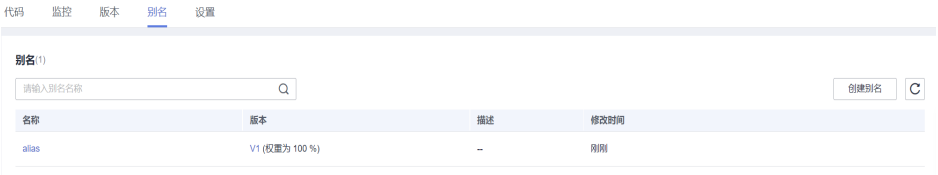

#### 图 **15-16** 在 alias 下创建触发器

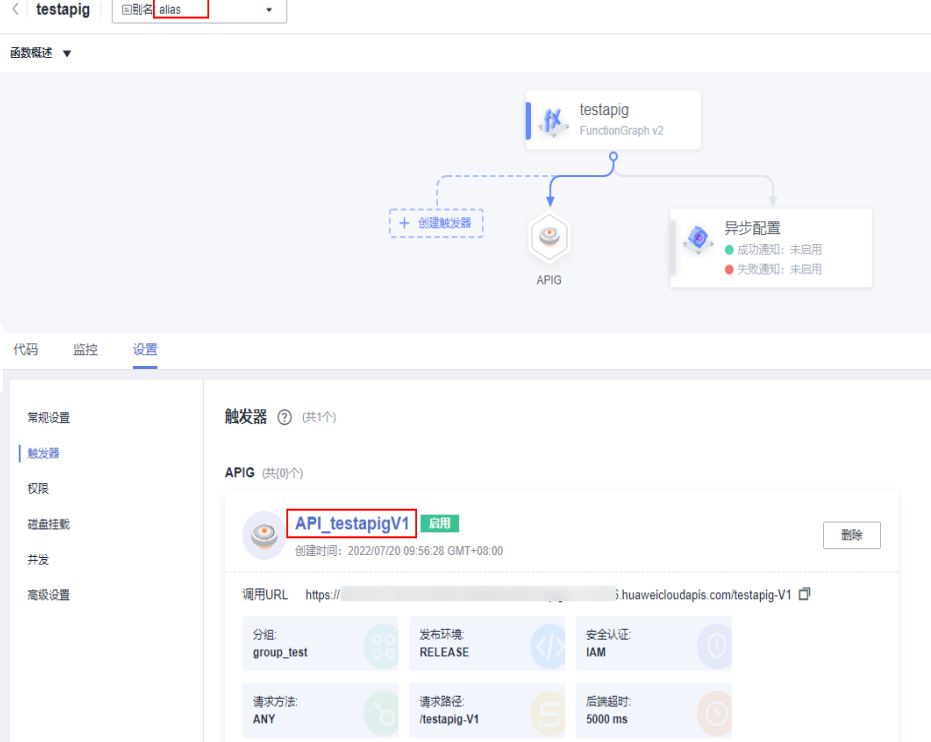

#### 说明

函数支持别名和版本分别创建APIG触发器, APIG触发器名称默认为API\_{函数名}{版本名}, 请求 Path默认是/{函数名}-{版本名} 。

同一个APIG触发器(URL Path)不能同时存在于别名和它的对应版本下。比如V1版本和alias别名 存在绑定关系,在V1创建触发器,默认名称为API\_testapigV1,再在alias别名下创建触发器, 默认名称也为API\_testapigV1, 且调用URL相同。此时返回V1版本下的触发器列表查看, 发现已 无API\_testapigV1触发器。

2. 回到latest版本别名界面,编辑alias,灰度版本选择V2,调整权重,实现V1到V2 的灰度升级。

#### 说明

编辑别名

权重用于分派接收到的流量给后端版本,具体数值视业务情况自定义。

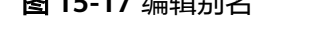

**图 15-17 伯坦叫夕** 

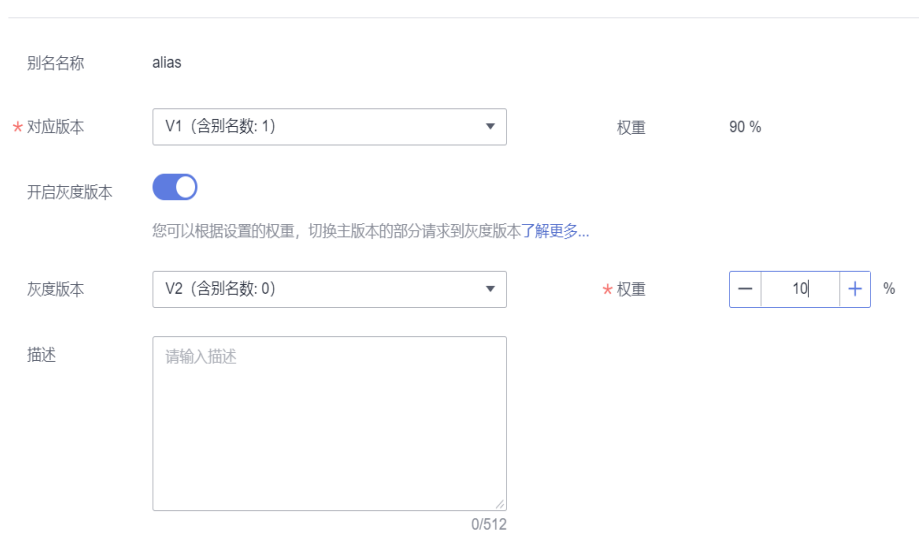

3. 创建V3版本,编辑alias,对应版本设置为V2,灰度版本选择V3,调整权重,实现 V2到V3的灰度升级。

#### 图 **15-18** 创建 V3 版本

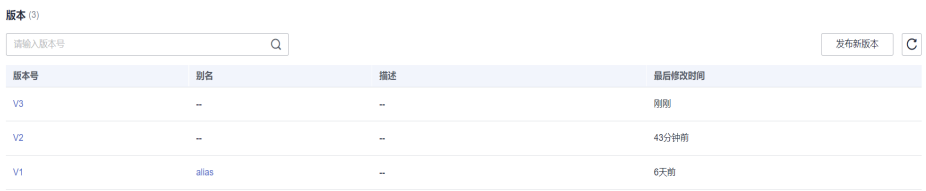

图 **15-19** 编辑别名

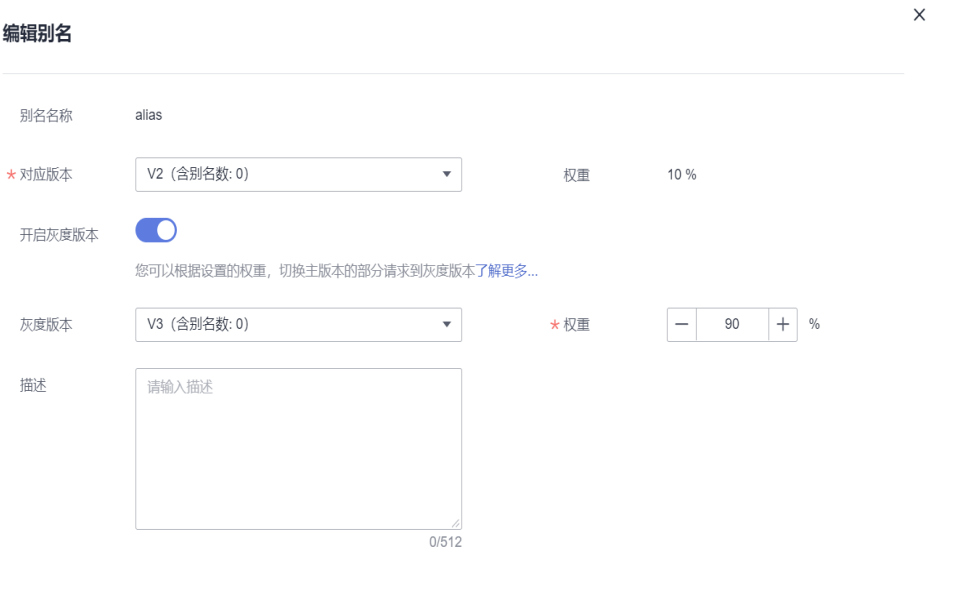

须知

不能基于latest重复发布相同版本,必须修改配置或代码等信息后发布新版本。 不能删除绑定了触发器的别名。

# **15.7** 函数访问外部资源

# **15.7.1** 函数如何访问 **MySQL** 数据库?

本章介绍如何访问MySQL数据库,具体操作步骤如下:

- 1. 确认MySQL数据库是否搭建在VPC的网络中?
	- 是,为函数设置与MySQL数据库相同的VPC、子网,具体请参考<mark>[函数配置](https://support.huaweicloud.com/intl/zh-cn/ae-ad-1-usermanual-functiongraph/functiongraph_01_0222.html)</mark> **[VPC](https://support.huaweicloud.com/intl/zh-cn/ae-ad-1-usermanual-functiongraph/functiongraph_01_0222.html)**。
	- 否, 具体请参考[如何配置外网访问?](#page-170-0)。
- 2. 在函数模板中搜索mysql,根据使用开发语言选择对应MySQL数据库模板,如图 **15-20**。模板参数根据使用情况按需配置,最后单击创建函数。

#### 图 **15-20** 函数模板选择

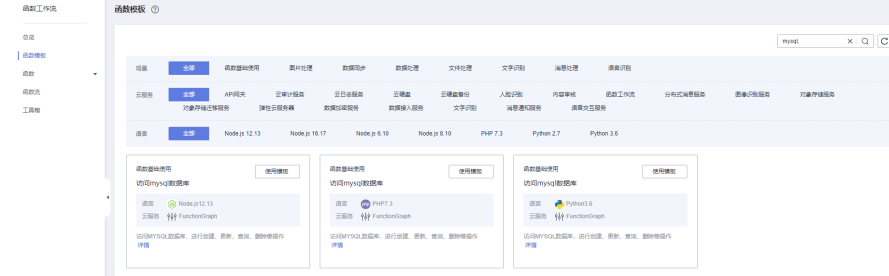

<span id="page-170-0"></span>3. MySQL函数模板创建好后,选择设置->环境变量,在环境变量列表中可按需开启 加密参数功能,如<mark>图15-21</mark>,配置完保存。

#### 图 **15-21** 开启加密参数

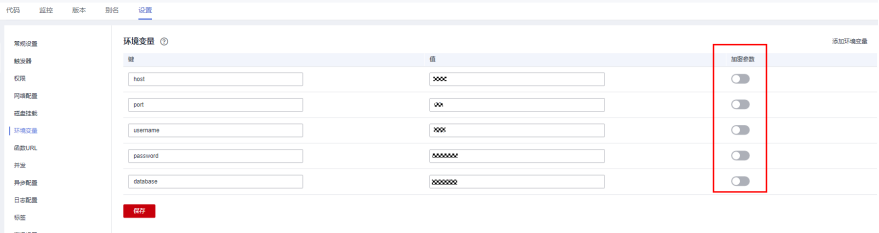

#### 说明

如果函数需要访问RDS的接口,参考<mark>创建委托</mark>,获取RDS的授权。

## **15.7.2** 函数如何访问 **Redis**?

本章介绍函数如何访问Redis,具体操作步骤如下:

- 1. 确认Redis实例是否搭建在VPC的网络中?
	- 是,为函数设置与Redis实例相同的VPC、子网,具体请参[考函数配置](https://support.huaweicloud.com/intl/zh-cn/ae-ad-1-usermanual-functiongraph/functiongraph_01_0222.html)**VPC**。
	- 否,Redis实例搭建在公网中,获取Redis实例的公网IP地址。
- 2. 在函数中,编写对接Redis实例的代码,示例如下。

```
redis-py,因此
不需要下载任何Redis第三方库。
```

```
# -*- coding:utf-8 -*-
import redis
def handler (event, context):
   r = redis.StrictRedis(host="host_ip",password="passwd",port=6379)
   print(str(r.get("hostname"))) 
  return "\wedge \wedge"
```
#### 说明

- 如果在FunctionGraph服务中远程访问公网上的Redis失败,请检查以下几个方面:
	- 查看redis.conf里面的设置,设置成允许任何IP访问。
	- 在redis.conf中设置Redis的访问密码。
	- 关闭防火墙。
- 如果函数需要访问DCS的接口,参考<mark>创建委托</mark>,获取DCS的授权。

## **15.7.3** 如何配置外网访问?

部署在VPC中的函数默认是和外网隔离开的,如果您想让函数同时具备内网访问和外 网访问能力,您可以选择给VPC添加NAT网关。

#### 前提条件:

- 1. 已创建虚拟私有云和子网,请参考<mark>创建虚拟私有云基本信息及默认子网</mark>。
- 2. 已申请弹性云公网IP,请参考[申请弹性公网](https://support.huaweicloud.com/intl/zh-cn/ae-ad-1-usermanual-eip/eip_0002.html)**IP**。

#### 创建**NAT**网关步骤如下:

- 步骤**1** 登录NAT网关控制台,单击"创建NAT网关"。
- 步骤**2** 在NAT网关创建页面,输入相关信息,选择已创建的虚拟私有云及子网(此处以 vpc-01为例),在确认规格信息后提交,完成创建。具体操作步骤请参考购买**[NAT](https://support.huaweicloud.com/intl/zh-cn/ae-ad-1-usermanual-natgateway/zh-cn_topic_0150270259.html)**网 [关](https://support.huaweicloud.com/intl/zh-cn/ae-ad-1-usermanual-natgateway/zh-cn_topic_0150270259.html)。
- 步骤**3** 创建完成后,单击NAT网关名称进入详情页面,选择"添加SNAT规则",单击"确 定"完成配置。

**----**结束

# **15.8** 其他问题

## **15.8.1** 如何查看给函数配置的告警规则?

请登录云监控控制台,查看"告警规则"。

## **15.8.2** 视频转码,上传的 **zip** 文件是否能支持反编译?

函数不支持反编译,需要用户反编译后上传上来。